# **USER'S MANUAL**

# **PA-6980 Series**

POS System Powered by

Intel® 6<sup>th</sup> / 7<sup>th</sup> Gen. Core<sup>™</sup>,

Pentium® , Celeron® Processor

**PA-6980 Series M6**

# *PA-6980 Series POS System With LCD / Touchscreen*

#### **COPYRIGHT NOTICE & TRADEMARK**

All trademarks and registered trademarks mentioned herein are the property of their respective owners.

This manual is copyrighted in July 2019. You may not reproduce or transmit in any form or by any means, electronic, or mechanical, including photocopying and recording.

#### **DISCLAIMER**

This user's manual is meant to assist users in installing and setting up the system. The information contained in this document is subject to change without any notice.

#### **CE NOTICE**

This is a class A product. In a domestic environment this product may cause radio interference in which case the user may be required to take adequate measures.

#### **FCC NOTICE**

This equipment has been tested and found to comply with the limits for a Class A digital device, pursuant to part 15 of the FCC Rules. These limits are designed to provide reasonable protection against harmful interference when the equipment is operated in a commercial environment. This equipment generates, uses, and can radiate radio frequency energy and, if not installed and used in accordance with the instruction manual, may cause harmful interference to radio communications. Operation of this equipment in a residential area is likely to cause harmful interference in which case the user will be required to correct the interference at his own expense.

You are cautioned that any change or modifications to the equipment not expressly approve by the party responsible for compliance could void your authority to operate such equipment.

**CAUTION!** Danger of explosion if battery is incorrectly replaced. Replace only with the same or equivalent type recommended by the manufacturer. Dispose of used batteries according to the manufacturer's instructions.

**WARNING!** Some internal parts of the system may have high electrical voltage. And therefore we strongly recommend that qualified engineers can open and disassemble the system. The LCD and Touchscreen are easily breakable, please handle them with extra care.

# **TABLE OF CONTENTS**

#### **CHAPTER 1 INTRODUCTION**

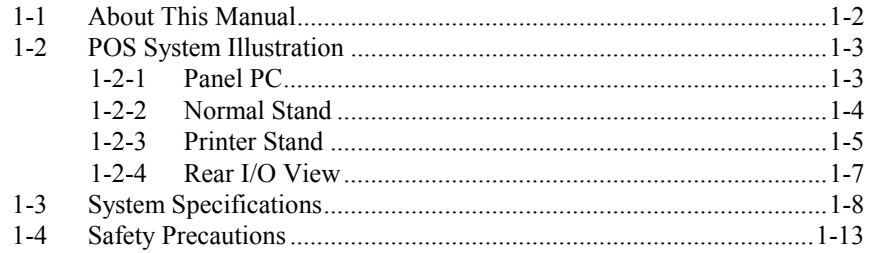

### **CHAPTER 2 SYSTEM CONFIGURATION**

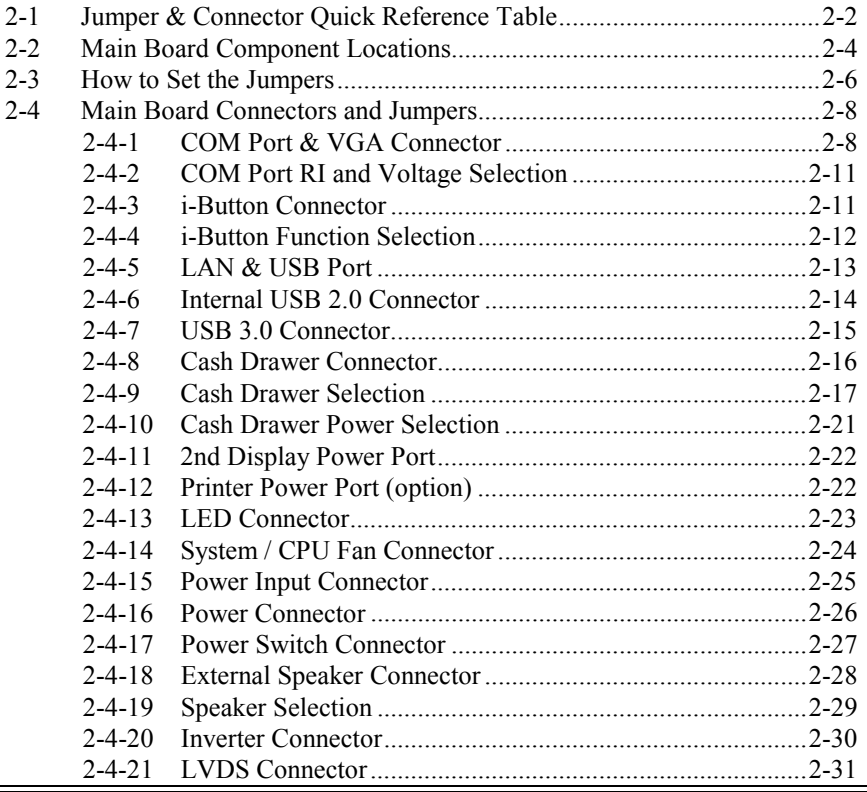

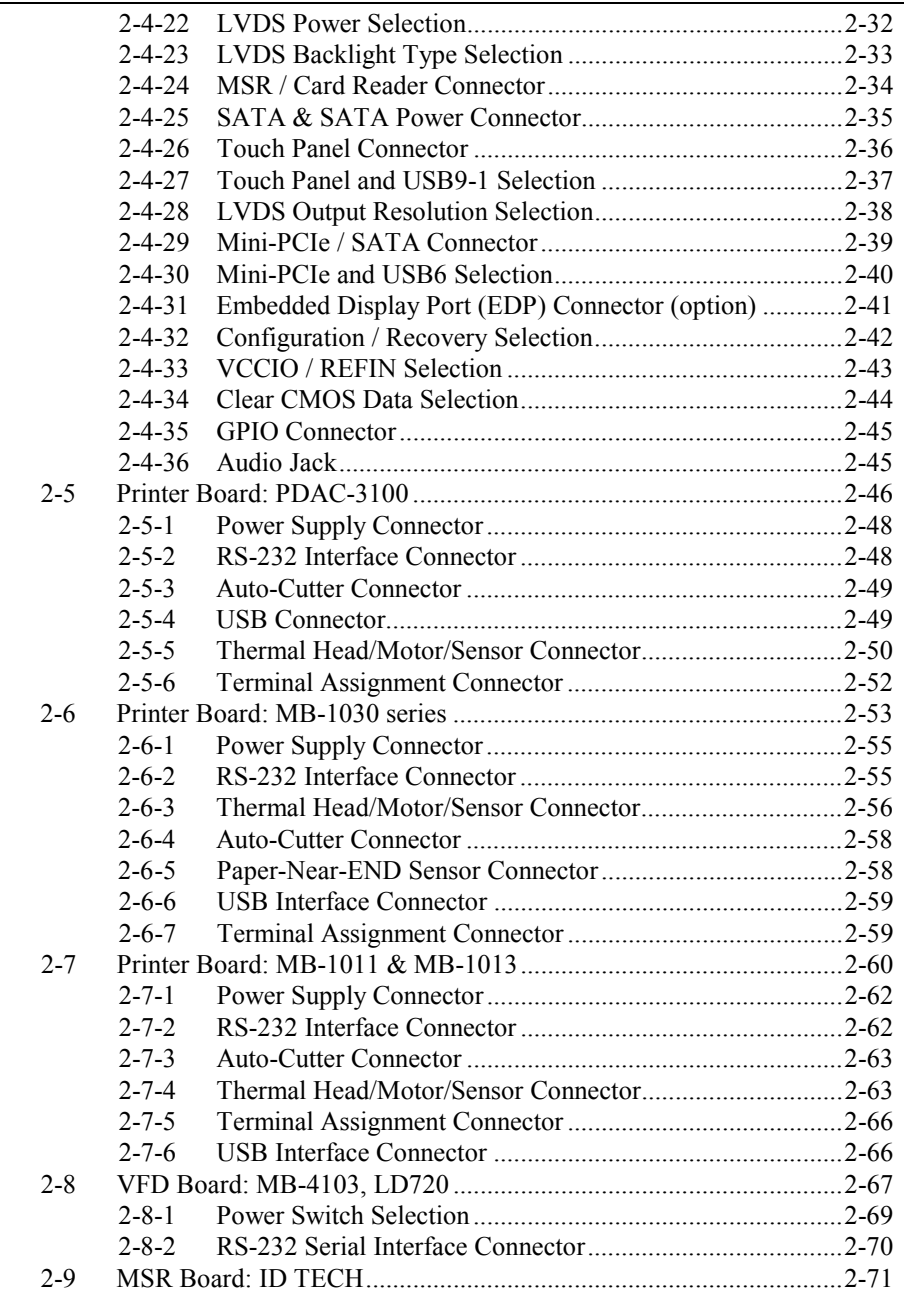

9

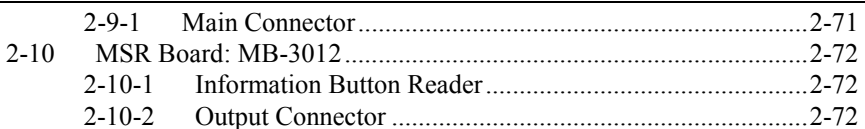

#### **CHAPTER 3 SOFTWARE UTILITIES**

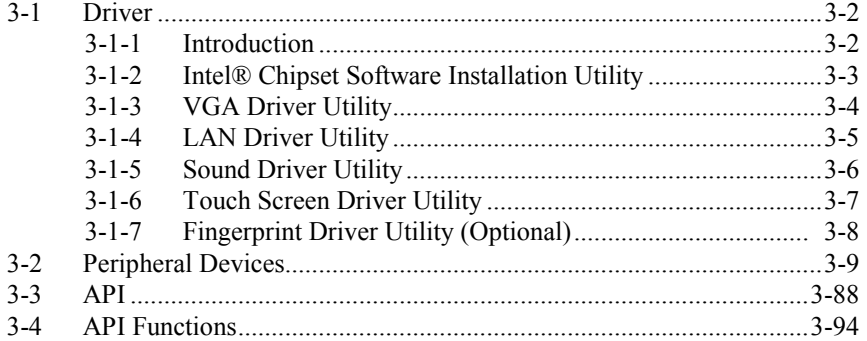

#### **CHAPTER 4 AMI BIOS SETUP**

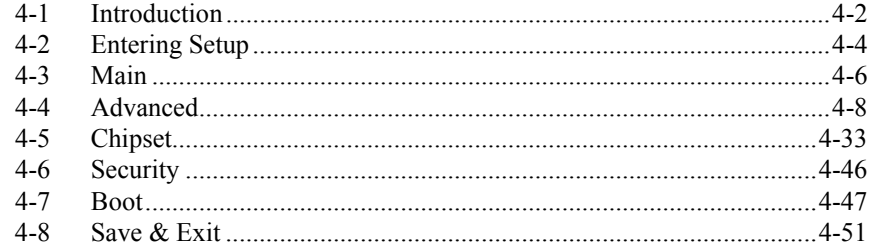

# APPENDIX A SYSTEM ASSEMBLY

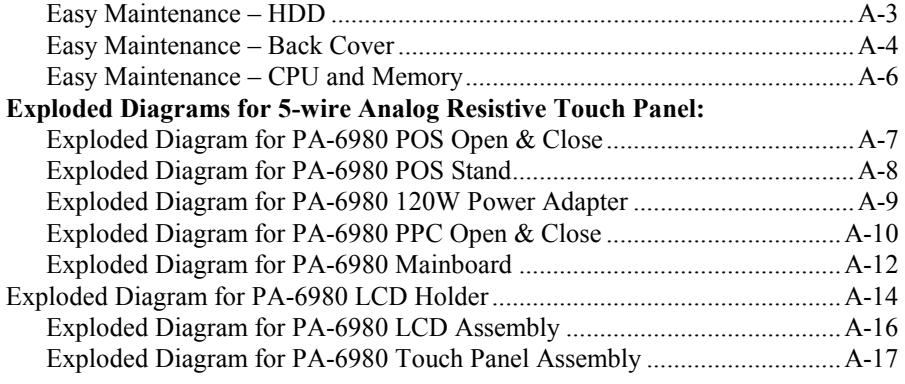

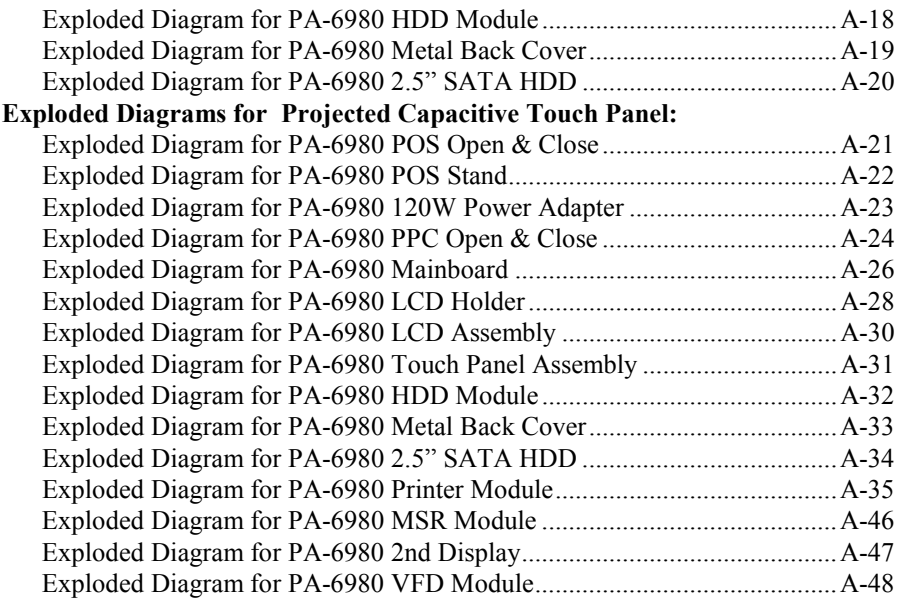

# **APPENDIX B TECHNICAL SUMMARY**

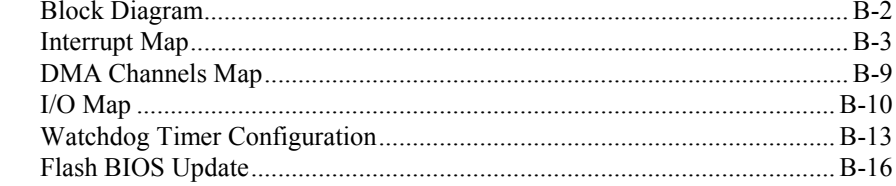

# *CHAPTER 1*

# *INTRODUCTION*

This chapter gives you the information for the PA-6980. It also outlines the system specifications.

The following sections are included:

- About This Manual
- POS System Illustration
	- Panel PC
	- Normal Stand
	- Printer Stand
	- Rear I/O View
- System Specifications
- Safety Precautions

#### **Experienced users can jump to chapter 2 on page 2-1 for a quick start.**

# **1-1. ABOUT THIS MANUAL**

Thank you for purchasing our PA-6980 Series System. The PA-6980 is an updated system designed to be comparable with the highest performance of IBM AT personal computers. The PA-6980 provides faster processing speed, greater expandability and can handle more tasks than before. This manual is designed to assist you how to install and set up the whole system. It contains four chapters and two appendixes. Users can configure the system according to their own needs.

#### *Chapter 1 Introduction*

This chapter introduces you to the background of this manual. It also includes illustrations and specifications for the whole system. The final section of this chapter indicates some safety reminders on how to take care of your system.

#### *Chapter 2 System Configuration*

This chapter outlines the location of motherboard components and their function. You will learn how to set the jumper and configure the system to meet your own needs.

#### *Chapter 3 Software Utilities*

This chapter contains helpful information for proper installations of the Intel Utility, VGA Utility, LAN Utility, Sound Utility, Touch Screen Utility and Fingerprint Utility (Optional).

#### *Chapter 4 AMI BIOS Setup*

This chapter indicates you how to change the BIOS configurations.

#### *Appendix A System Assembly*

This appendix gives you the exploded diagrams and part numbers of the PA-6980.

#### *Appendix B Technical Summary*

This appendix gives you the information about the allocation maps for the system resources, Watchdog Timer Configuration, and Flash BIOS Update.

# **1-2. POS SYSTEM ILLUSTRATION**

#### **1-2-1. Panel PC**

Unit: mm

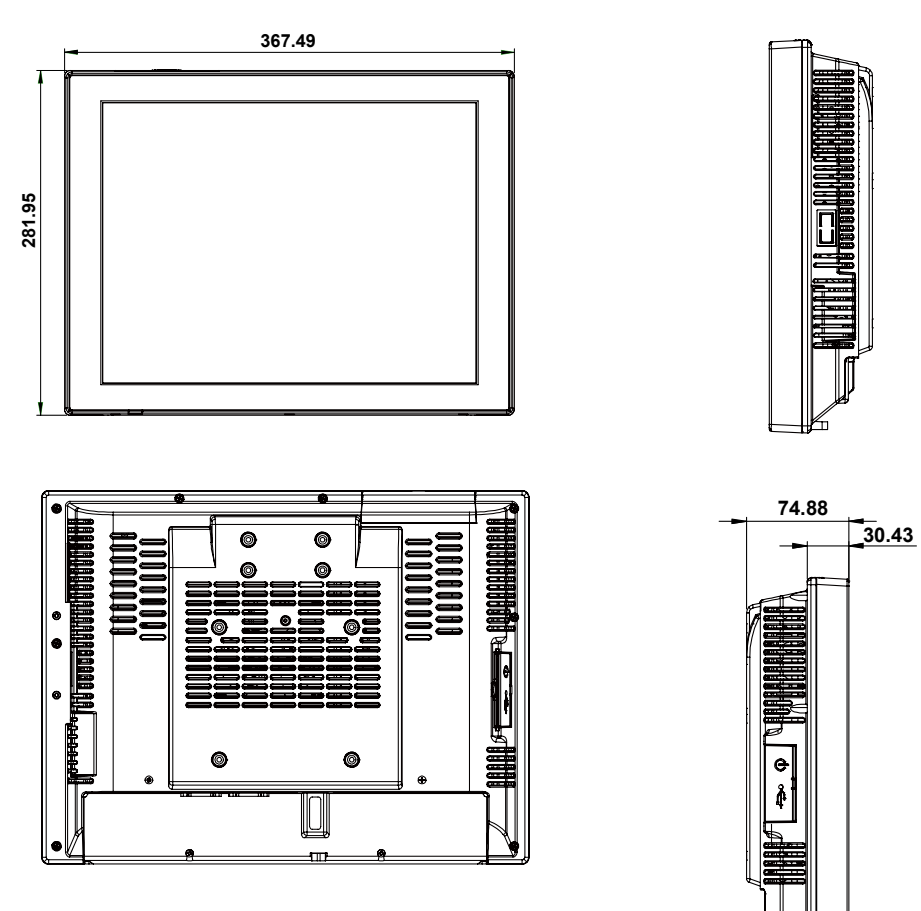

#### **1-2-2. Normal Stand**

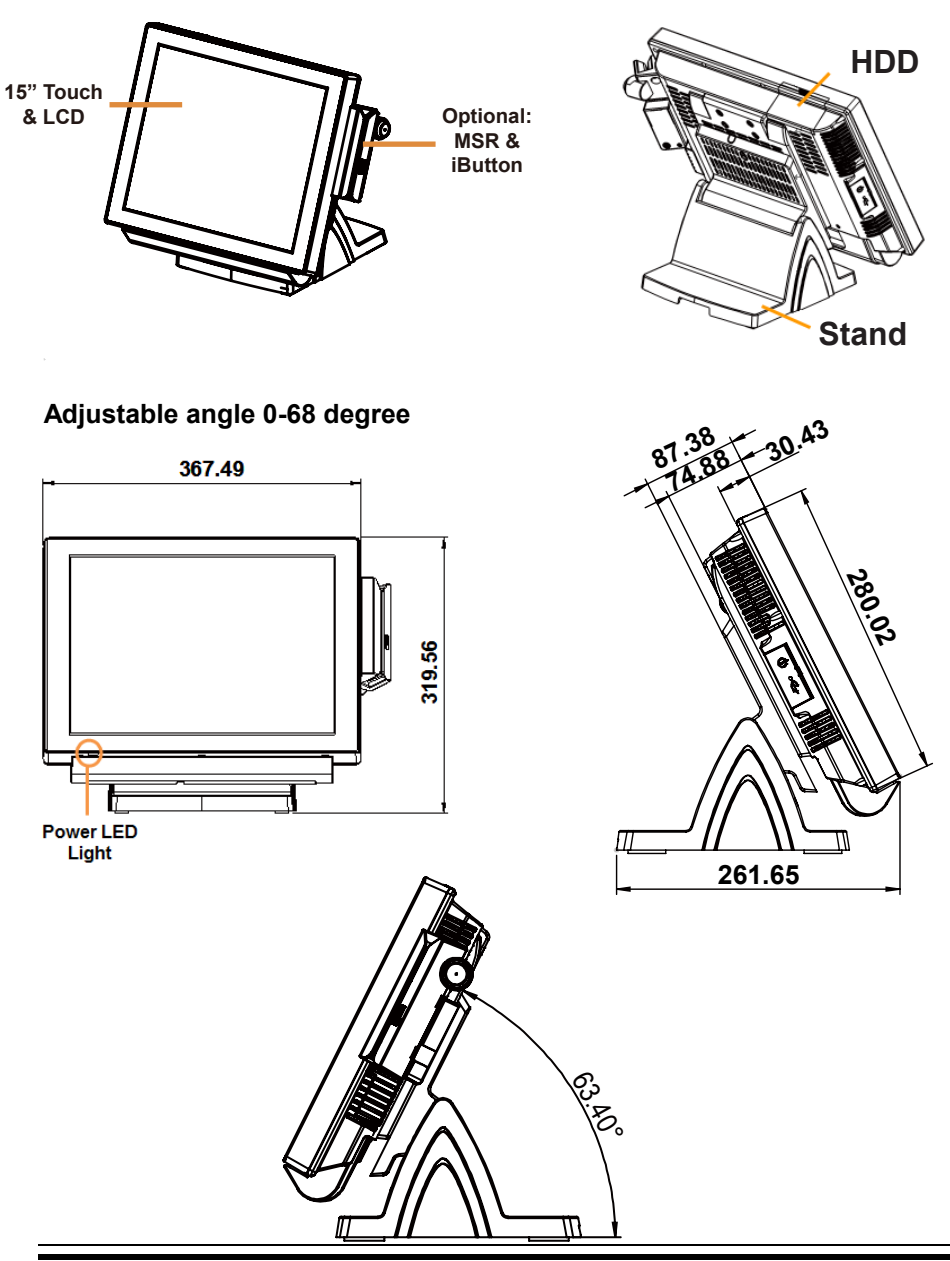

*PA-6980 SERIES USER*′*S MANUAL Page: 1-4*

#### 1-**1-2-3. Printer Stand**

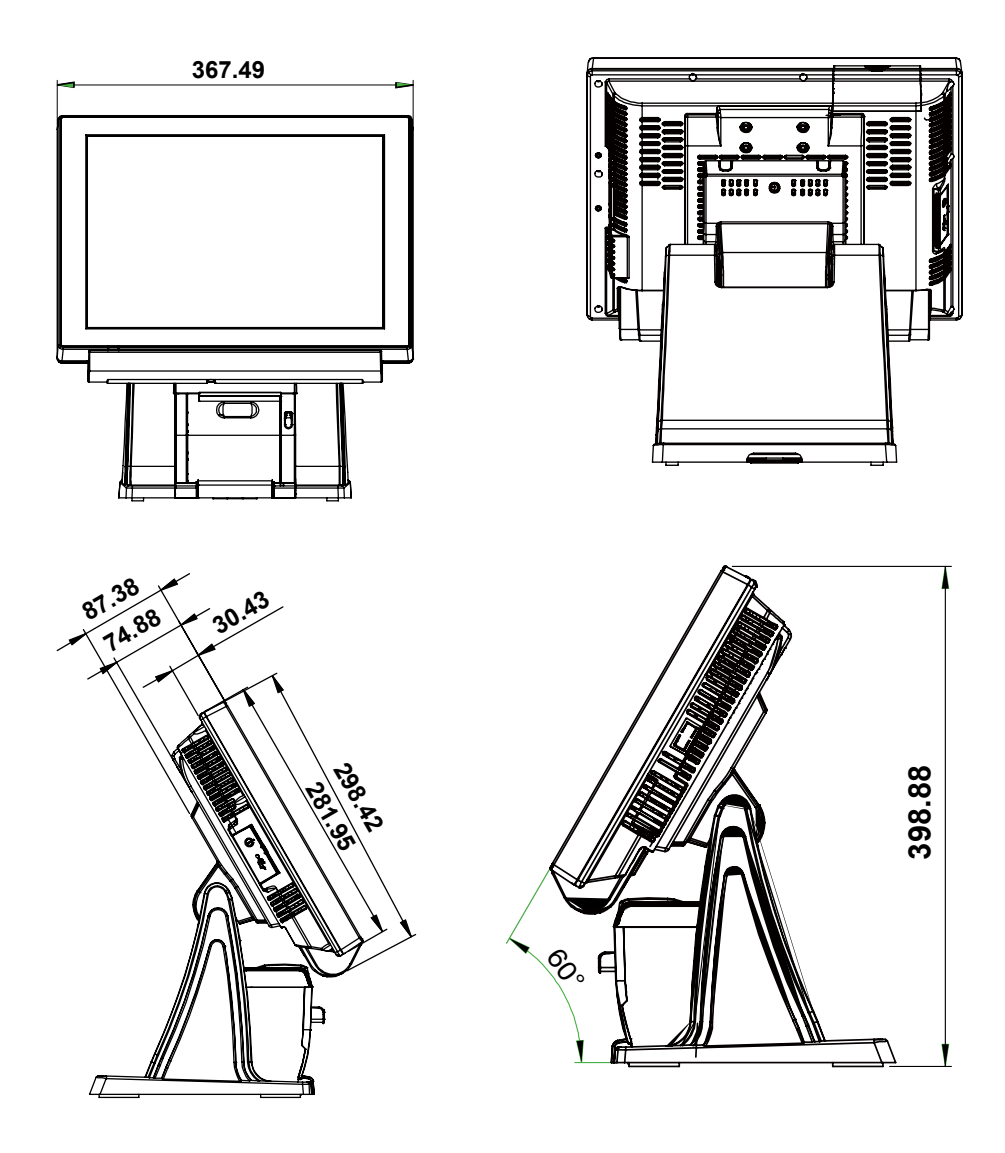

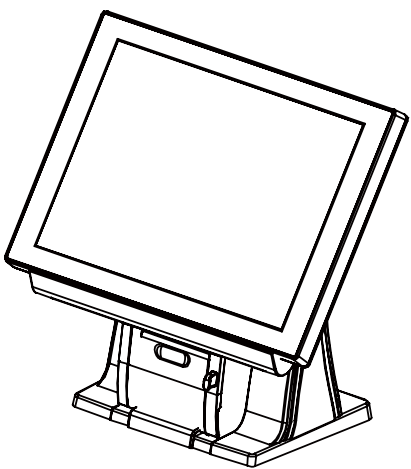

#### **Caution:**

Please refer to the picture below to close the printer door properly.

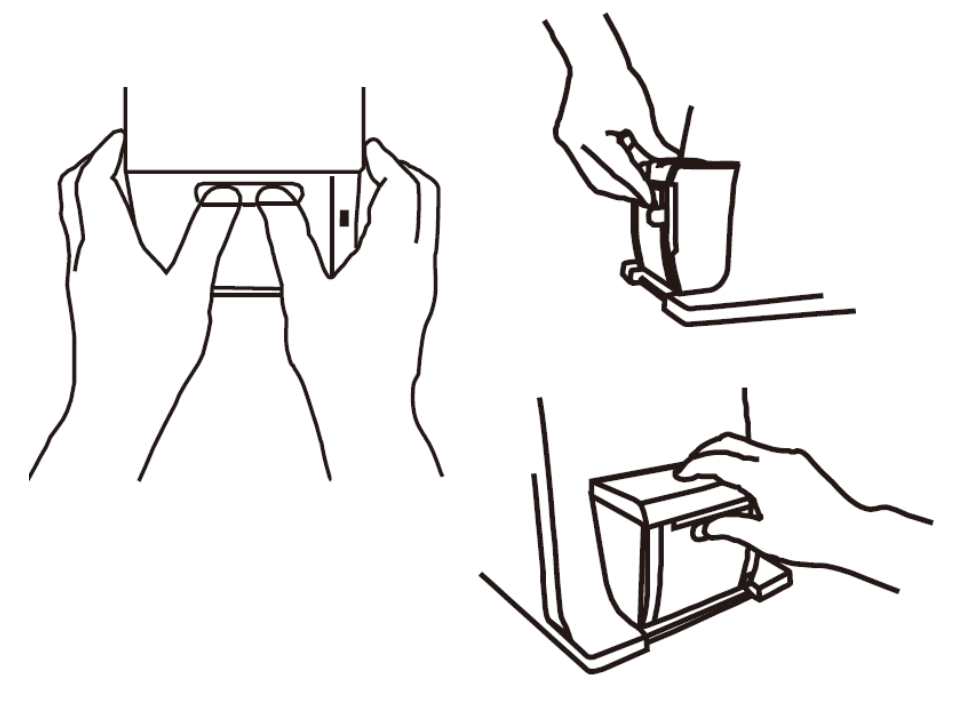

#### **1-2-4. Rear I/O View**

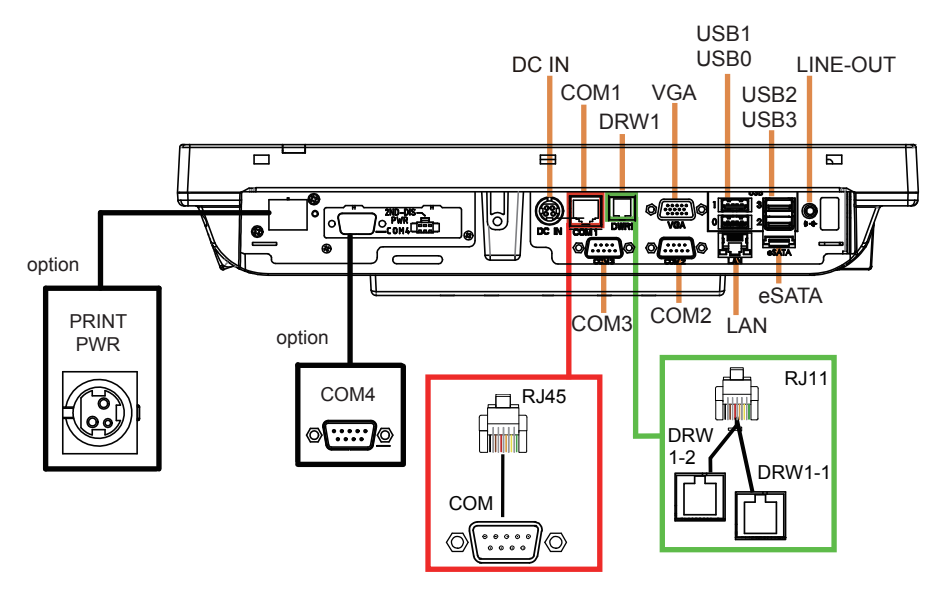

# **1-3. SYSTEM SPECIFICATIONS MAINBOARD (PB-6980)**

#### **System**

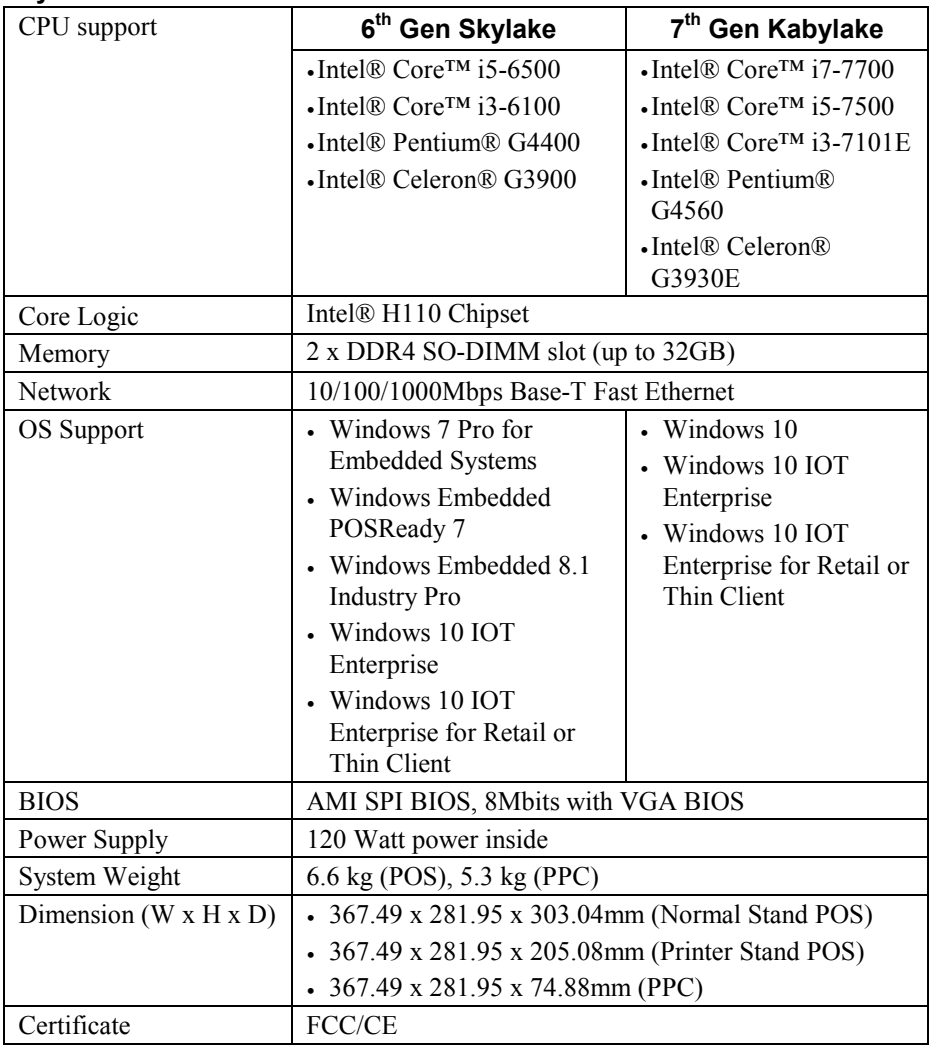

#### **I/O Ports**

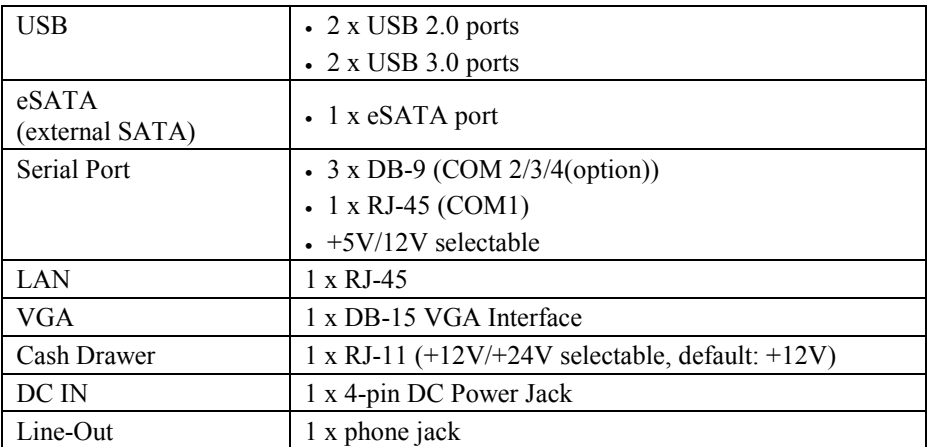

#### **Storage**

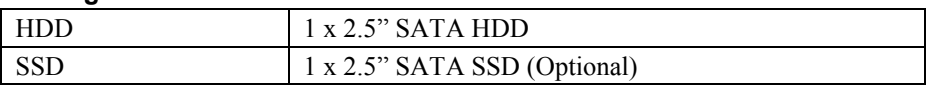

#### **Display**

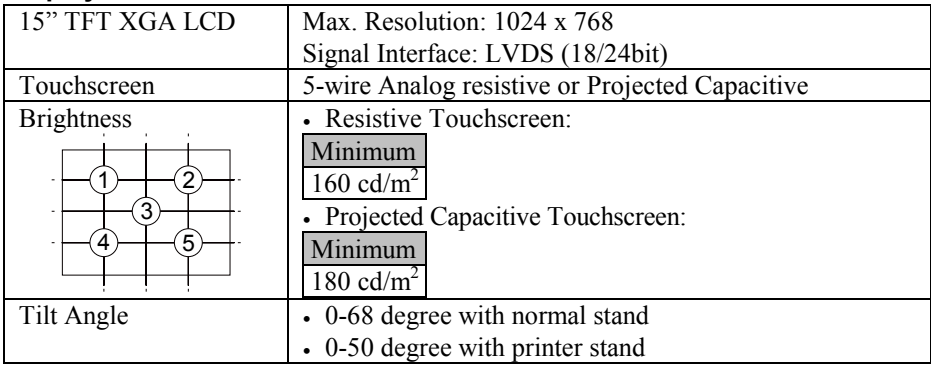

#### **Environment**

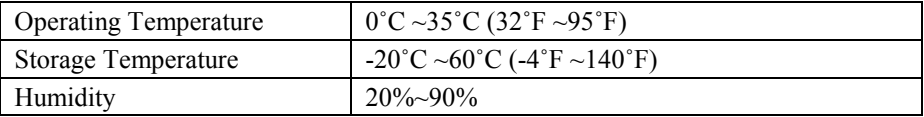

#### **Optional Accessories**

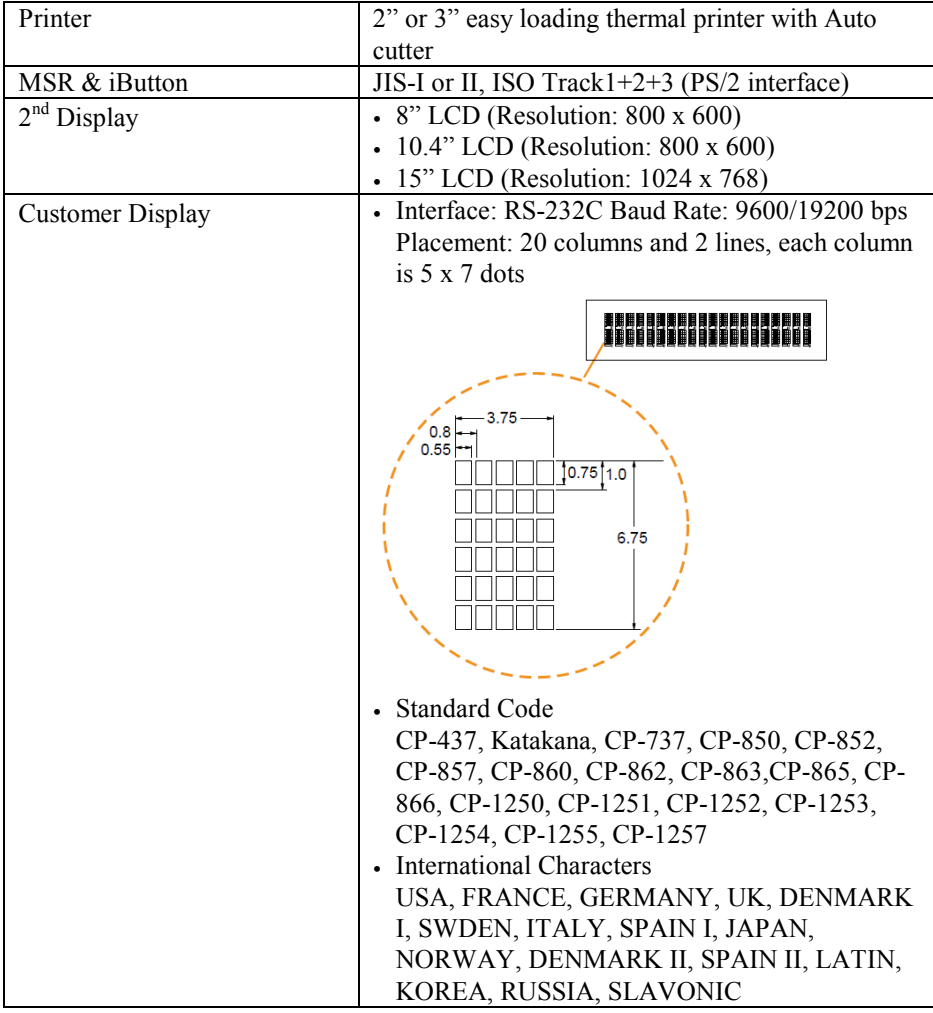

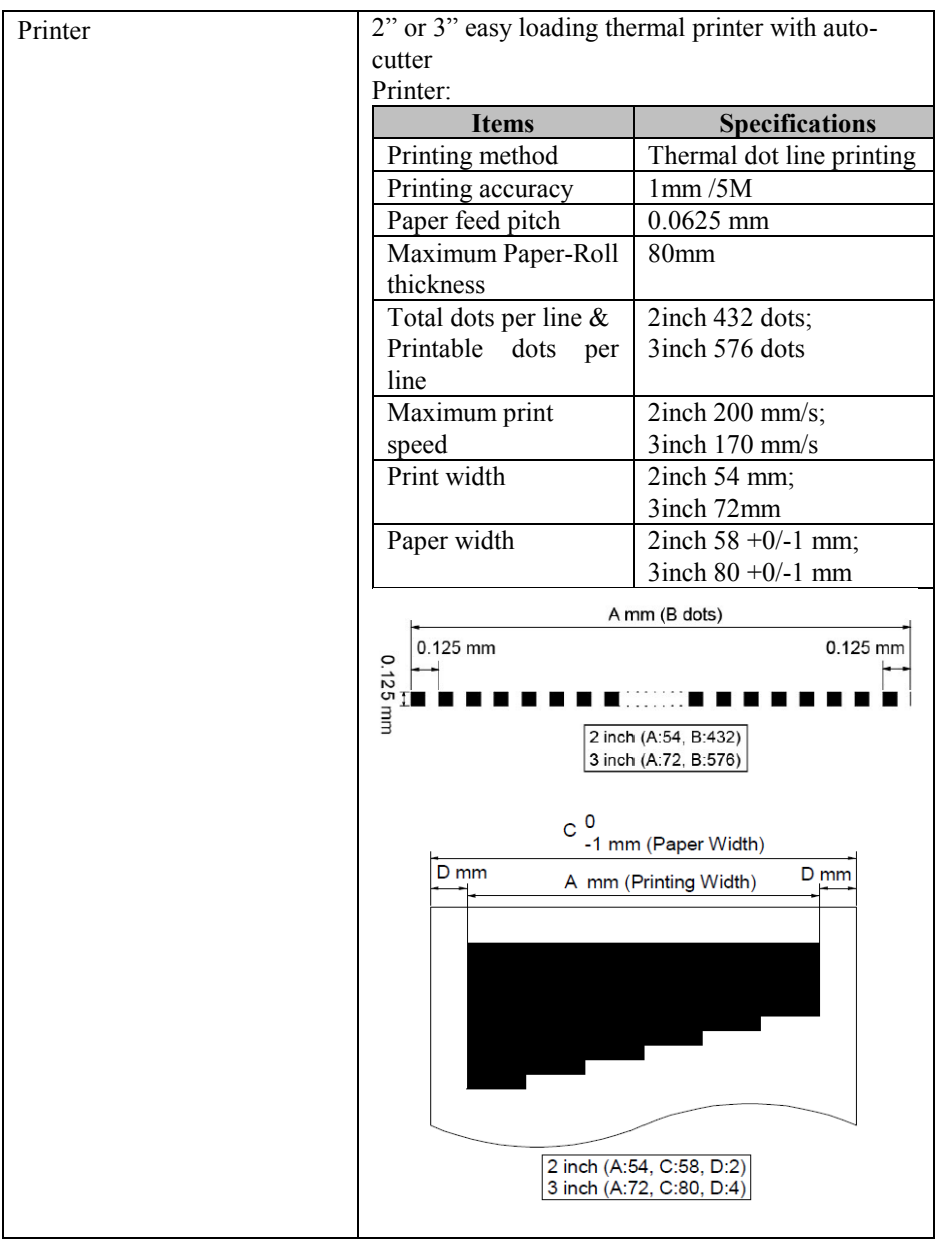

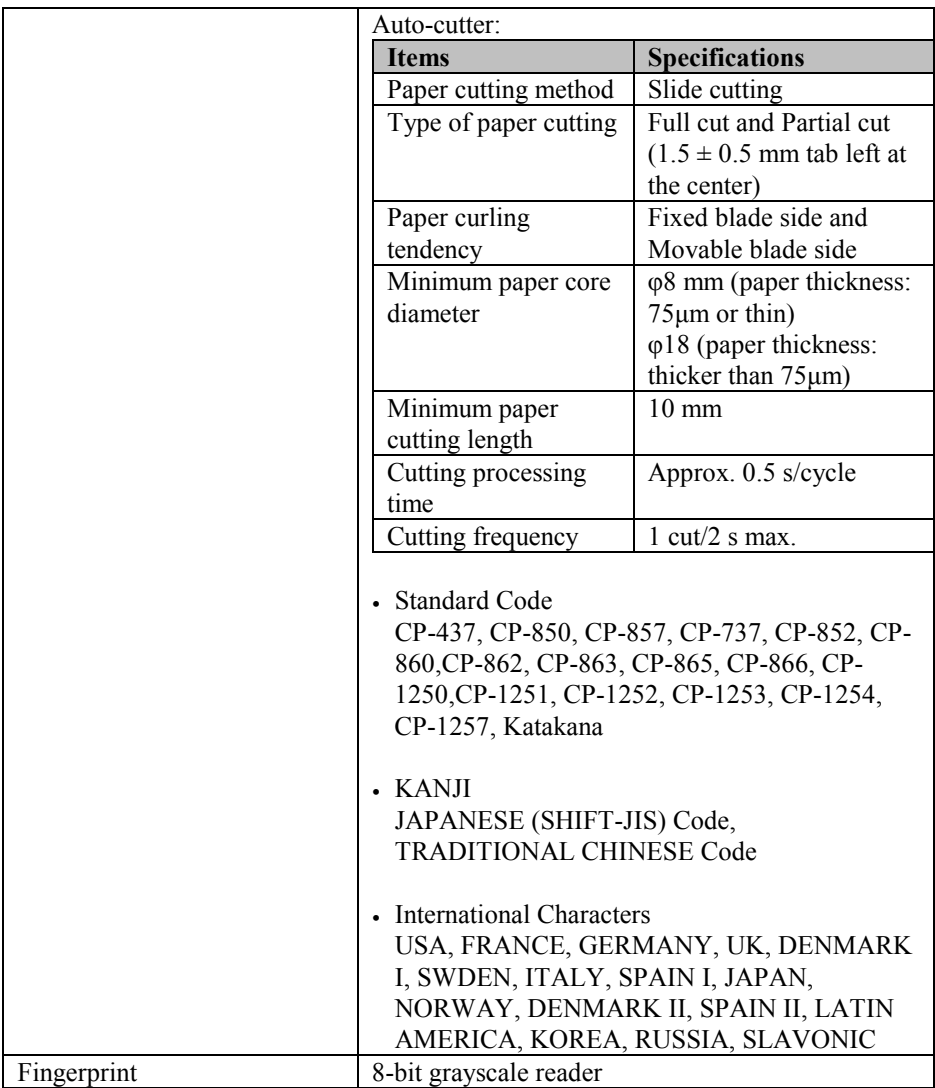

# **1-4. SAFETY PRECAUTIONS**

The following messages are safety reminders on how to protect your systems from damages, and extending the life cycle of the system.

#### **1. Check the Line Voltage**

(1) The operating voltage for the power supply should be within the range of 100V to 240V AC; otherwise, the system may be damaged.

#### **2. Environmental Conditions**

- (1) Place your PA-6980 on a sturdy, level surface. Be sure to allow enough space around the system to have easy access needs.
- (2) Avoid installing your PA-6980 Series POS system in extremely hot or cold places.
- (3) Avoid exposure to sunlight for a long period of time (for example, in a closed car in summer time. Also avoid the system from any heating device.). Or do not use the PA-6980 when it has been left outdoors in a cold winter day.
- (4) Bear in mind that the operating ambient temperature is between 0˚C and 35˚C (32˚F and 95˚F).
- (5) Avoid moving the system rapidly from a hot place to a cold place, and vice versa, because condensation may occur inside the system.
- (6) Protect your PA-6980 against strong vibrations, which may cause hard disk failure.
- (7) Do not place the system too close to any radio-active device. Radio-active device may cause signal interference.
- (8) Always shut down the operating system before turning off the power.

#### **3. Handling**

- (1) Avoid placing heavy objects on the top of the system.
- (2) Do not turn the system upside down. This may cause the hard drive to malfunction.
- (3) Do no allow any objects to fall into this product.
- (4) If water or other liquid spills into the product, unplug the power cord immediately.

#### **4. Good Care**

- (1) When the outside case gets stained, remove the stains using neutral washing agent with a dry cloth.
- (2) Never use strong agents such as benzene and thinner to clean the surface of the case.
- (3) If heavy stains are present, moisten a cloth with diluted neutral washing agent or alcohol and then wipe thoroughly with a dry cloth.
- (4) If dust is accumulated on the case surface, remove it by using a special vacuum cleaner for computers.

# *SYSTEM CONFIGURATION*

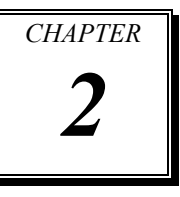

Helpful information that describes the jumper and connector settings, and component locations.

The following sections are included:

- Jumper & Connector Quick Reference Table
- Main Board Component Locations
- Main Board Configuration and Jumper settings
- Main Board Connector Pin Assignments
- **•** Printer Board Component Locations & Pin Assignment
- Setting Printer Board Connectors and Jumpers
	- **PDAC-3100**
	- **MB3010C**
	- $\blacksquare$  MB-1011 & MB-1013
- Setting VFD Board Connectors and Jumpers

## **2-1. JUMPER & CONNECTOR QUICK REFERENCE TABLE**

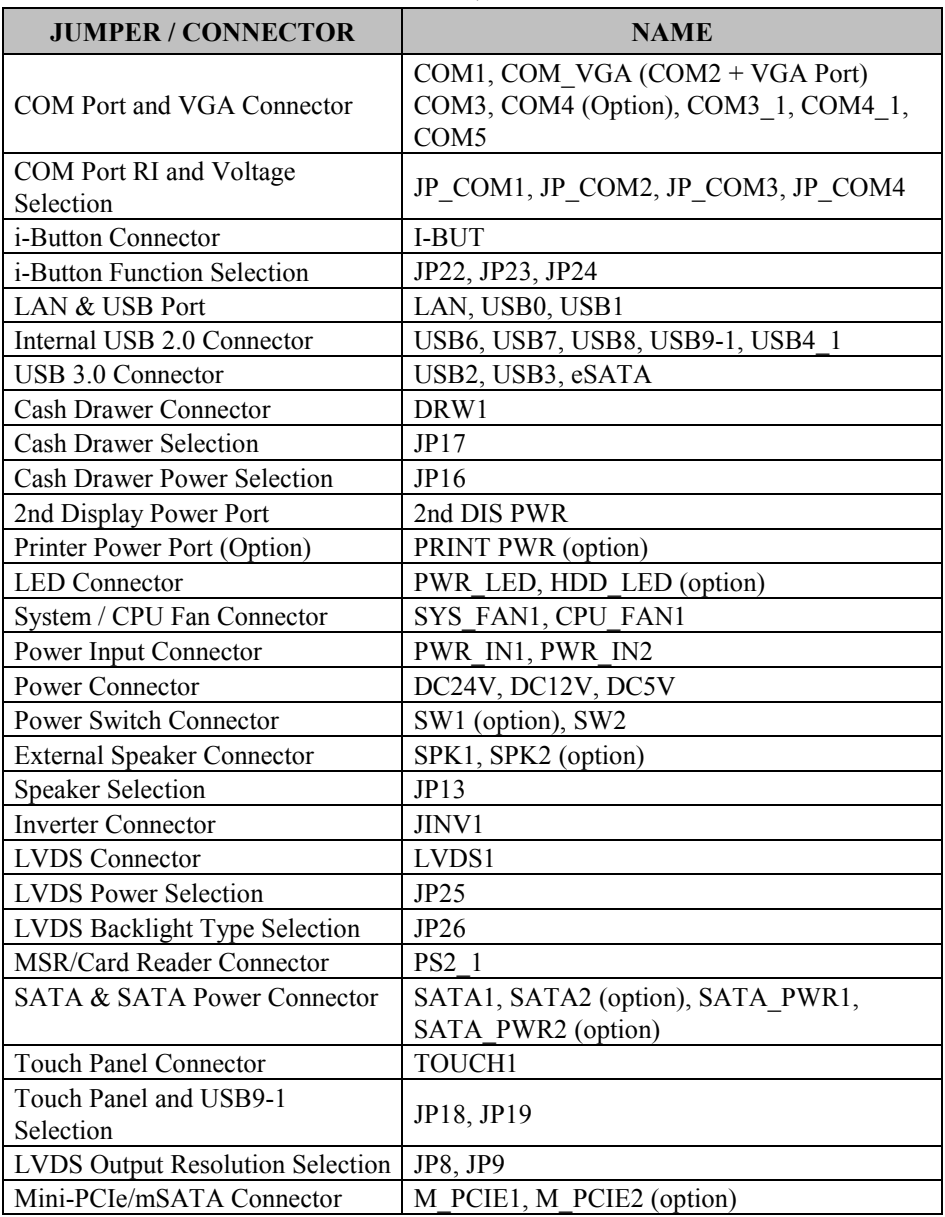

*PA-6980 SERIES USER'S MANUAL Page: 2-2*

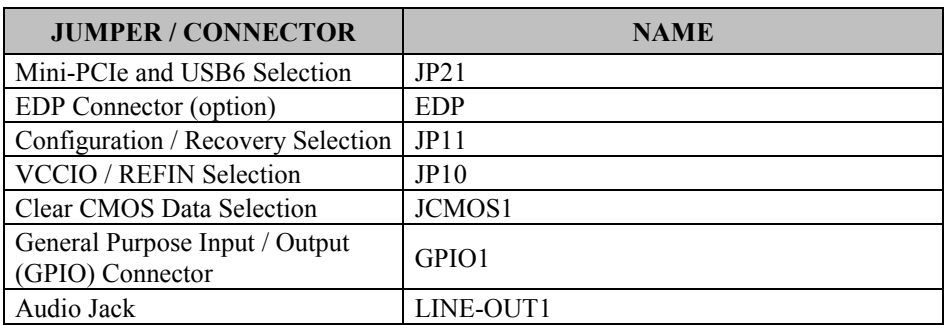

### **2-2. MAIN BOARD COMPONENT LOCATIONS**

#### **M/B: PB-6980**

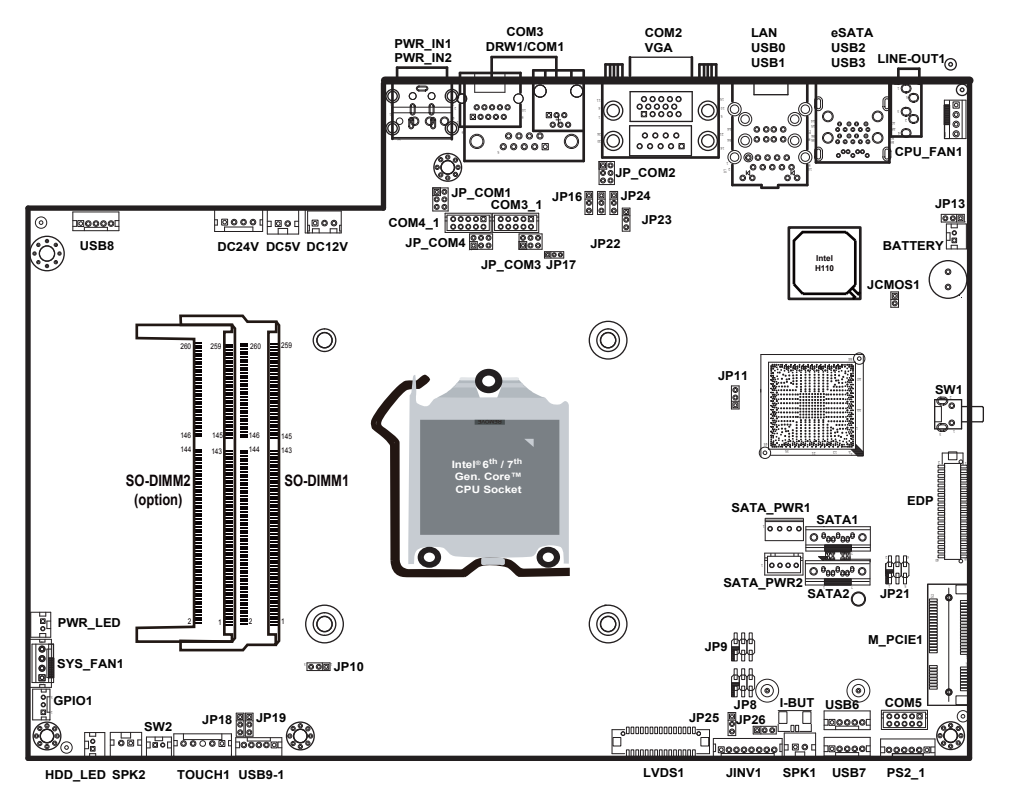

**PB-6980 Front Connector, Jumper and Component Locations**

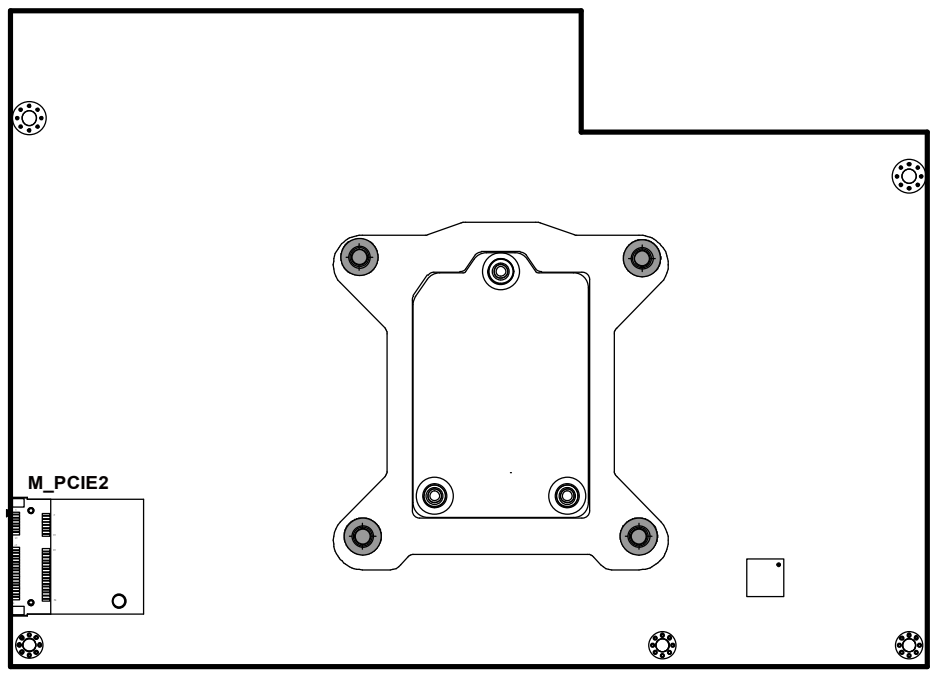

**PB-6980 Rear Connector, Jumper and Component Locations**

# **2-3. HOW TO SET THE JUMPERS**

You can configure your board by setting the jumpers. A jumper consists of two or three metal pins with a plastic base mounted on the card, and by using a small plastic "cap", also known as the jumper cap (with a metal contact inside), you are able to connect the pins. So you can set-up your hardware configuration by "opening" or "closing" pins.

Jumpers can be combined into sets that called jumper blocks. When jumpers are all in the block, you have to put them together to set up the hardware configuration. The figure below shows what this looks like.

#### **JUMPERS AND CAPS**

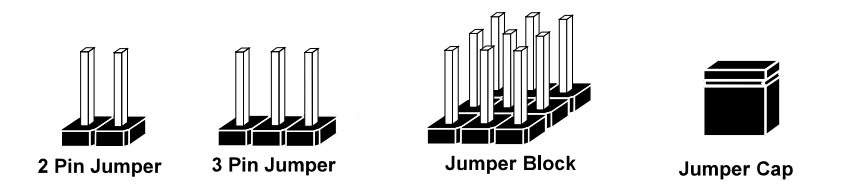

If a jumper has three pins for example, labelled PIN1, PIN2, and PIN3. You can connect PIN1 & PIN2 to create one setting and shorting. You can either connect PIN2 & PIN3 to create another setting. The same jumper diagrams are applied all through this manual. The figure below shows what the manual diagrams look and what they represent.

#### **JUMPER DIAGRAMS**

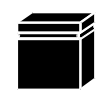

Jumper Cap looks like this

2 pin Jumper looks like this

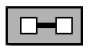

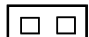

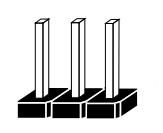

3 pin Jumper looks like this

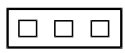

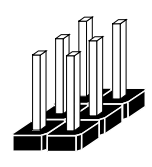

Jumper Block looks like this

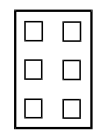

#### **JUMPER SETTINGS**

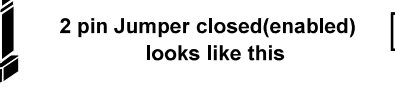

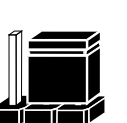

3 pin Jumper 2-3 pin closed(enabled) looks like this

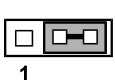

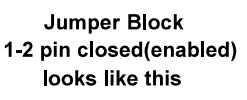

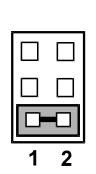

*PA-6980 SERIES USER'S MANUAL Page: 2-7*

# **2-4. MAIN BOARD CONNECTORS AND JUMPERS 2-4-1. COM PORT & VGA CONNECTOR**

There are multiple COM ports enhanced in this board namely: COM1, COM\_VGA (COM2+VGA Port), COM3, COM3\_1, COM4 (option), COM4\_1 and COM5.

**COM1:** COM1 Connector

The pin assignments are as follows:

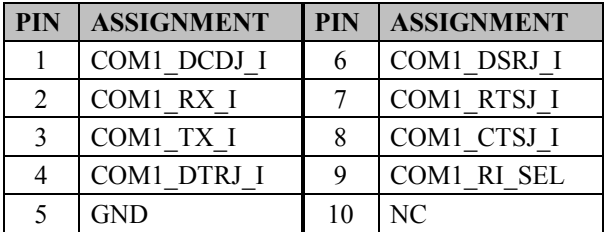

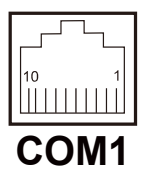

**COM\_VGA:** COM2 & D-Sub 15-pin VGA Connector The pin assignments are as follows:

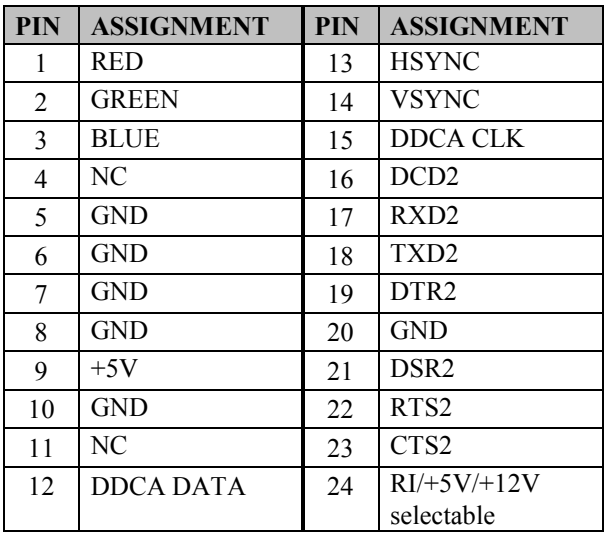

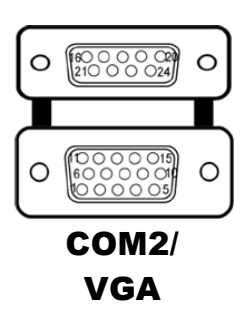

#### **COM3/COM4 (Option):** COM3, COM4 Connector

The pin assignments are as follows:

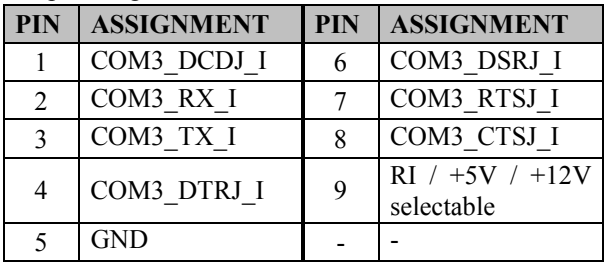

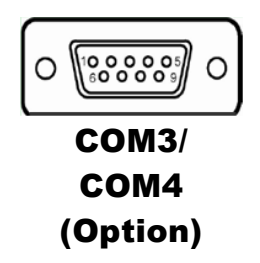

COM3 and COM3\_1 can't be used simultaneously. COM4 and COM4\_1 can't be used simultaneously.

#### **COM3\_1:** COM3\_1 Connector

The pin assignments are as follows:

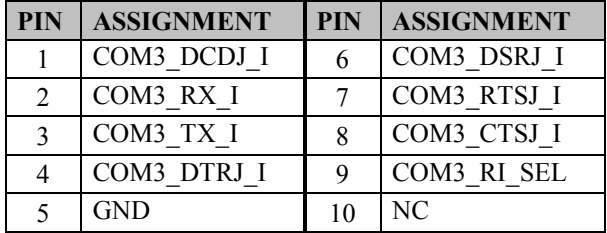

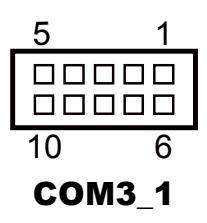

#### **COM4\_1:** COM4\_1 Connector

The pin assignments are as follows:

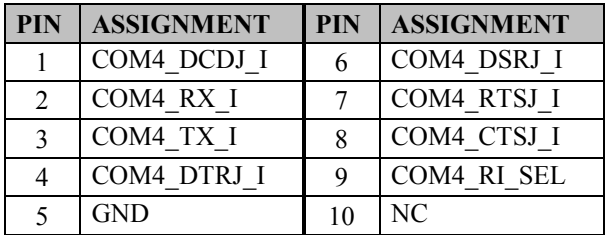

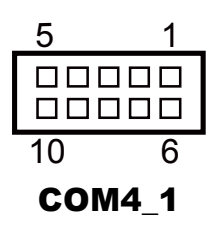

# **PIN ASSIGNMENT PIN ASSIGNMENT** 1 COM5\_DCDJ\_I 6 COM5\_DSRJ\_I 2 COM5 RX I 7 COM5 RTSJ I  $3 \mid$  COM5\_TX\_I 8  $\mid$  COM5\_CTSJ\_I 4 COM5\_DTRJ\_I 9 COM5\_RI\_SEL 5 GND 10 NC

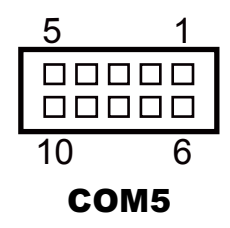

#### **COM5:** COM5 Connector The pin assignments are as follows:

# **2-4-2. COM PORT RI & VOLTAGE SELECTION**

**JP\_COM1 , JP\_COM2, JP\_COM3, JP\_COM4:** COM Port RI & Voltage Selection, pin-headers on board. The voltage of COM1, COM2, COM3 and COM4 is made to control by the jumpers on board.

The jumper settings are as follows:

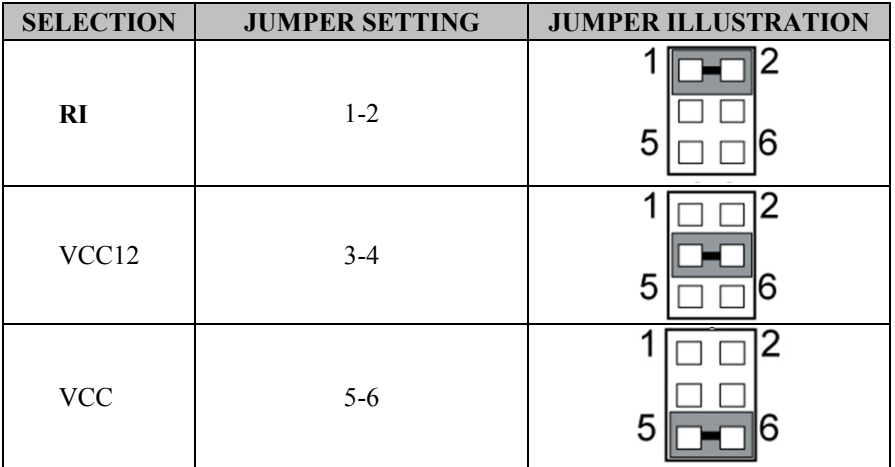

**Note:** Manufacturing Default is **RI**.

# **2-4-3. i-BUTTON CONNECTOR**

**I-BUT:** i-Button Connector

The pin assignments are as follows:

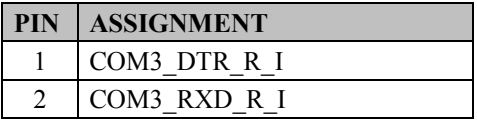

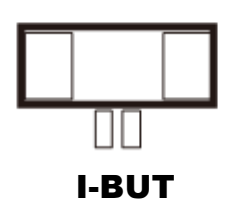

*PA-6980 SERIES USER'S MANUAL Page: 2-11*

# **2-4-4. i-BUTTON FUNCTION SELECTION**

#### **JP22, JP23, JP24:** i-Button Function Selection

The jumper settings are as follows:

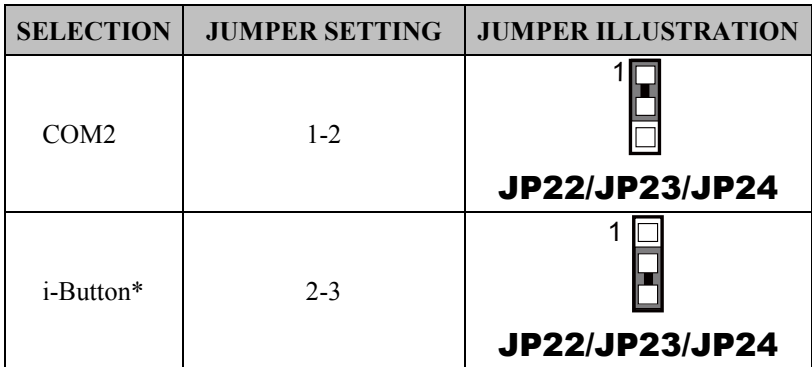

**Note:** Manufacturing Default is COM2.

\*When these jumpers are set as 'i-Button', the COM3\_1 connector will not function.

# **2-4-5. LAN & USB PORT**

#### **LAN & USB0, USB1 Connector**

The pin assignments are as follows:

#### **USB0 and USB1:** USB 2.0 Connector, USB Type A ports

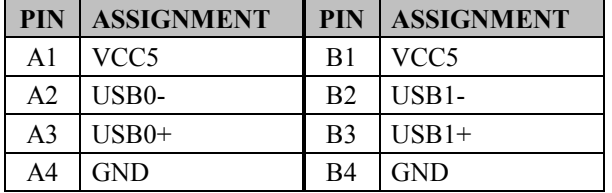

#### LAN: a Giga LAN RJ-45 port (rear I/O)

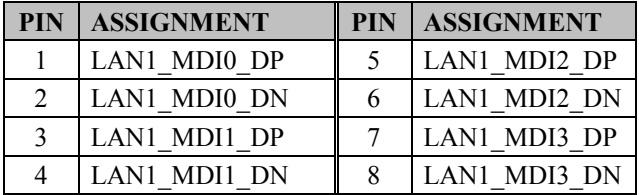

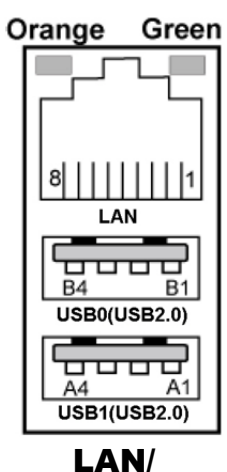

USB0/ USB1

#### **Left Side LAN LED Indicator**

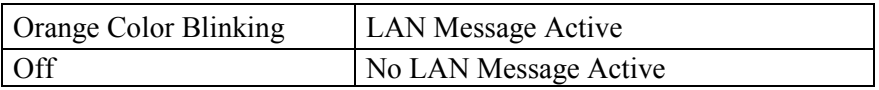

#### **Right Side LAN LED Indicator**

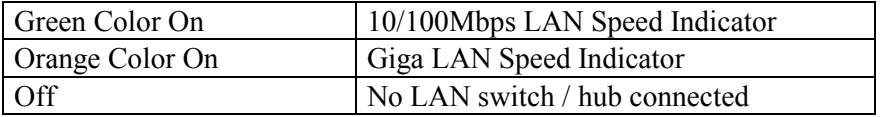

# **2-4-6. Internal USB 2.0 CONNECTOR**

**USB6, USB7, USB9-1**: Internal USB 2.0 connector The pin assignments are as follows:

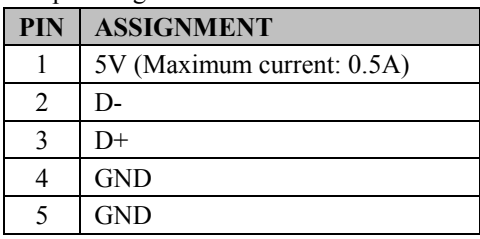

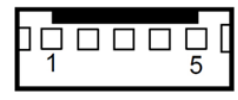

USB6/ USB7

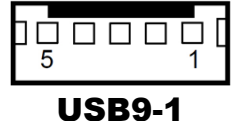

#### **Note:**

USB6 signal is shared from "MINI-PCIE" port. USB6 could be functioned when JP21 are set 1-3, 2-4 [short].

USB9-1 signal is shared from "MINI-PCIE" port.

USB9-1 could be functioned when JP18, JP19 are set 1-2 [short].

# **2-4-7. USB 3.0 CONNECTOR**

**USB2**: USB 3.0 connector

The pin assignments are as follows:

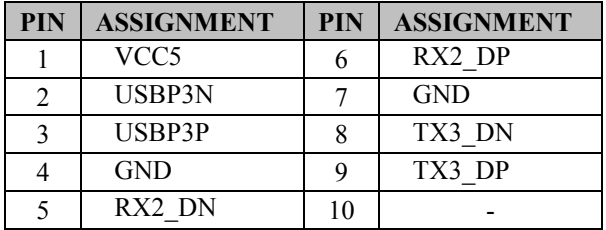

#### **USB3**: USB 3.0 connector

The pin assignments are as follows:

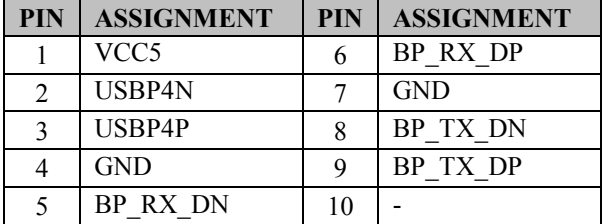

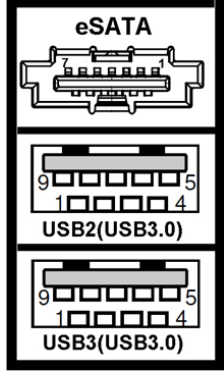

USB2/ USB3

#### **eSATA (external SATA)**: a combo eSATA/USB 3.0 connector

The pin assignments are as follows:

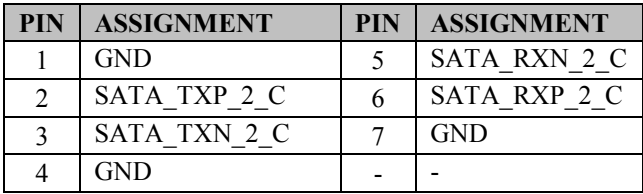

**eSATA** (external Serial Advanced Technology Attachment) is a 7-wire/7-pin technology. The maximum cable length is 6 1/2 feet (2 meters). eSATA and SATA have the same number of wires/pins and their signal formats are the same
# **2-4-8.CASH DRAWER CONNECTOR**

**DRW1:** RJ-11 Cash Drawer Connector (+12V/+24V selectable, default: +12V). DRW1 is used by default.

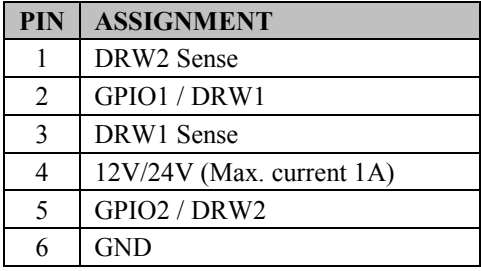

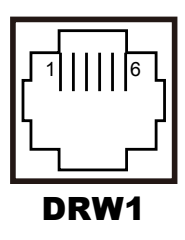

# **2-4-9. CASH DRAWER SELECTION**

#### **JP17:** DRW1, DRW1-1, DRW1-2

DRW1 port is used by default. You can add a second port via either of the methods below:

#### **Method 1:**

DRW1 includes two groups of GPIO pins. The second group is normally unused but can be enabled by the jumper. Set the pin header jumper JP17 as 1-2 connected if necessary.

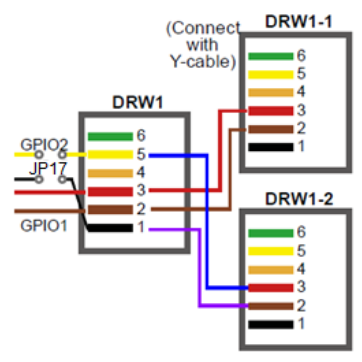

#### **Method 2:**

You can split DRW1 into two channels of DRW1-1 & DRW1-2 using the Y-Cable (option).

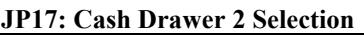

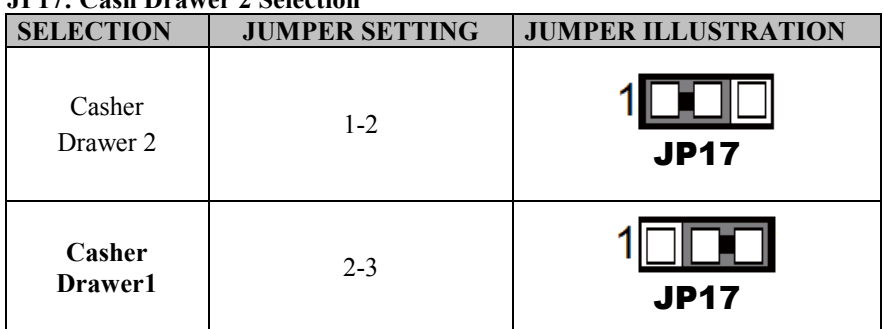

**Note:** Manufacturing Default is **Cash Drawer 1**.

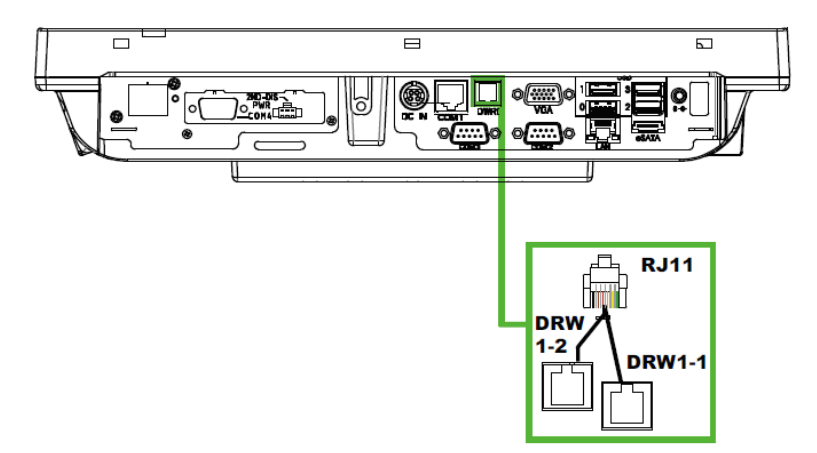

#### **Step 3.**

DRW1, DRW1-1, DRW1-2 shares the same power source. (Default: 12V).

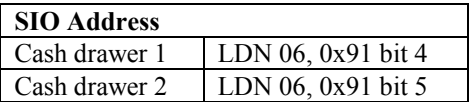

#### **Cash Drawer Configuration**

The I/O port address of the cash drawer is 2E (hex) and 2F (hex). 2E (hex) is the address port. 2F (hex) is the data port. User must first assign the address of register by writing address value into address port 2E (hex), then write/read data to/from the assigned register through data port 2F (hex).

#### **Configuration Sequence**

To program F81866 configuration registers, the following configuration sequence must be followed:

- (1) Enter the extended function mode
- (2) Configure the configuration registers
- (3) Exit the extended function mode

#### **(1) Enter the extended function mode**

To place the chip into the Extended Function Mode, two successive writes of 0x87 must be applied to Extended Function Enable Registers (EFERs, i.e. 2Eh or 4Eh).

#### **(2) Configure the configuration registers**

The chip selects the Logical Device and activates the desired Logical Devices through Extended Function Index Register (EFIR) and Extended Function Data Register (EFDR). The EFIR is located at the same address as the EFER, and the EFDR is located at address (EFIR+1). First, write the Logical Device Number (i.e. 0x06) to the EFIR and then write the number of the desired Logical Device to the EFDR. If accessing the Chip (Global) Control Registers, this step is not required. Secondly, write the address of the desired configuration register within the Logical Device to the EFIR and then write (or read) the desired configuration register through the EFDR.

#### **(3) Exit the extended function mode**

To exit the Extended Function Mode, writing 0xAA to the EFER is required. Once the chip exits the Extended Function Mode, it is in the normal running mode and is ready to enter the configuration mode.

#### **Code example for open the cash drawer 1**

;------ Enter to extended function mode ------------------------------------------------------- mov dx, 2eh mov al, 87h out dx, al out dx, al ;------ Select Logical Device 6 of Cash drawer ------------------------------------------- mov al, 07h out dx, al inc dx mov al, 06h out dx, al dec dx ;------ Open the Cash drawer 1 ------------mov al, 91h out dx, al inc dx mov al, 04h out dx, al ;------ Exit the extended function mode --dec dx mov al, 0aah out dx, al

#### **Note:**

The DRW2 Port can function only when the optional "Printer Kit" is installed on PA-6980. The DRW2 signals from the printer board (MB-1030, MB-1011, MB-1013, PDAC-3100) can be controlled via relevant commands. The DRW2 port is located at the bottom of the Printer Stand connected with a cable (optional) as shown below:

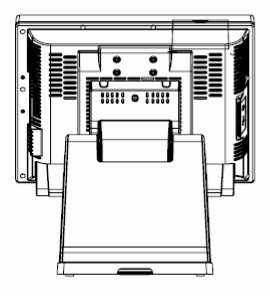

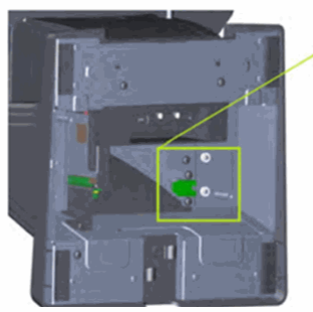

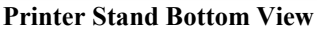

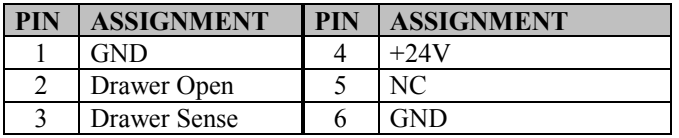

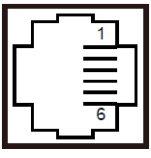

 $\omega$ a

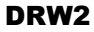

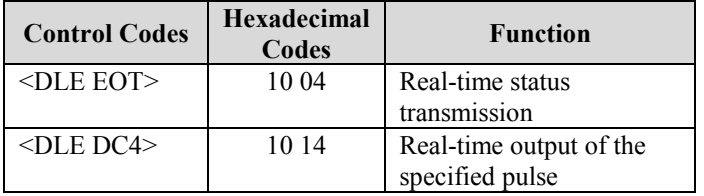

### **2-4-10. CASH DRAWER POWER SELECTION**

**JP16:** Cash Drawer Power Selection

The jumper settings are as follows:

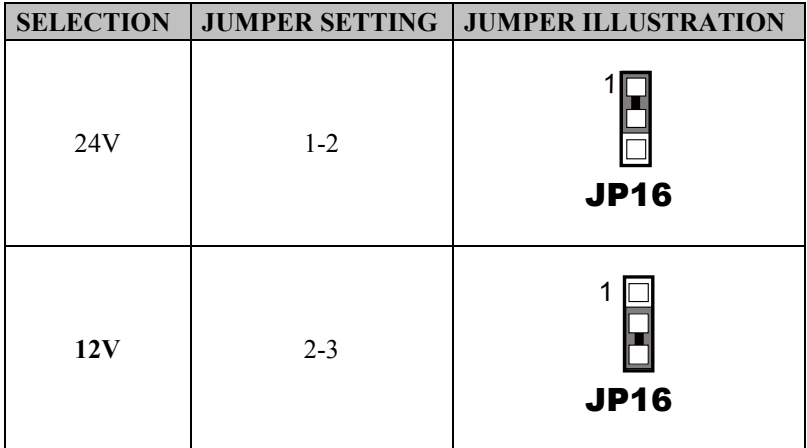

**Note:** Manufacturing Default is **12V**.

### **2-4-11. 2nd Display Power Port**

**2nd DIS PWR:** DC12V power supply for 2nd display.

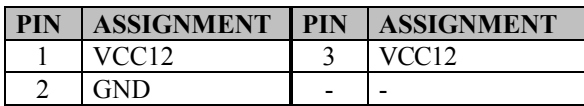

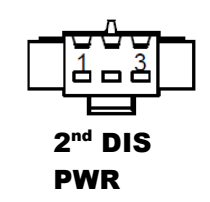

# **2-4-12. Printer Power Port (Option)**

**PRINT PWR:** DC24V power supply for the stand-printer.

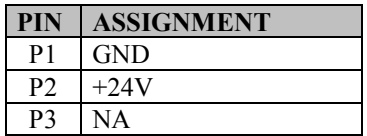

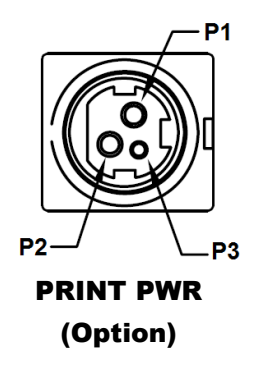

# **2-4-13. LED CONNECTOR**

**PWR\_LED:** Power indication LED Connector The pin assignments are as follows:

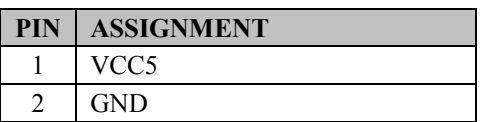

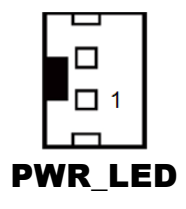

#### **HDD\_LED (option):** HDD indication LED Connector

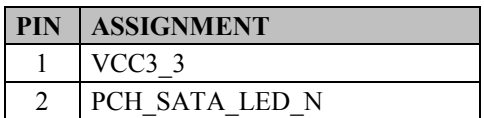

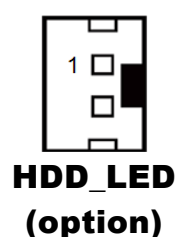

# **2-4-14. SYSTEM / CPU FAN CONNECTOR**

**SYS\_FAN1:** System Fan Connector 1

The pin assignments are as follows:

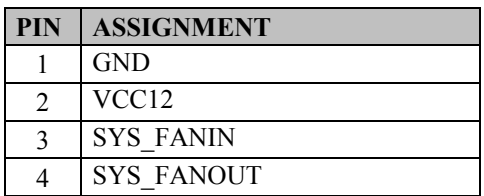

4 O  $\circ$  $\overline{O}$ 1 C SYS FAN1

# **CPU\_FAN1:** CPU Fan Connector 1

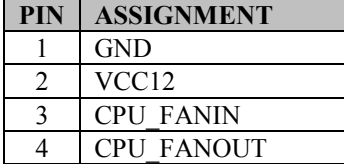

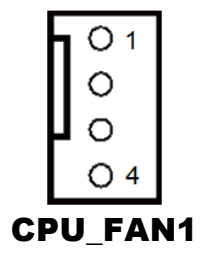

# **2-4-15. POWER INPUT CONNECTOR**

**PWR\_IN1**: Power Input Connector 1 The pin assignments are as follows:

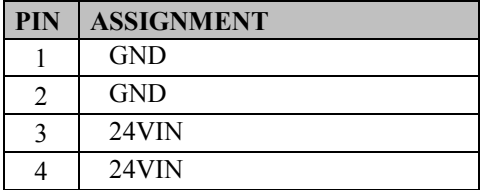

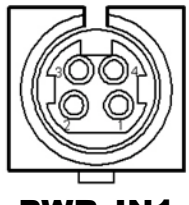

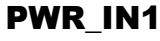

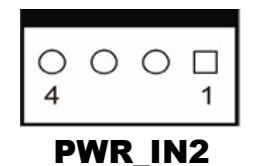

**PWR\_IN2:** Power Input Connector 2

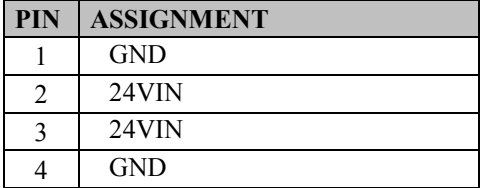

### **2-4-16. POWER CONNECTOR**

**DC24V**: Power for Thermal Printer Connector The pin assignments are as follows:

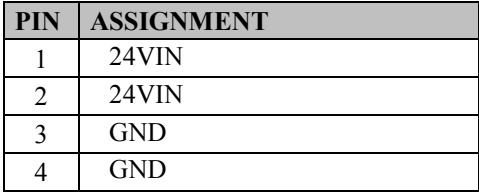

**DC12V:** DC 12Voltage Provider Connector The pin assignments are as follows:

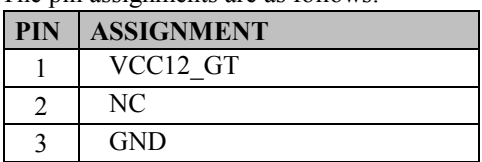

**DC5V:** DC 5Voltage Provider Connector The pin assignments are as follows:

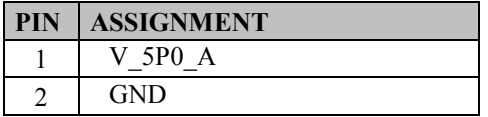

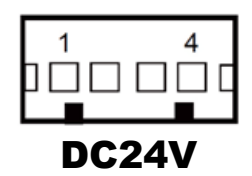

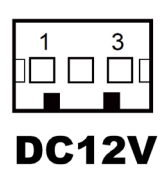

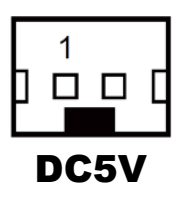

# **2-4-17. POWER SWITCH CONNECTOR**

**SW1: Power Switch Connector 1** 

The pin assignments are as follows:

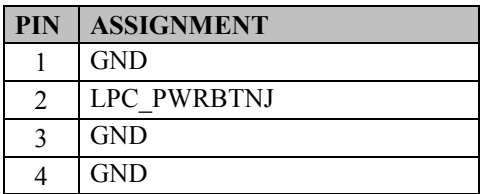

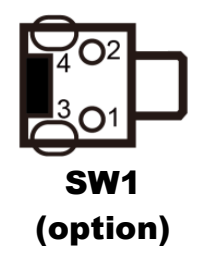

**SW2: Power Switch Connector 2** 

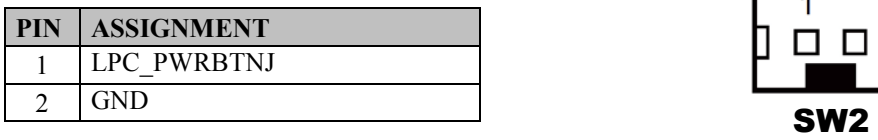

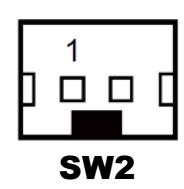

# **2-4-18. EXTERNAL SPEAKER CONNECTOR**

**SPK1:** External Speaker Connector

The pin assignments are as follows:

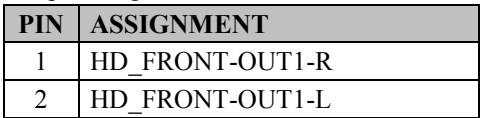

**SPK2: External Speaker Connector** 

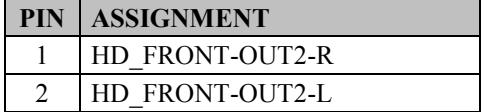

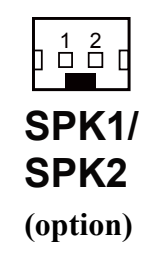

### **2-4-19. SPEAKER SELECTION**

**JP13:** SPK1/SPK2 Selection

The jumper settings are as follows:

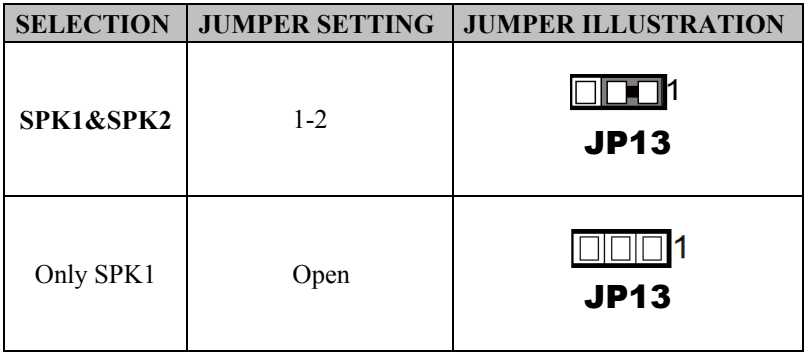

**Note:** Manufacturing Default is **SPK1&SPK2**.

# **2-4-20. INVERTER CONNECTOR**

**JINV1:** Inverter Connector

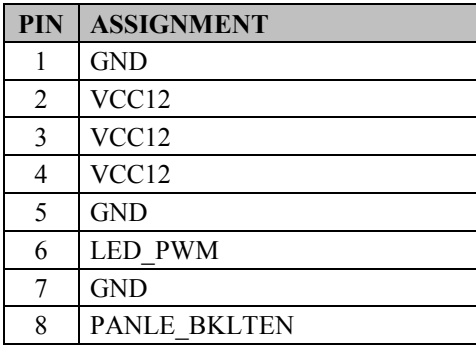

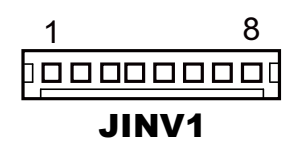

### **2-4-21. LVDS CONNECTOR**

#### **LVDS1:** LVDS Connector

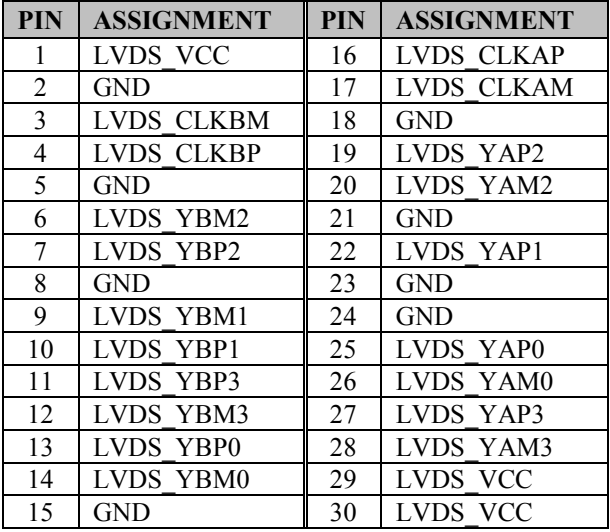

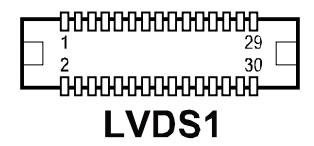

### **2-4-22. LVDS POWER SELECTION**

#### **JP25:** LVDS Power Selection

The jumper settings are as follows:

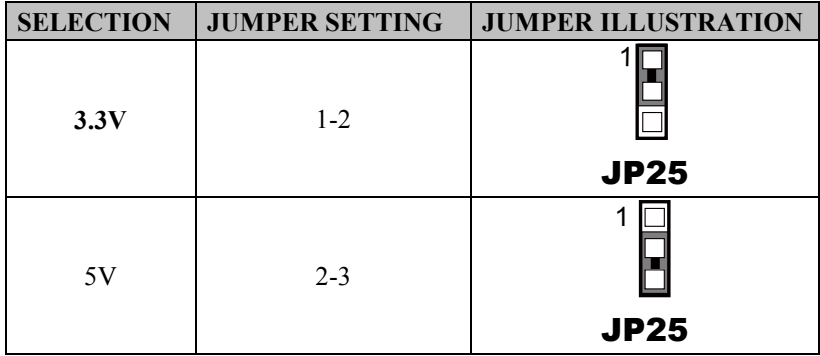

**Note:** Manufacturing Default is **3.3V**.

# **2-4-23. LVDS BACKLIGHT TYPE SELECTION**

**JP26:** LVDS Backlight Type Selection

The jumper settings are as follows:

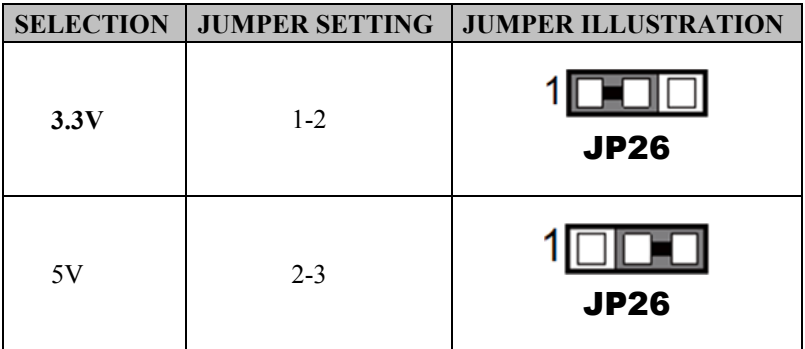

**Note:** Manufacturing Default is **3.3V**.

# **2-4-24. MSR/CARD READER CONNECTOR**

**PS2\_1:** MSR/Card Reader Connector

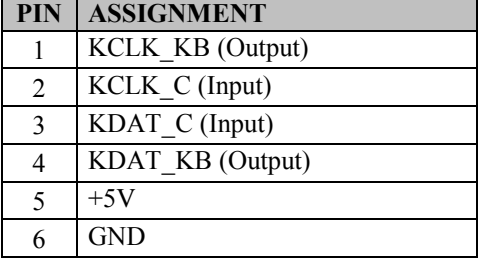

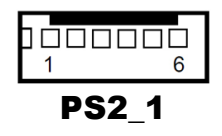

### **2-4-25. SATA & SATA POWER CONNECTOR**

**SATA1, SATA2 (option):** Serial ATA Connectors The pin assignments are as follows:

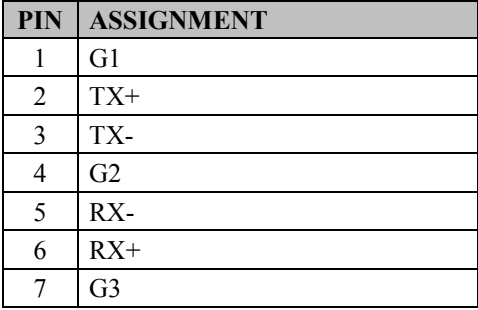

 $T_{\rm CO}$   $T_{\rm CO}$   $T_{\rm CO}$ О SATA1/ SATA2 (option)

#### **SATA\_PWR1, SATA\_PWR 2 (option):** Serial ATA Power Connectors

The pin assignments are as follows:

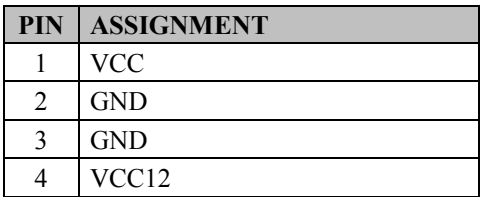

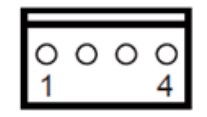

SATA\_PWR1

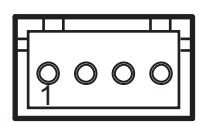

SATA\_PWR2 (option)

# **2-4-26. TOUCH PANEL CONNECTOR**

**TOUCH1:** Touch Panel Connector The pin assignments are as follows:

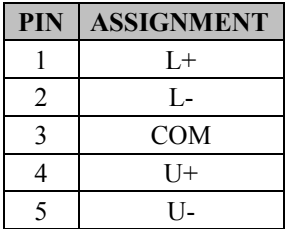

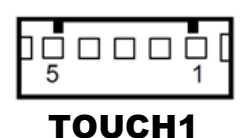

### **2-4-27. TOUCH PANEL & USB9-1 SELECTION**

**JP18, JP19:** Touch Panel and USB9-1 Selection The jumper settings are as follows:

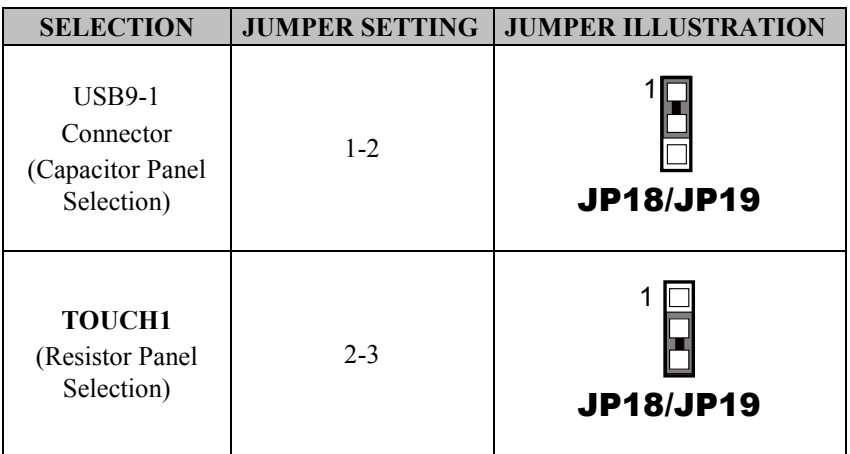

**Note:** Manufacturing Default is **TOUCH1**.

### **2-4-28. LVDS OUTPUT RESOLUTION SELECTION**

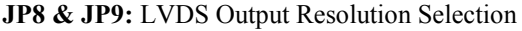

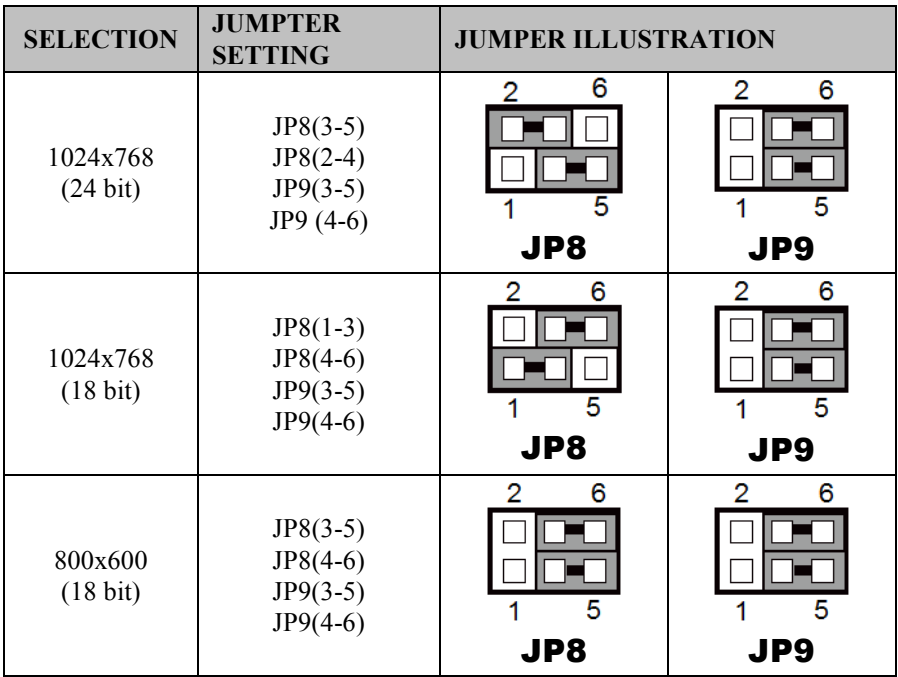

### **2-4-29. Mini-PCIe/mSATA CONNECTOR**

#### **M\_PCIE1, M\_PCIE2 (option):**

MINI PCIE/mSATA Connector The pin assignments are as follows:

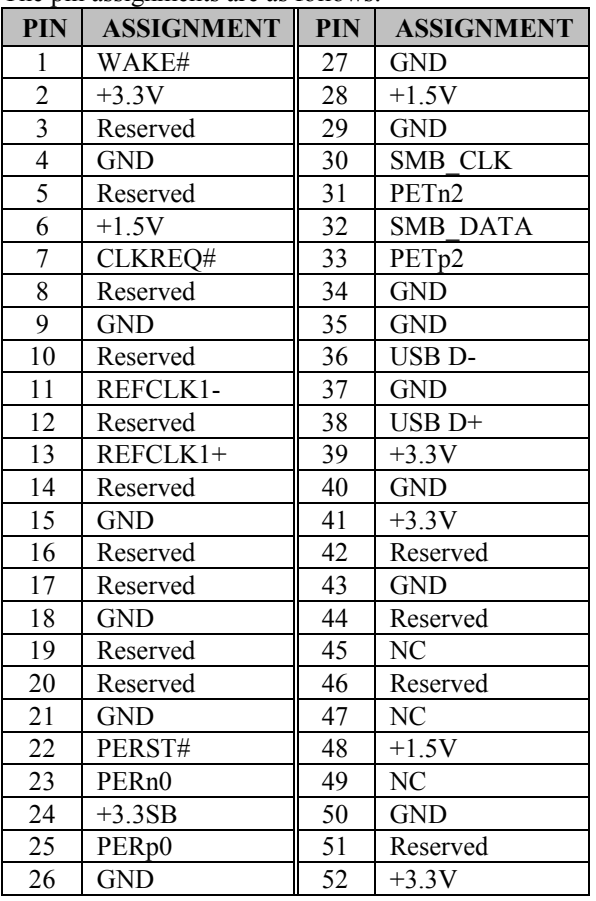

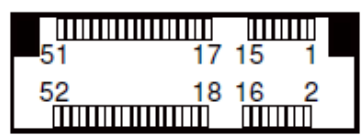

M\_PCIE1/ M\_PCIE2 (option)

### **2-4-30. Mini-PCIe and USB6 Selection**

**JP21:** Mini-PCIe and USB6 Selection

The selection is as follows:

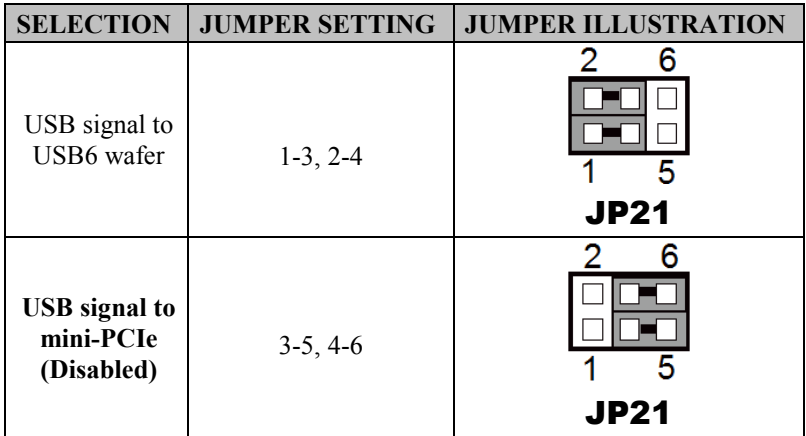

**Note:** Manufacturing Default is **USB signal to mini-PCIe (Disabled)**.

# **2-4-31. Embedded Display Port (EDP) CONNECTOR (option)**

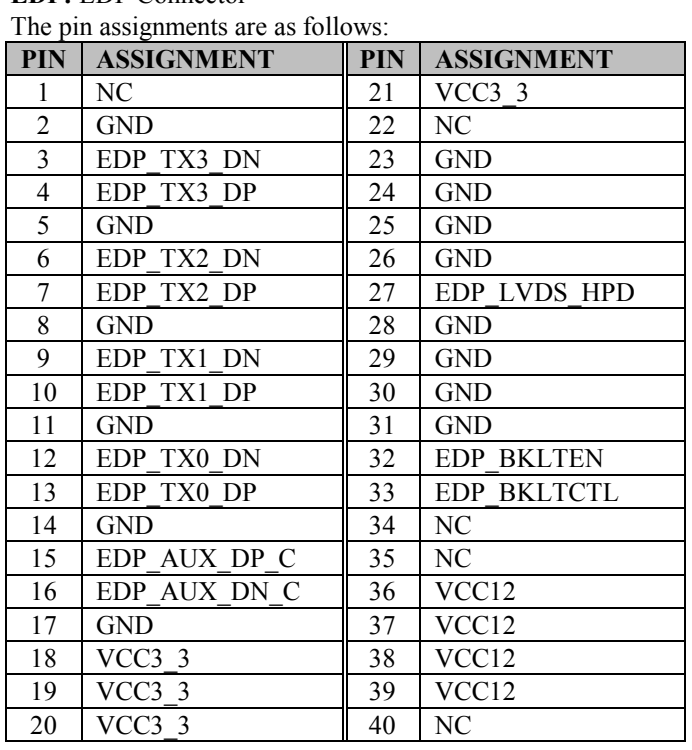

**EDP:** EDP Connector

**eDP** (Embedded DisplayPort) was developed to be used specifically in embedded display applications, such as Notebook and Notepad PCs. eDP is based on the VESA DisplayPort Standard. It aims to define a standardized display panel interface for internal connections; e.g., graphics cards to notebook display panels. It has advanced power-saving features including seamless refresh rate switching. It has become the new mainstream display panel interface for LCD panels with the realized higher resolution.

EDP

40 39

 $\Box$ ŏ.  $\Box$ 百 □ Д

000<br>000

000<br>000<br>00 **00** οō **00 . .** ㅁㅁ ㅁㅁ ㅁㅁ ㅁ ㅁ ㅁㅁ

### **2-4-32. CONFIGURATION / RECOVERY SELECTION**

**JP11:** Configuration / Recovery Selection

The jumper settings are as follows:

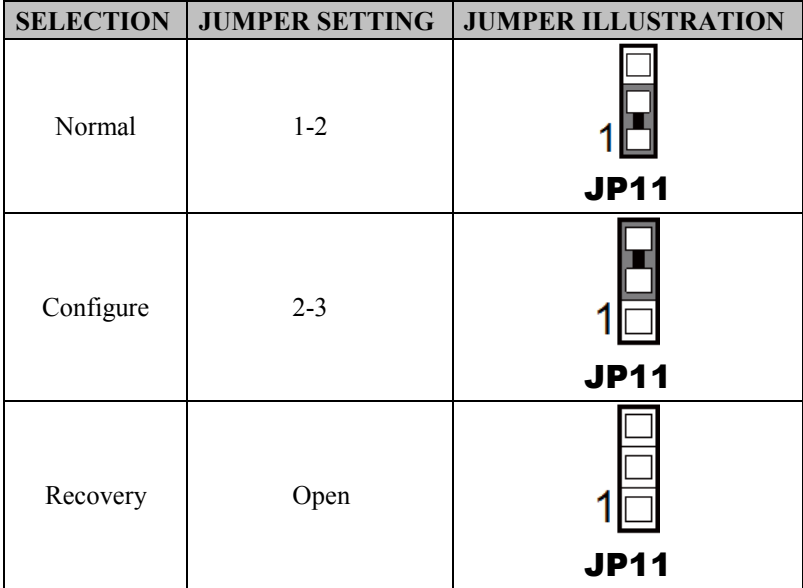

### **2-4-33. VCCIO / REFIN SELECTION**

**JP10:** VCCIO / Refine Selection

The jumper settings are as follows:

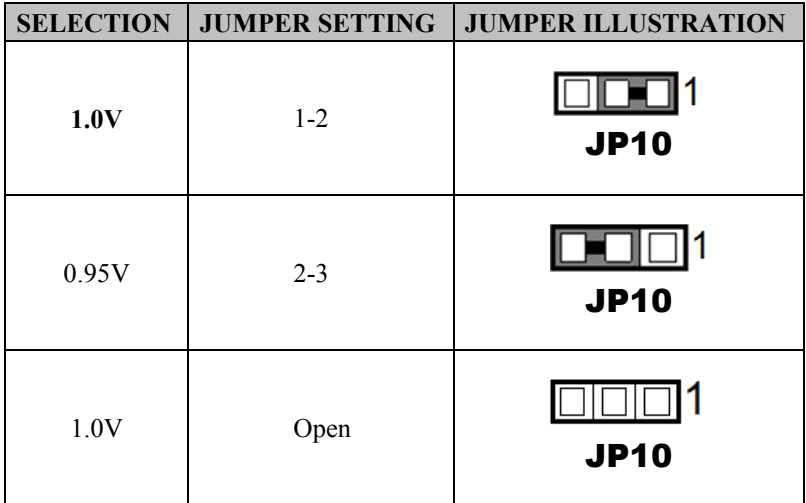

**Note:** Manufacturing Default is **1.0V**.

# **2-4-34. CLEAR CMOS DATA SELECTION**

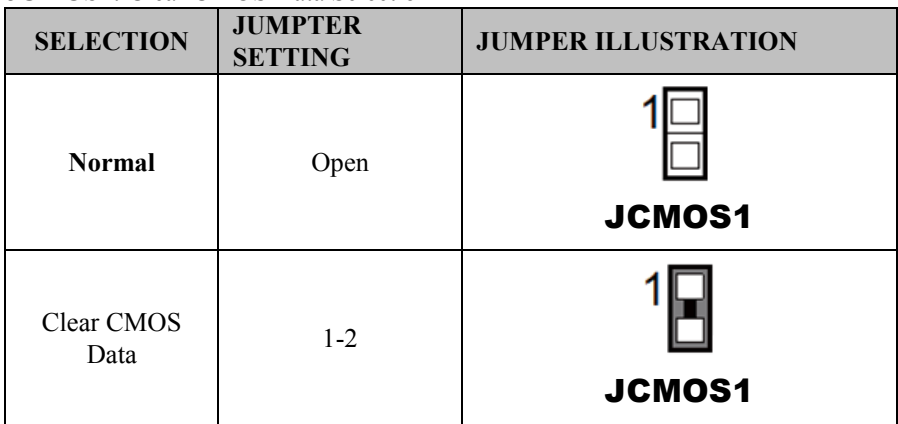

**JCMOS1:** Clear CMOS Data Selection

**Note 1:** Manufacturing Default is **Normal**.

**Note 2:** To clear CMOS data, users must power off the computer and set the jumper to "Clear CMOS Data" as shown above. After five to six seconds, set the jumper back to "NC" and power on the computer.

# **2-4-35. GPIO CONNECTOR**

**GPIO1:** General Purpose Input / Output Connector

The pin assignments are as follows:

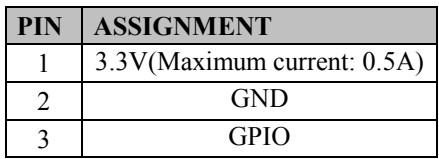

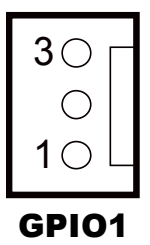

# **2-4-36. AUDIO JACK**

**LINE-OUT1:** External audio phone jack port

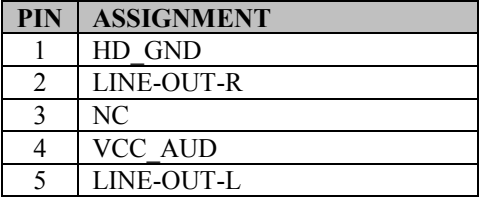

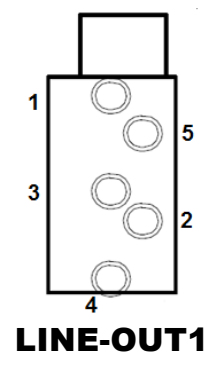

### **Printer Board Component Locations & Pin Assignment**

# **2-5. Printer Board: PDAC-3100 (option)**

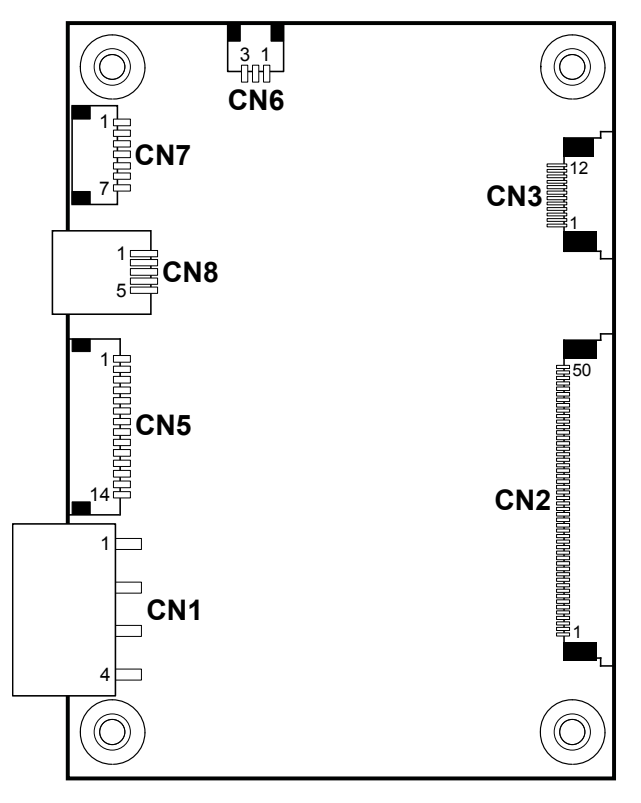

Figure 2-1. PDAC-3100 Printer Board Component Locations

# **Jumper & Connector Quick Reference Table**

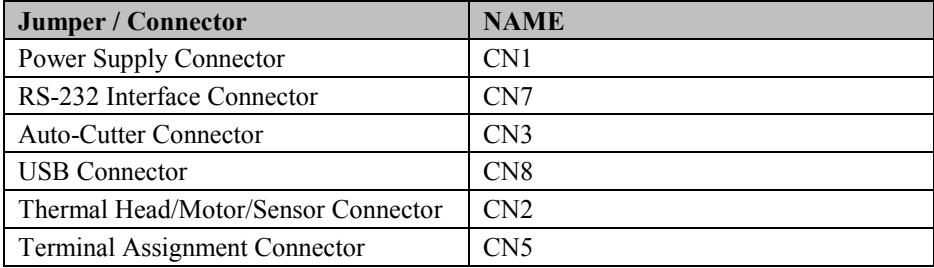

# **Setting Printer Board Connectors and Jumpers: PDAC-3100**

### **2-5-1. Power Supply Connector**

**CN1:** Power supply wafer

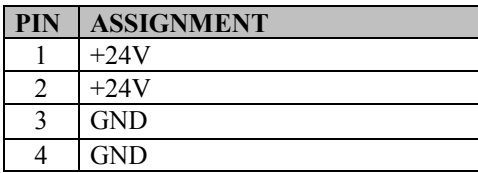

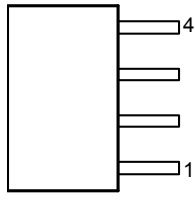

CN1

### **2-5-2. RS-232 Interface Connector**

**CN7:** RS-232 interface connector

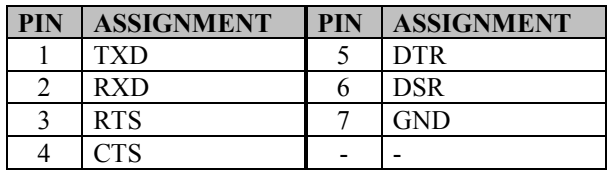

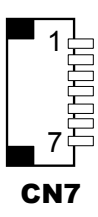

### **2-5-3. Auto-Cutter Connector**

**CN3:** Auto-cutter wafer

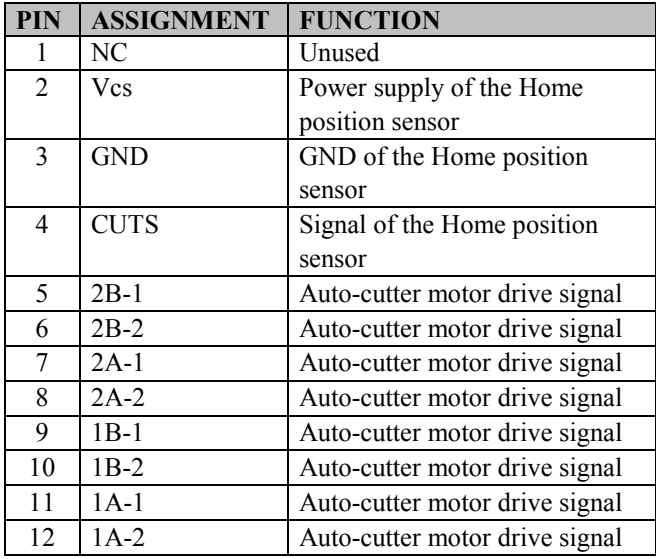

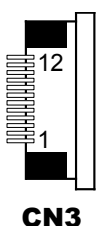

**2-5-4. USB Connector**

**CN8:** USB Connector

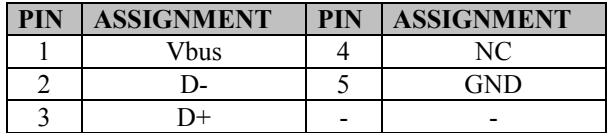

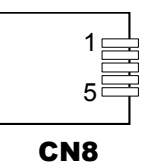

### **2-5-5. Thermal Head/Motor/Sensor Connector**

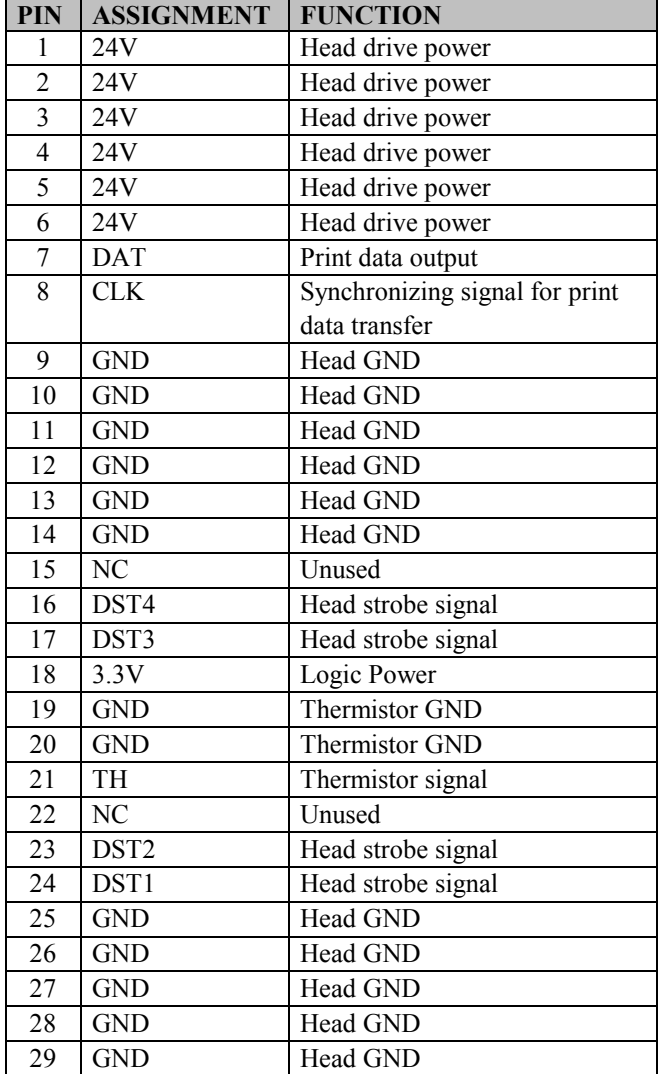

**CN2:** Thermal head/motor/sensor connector

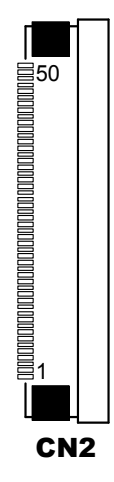

*PA-6980 SERIES USER'S MANUAL Page: 2-50*

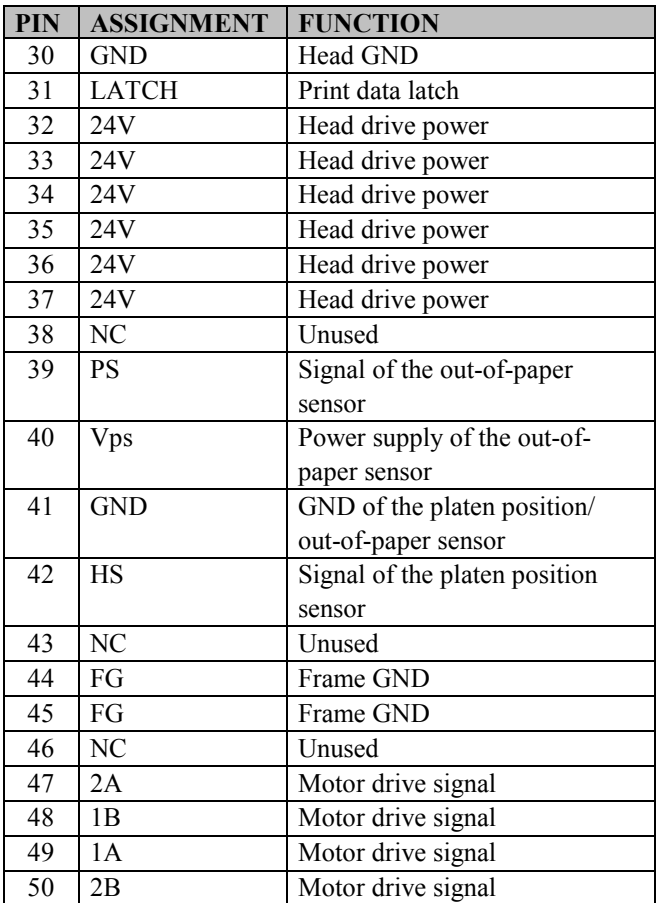
### **2-5-6. Terminal Assignment Connector**

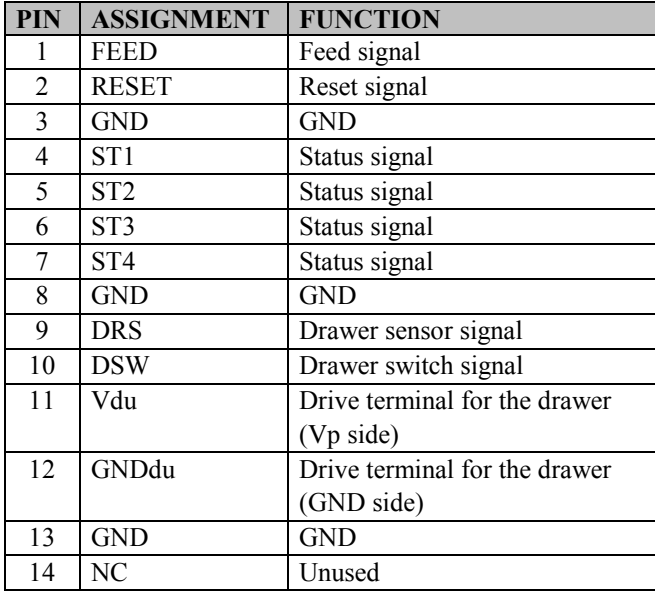

**CN5:** Terminal assignment connector

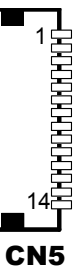

### **2-6. Printer Board: MB-1030 series (option)**

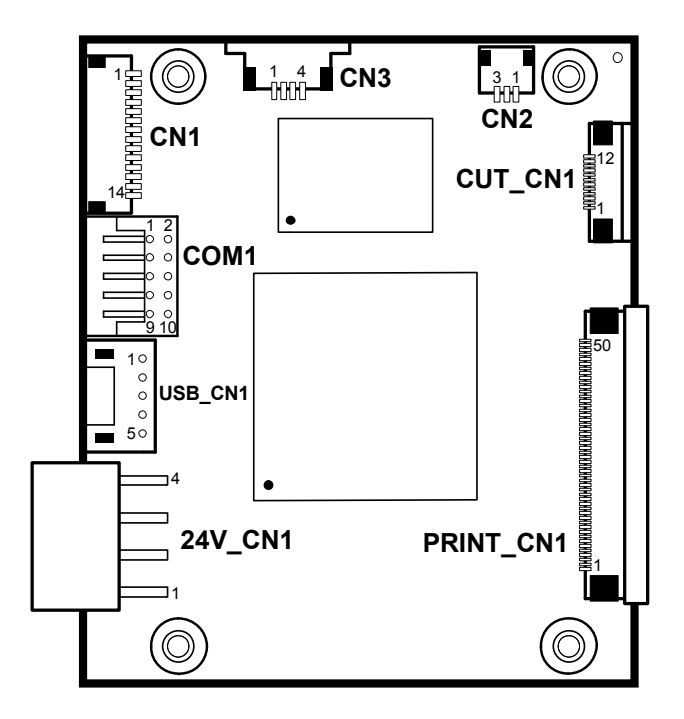

Figure 2-2. MB-1030 Printer Board Component Locations

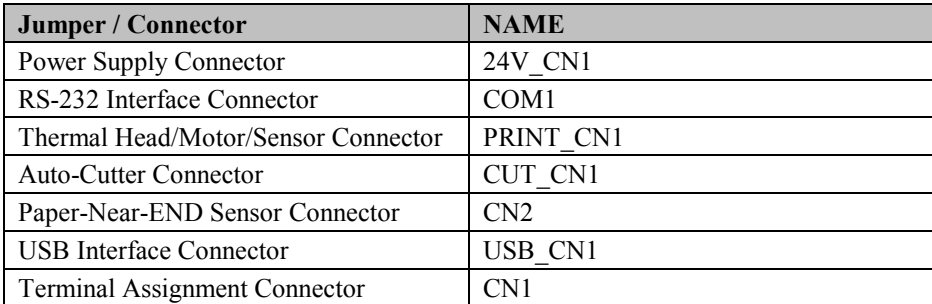

### **Jumper & Connector Quick Reference Table**

### **Setting Printer Board Connectors and Jumpers: MB-3010**

### **2-6-1. Power Supply Connector**

24V CN1: Power Supply Wafer

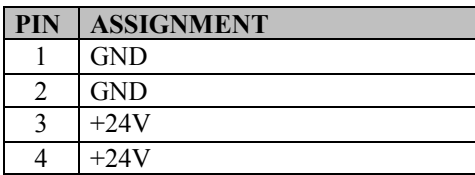

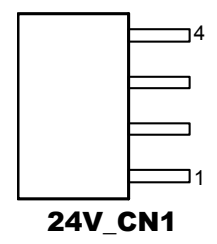

### **2-6-2. RS-232 Interface Connector**

**COM1:** RS-232 Interface Connector

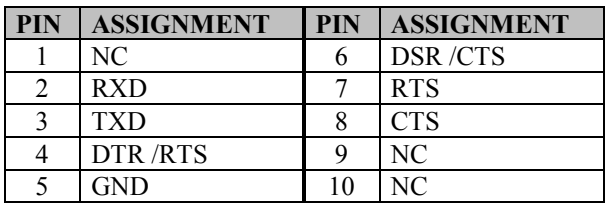

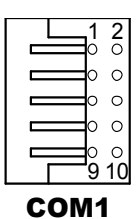

### **2-6-3. Thermal Head/Motor/Sensor Connector**

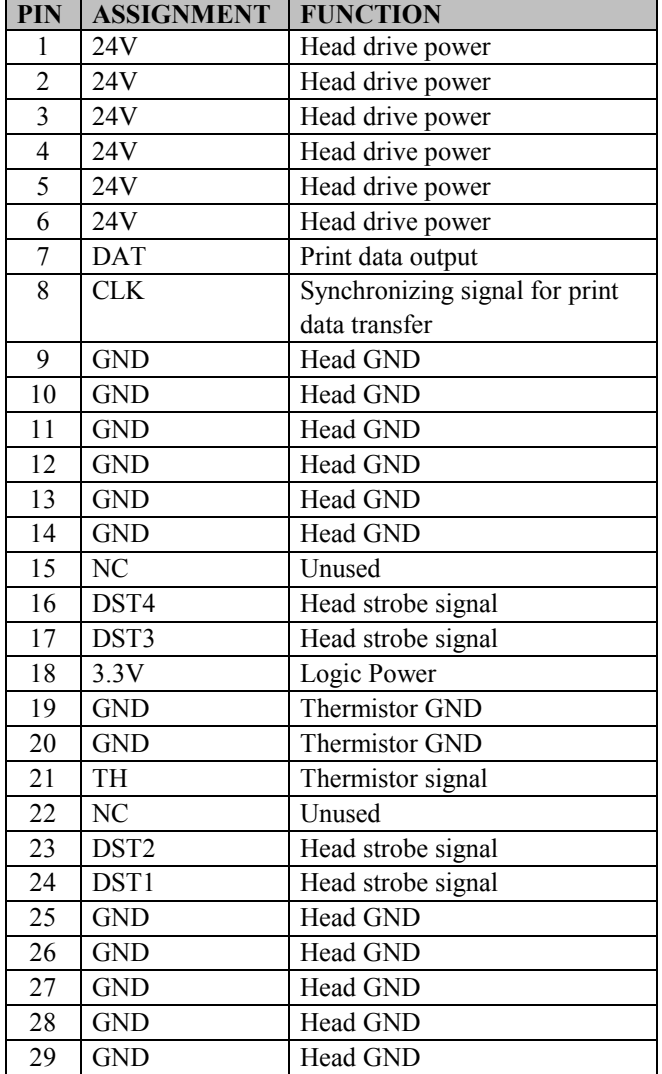

**PRINT** CN1: Thermal head/motor/sensor connector

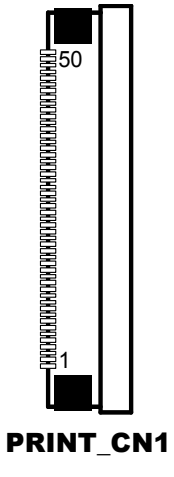

*PA-6980 SERIES USER'S MANUAL Page: 2-56*

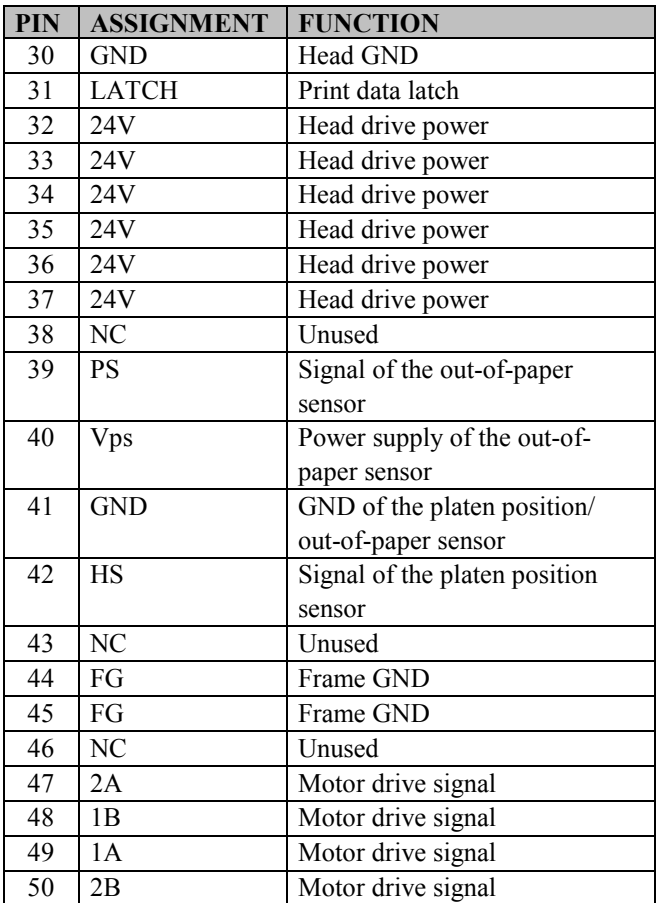

### **2-6-4. Auto-Cutter Connector**

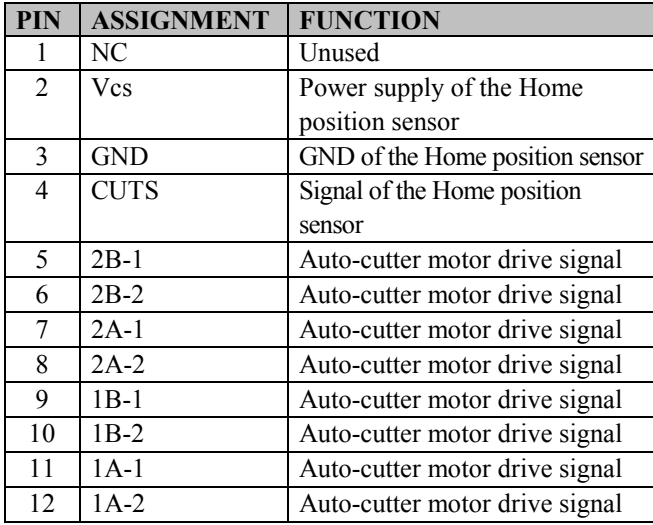

**CUT\_CN1:** Auto-cutter Connector

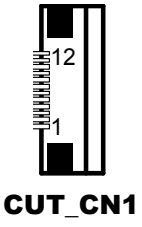

### **2-6-5. Paper-Near-END Sensor Connector**

**CN2:** Paper-near-end sensor connector

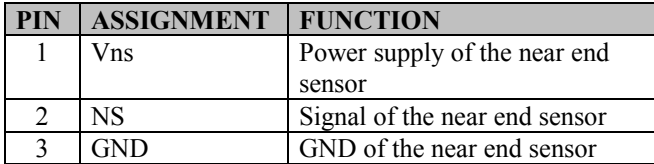

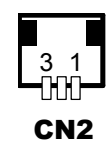

### **2-6-6. USB Interface Connector**

**USB\_CN1:** USB interface connector

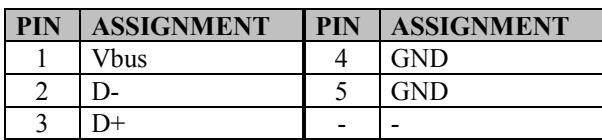

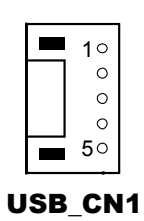

### **2-6-7. Terminal Assignment Connector**

**CN1:** Terminal assignment connector

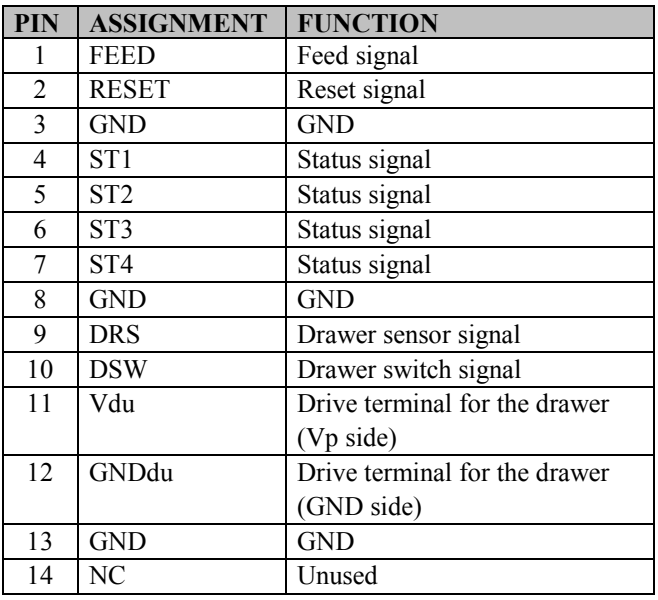

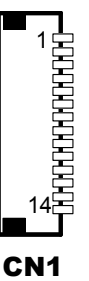

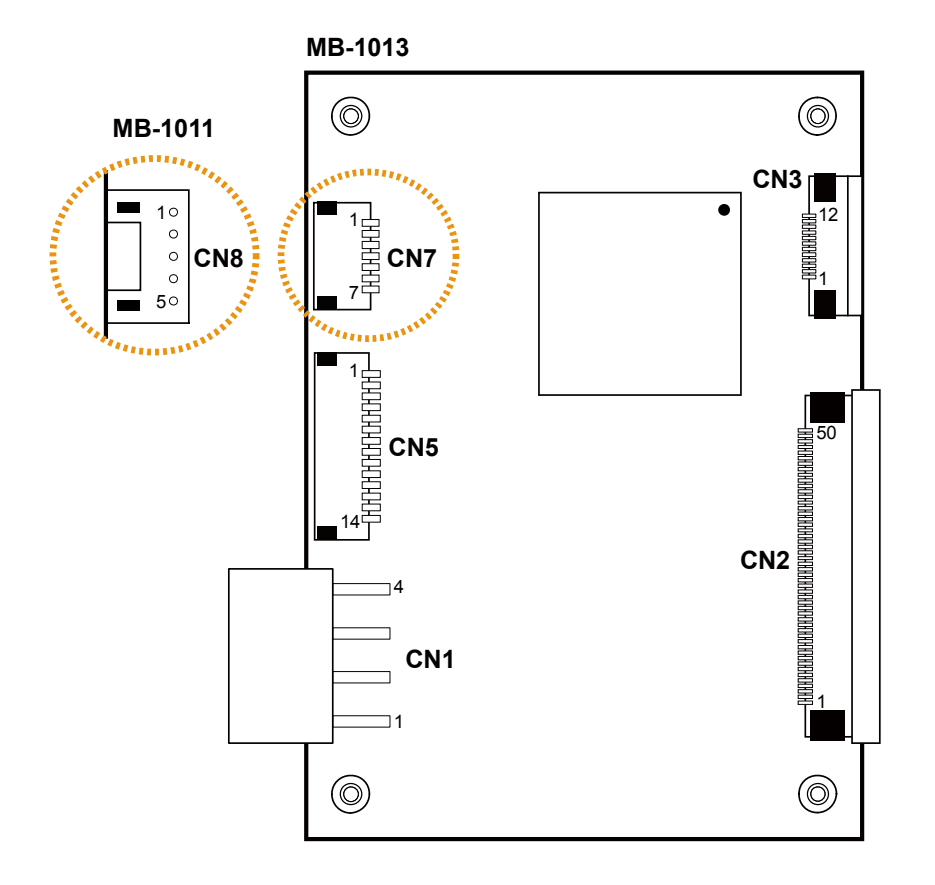

### **2-7. Printer Board: MB-1011 & MB-1013 (option)**

Figure 2-3. MB-1011 & MB-1013 Printer Board Component Locations

### **Jumper & Connector Quick Reference Table**

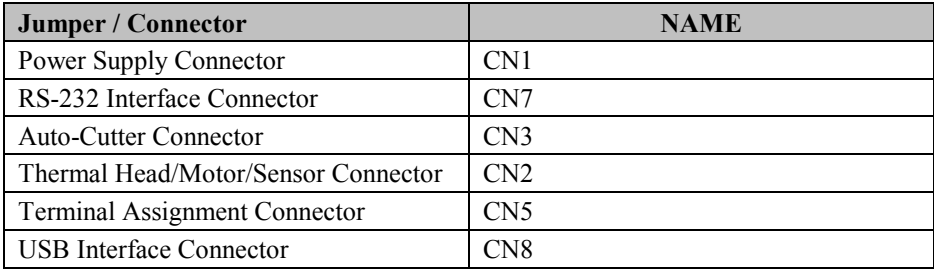

**Setting Printer Board Connectors and Jumpers: MB-1011 & MB-1013 2-7-1. Power Supply Connector**

**CN1:** Power supply wafer

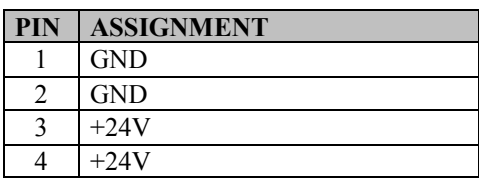

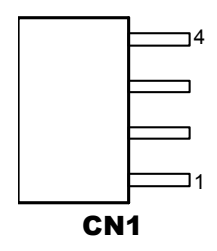

### **2-7-2. RS-232 Interface Connector**

**CN7:** RS-232 interface connector

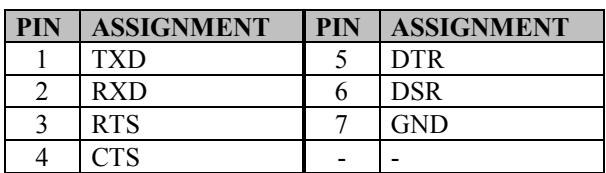

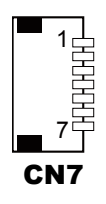

### **2-7-3. Auto-Cutter Connector**

**CN3:** Auto-cutter Connector

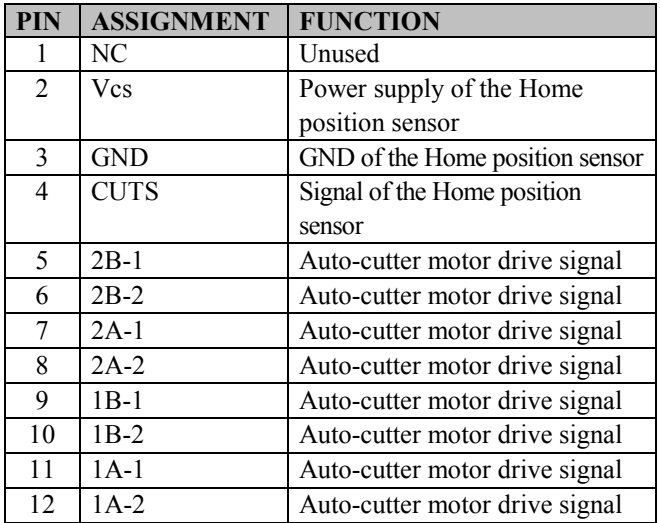

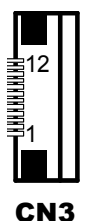

### **2-7-4.Thermal Head/Motor/Sensor Connector**

**CN2:** Thermal head/motor/sensor connector

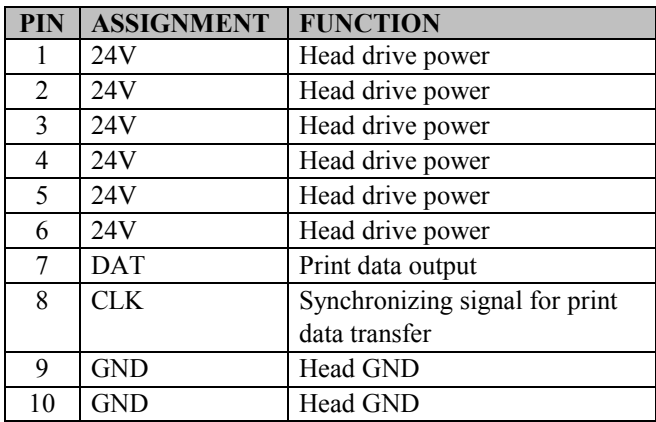

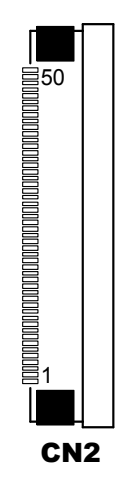

*PA-6980 SERIES USER'S MANUAL Page: 2-63*

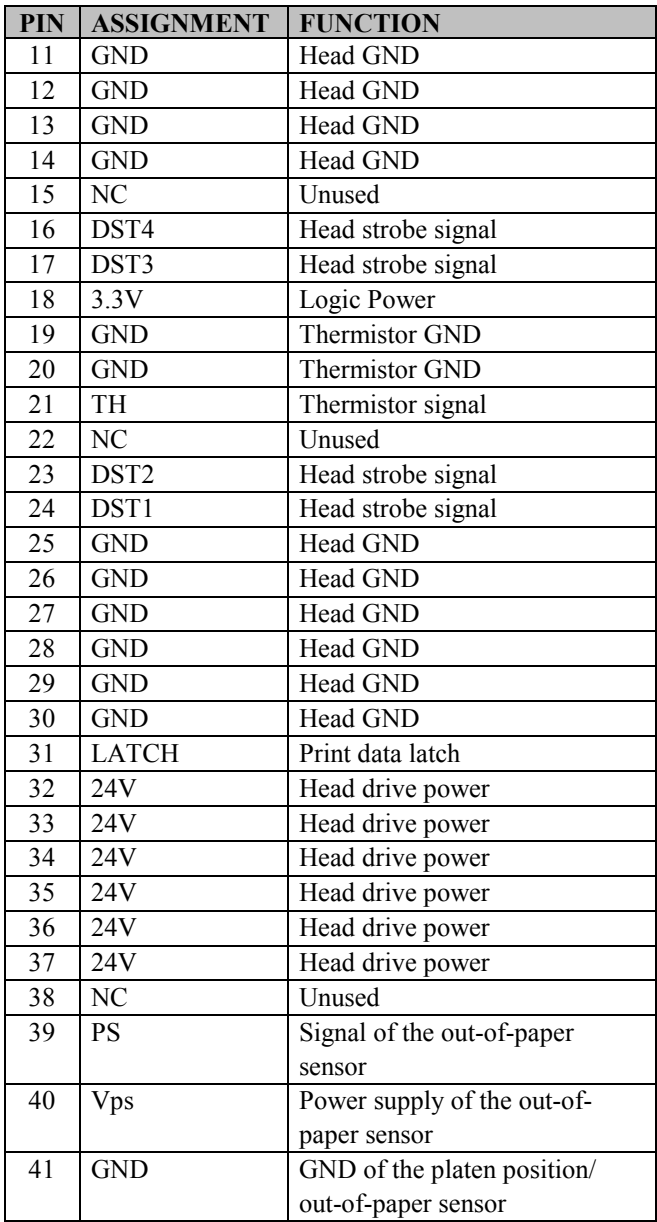

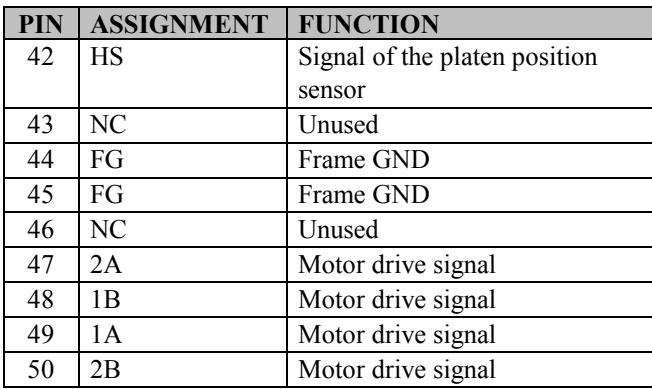

### **2-7-5. Terminal Assignment Connector**

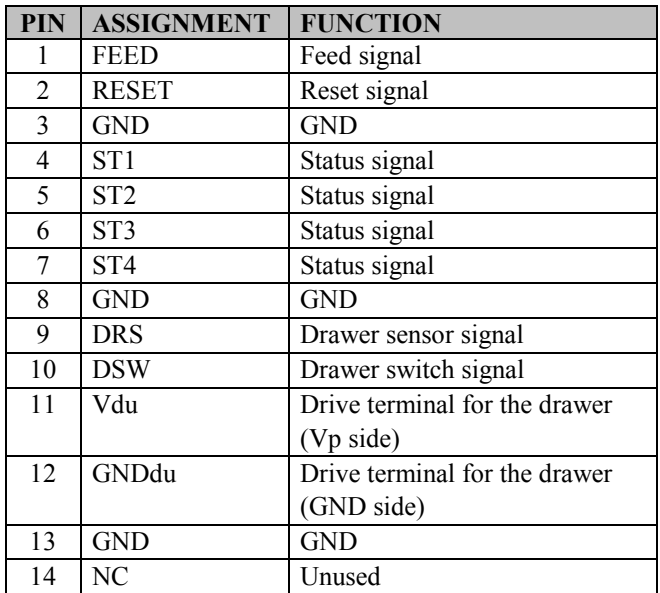

**CN5:** Terminal assignment connector

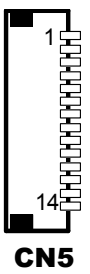

### **2-7-6. USB Interface Connector**

**CN8:** USB interface connector

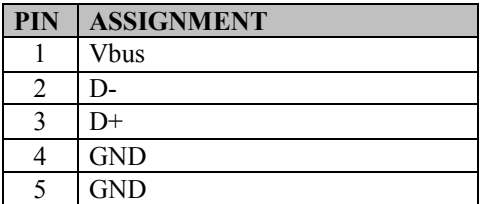

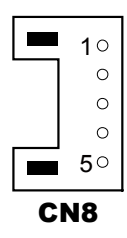

### **VFD Board Component Locations & Pin Assignment**

### **2-8. VFD Board: MB-4103, LD720 (option)**

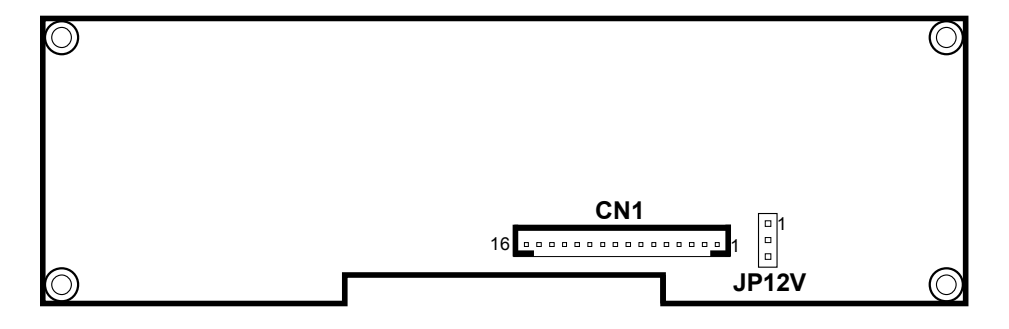

Figure 2-4. MB-4103 & LD720 VFD Board Component Locations

### **Jumper & Connector Quick Reference Table**

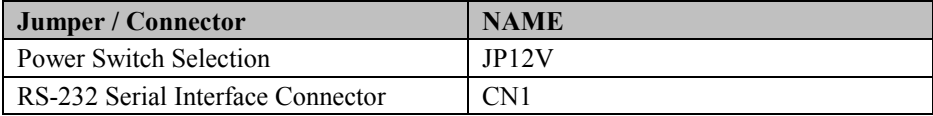

### **Setting MB-4103 & LD720 VFD Board Connectors and Jumpers 2-8-1. Power Switch Selection**

**JP12V:** Power Switch Selection

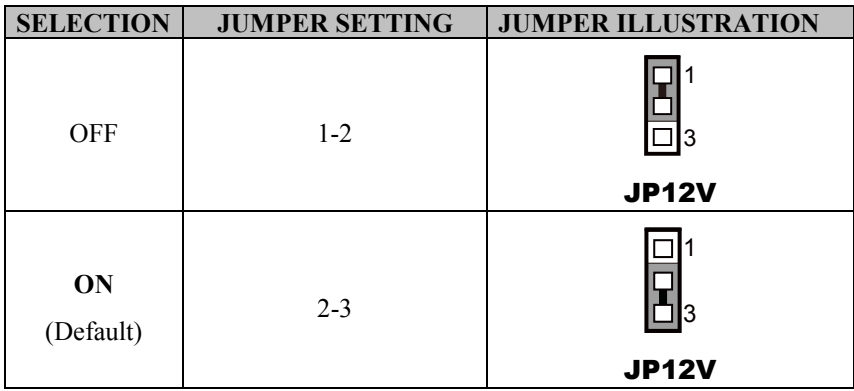

### **2-8-2. RS-232 Serial Interface Connector**

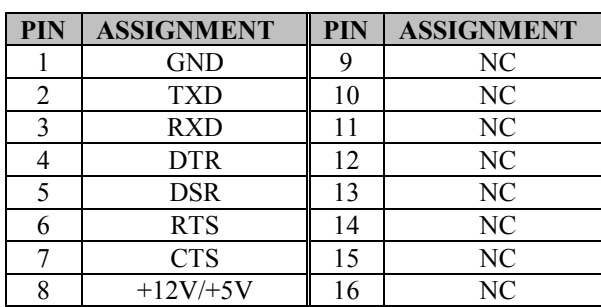

**CN1:** RS-232 serial interface wafer

16 1 ................ CN1

### **MSR Board Component Locations & Pin Assignment**

### **2-9. MSR Board: ID TECH (option)**

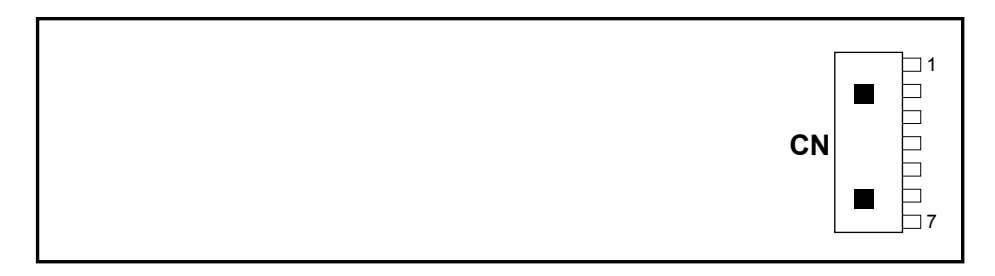

#### **ID-TECH MSR Board Component Locations**

### **2-9-1. Main Connector**

**CN:** 

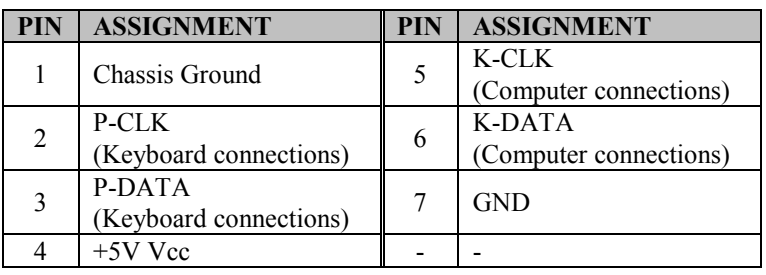

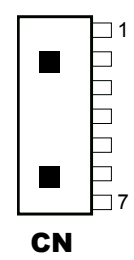

### **2-10. MSR Board: MB-3012 (option)**

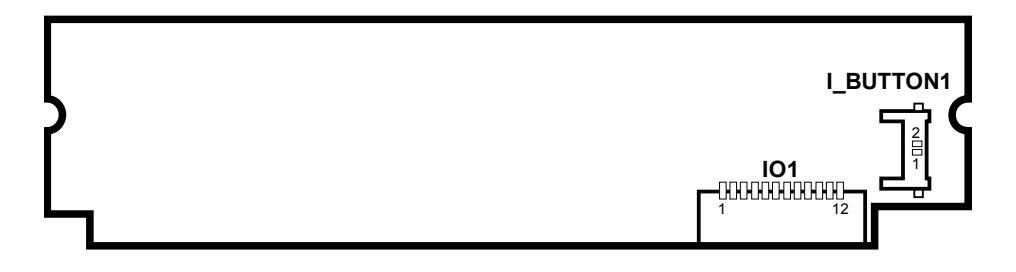

Figure 2-5. MB-3012 MSR Board Component Locations

### **2-10-1. Information Button Reader**

**I\_BUTTON1:** Information button reader

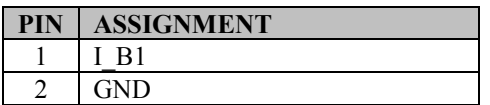

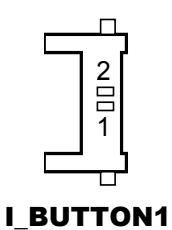

### **2-10-2. Output Connector**

**IO1:** Output wafer

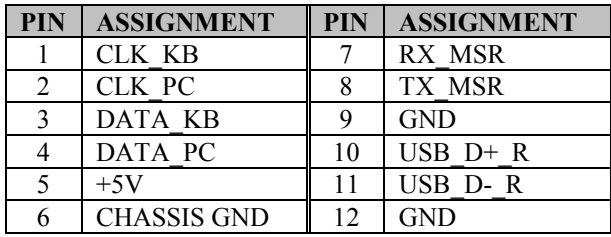

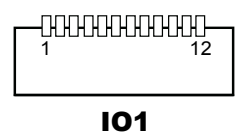

*PA-6980 SERIES USER'S MANUAL Page: 2-72*

# *SOFTWARE UTILITIES*

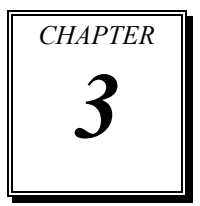

This chapter provides the detailed information users need to install driver utilities for the system.

The following sections are included:

- Driver
	- Intel<sup>®</sup> Chipset Software Installation Utility
	- VGA Driver Utility
	- LAN Driver Utility
	- Sound Driver Utility
	- Touch Screen Driver Utility
- Embedded Peripheral Devices
	- Printer
	- VFD
	- MSR
- API

### **3-1. DRIVER**

### **3-1-1. INTRODUCTION**

Enclosed with the PA-6980 Series package is our driver utilities, which comes in a DVD-ROM disc. See the following table for driver locations.

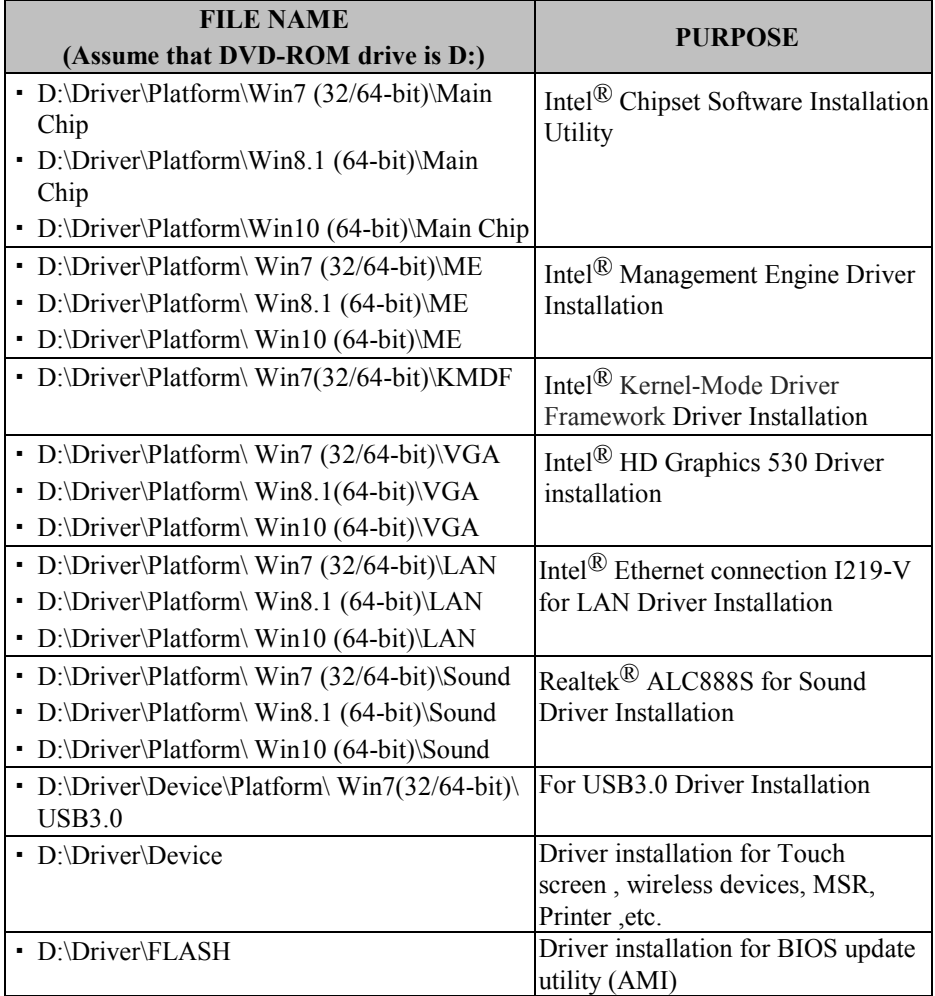

**Note:** Be sure to install the driver utilities right after the OS is fully installed.

## **3-1-2. INTEL® CHIPSET SOFTWARE INSTALLATION UTILITY**

#### **Introduction**

The Intel® Chipset Software Installation Utility installs to the target system the Windows\* INF files that outline to the operating system how the chipset components will be configured. This is required for the following features to function properly:

- Core PCI and ISAPNP Services
- AGP Support
- SATA Storage Support
- USB Support
- Identification of Intel<sup>®</sup> Chipset Components in Device Manager

#### **Installation of Intel® Chipset Driver**

The utility pack is to be installed only for Windows 7 (32/64-bit), Windows 8.1/10 (64-bit only) series, and it should be installed right after the OS installation. Please follow the steps below:

- 1. Connect the USB DVD-ROM device to PA-6980 and insert the driver disk inside.
- 2. Enter the "Main Chip" folder where the Chipset driver is located (depending on your OS platform).
- 3. Click **Setup.exe** file for driver installation.
- 4. Follow the on-screen instructions to complete the installation.
- 5. Once the installation is completed, shut down the system and restart the PA-6980 for the changes to take effect.

### **3-1-3. VGA DRIVER UTILITY**

The VGA interface embedded with the PA-6980 series can support a wide range of display types. You can have dual displays via CRT and LVDS interfaces work simultaneously.

#### **Installation of VGA Driver**

To install the VGA Driver, follow the steps below:

- 1. Connect the USB DVD-ROM device to PA-6980 and insert the driver disk inside.
- 2. Enter the "VGA" folder where the VGA driver is located (depending on your OS platform).
- 3. Click **Setup.exe** file for driver installation.
- 4. Follow the on-screen instructions to complete the installation.
- 5. Once the installation is completed, shut down the system and restart the PA-6980 for the changes to take effect.

### **3-1-4. LAN DRIVER UTILITY**

The PA-6980 Series is enhanced with LAN function that can support various network adapters. Installation platform for the LAN driver is listed as follows:

#### **For more details on the Installation procedure, please refer to the Readme.txt file found on LAN Driver Utility.**

#### **Installation of LAN Driver**

To install the LAN Driver, follow the steps below:

- 1. Connect the USB DVD-ROM device to PA-6980 and insert the driver disk inside.
- 2. Enter the "LAN" folder where the LAN driver is located (depending on your OS platform).
- 3. Click **Setup.exe** file for driver installation.
- 4. Follow the on-screen instructions to complete the installation.
- 5. Once the installation is completed, shut down the system and restart the PA-6980 for the changes to take effect.

### **3-1-5. SOUND DRIVER UTILITY**

The sound function enhanced in this system is fully compatible with Windows 7 (32/64-bit), Windows 8.1/10 (64-bit only) series. Below you will find the content of the Sound driver.

#### **Installation of Sound Driver**

To install the Sound Driver, refer to the readme.txt file on the driver disc (:\Sound\Realtek\Readme.txt).

- 1. Connect the USB DVD-ROM device to PA-6980 and insert the driver disk inside.
- 2. Enter the "Sound" folder where the Sound driver is located (depending on your OS platform).
- 3. Click **Setup.exe** file for driver installation.
- 4. Follow the on-screen instructions to complete the installation.
- 5. Once the installation is completed, shut down the system and restart the PA-6980 for the changes to take effect.

### **3-1-6. TOUCH SCREEN DRIVER UTILITY**

The touch screen driver utility can only be installed on a Windows platform (Windows 7 (32/64-bit), Windows 8.1/10 (64-bit only) series), and it should be installed right after the OS installation.

#### **Installation of Touch Screen Driver**

To install the Touch Screen Driver, follow the steps below:

- 1. Connect the USB DVD-ROM device to PA-6980 and insert the driver disk inside.
- 2. Enter the "Device/Touchscreen" folder where the Touch Screen Driver is located.
- 3. Click **Setup.exe** file for driver installation.
- 4. Follow the on-screen instructions to complete the installation.
- 5. Once the installation is completed, shut down the system and restart the PA-6980 for the changes to take effect.

### **3-1-7. Fingerprint Driver Utility (Optional)**

The fingerprint driver utility can only be installed on a Windows platform, and it should be installed right after the OS installation is completed.

#### **Installing Fingerprint Driver**

To install the fingerprint driver, follow the steps below:

- 1. Connect the USB DVD-ROM device to PA-6980 and insert the driver disk.
- 2. Open the "Device\Embedded Finger Printer" folder where the fingerprint driver is located.
- 3. Click **Setup.exe** file for driver installation.
- 4. Follow the on-screen instructions to complete the installation.
- 5. Once the installation is completed, shut down the system and restart PA-6980 for the changes to take effect.

### **3-2 PERIPHERAL DEVICES**

The Command lists and driver installation guide for peripheral devices of the system printer board, VFD and MSR – are explicitly included in the sections below:

#### **3-2-1 Printer Board: MB-1030**

#### **3-2-1-1 Commands**

1. Printer Registry Operation

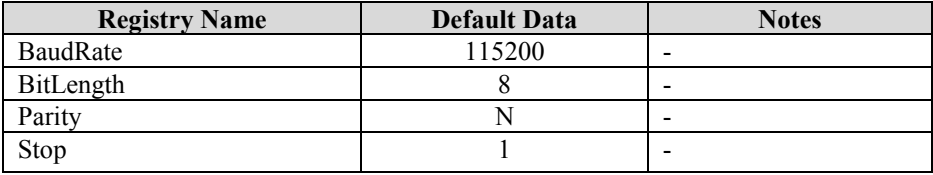

### 2. Command List

#### Standard Commands

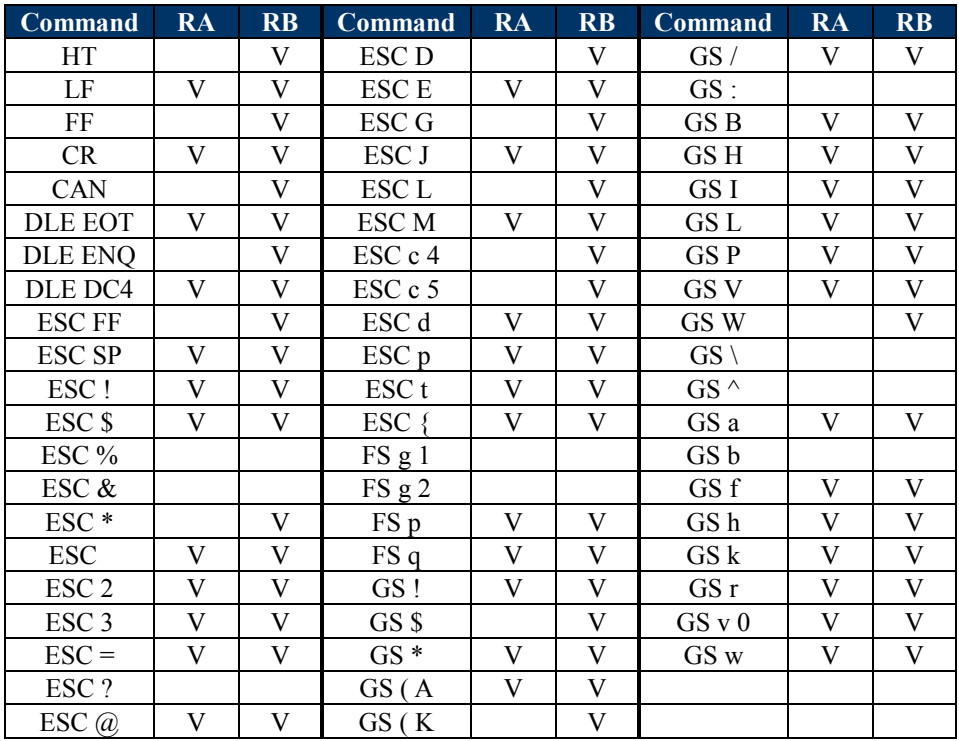

#### Kanji Control Commands Other Commands

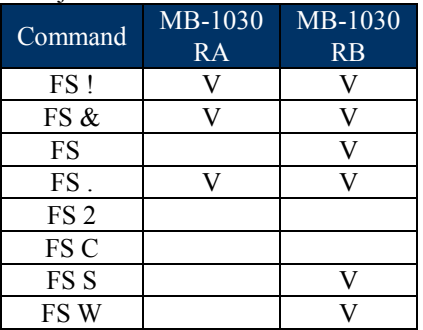

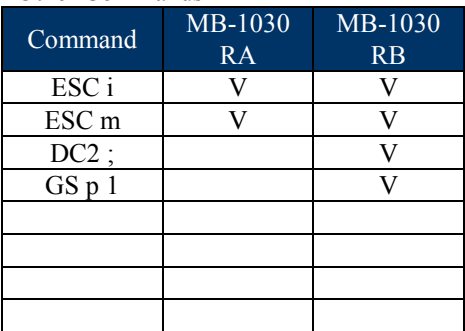

#### **COMMAND LIST**

#### **Control Codes Hexadecimal Codes Function Standard Mode Page Mode** <HT> | 09 | Horizontal tab | V | V <LF> 0A Print and line feed V V  $\leq$ FF>  $\qquad$  0C Print and recover to standard mode This and recover to standard mode<br>(in page mode) V <CR> 0D Print and carriage return V V V V <CAN> | 18 | Cancel print data in page mode | Ignored | V <DLE EOT> 10 04 Real-time status transmission  $\vert$  V  $\vert$  V <DLE ENQ> 10 05 Real-time request to printer  $V = V$  $\text{CDE DC4}>$  10 14 Real-time output of specified pulse  $\vert$  V  $\vert$  V <ESC FF> | 1B 0C | Print data in page mode | Ignored | V  $\leq$ ESC SP> | 1B 20 | Set right-side character spacing  $\qquad$  | V | V <ESC !> 1B 21 Select print mode(s) V V <ESC \$> 1B 24 Set absolute print position. V V <ESC \*> | 1B 2A | Select bit image mode | V | V  $\leq$  ESC -> | 1B 2D | Turn underline mode on/off.  $\qquad \qquad$  | V | V <ESC 2> | 1B 32 | Select default line spacing | V | V  $\leq$ ESC 3> | 1B 33 | Set line spacing  $\qquad \qquad$  | V | V <ESC => | 1B 3D | Select peripheral device | V | V <ESC @> 1B 40 Initialize printer V V <ESC D> | 1B 44 | Set horizontal tab position | V | V <ESC E> 1B 45 Turn emphasized mode on/off V V <ESC G> 1B 47 Turn double-strike mode on/off V V <ESC J> 1B 4A Print and feed paper V V <ESC L> 1B 4C Select page mode ◎ Ignored  $\leq$ ESC M >  $\vert$  1B 4D  $\vert$  Select character font  $\vert$  V  $\leq$ ESC R>  $\vert$  1B 52  $\vert$  Select an international character set  $\vert$  V  $\vert$  V <ESC S> | 1B 53 | Select standard mode | Ignored | V  $\leq$ ESC T>  $\mid$  1B 54  $\mid$  Select print direction in page mode  $\mid$   $\blacktriangle$   $\mid$  V <ESC V> 1B 56 Turn 90 degree clockwise rotation mode on/off V ▲  $\leq$  ESC W> | 1B 57 | Set printing area in page mode |  $\triangle$  | V  $\leq$  ESC  $\geq$  1B 5C Set relative print position  $\qquad \qquad$  V V <ESC a> 1B 61 Select justification ◎ ▲  $\leq$ ESC c 3> 1 B 63 33 Select paper sensor(s) to output paper-end  $\vert$  V V V

#### **Standard Commands**

*PA-6980 SERIES USER MANUAL Page: 3-11*

*Chapter 3 Software*

| <b>Control</b><br><b>Codes</b> | <b>Hexadecimal</b><br><b>Codes</b> | <b>Function</b>                                      | <b>Standard</b><br><b>Mode</b> | Page<br><b>Mode</b> |
|--------------------------------|------------------------------------|------------------------------------------------------|--------------------------------|---------------------|
|                                |                                    | signals                                              |                                |                     |
| $<$ ESC c 4>                   | 1B 63 34                           | Select paper sensor(s) to stop printing              | V                              | v                   |
| $<$ ESC c 5>                   | 1B 63 35                           | Enable/disable panel buttons                         | V                              | V                   |
| $<$ ESC d>                     | 1B 64                              | Print and feed n lines                               | V                              | $\vee$              |
| <esc i=""></esc>               | 1B 69                              | Full cut                                             | V                              | Disabled            |
| <esc m=""></esc>               | 1B 6D                              | Partial cut                                          | V                              | Disabled            |
| <esc p=""></esc>               | 1B 70                              | General pulse                                        | V                              | ٧                   |
| $<$ ESC $\uparrow$             | 1B 74                              | Select character code table                          | V                              | v                   |
| $<$ ESC $\left\{ >\right\}$    | 1B 7B                              | Turn upside-down printing mode on/off                | ⊚                              | ▲                   |
| <fs p=""></fs>                 | 1C 70                              | Print NV bit image                                   | V                              | Disabled            |
| $<$ FS q>                      | 1C 71                              | Define NV bit image                                  | ⊚                              | Disabled            |
| $<$ GS ! $>$                   | 1D 21                              | Select character size                                |                                | $\vee$              |
| <gs \$=""></gs>                | 1D 24                              | Set absolute vertical print position in              |                                | $\vee$              |
|                                |                                    | page mode                                            | Ignored                        |                     |
| <gs *=""></gs>                 | 1D 2A                              | Define download bit images                           | v                              | v                   |
| $<$ GS (A>                     | 1D 28 41                           | Execute test print                                   | V                              | <b>Disabled</b>     |
| <gs (="" k=""></gs>            | 1D 28 4B                           | Set print density                                    | V                              | <b>Disabled</b>     |
| $<$ GS $\rightarrow$           | 1D 2F                              | Print download bit image                             | $\bullet$                      | $\vee$              |
| $<$ GSB $>$                    | 1D 42                              | Turn white/black reverse printing mode<br>on/off     | $\vee$                         | $\vee$              |
| <gs h=""></gs>                 | 1D 48                              | Select printing position of HRI characters           | V                              | V                   |
| $<$ GS $\mid$ >                | 1D 49                              | Transmit printer ID                                  | V                              | Disabled            |
| $<$ GSL>                       | 1D 4C                              | Set left margin                                      | ⊚                              | Disabled            |
| $<$ GSP>                       | 1D 50                              | Set basic calculated pitch                           | V                              | V                   |
| <gs v=""></gs>                 | 1D 56                              | Cut paper                                            | ⊚                              | v                   |
| <gs w=""></gs>                 | 1D 57                              | Set printing area width                              | $\circledcirc$                 | ▲                   |
| $<$ GS $\ge$                   | 1D 5C                              | Set relative vertical print position in page<br>mode | Ignored                        |                     |
| <gs a=""></gs>                 | 1D 61                              | Enable/disable Automatic Status Back<br>(ASB)        | V                              | V                   |
| <gs f=""></gs>                 | 1D 66                              | Select font for HRI characters                       | v                              | v                   |
| <gs h=""></gs>                 | 1D <sub>68</sub>                   | Set bar code height                                  | $\vee$                         | V                   |
| <gs k=""></gs>                 | 1D 6B                              | Print bar code                                       | $\bullet$                      | $\vee$              |
| <gs r=""></gs>                 | 1D 72                              | Transmit status                                      | $\vee$                         | $\vee$              |
| <gs 0="" v=""></gs>            | 1D 76 30                           | Print raster bit image                               | $\bullet$                      | Disabled            |
| <gs w=""></gs>                 | 1D 77                              | Set bar code width                                   | V                              | V                   |

#### **Two-dimensional Bar Code Commands**

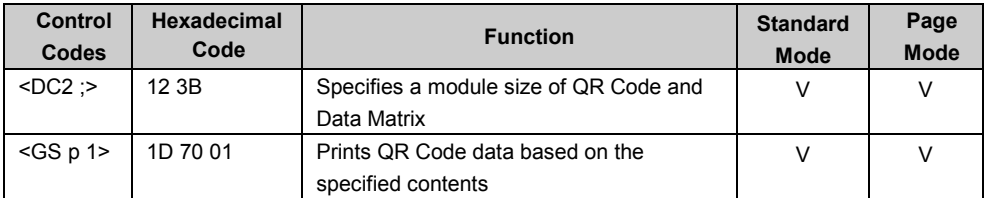

#### **Kanji Control Commands**

(when the Japanese, Simplified Chinese, Traditional Chinese, or Korean model is used.)

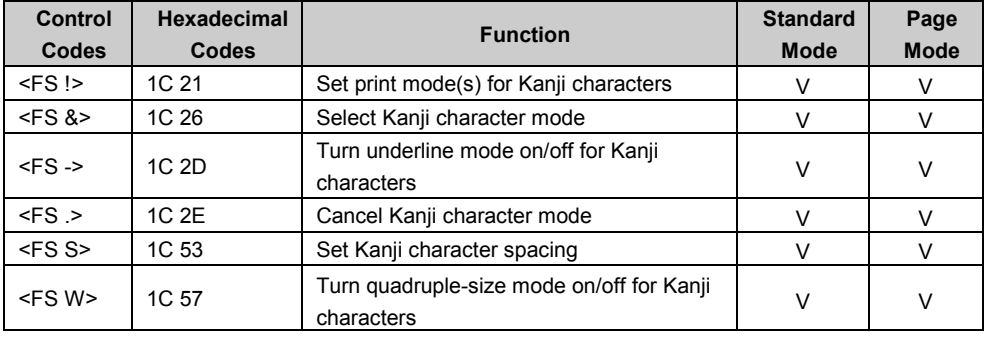

Command classification

Executing : Printer executes the command which does not affect the following data. Setting: Printer uses flags to make settings, and those settings affect the following data.

- ○: Enabled.
- ◎: Enabled only when the command is set at the beginning of a line.
- ●: Enabled only when data is not present in the printer buffer.
- ▲: Only value setting is possible.

Disabled: Parameters are processed as printable data.

Ignored: All command codes including parameters are ignored and nothing is executed.

#### **COMMAND DETAILS**

### **STANDARD COMMAND DETAILS**

#### **HT**

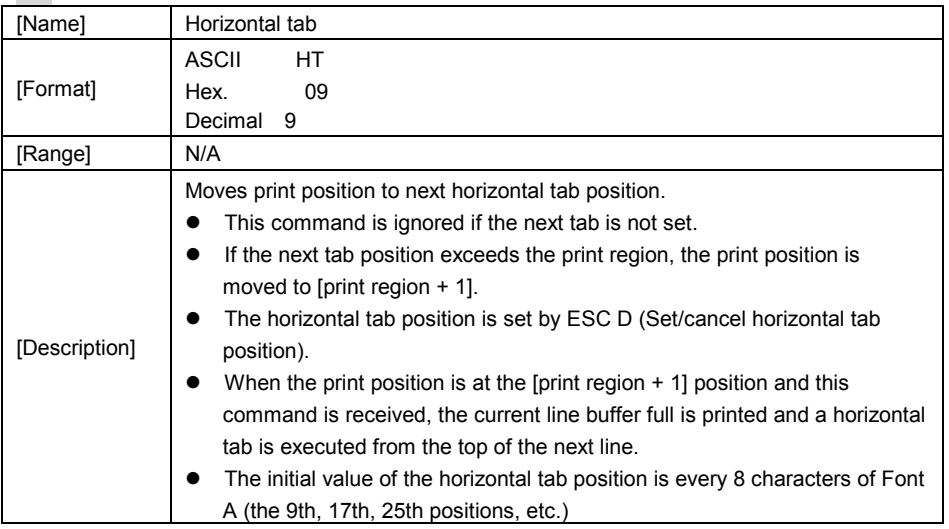

#### **LF**

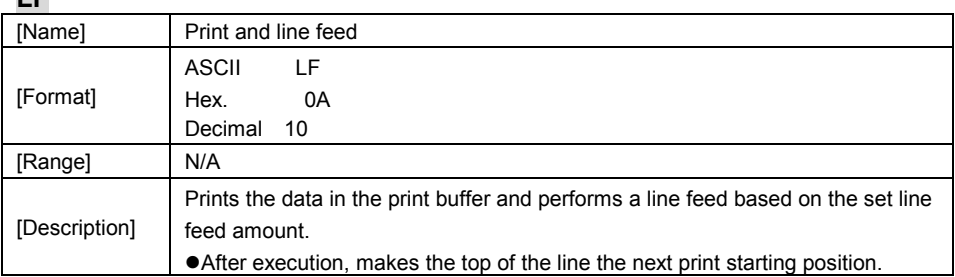

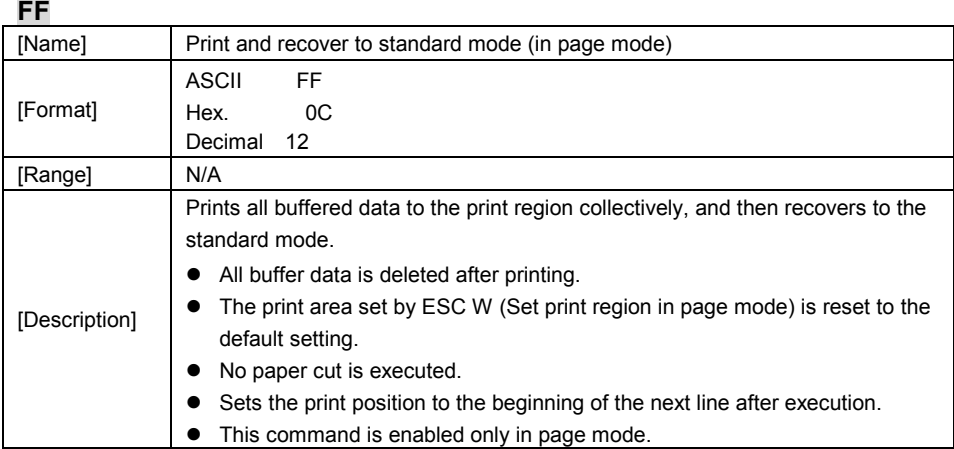

#### **CR**

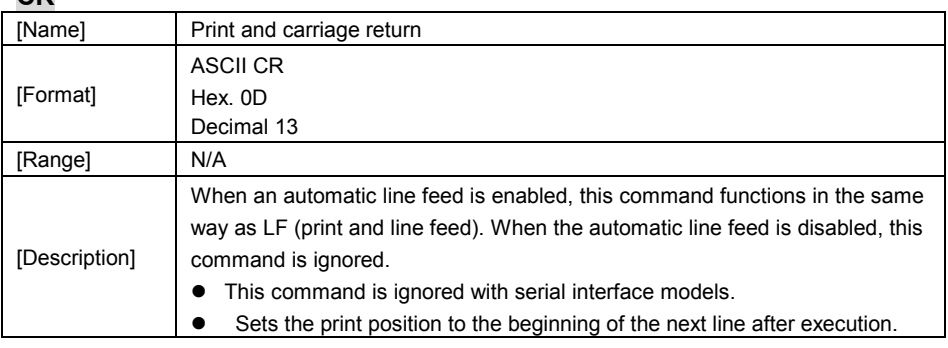

### **CAN**

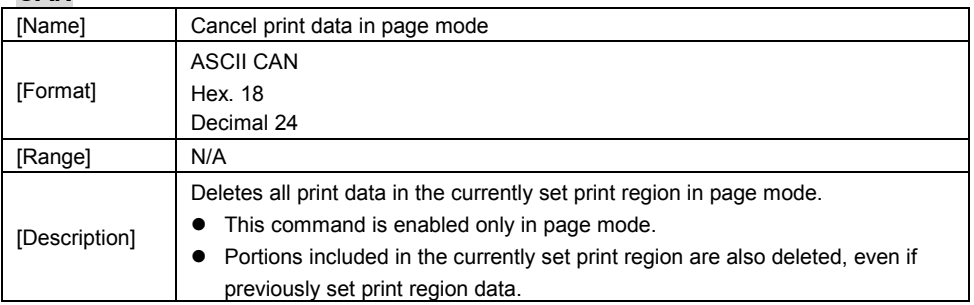
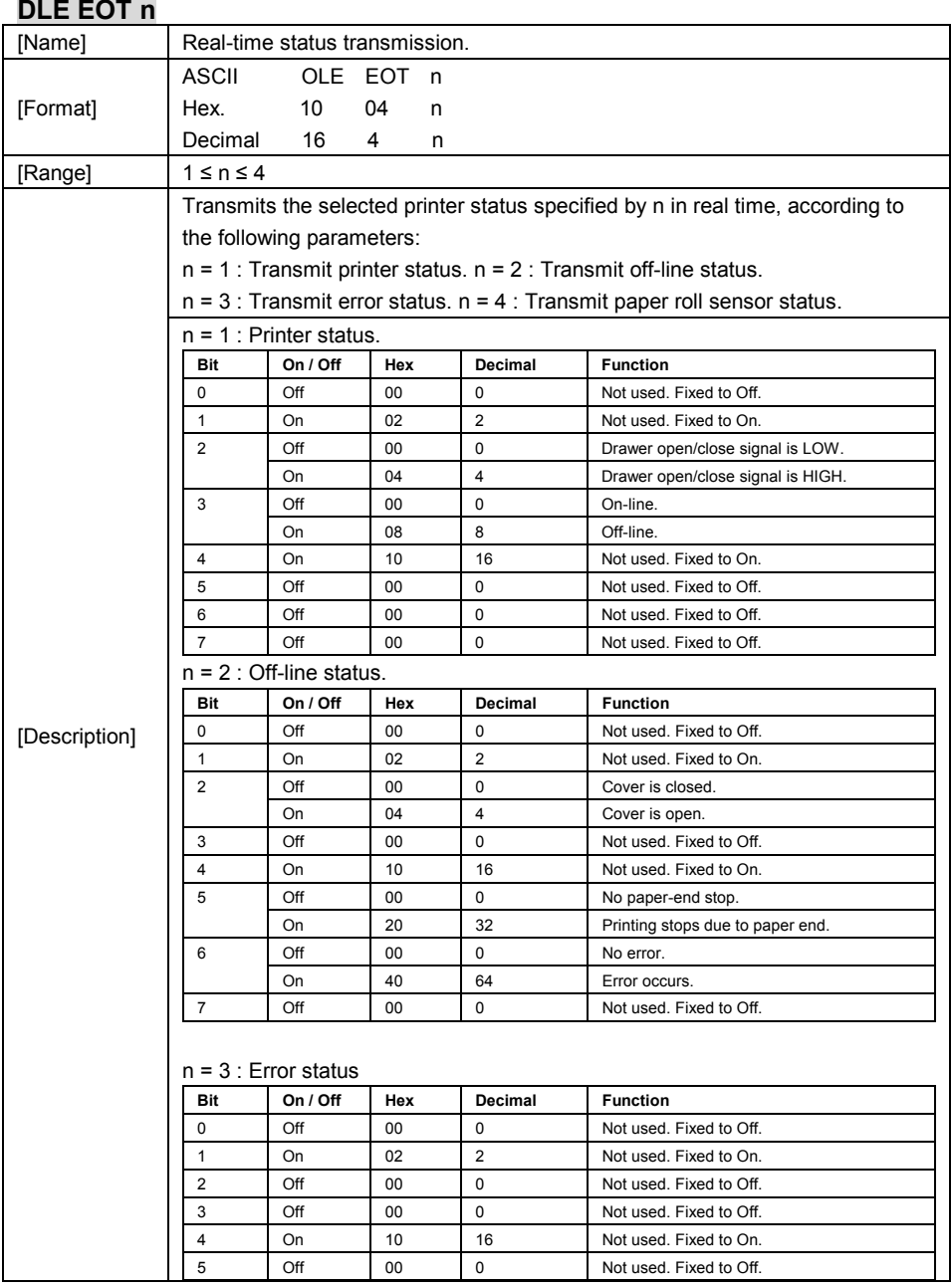

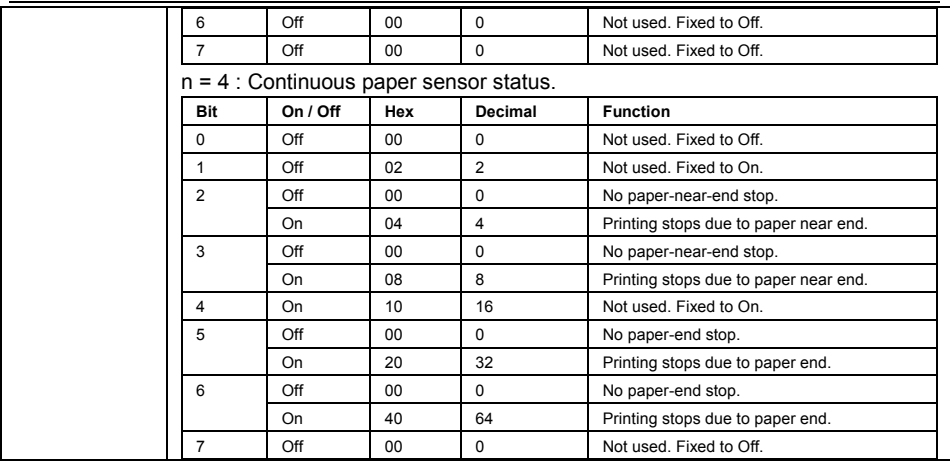

#### **DLE ENQ n**

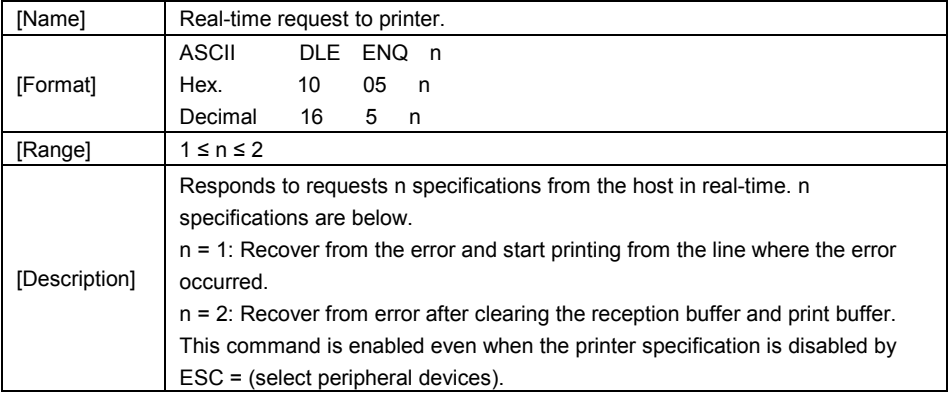

## **DLE DC4 n m t**

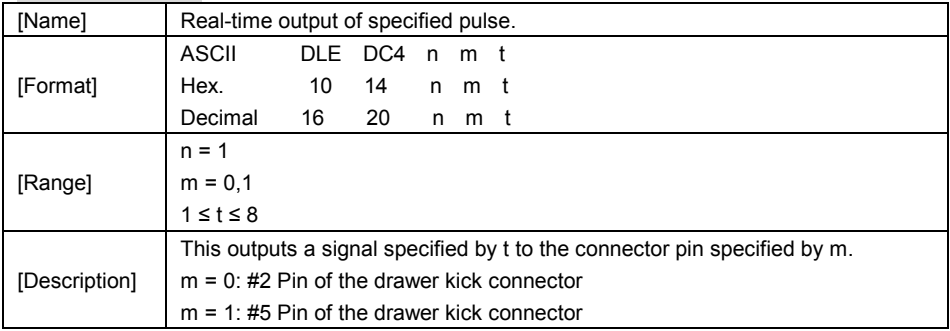

*PA-6980 SERIES USER MANUAL Page: 3-17*

#### On time is set to t x 100 msec; Off time is set to t x 100 msec.

### **ESC FF**

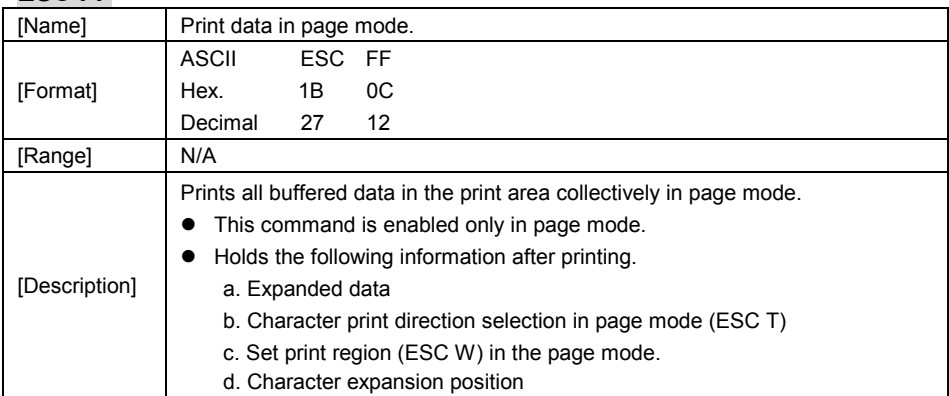

#### **ESC SP n**

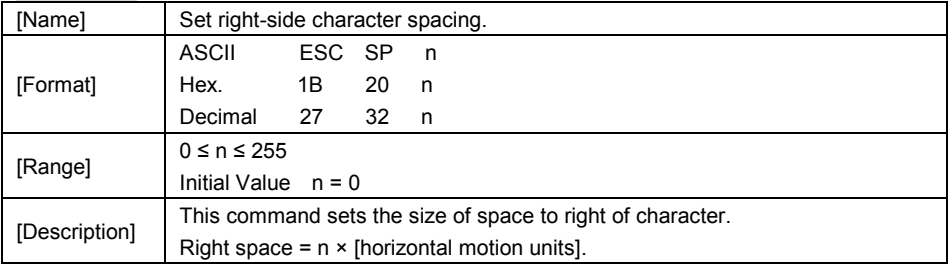

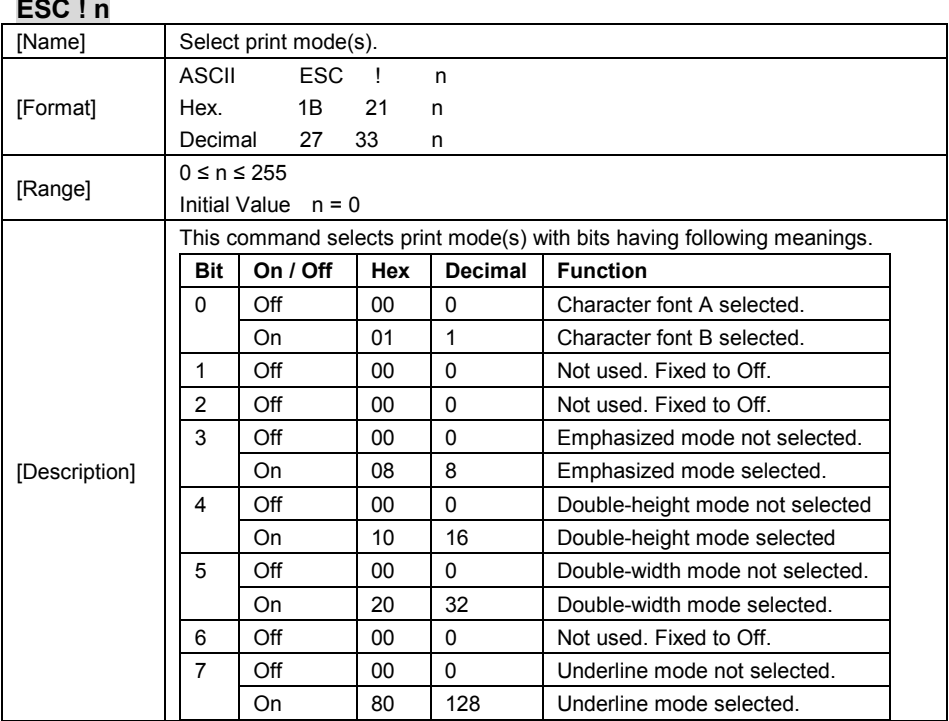

## **ESC \$ nL nH**

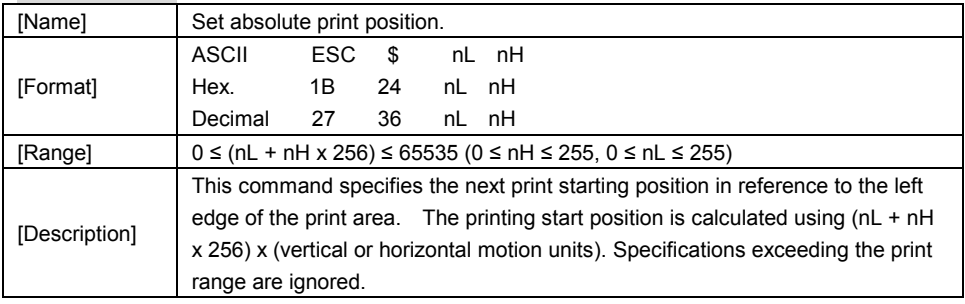

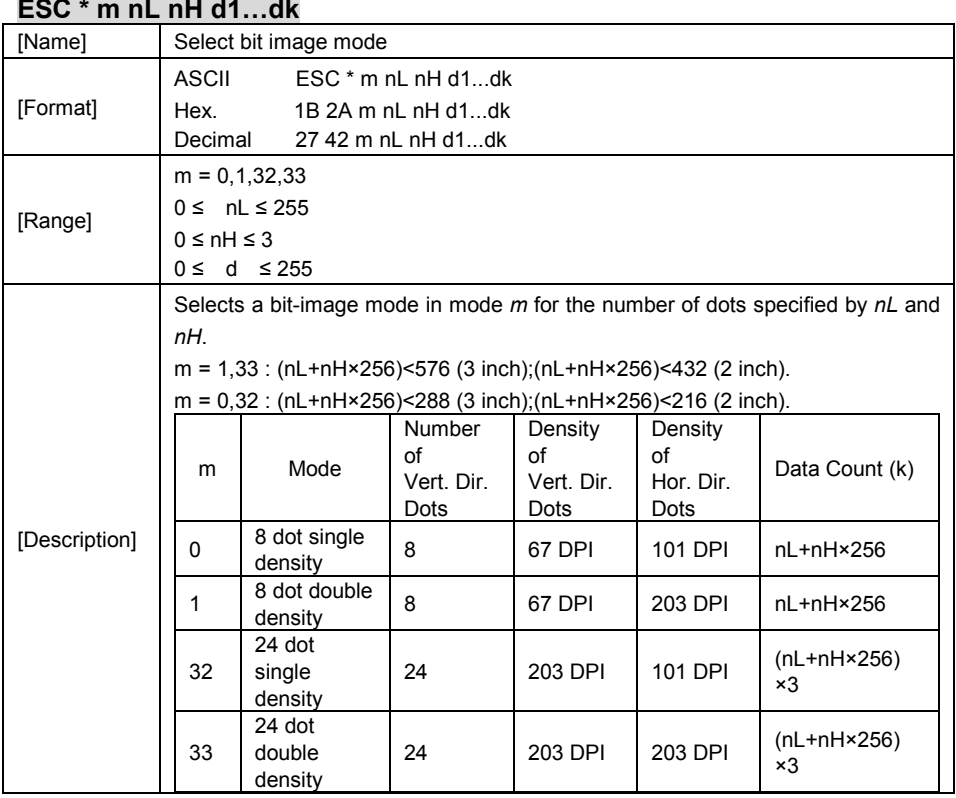

#### **ESC - n**

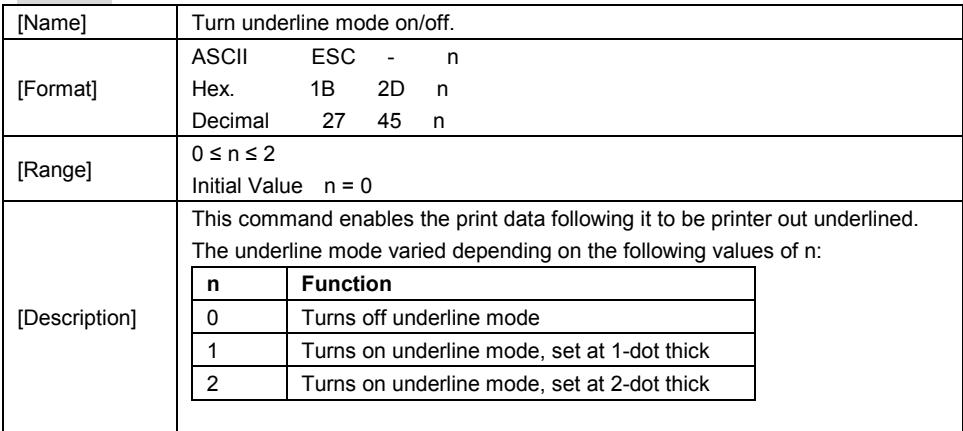

*PA-6980 SERIES USER MANUAL Page: 3-20*

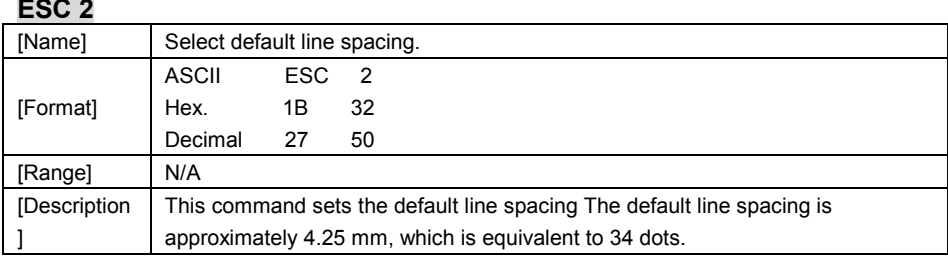

## **ESC 3 n**

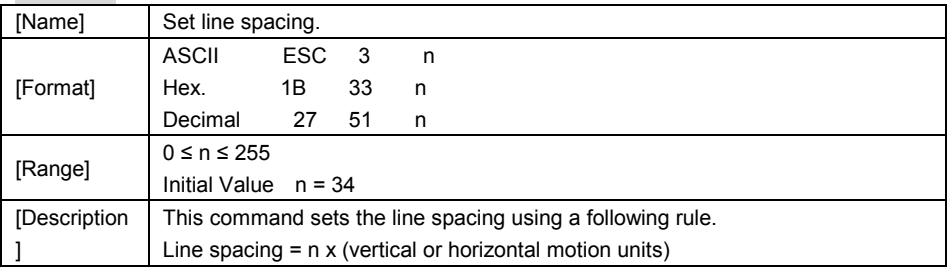

### **ESC = n**

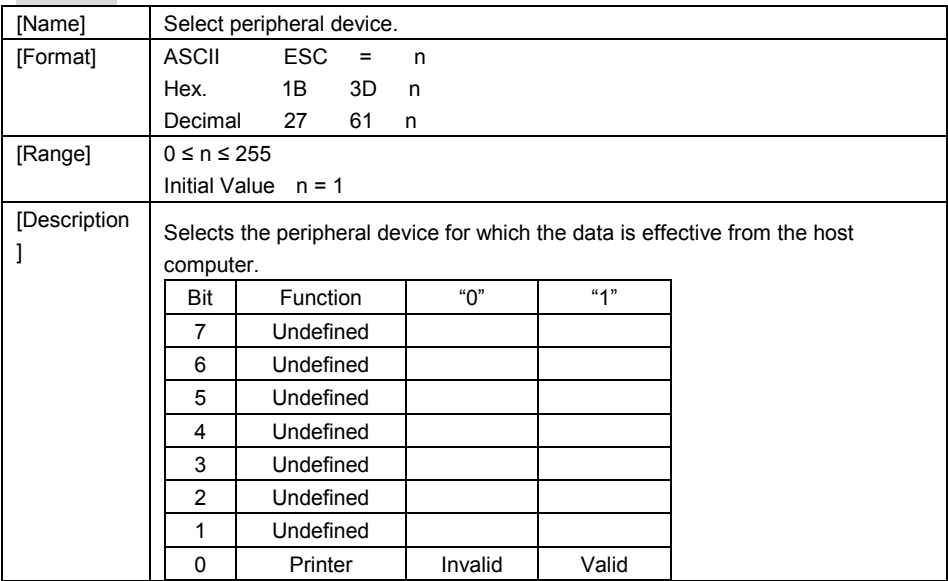

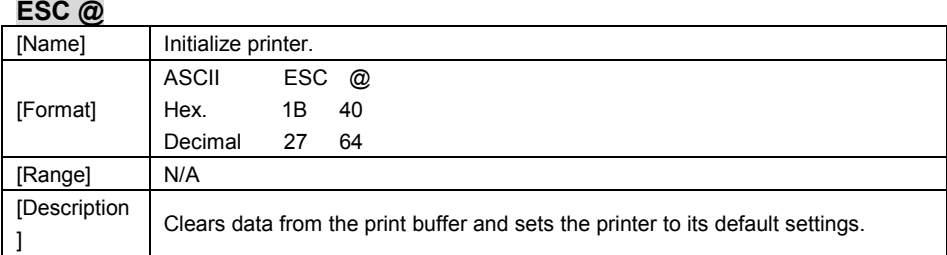

# **ESC D n1…nk NUL**

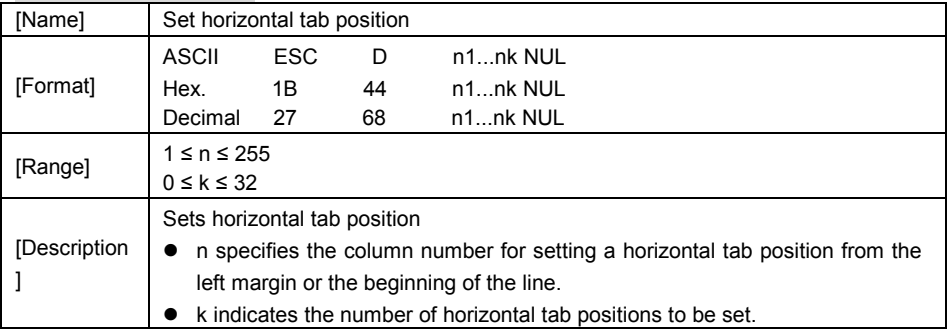

## **ESC E n**

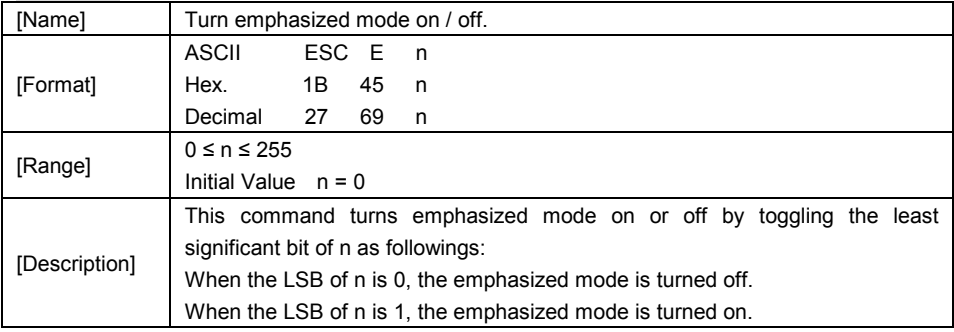

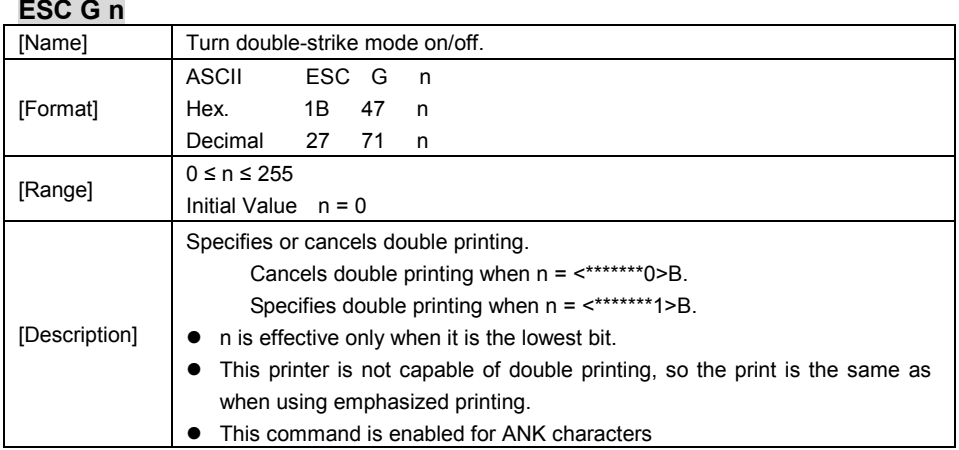

#### **ESC J n**

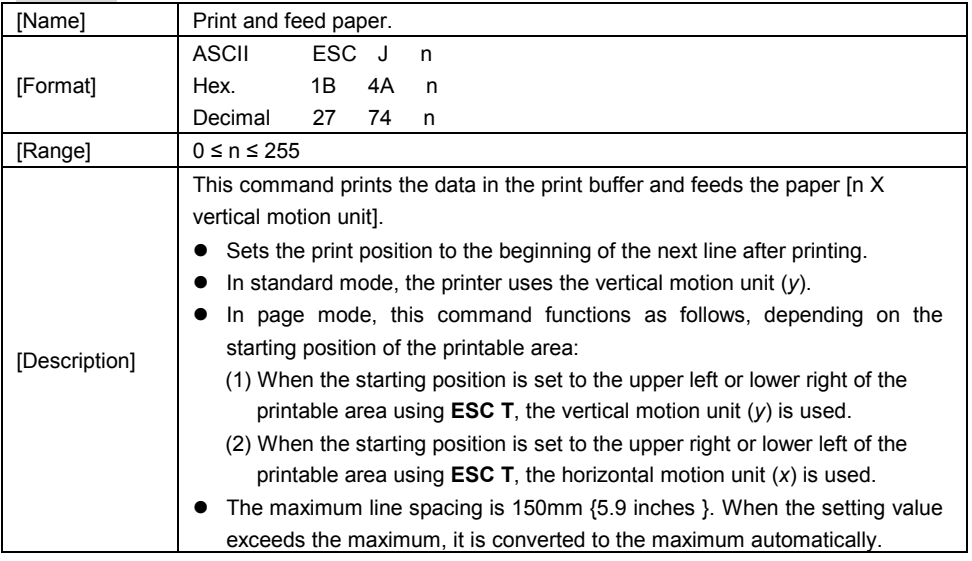

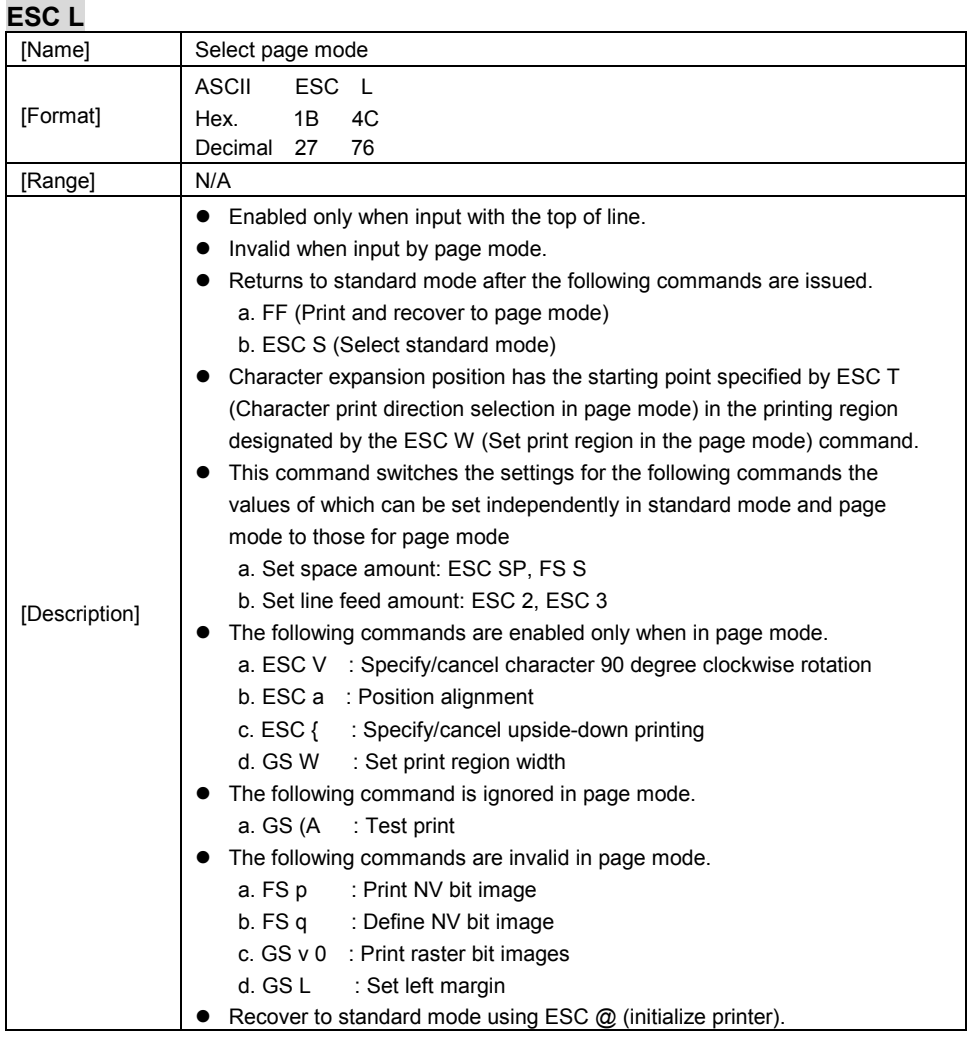

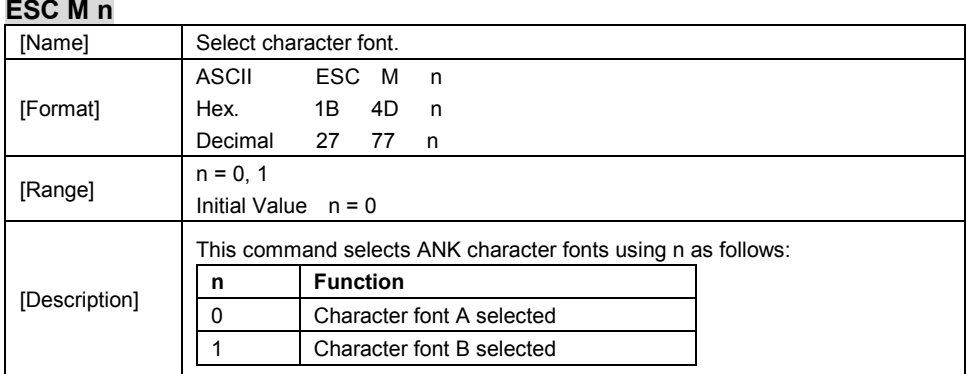

## **ESC R n**

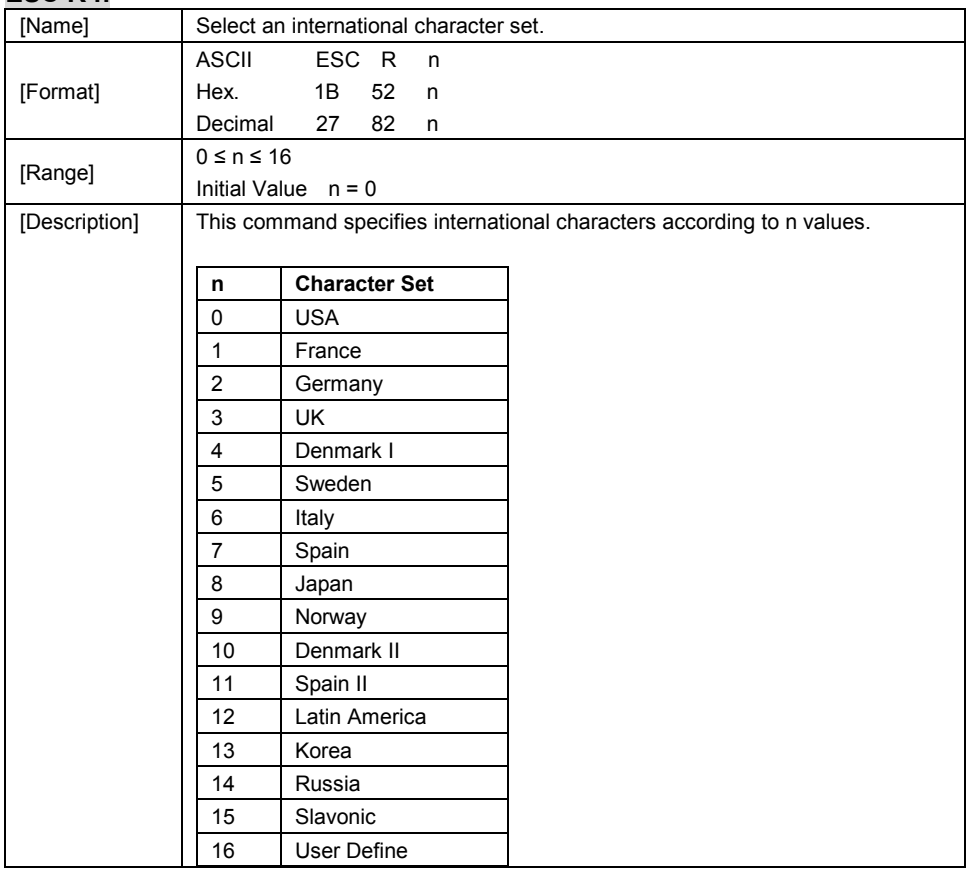

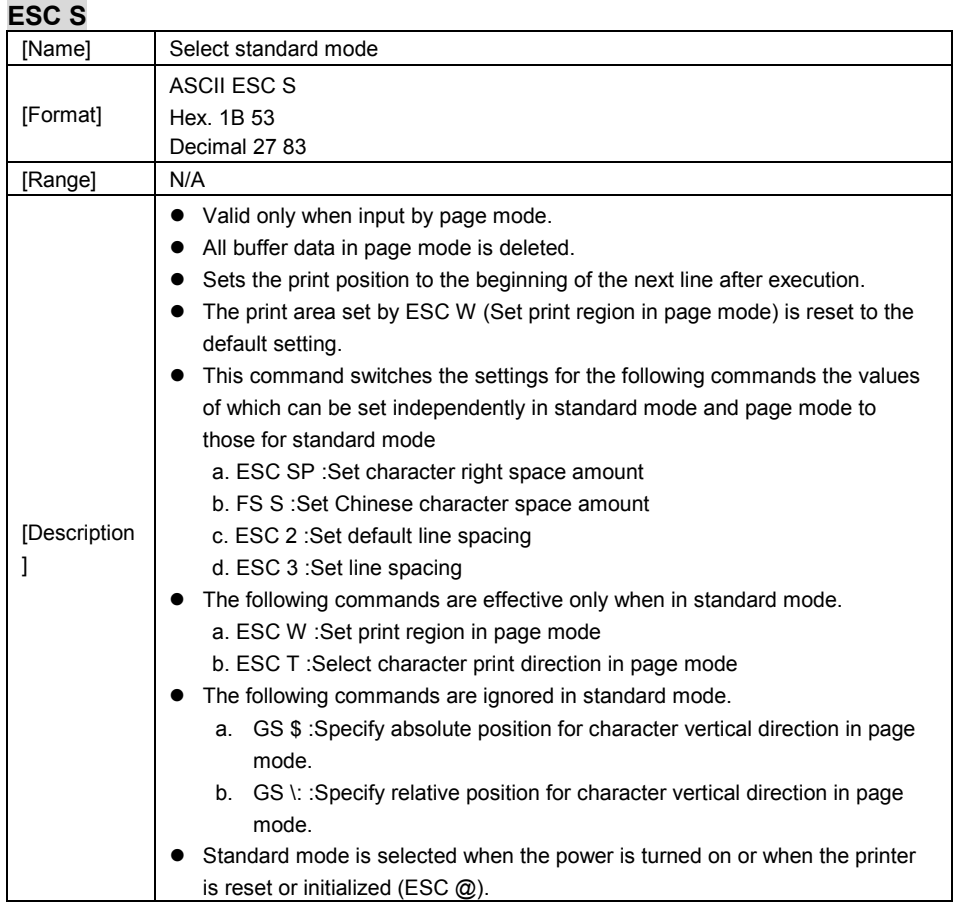

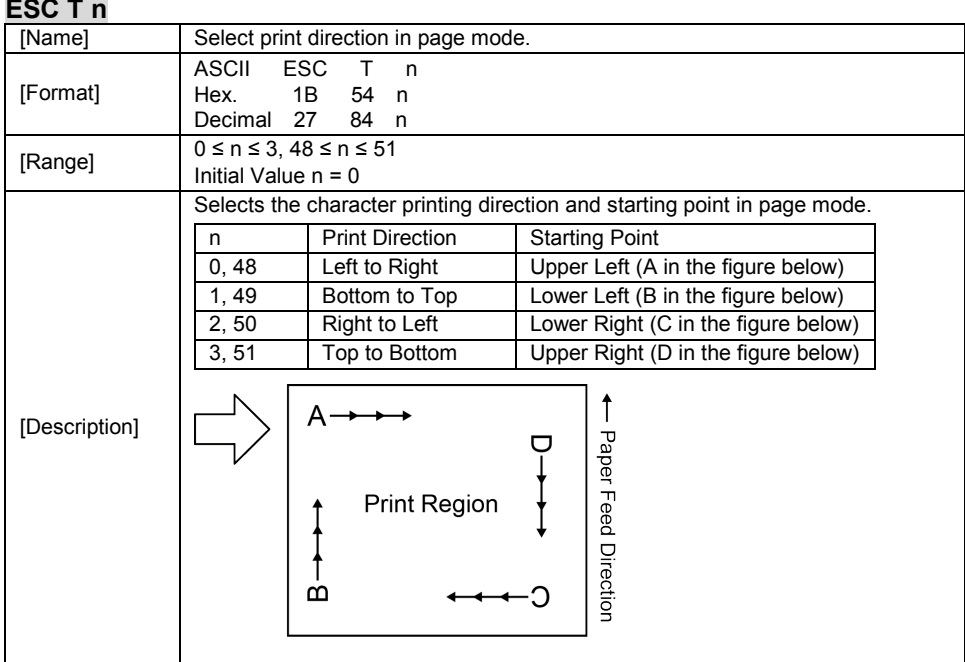

#### **ESC V n**

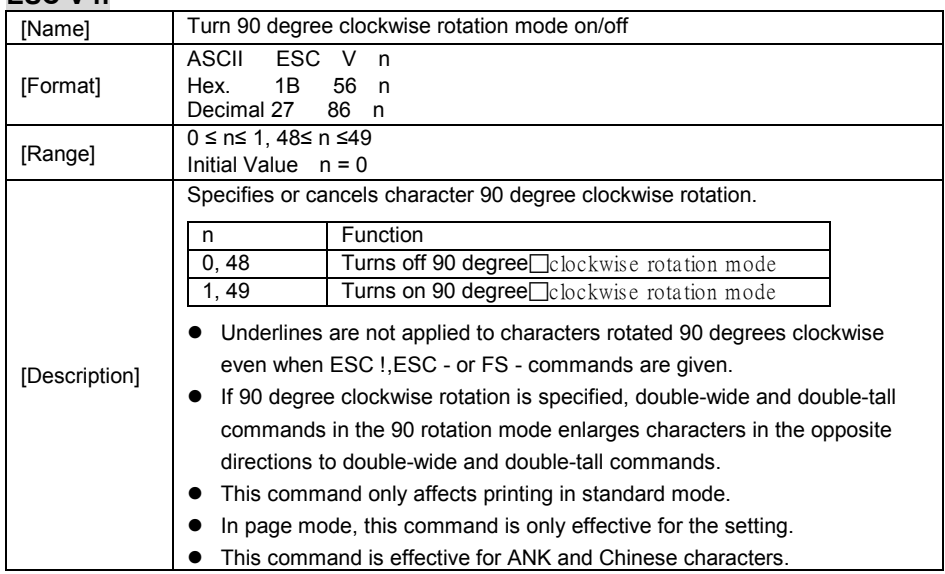

## **ESC W xL xH yL yH dxL dxH dyL dyH**

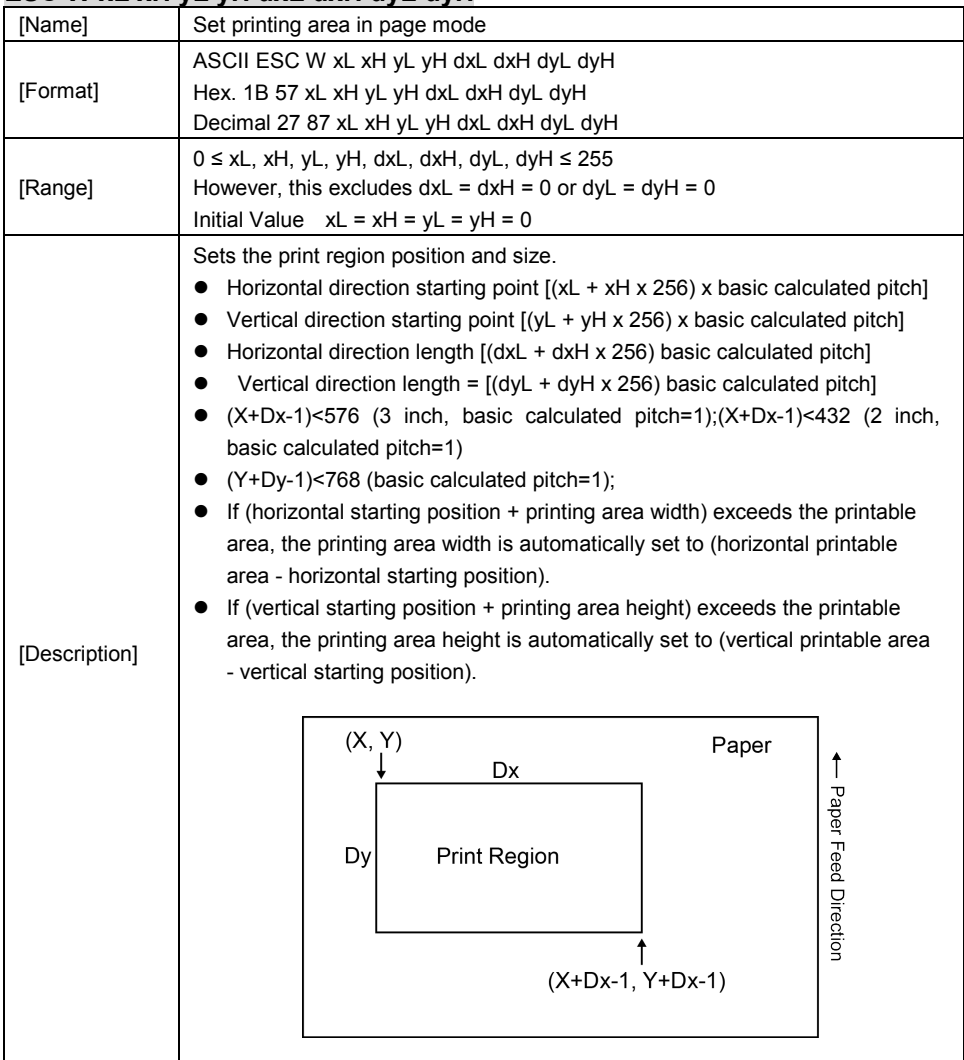

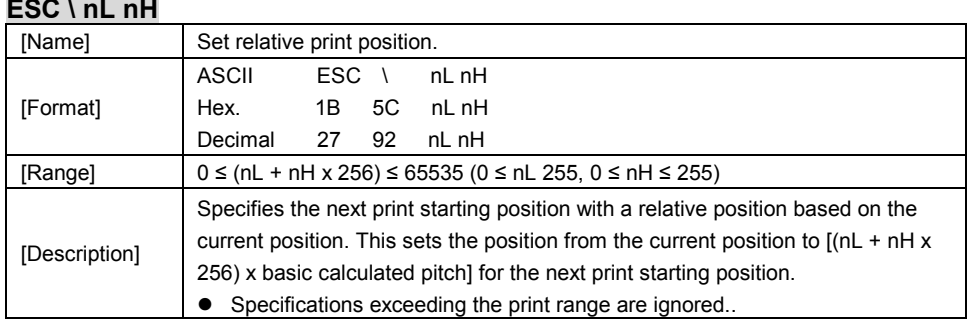

# **ESC a n**

m.

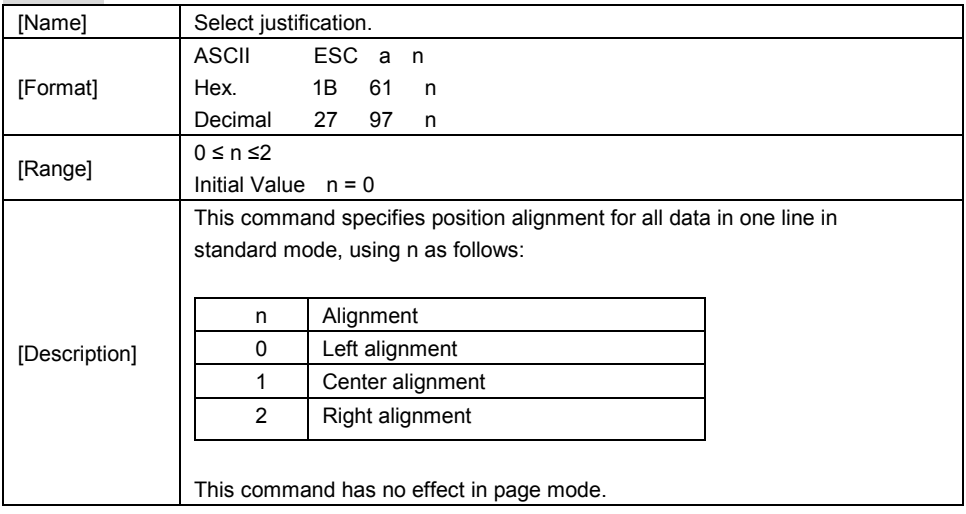

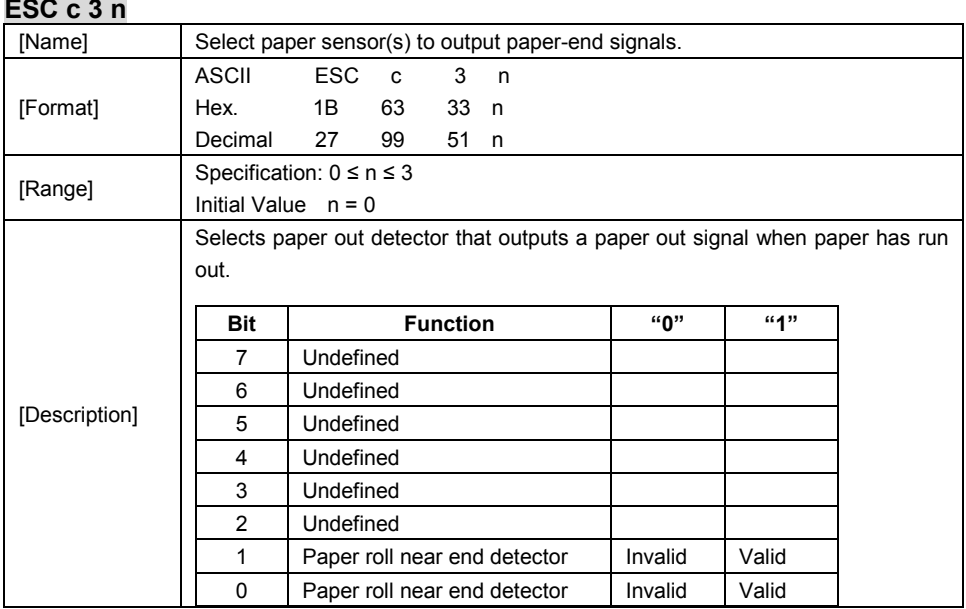

## **ESC c 4 n**

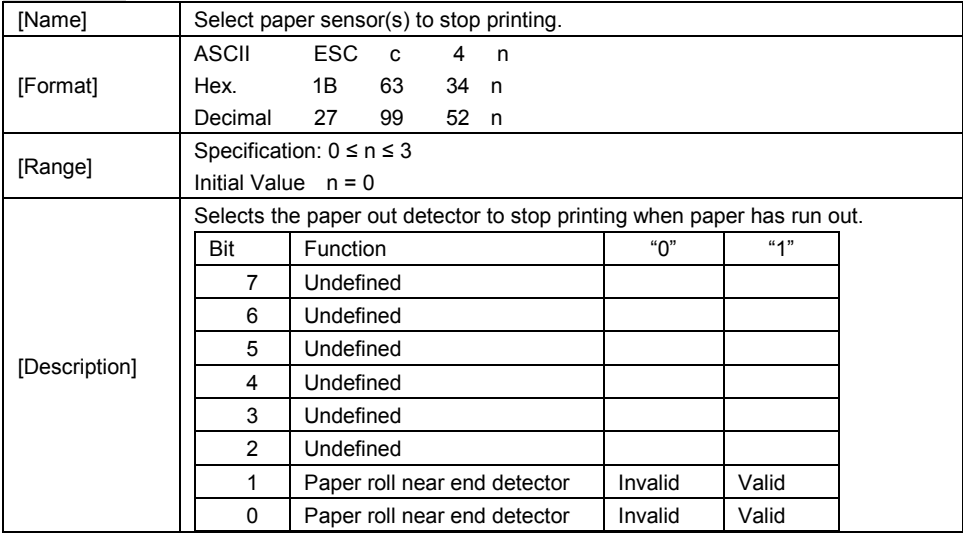

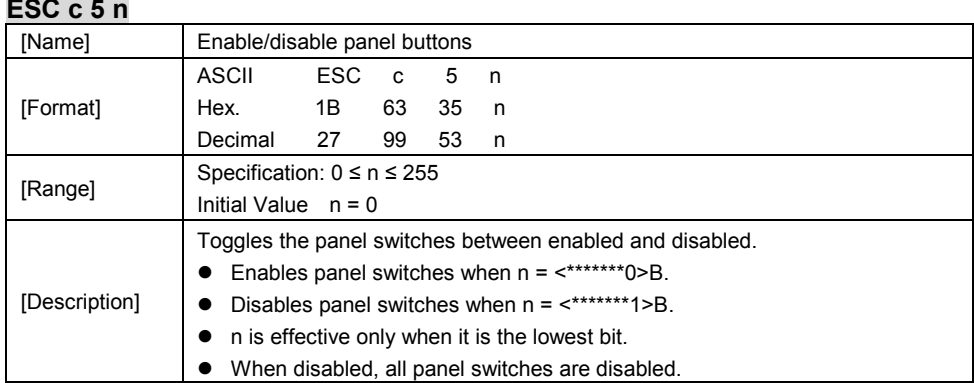

# **ESC d n**

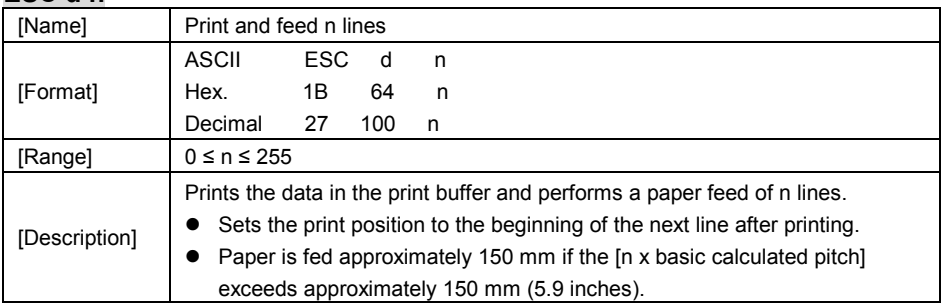

## **ESC i**

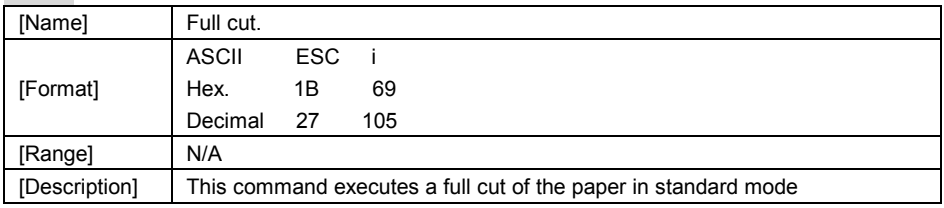

## **ESC m**

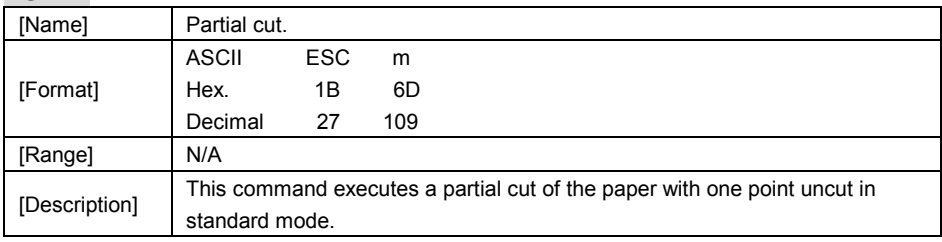

*PA-6980 SERIES USER MANUAL Page: 3-31*

## **ESC p m t1 t2**

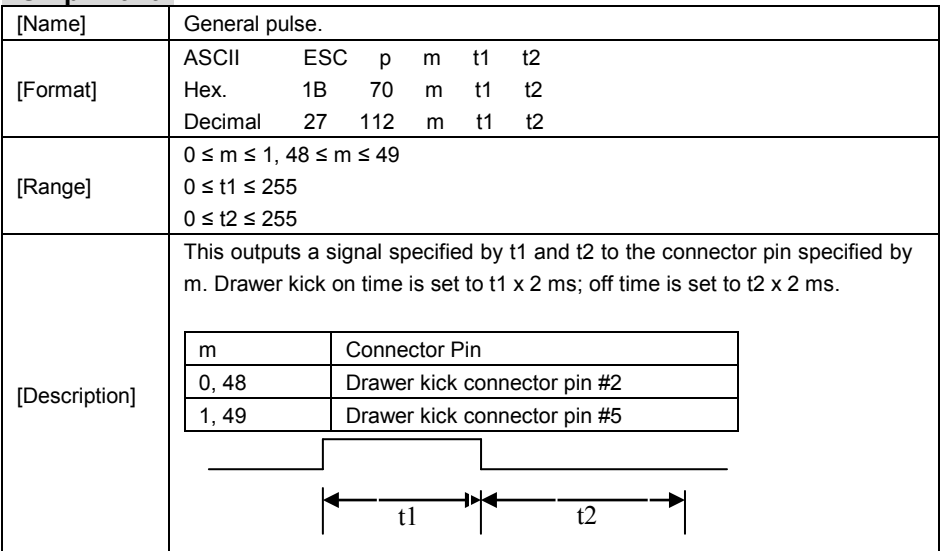

#### **ESC t n**

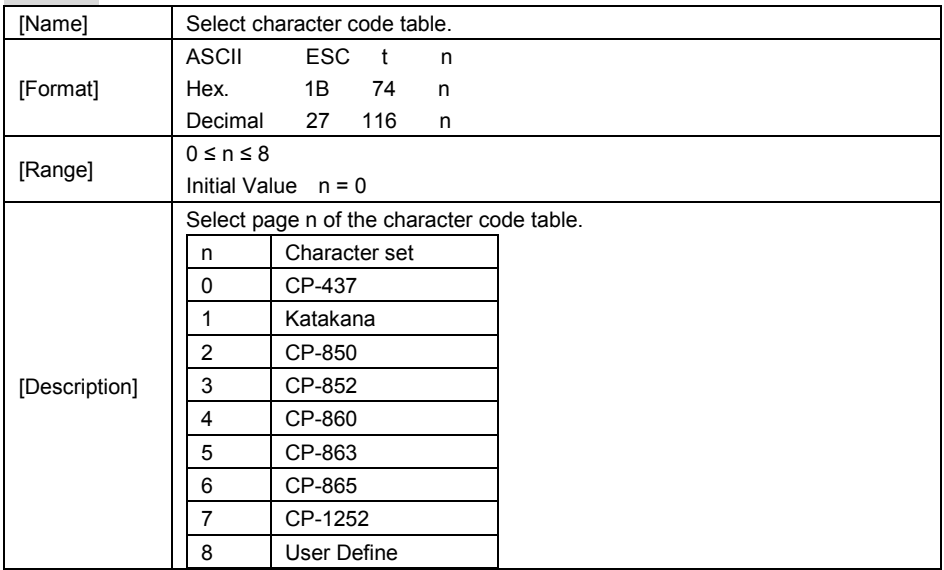

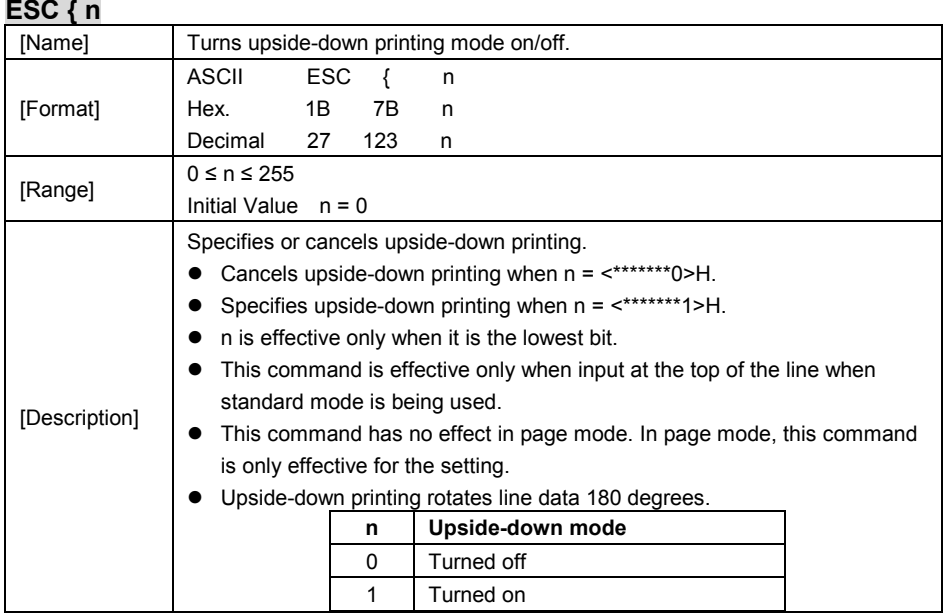

#### **FS p n m**

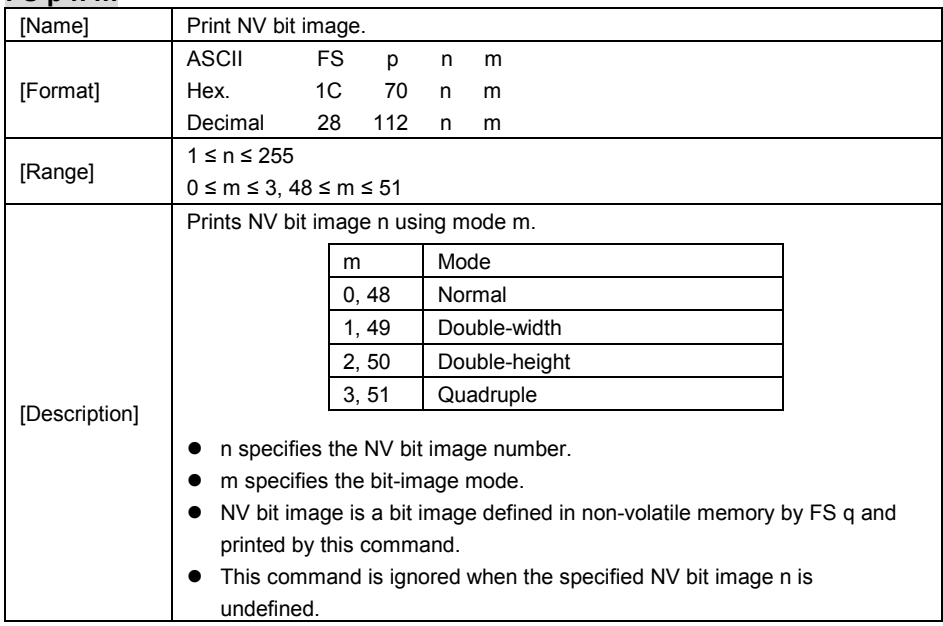

## [Name] Define NV bit image. ASCII FS q n [xL xH yL yH d1…dk]1…[xL xH yL yH d1…dk]n [Format] Hex. 1C 71 n [xL xH yL yH d1...dk]1...[xL xH yL yH d1...dk]n Decimal 28 113 n [xL xH yL yH d1...dk]1...[xL xH yL yH d1...dk]n 1 ≤ n ≤ 255 1 ≤ (xL + xH ×256) ≤ 54 (0 ≤ xL ≤ 54, xH=0) for 2 inch 1 ≤ (xL + xH × 256) ≤ 72 (0 ≤ xL ≤ 72, xH=0) for 3 inch [Range] 1 ≤ (yL + yH ×256) ≤ 96 (0 ≤ yL ≤ 96, yH=0) 0 ≤ d ≤ 255  $k = (xL + xH \times 256) \times (yL + yH \times 256) \times 8$ Defines the specified NV bit image. n specifies the number of NV bit images to define.  $\bullet$  xL and xH specify the horizontal direction for one NV bit image (xL + xH x 256) x 8 dots. yL and yH specify the vertical direction for one NV bit image (yL + yH x 256) x 8 dots.<br>For xL = 64, xH = 0, yL = 96, yH = 0  $(xL+xHx256)$  x8dot = 512 dots d<sub>1</sub> d9 d490\$7 **MSB** [Description]  $d2$  d9  $490$ \$8 LSB  $(yL+yHx256)$  x8dot = 768 dots  $d96$ d491\$2

#### **FS q n [xL xH yL yH d1…dk]1…[xL xH yL yH d1…dk]n**

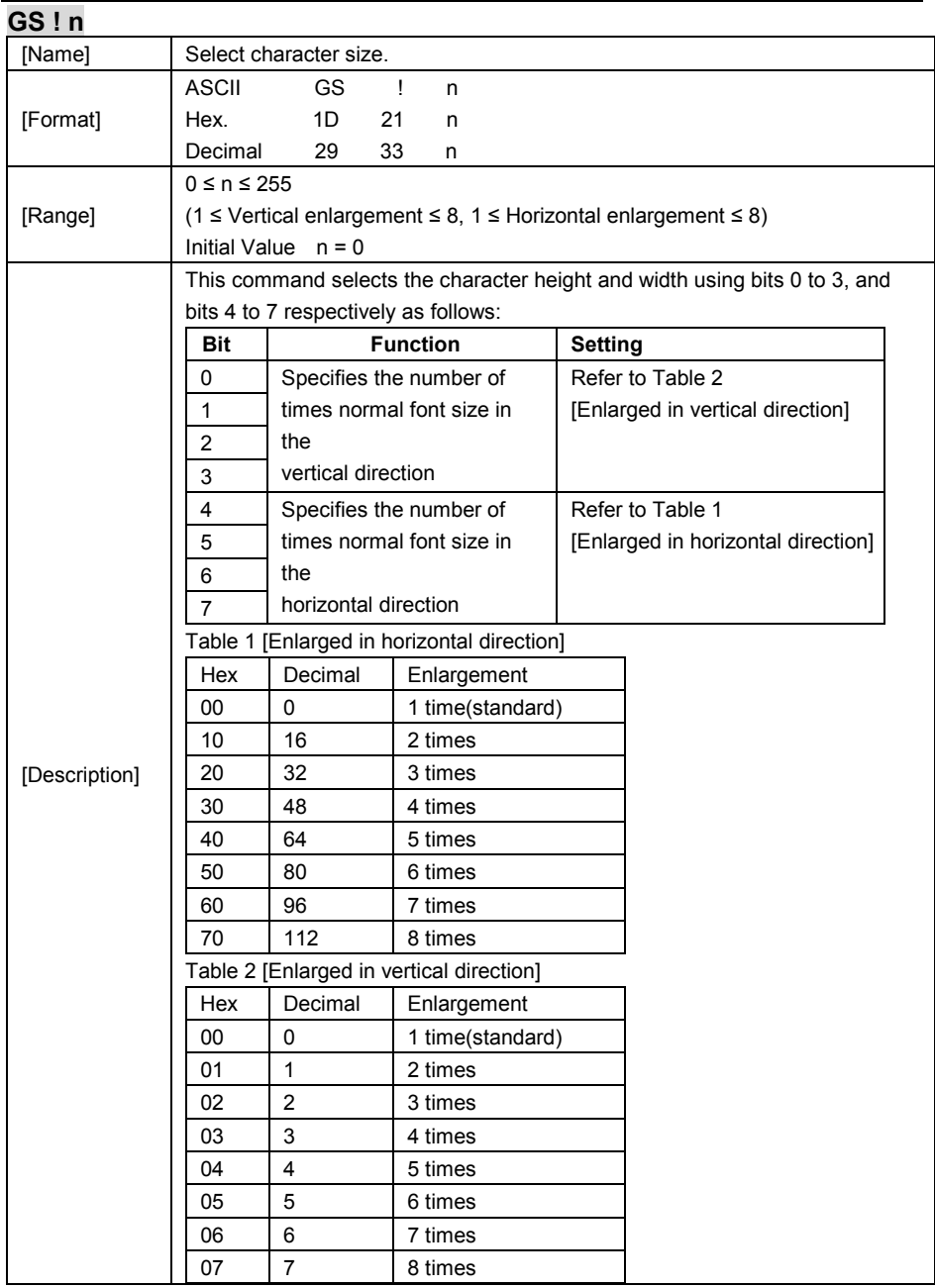

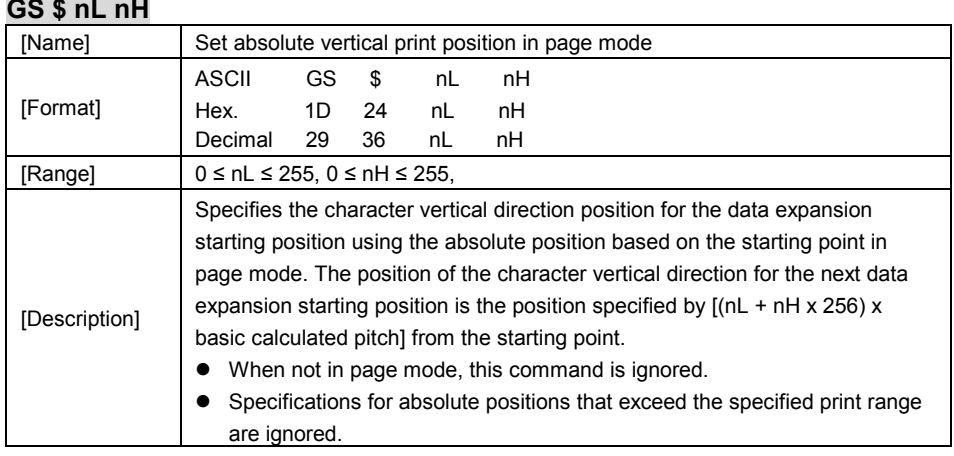

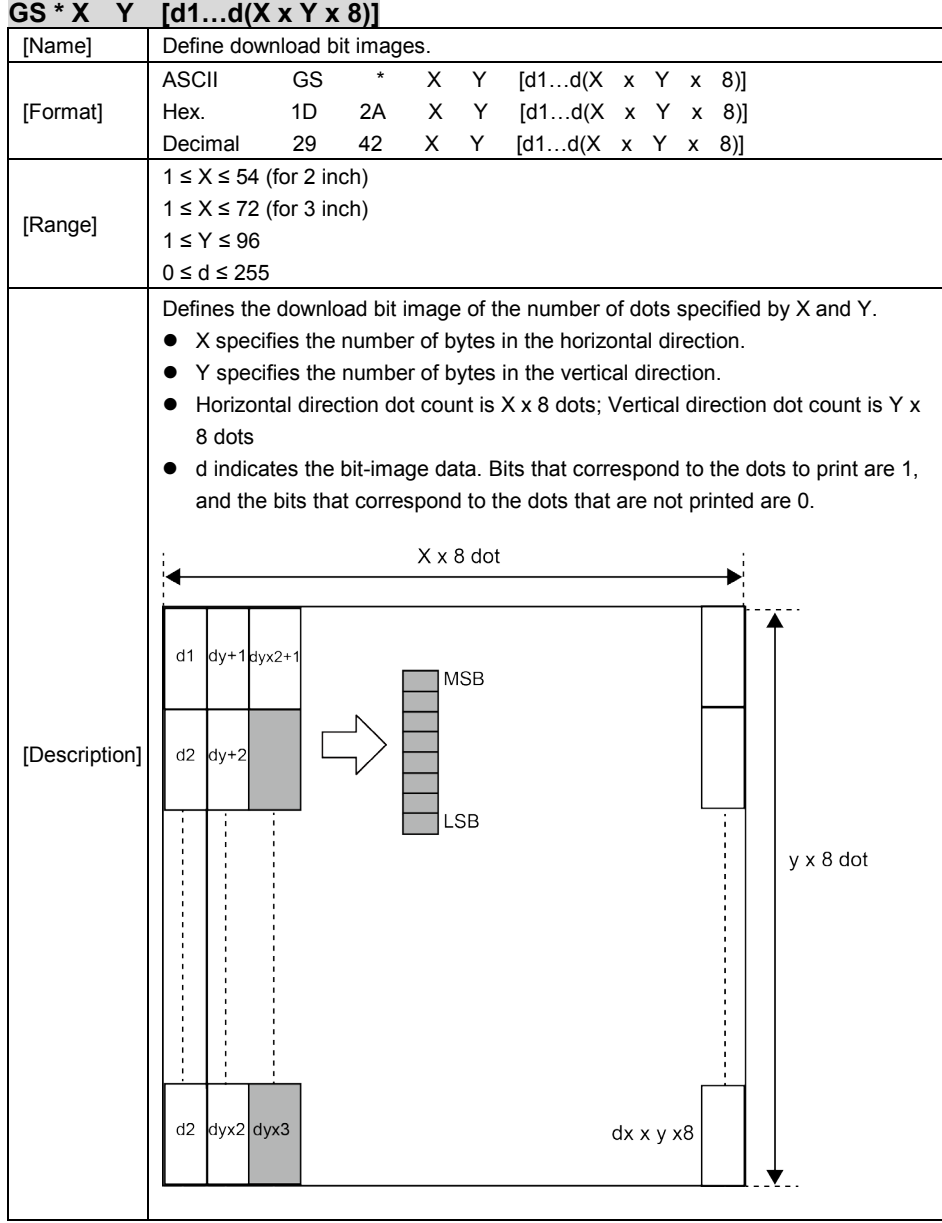

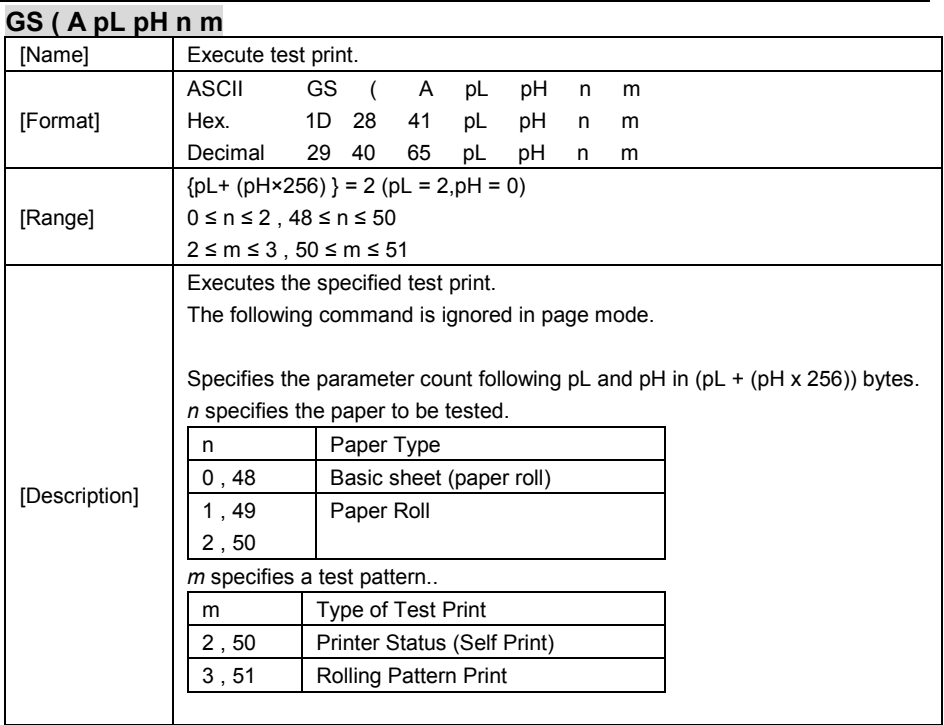

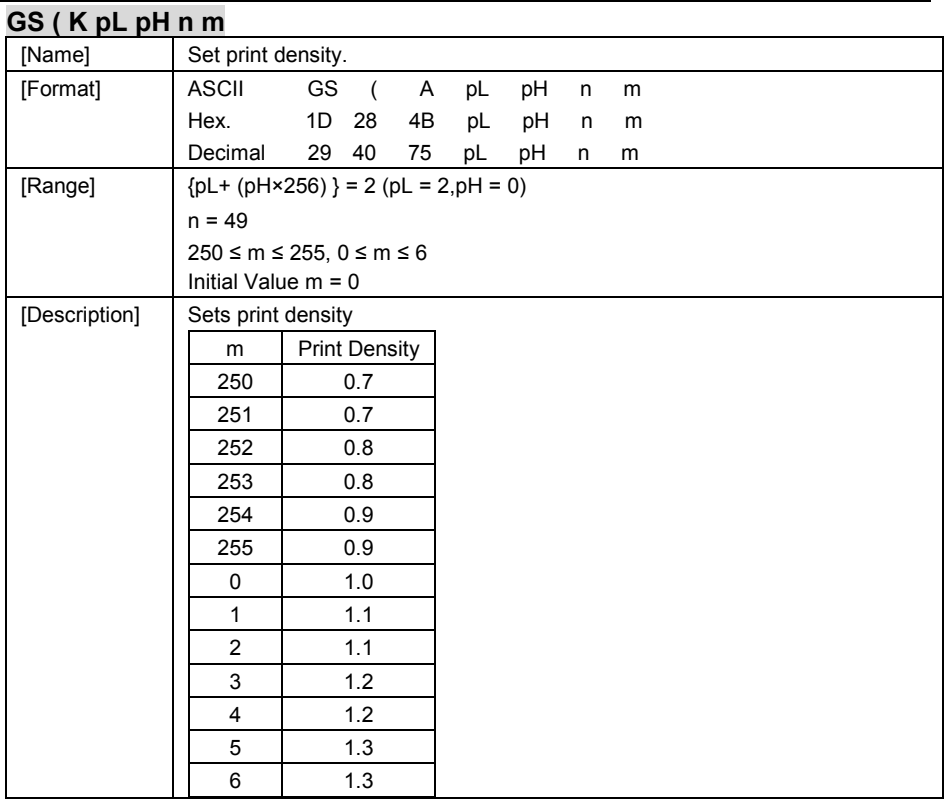

# **GS / m**

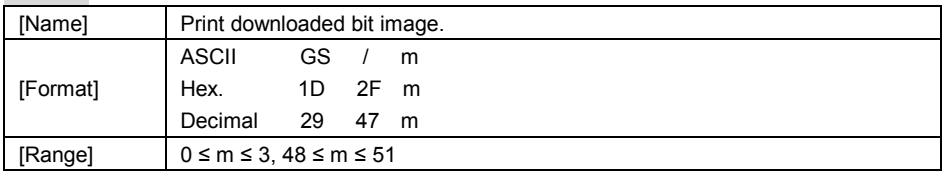

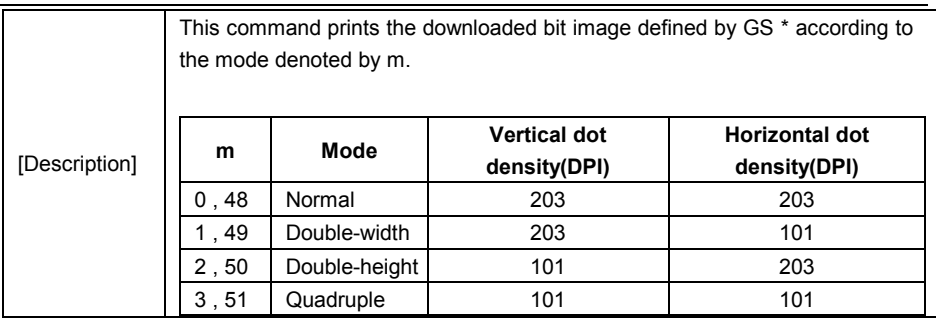

### **GS B n**

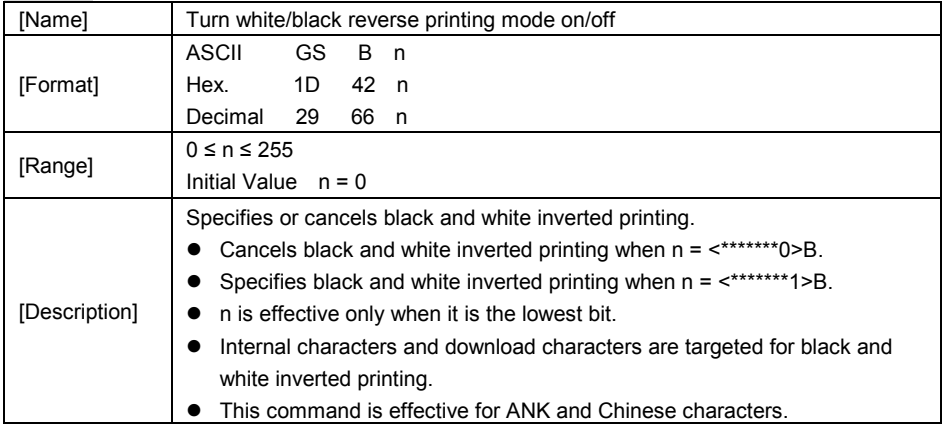

## **GS H n**

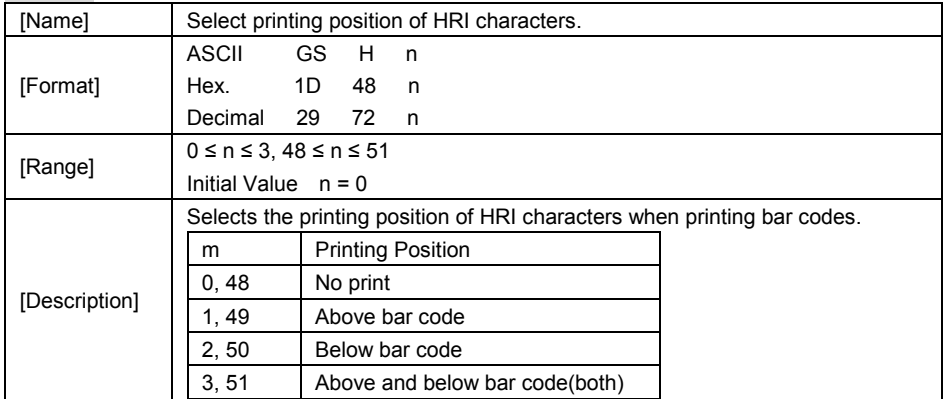

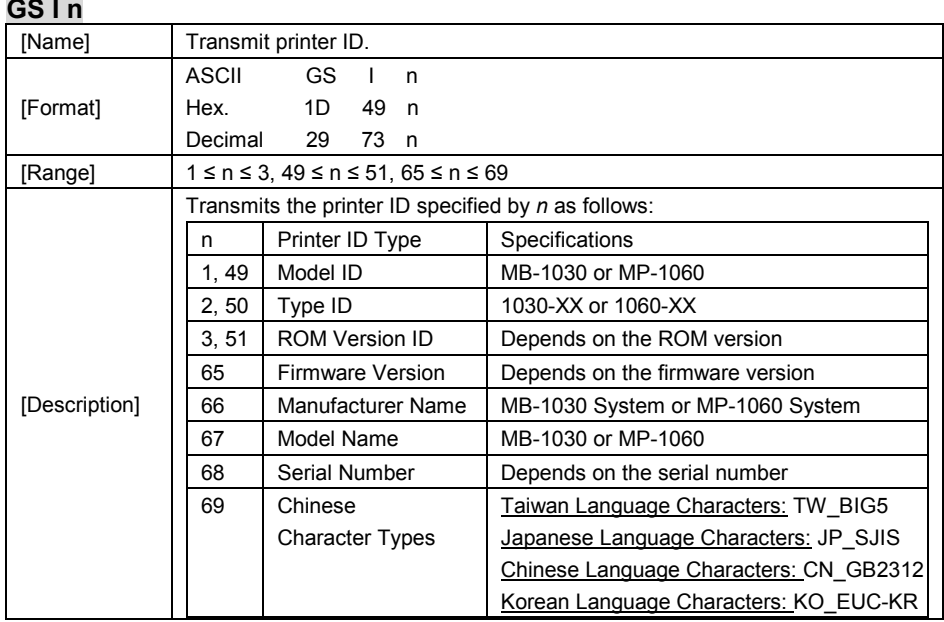

## **GS L nL nH**

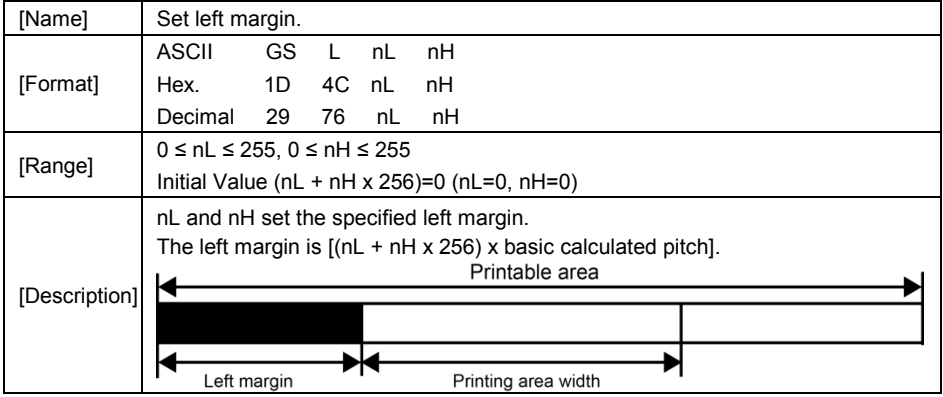

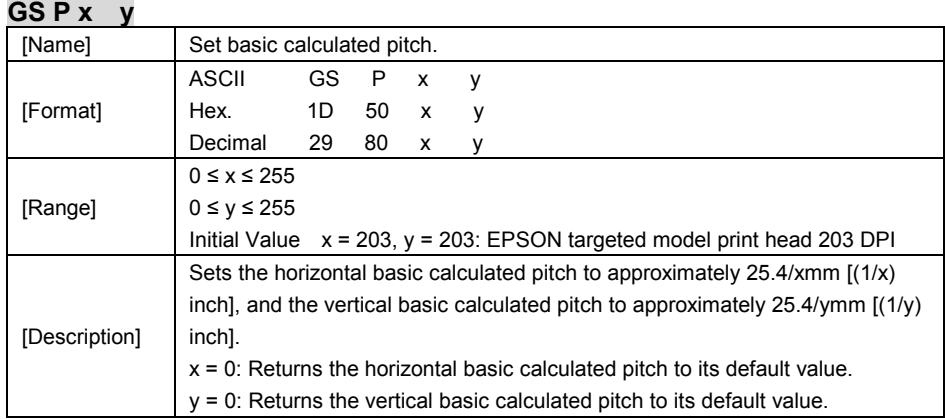

## **GS V m**

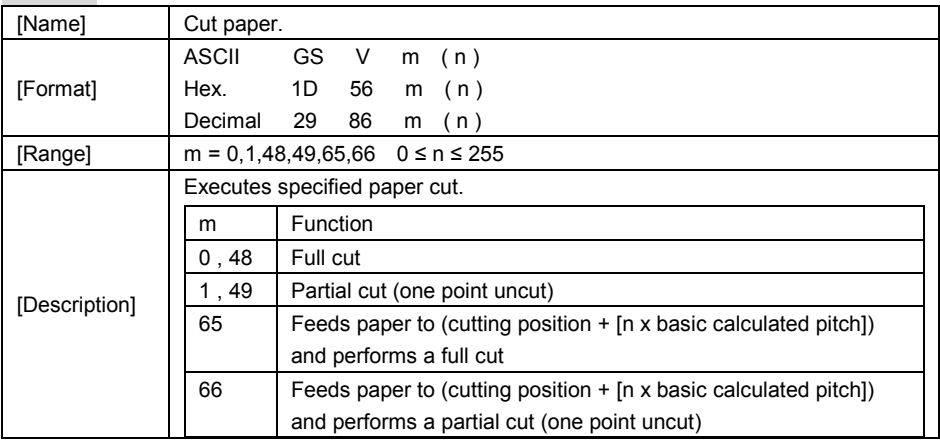

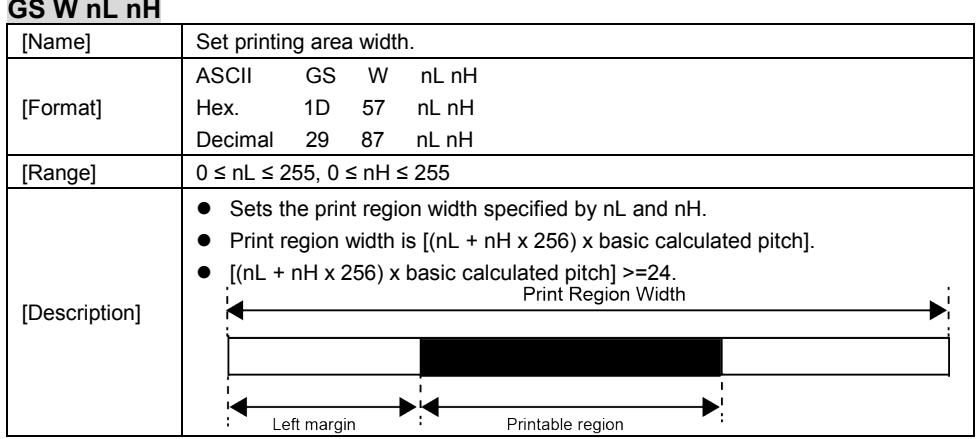

## **GS \ nL nH**

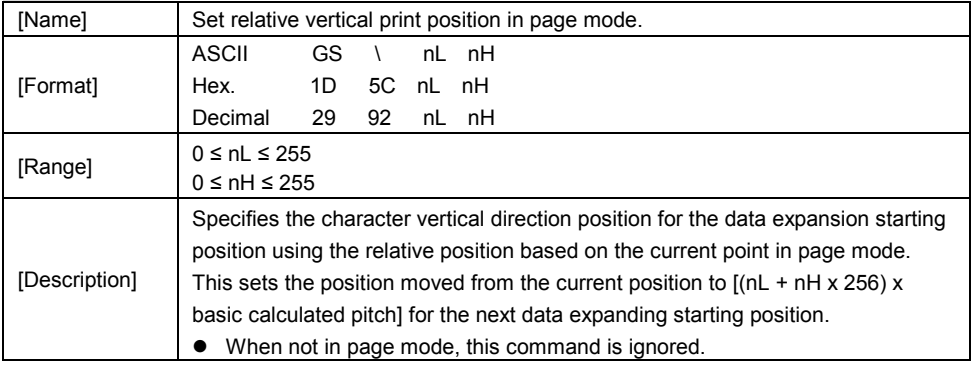

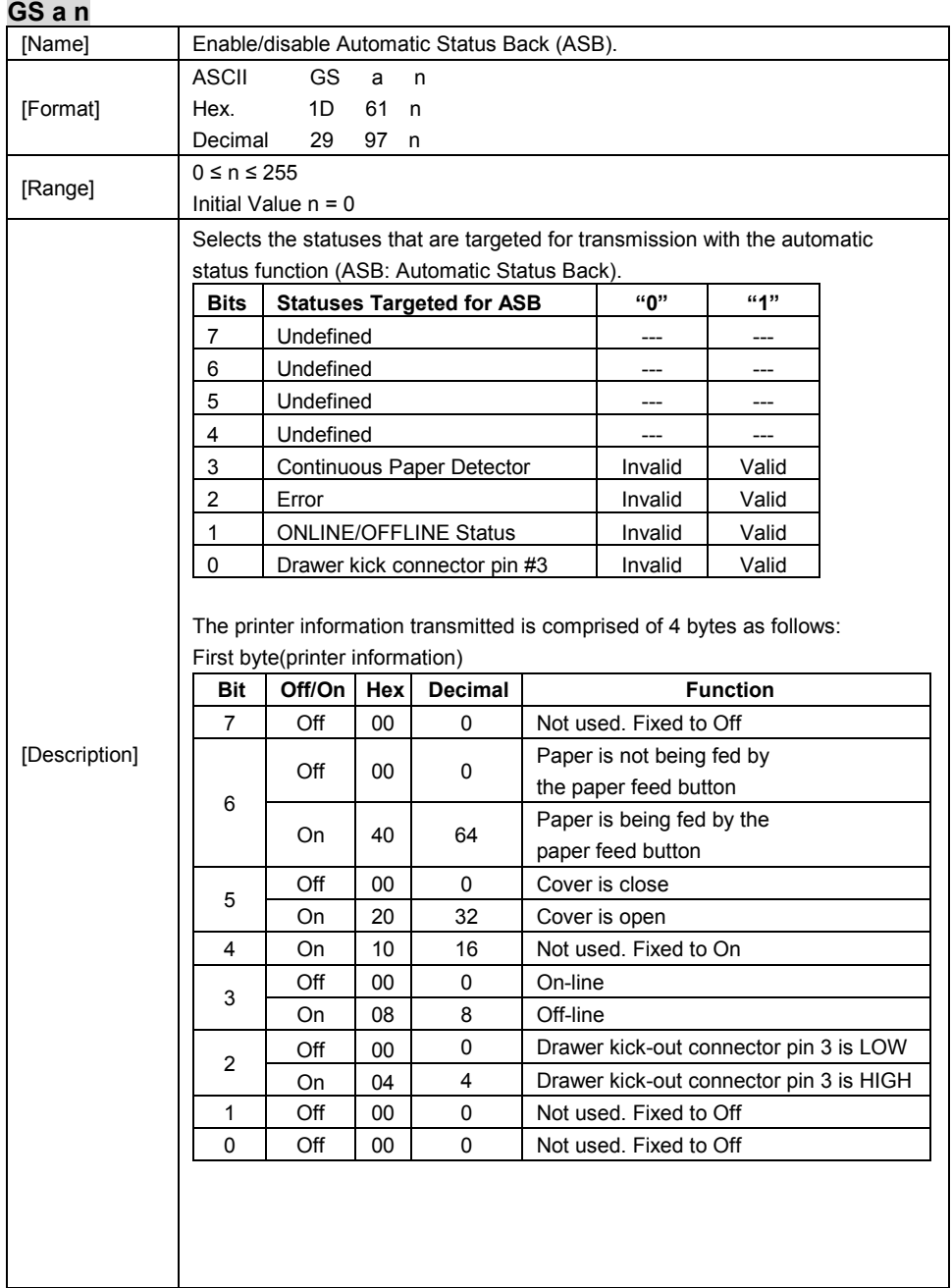

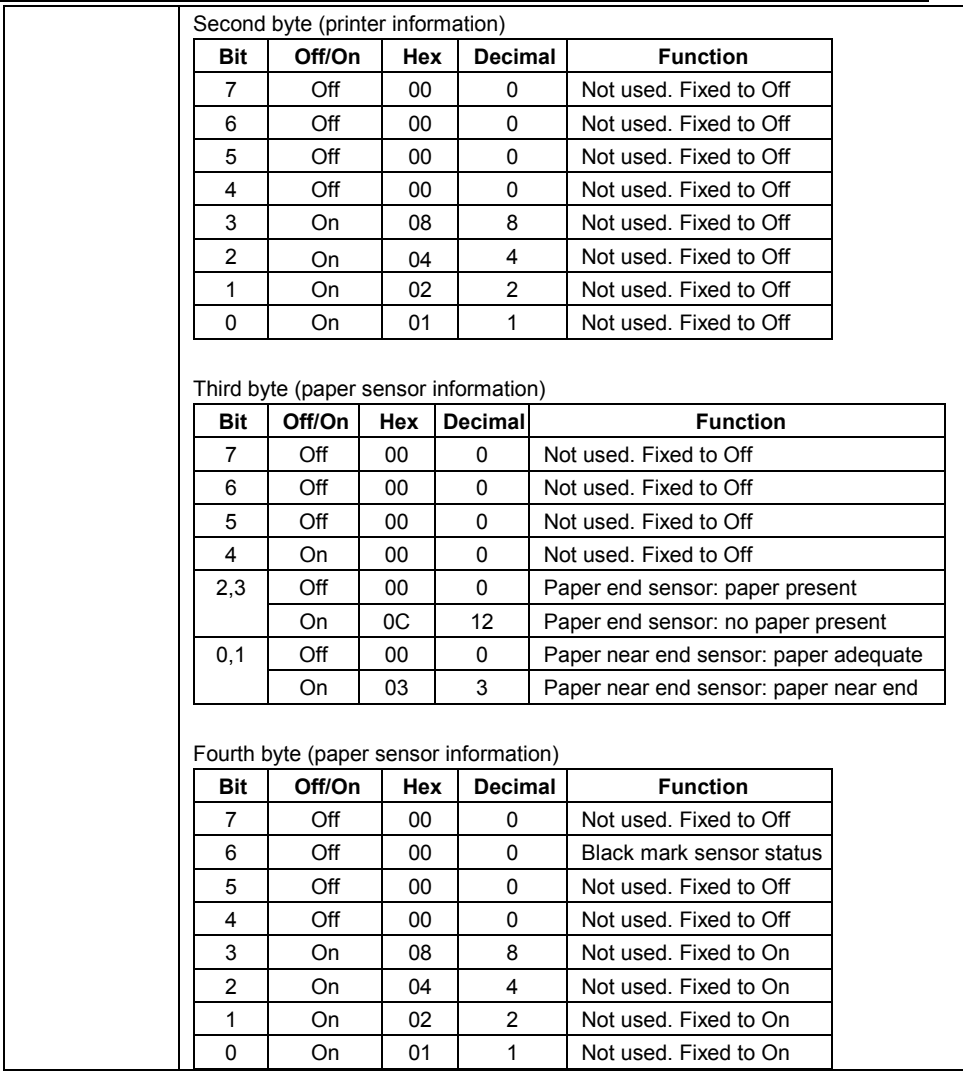

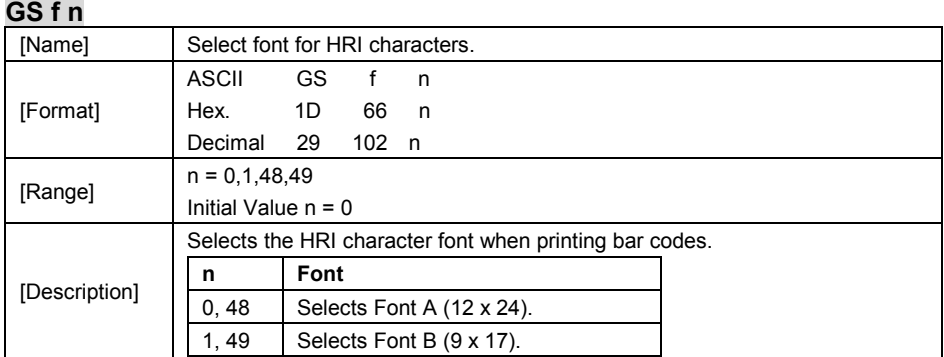

## **GS h n**

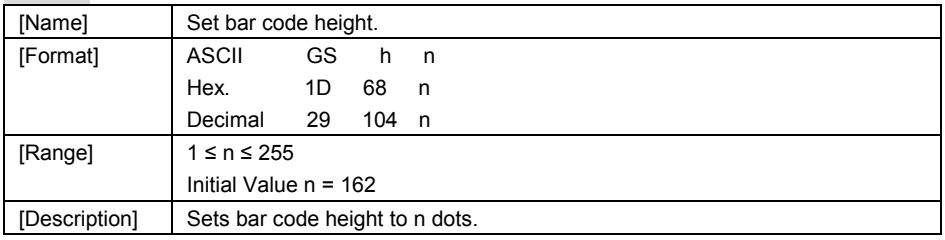

#### **GS k m d1 … dk NUL. GS k m n d1 … dk**

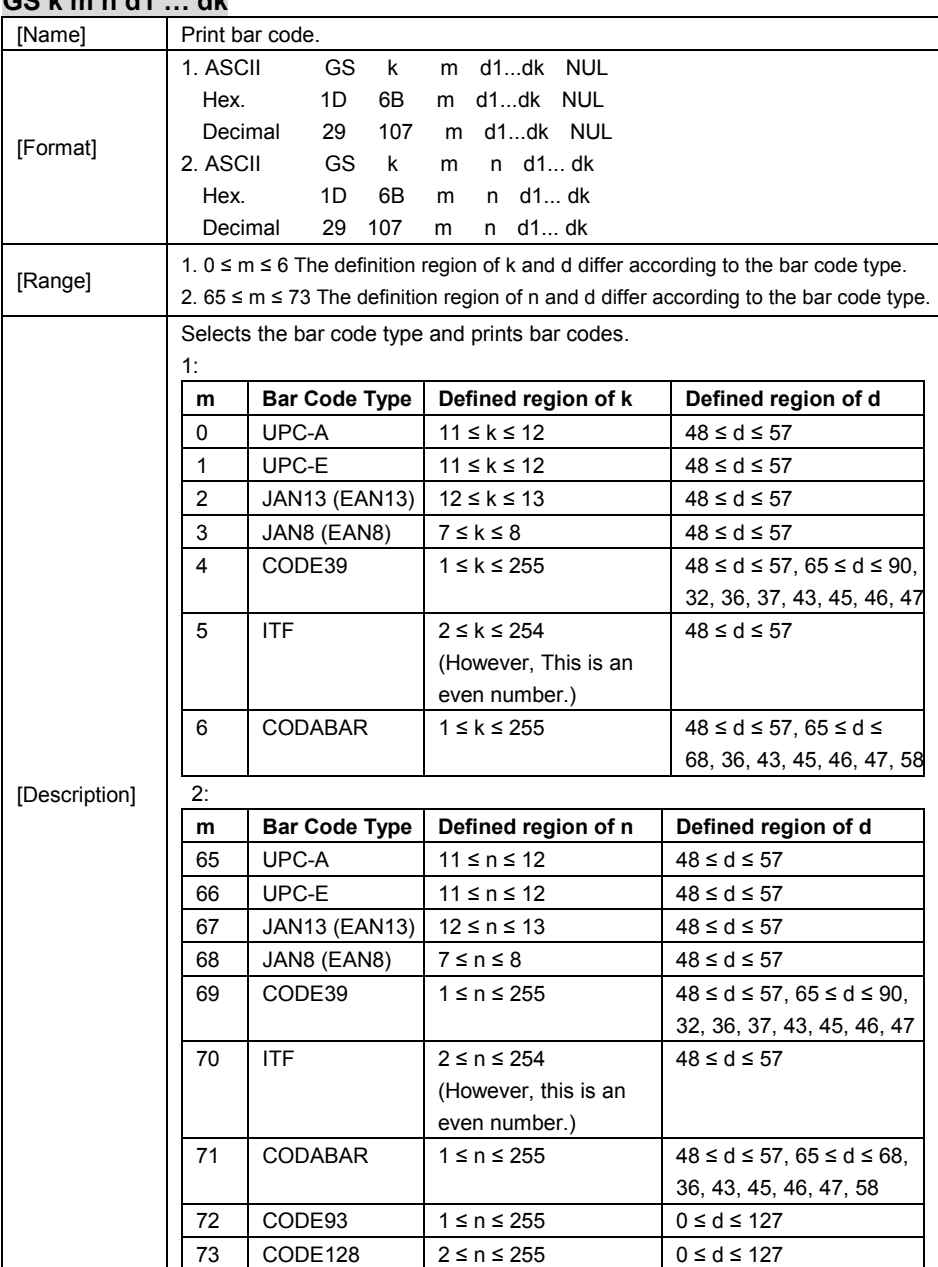

*PA-6980 SERIES USER MANUAL Page: 3-47*

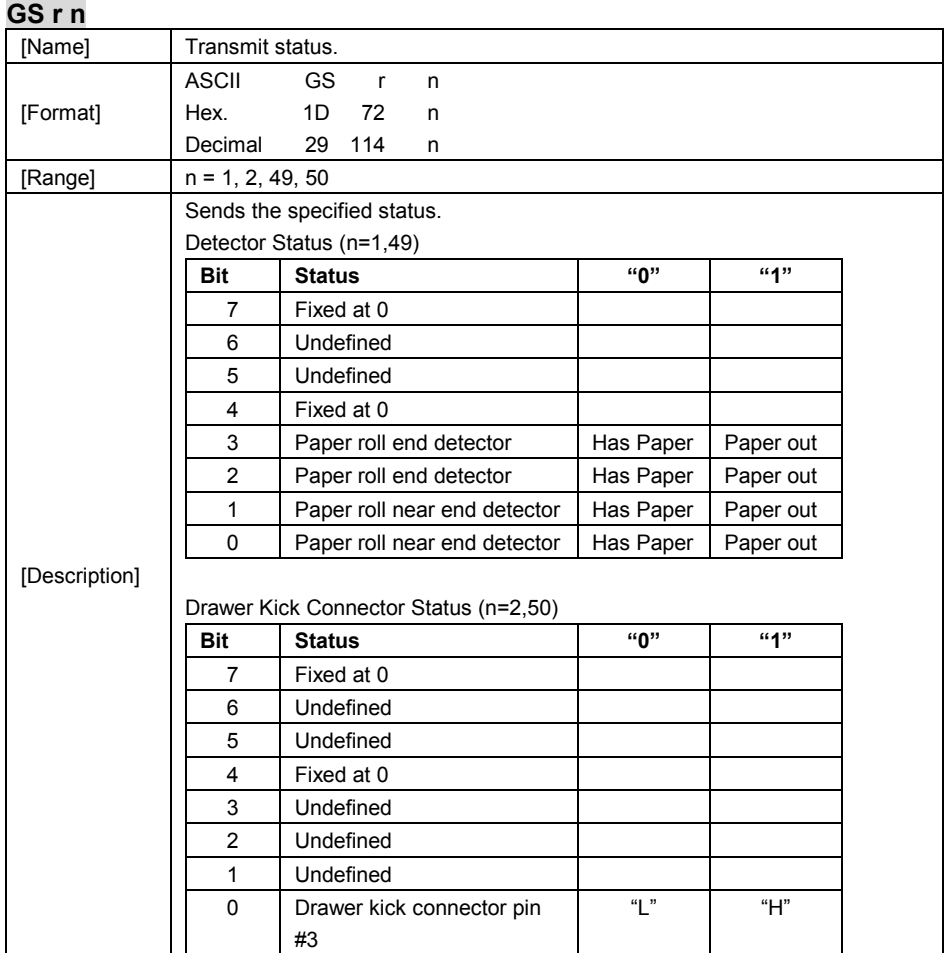

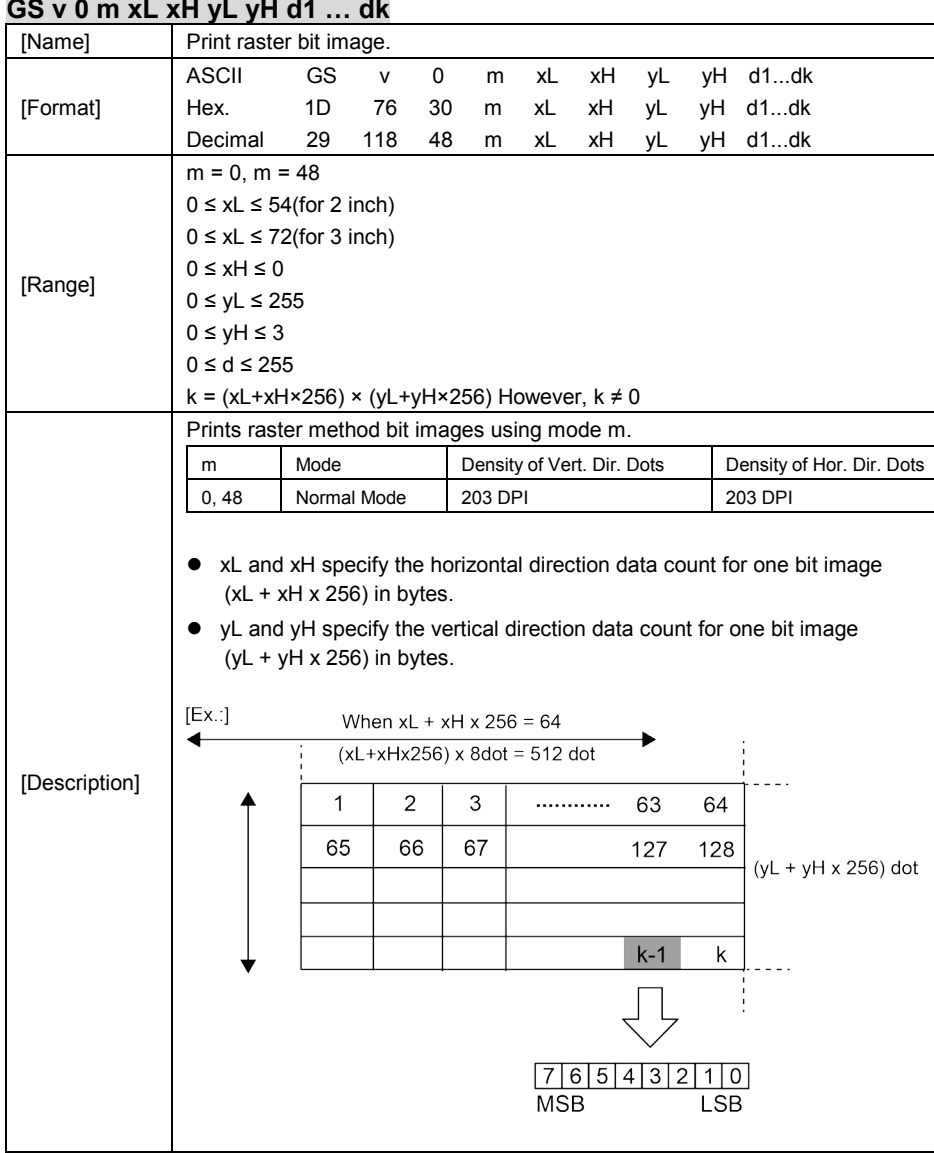

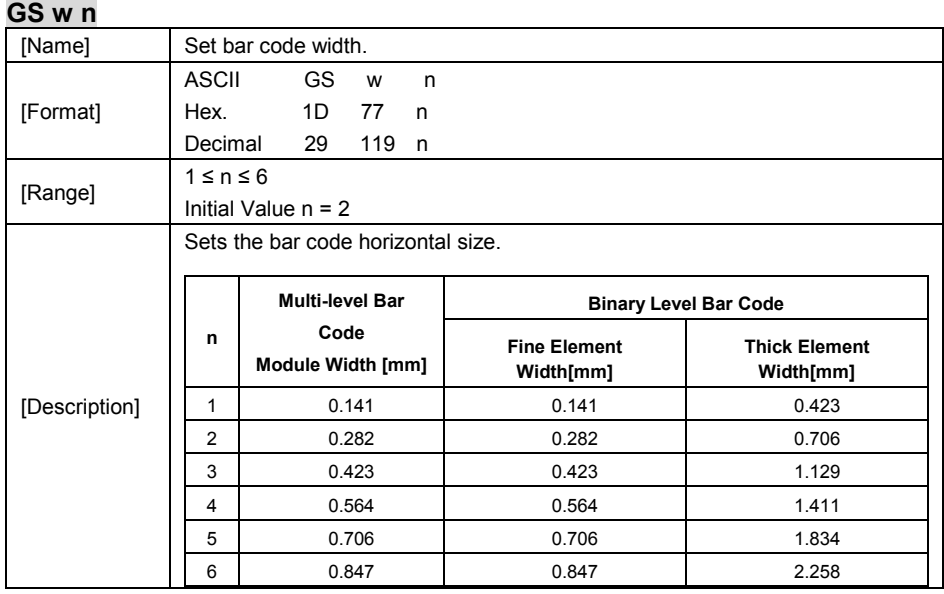

# **TWO-DIMENSIONAL BAR CODE COMMAND DETAILS**

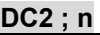

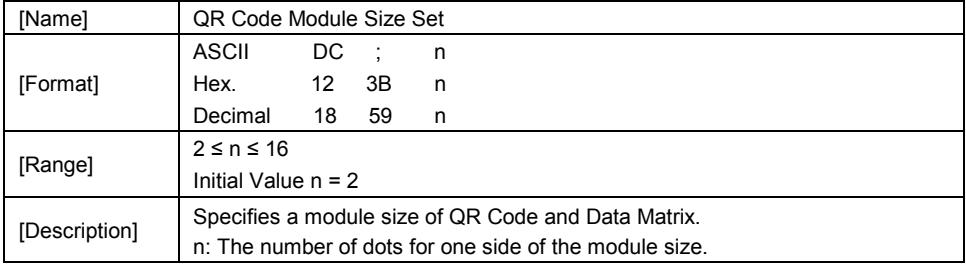

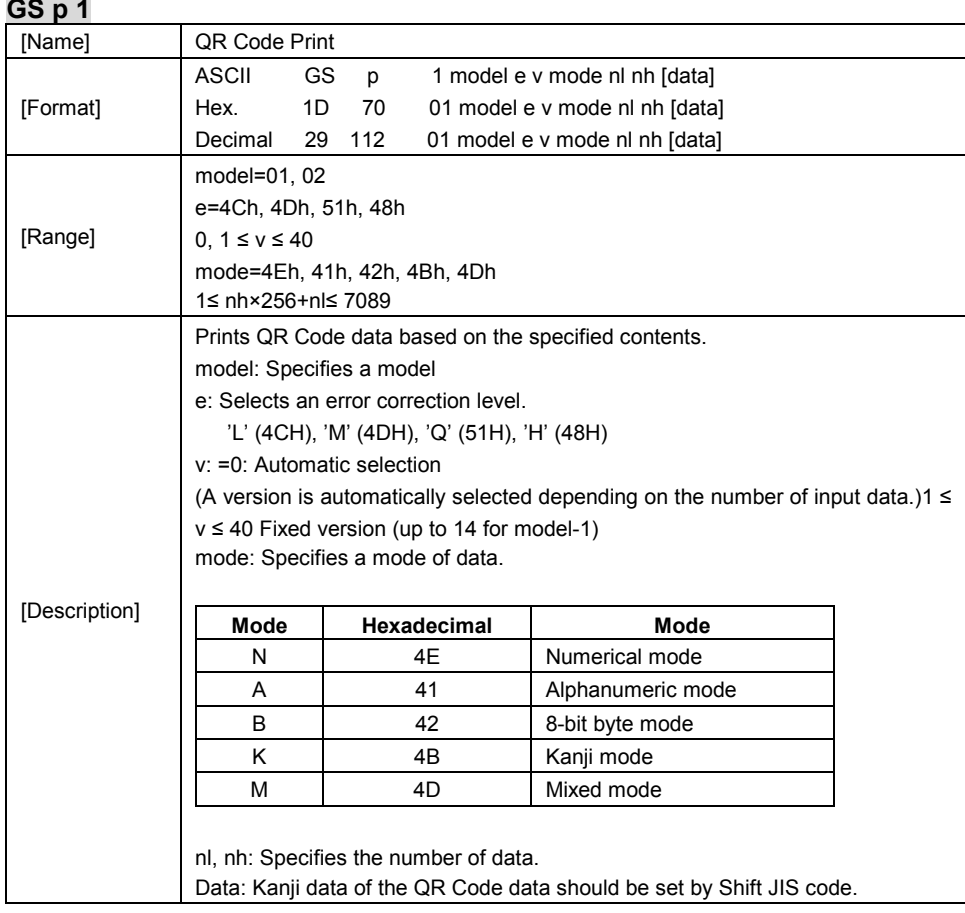
# **KANJI CONTROL COMMAND DETAILS**

# **FS ! n**

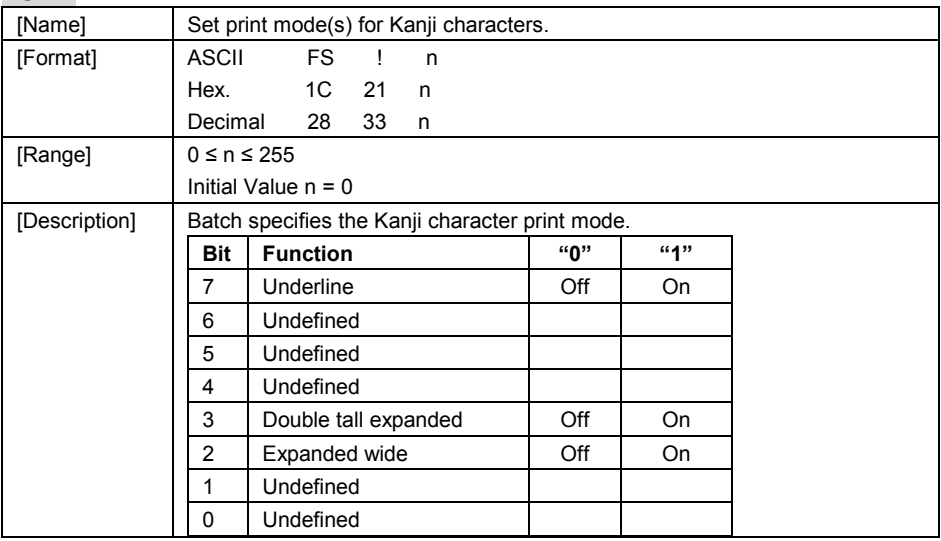

# **FS &**

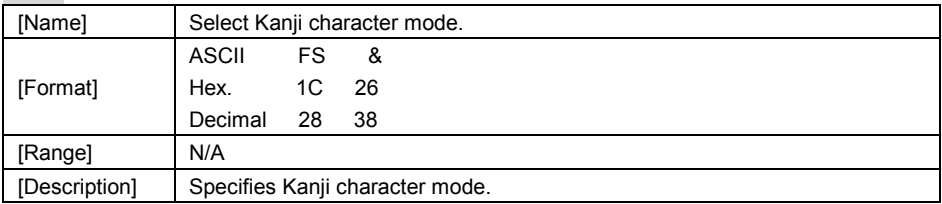

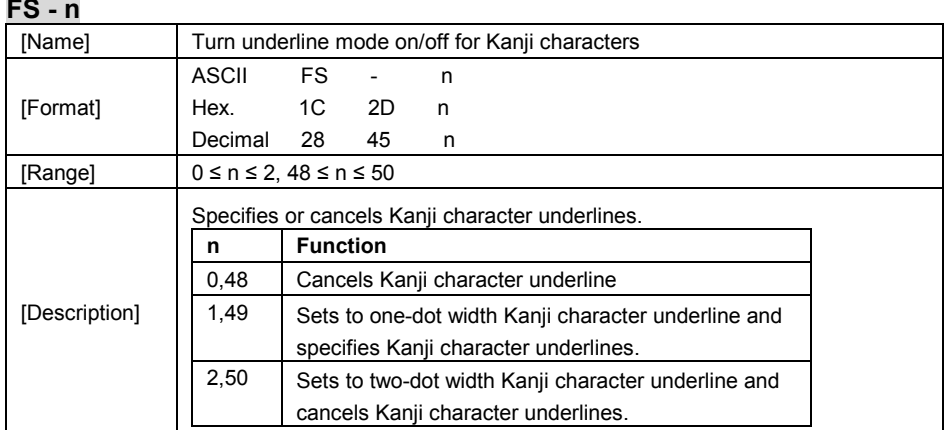

**FS .**

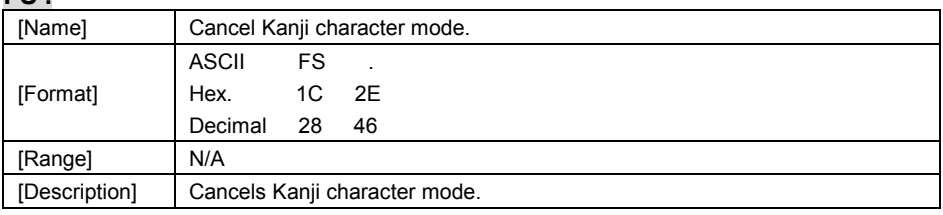

#### **FS S n1 n2**

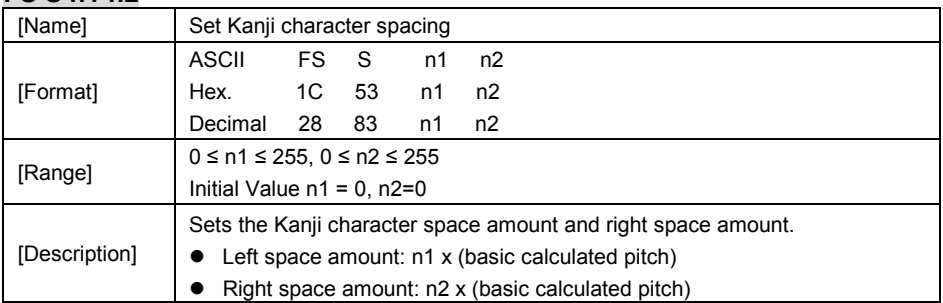

## **FS W n**

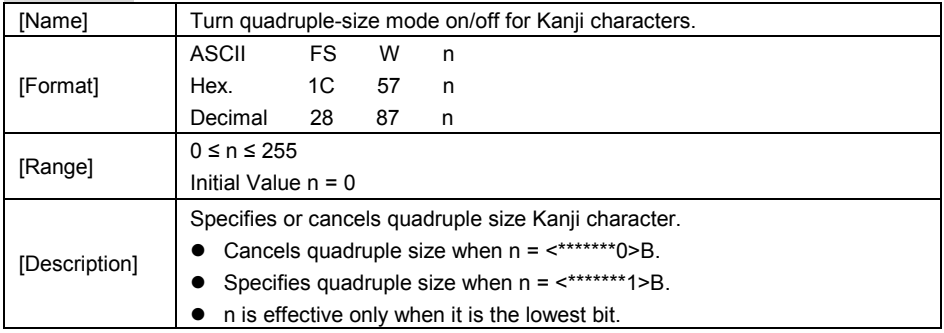

## **OPOS Printer Driver**

The **MB1030\_OposSetup.exe** program sets up the registry information of MSRHK reader for OPOS program uses.

#### **1. Installation**

The steps below guide you to install the **MB1030\_OposSetup** program.

- Run the setup file **MB1030** OposSetup.exe located in the Software folder of the CD.
- This setup also installs the **MB1030** program.
- Follow the wizard instructions to complete the installation.

## **2. Launching the Program**

Follow the steps below to load the **MB1030** program:

- Click the *POSPrinter* folder from the path: *Start\Programs\Protech OPOS*.
- Click **MB1030** to launch the program.

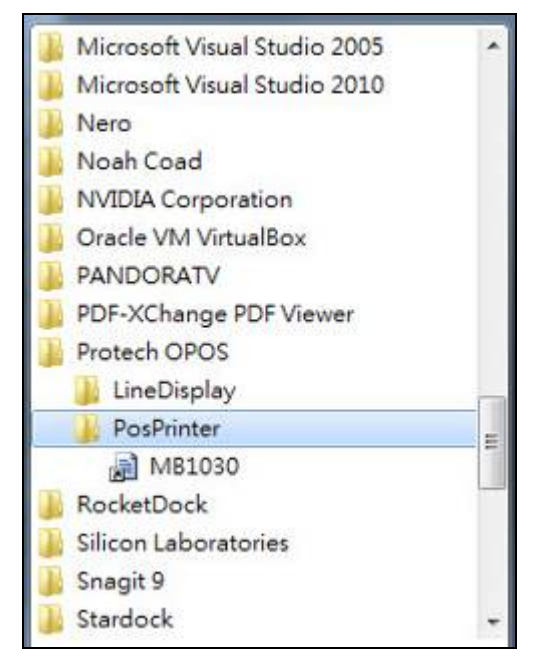

- **3.** OPOS Control Object of **MB1030** Program
- a.) Print tab buttons:

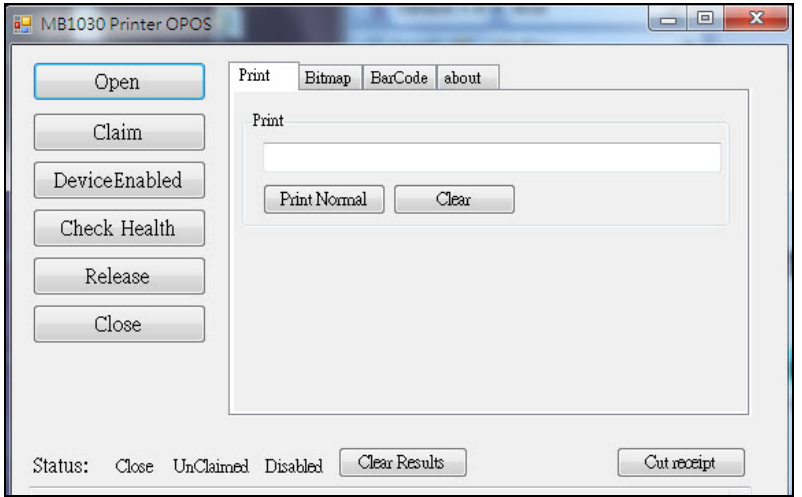

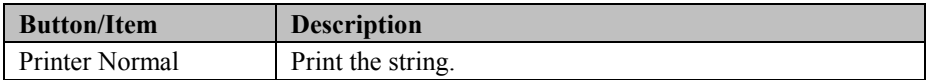

b.) Bitmap tab buttons/items:

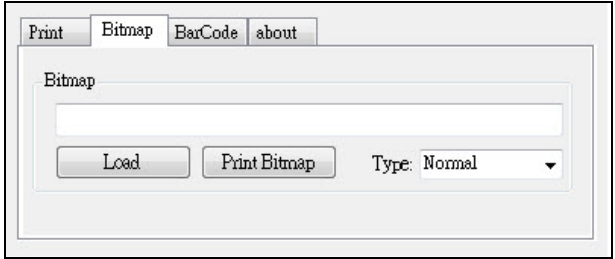

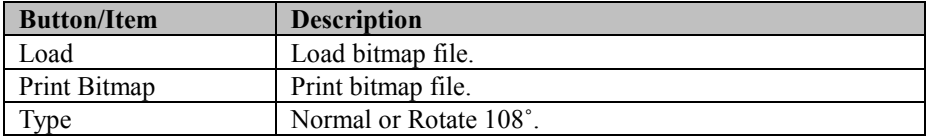

c.) BarCode tab buttons/items:

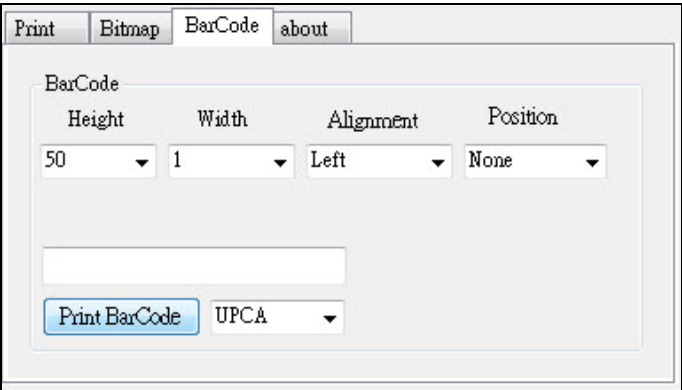

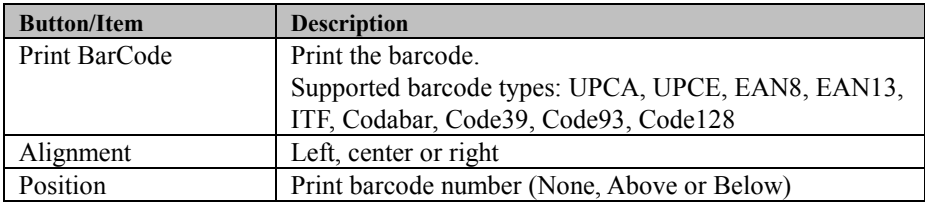

## 4. MB1030 type

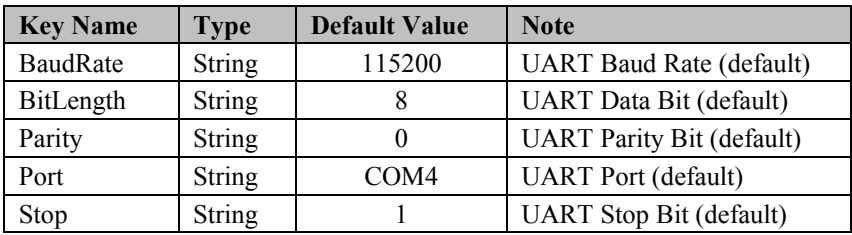

#### 5. OPOS APIs Support List

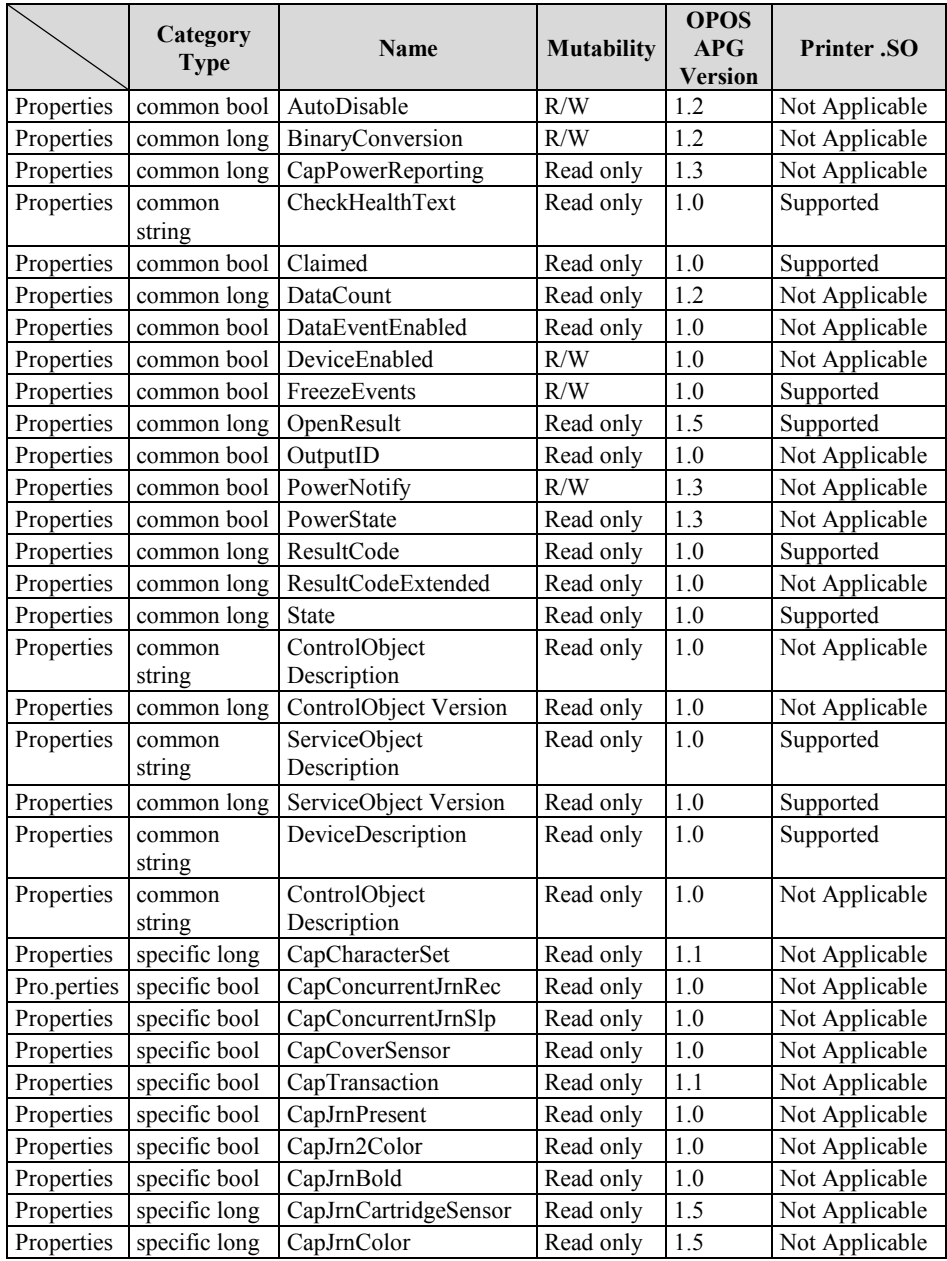

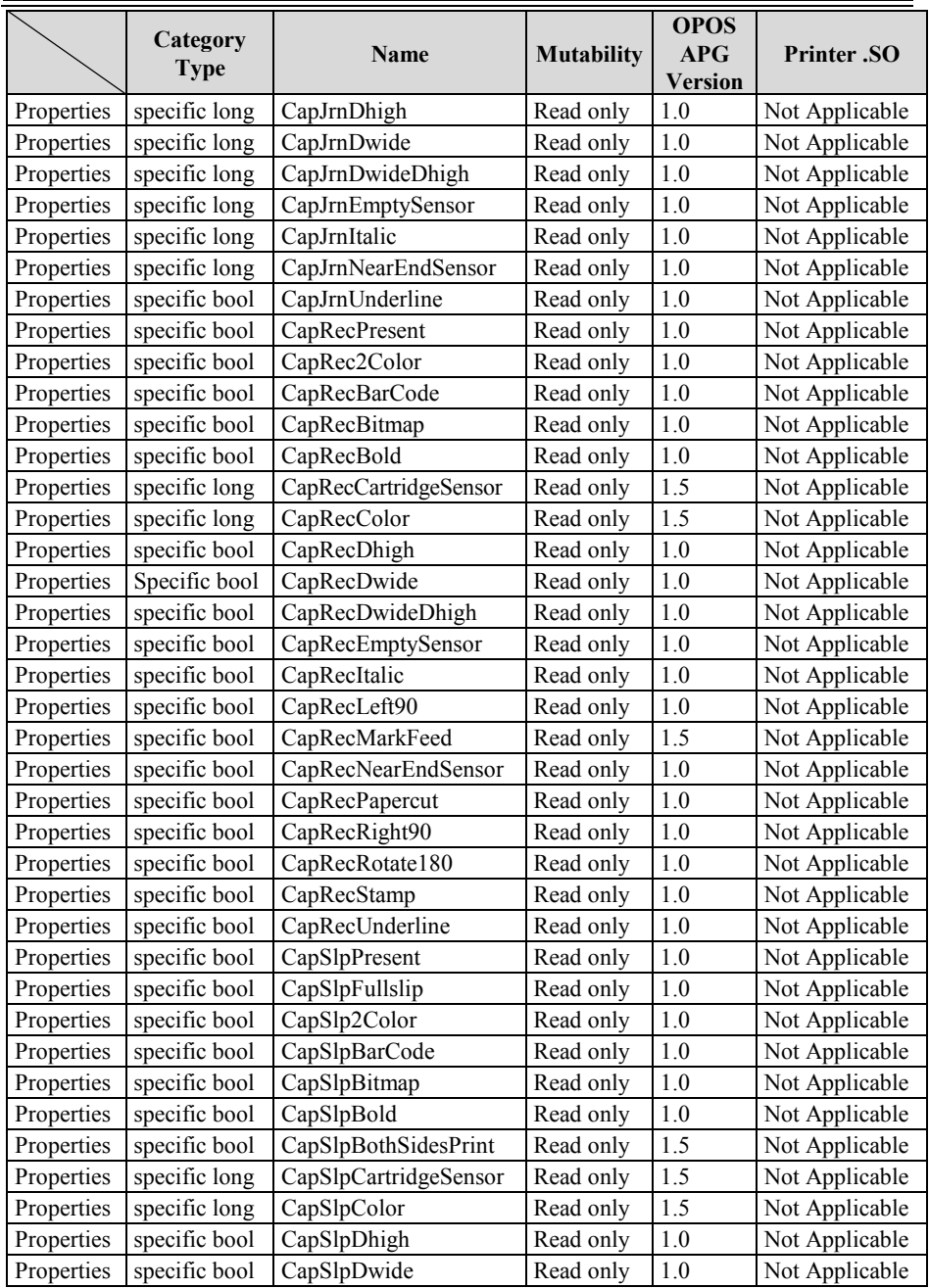

*Chapter 3 Software*

|            | Category<br><b>Type</b> | Name                | <b>Mutability</b> | <b>OPOS</b><br>APG<br><b>Version</b> | <b>Printer</b> .SO |
|------------|-------------------------|---------------------|-------------------|--------------------------------------|--------------------|
| Properties | specific bool           | CapSlpDwideDhigh    | Read only         | 1.0                                  | Not Applicable     |
| Properties | specific bool           | CapSlpEmptySensor   | Read only         | 1.0                                  | Not Applicable     |
| Properties | specific bool           | CapSlpItalic        | Read only         | 1.0                                  | Not Applicable     |
| Properties | specific bool           | CapSlpLeft90        | Read only         | 1.0                                  | Not Applicable     |
| Properties | specific bool           | CapSlpNearEndSensor | Read only         | 1.0                                  | Not Applicable     |
| Properties | specific bool           | CapSlpRight90       | Read only         | 1.0                                  | Not Applicable     |
| Properties | specific bool           | CapSlpRotate180     | Read only         | 1.0                                  | Not Applicable     |
| Properties | specific bool           | CapSlpUnderline     | Read only         | 1.0                                  | Not Applicable     |
| Properties | specific bool           | AsyncMode           | R/W               | 1.0                                  | Not Applicable     |
| Properties | specific long           | CartridgeNotify     | R/W               | 1.5                                  | Not Applicable     |
| Properties | specific long           | CharacterSet        | R/W               | 1.0                                  | Not Applicable     |
| Properties | specific string         | CharacterSetList    | Read only         | 1.0                                  | Not Applicable     |
| Properties | specific bool           | CoverOpen           | Read only         | 1.0                                  | Not Applicable     |
| Properties | specific long           | ErrorLevel          | Read only         | 1.1                                  | Not Applicable     |
| Properties | specific long           | ErrorStation        | Read only         | 1.0                                  | Not Applicable     |
| Properties | specific string         | ErrorString         | Read only         | 1.1                                  | Not Applicable     |
| Properties | specific string         | FontTypefaceList    | Read only         | 1.1                                  | Not Applicable     |
| Properties | specific bool           | FlagWhenIdle        | R/W               | 1.0                                  | Not Applicable     |
| Properties | specific long           | MapMode             | R/W               | 1.0                                  | Not Applicable     |
| Properties | specific long           | RotateSpecial       | R/W               | 1.1                                  | Not Applicable     |
| Properties | specific long           | <b>JrnLineChars</b> | R/W               | 1.0                                  | Not Applicable     |
| Properties | specific string         | JrnLineCharsList    | Read only         | 1.0                                  | Not Applicable     |
| Properties | specific long           | JrnLineHeight       | R/W               | 1.0                                  | Not Applicable     |
| Properties | specific long           | JrnLineSpacing      | R/W               | 1.0                                  | Not Applicable     |
| Properties | specific long           | JrnLineWidth        | Read only         | 1.0                                  | Not Applicable     |
| Properties | specific bool           | JrnLetterQuality    | R/W               | 1.0                                  | Not Applicable     |
| Properties | specific bool           | JrnEmpty            | Read only         | $1.0\,$                              | Not Applicable     |
| Properties | specific bool           | <b>JrnNearEnd</b>   | Read only         | 1.0                                  | Not Applicable     |
| Properties | specific long           | JrnCartridgeState   | Read only         | 1.5                                  | Not Applicable     |
| Properties | specific long           | JrnCurrentCartridge | R/W               | 1.5                                  | Not Applicable     |
| Properties | specific long           | RecLineChars        | R/W               | 1.0                                  | Not Applicable     |
| Properties | specific string         | RecLineCharsList    | Read only         | 1.0                                  | Not Applicable     |

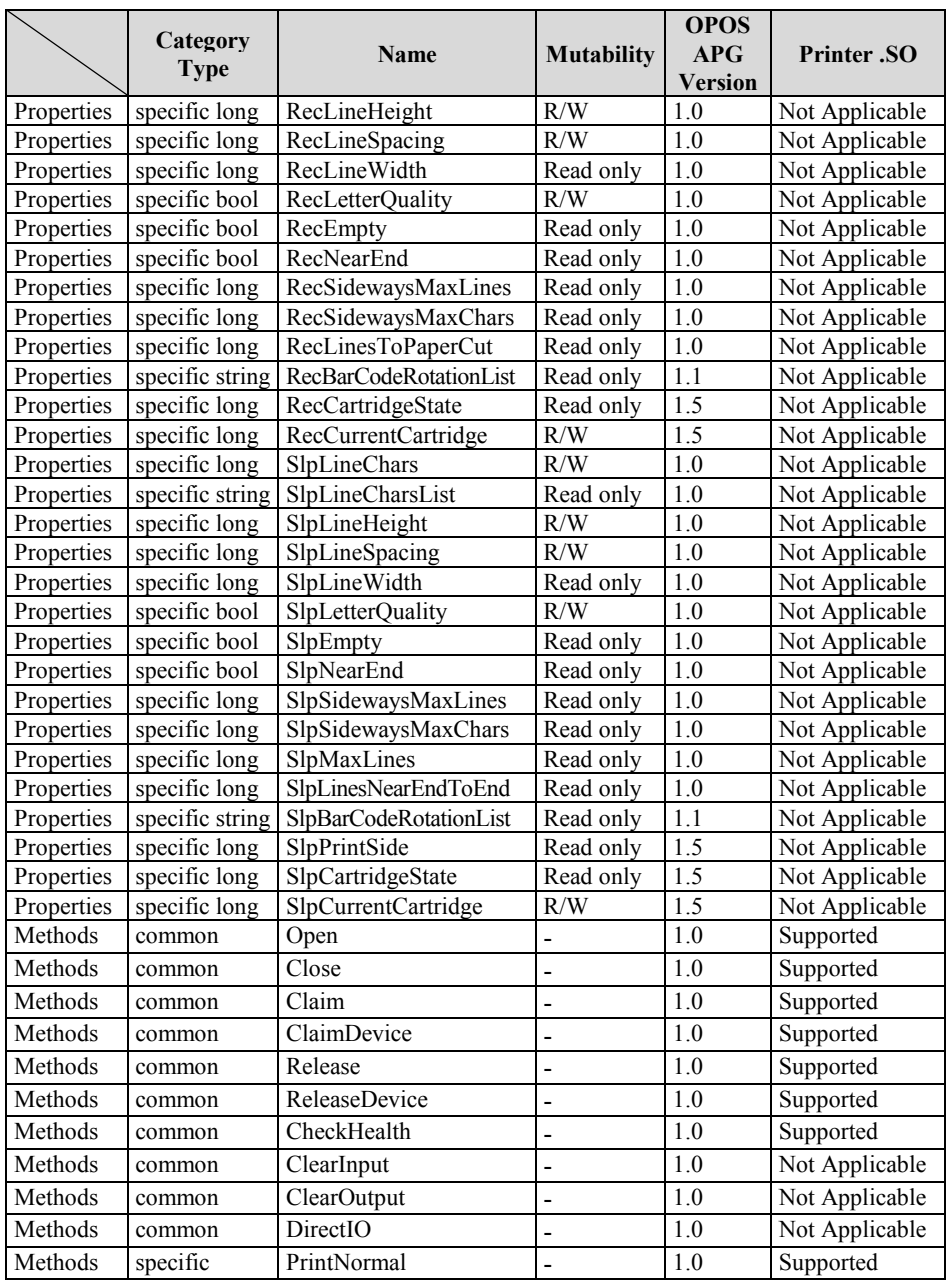

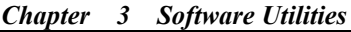

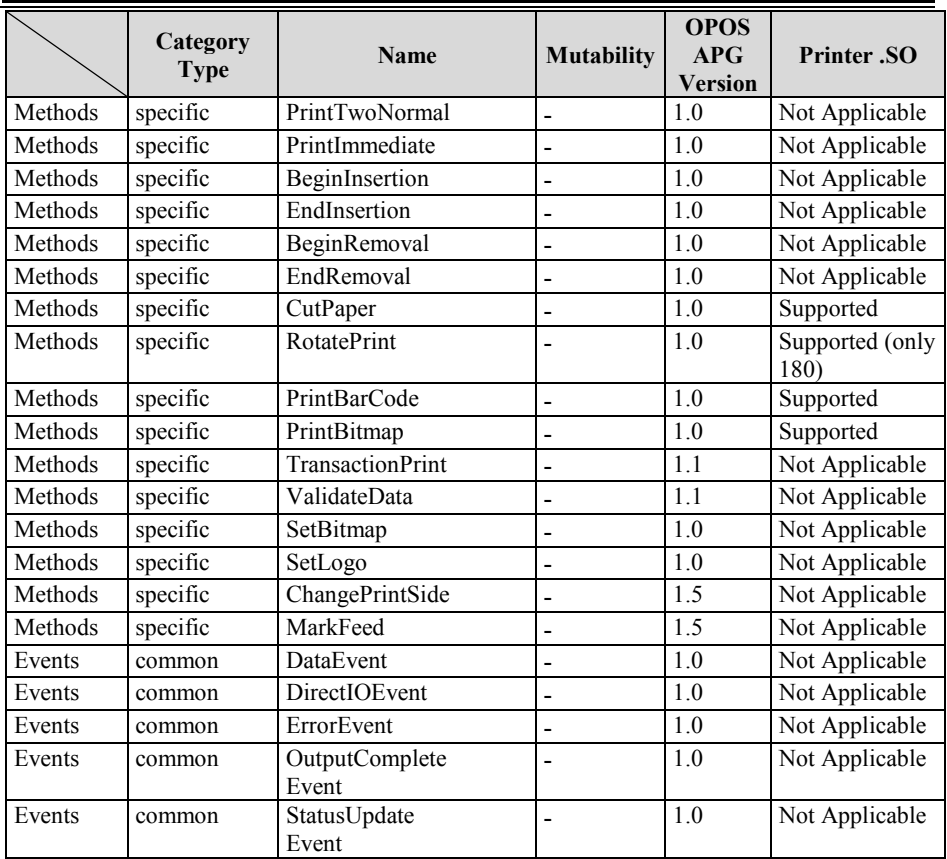

#### **3-2-2 VFD: MB-4003 (RS-232)**

# **3-2-2-1 Commands List**

**1. VFD Registry Operation** 

Registry Path:

[HKEY\_LOCAL\_MACHINE\SOFTWARE\OLEforRetail\ServiceOPOS\LineDisplay\Pr ox-PMP4000]

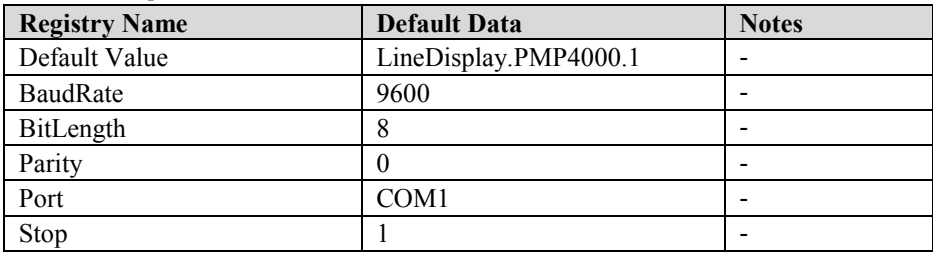

#### 2. OPOS VFD Service Object and Method Relations

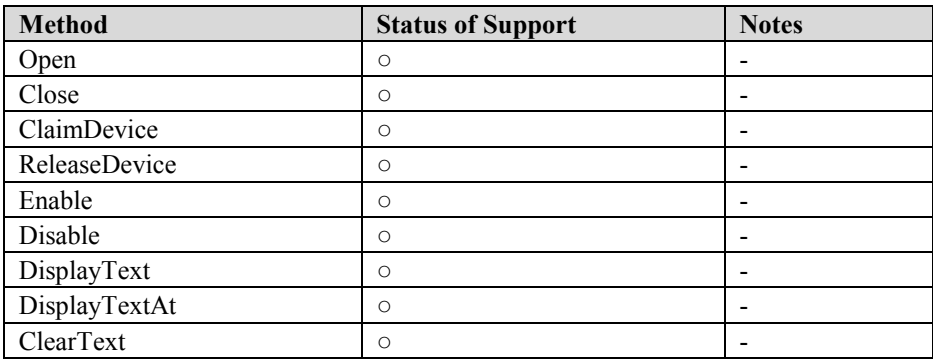

## **3-2-2-2 OPOS Driver**

The **MB4000\_OposSetup.exe** program sets up the registry information and example program of VFD for OPOS program uses.

#### **1. Installation**

The steps below guide you to install the **MB4000\_OposSetup** program.

- Run the **MB4000\_OposSetup** setup file
- This setup also installs the **Prox-PMP4000** program.
- Follow the wizard instructions to complete the installation.

#### **2. Launching the Program**

The steps below guide you to load the **Prox-PMP4000** program.

- Click the *LineDisplay* folder from the path: *Start/Programs/Protech OPOS*.
- Click **Prox-PMP4000** to launch the program.

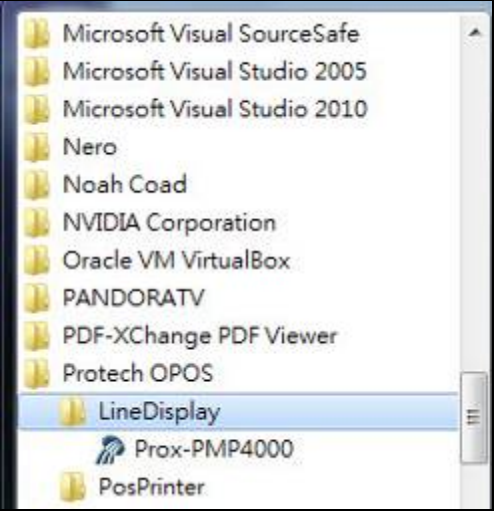

# **3.** OPOS Control Object of **Prox-PMP4000** program

#### Main screen buttons:

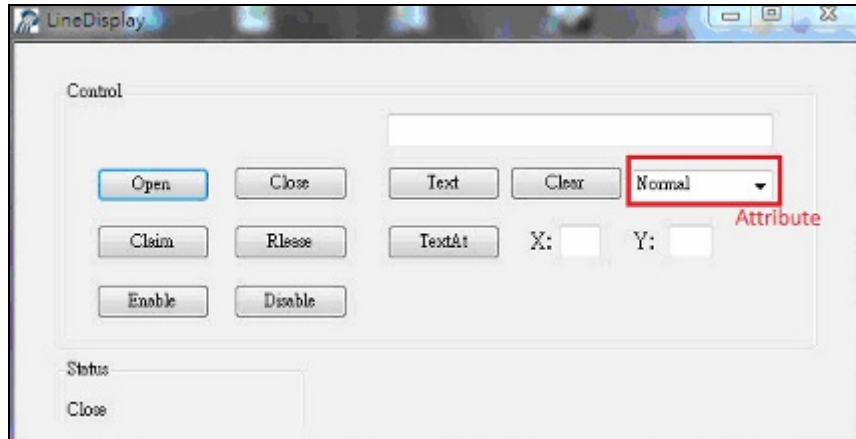

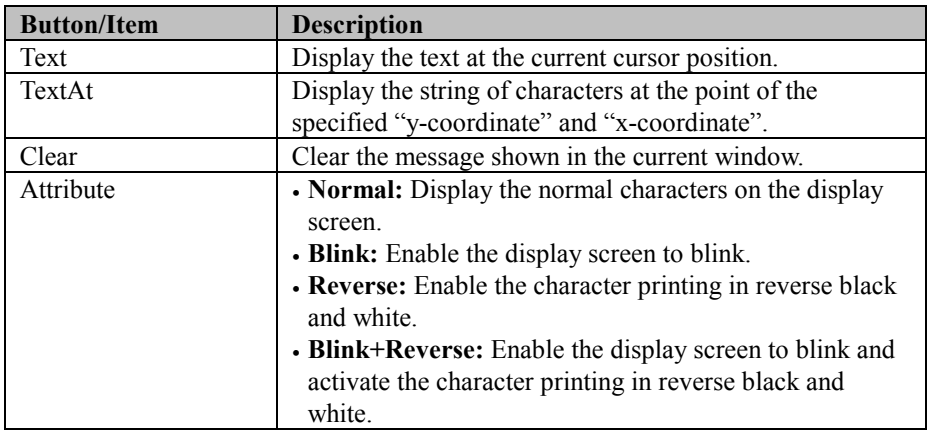

#### **4. MB4003 type**

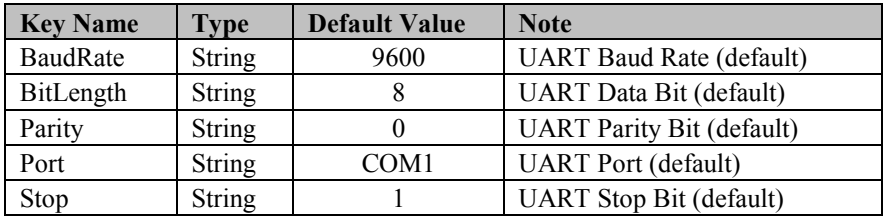

#### **5. OPOS APIs Support List**

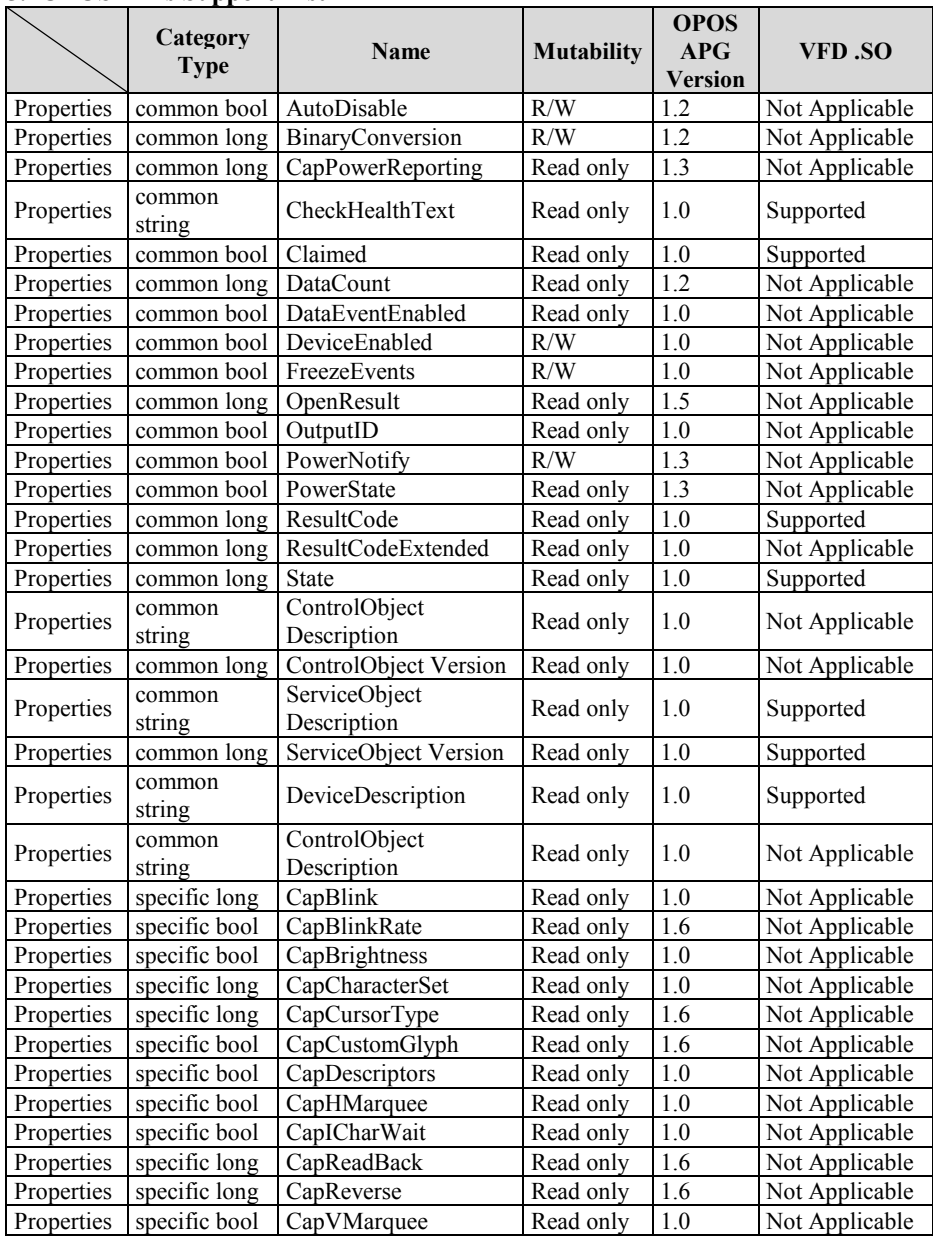

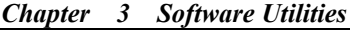

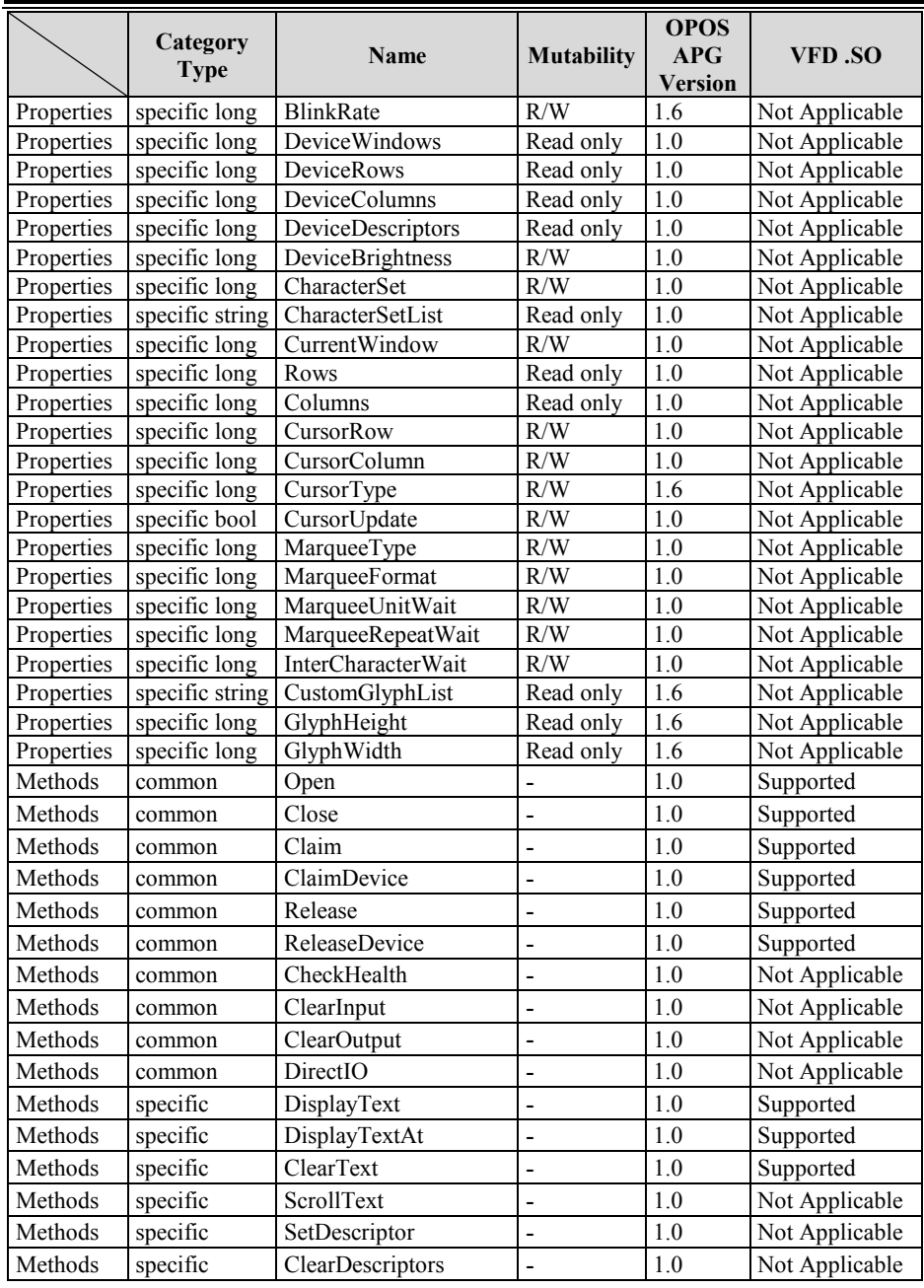

*Chapter 3 Software Utilities*

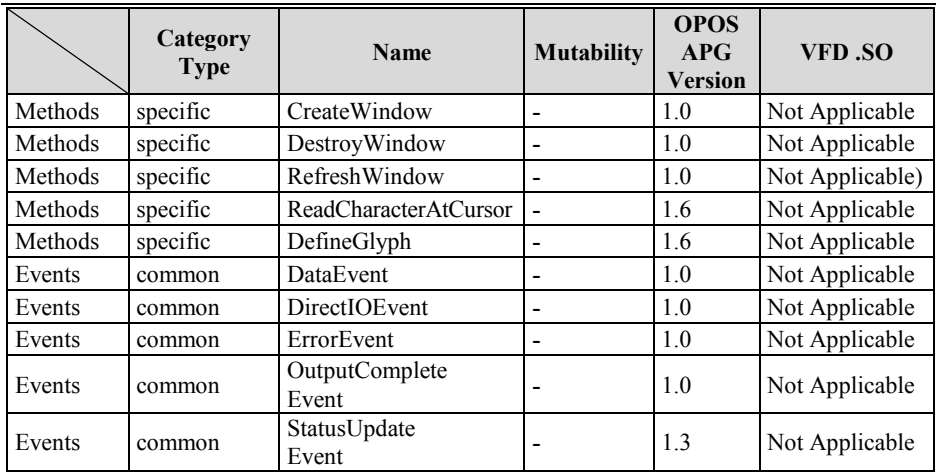

## **3-2-3 MSR: MB-3012 (PS/2)**

## **3-2-3-1 OPOS Driver**

The **MB301X\_OposSetup.exe** program sets up the registry information of the MSR reader for OPOS programming use.

#### **1. Installation**

The steps below guide you to install the **MB301X\_OposSetup** program.

- Run the **OPOSMSR\_Setup.exe** setup file.
- This setup also installs the Prox-PMP3000 program.
- Follow the wizard instructions to complete the installation.

#### **2. Launching the Program**

The steps below guide you to load the **Prox-PMP300**0 program.

- Click the *MSR* folder from the path: *Start/Programs/Protech OPOS*.
- Click **Prox-PMP3000** to launch the program.

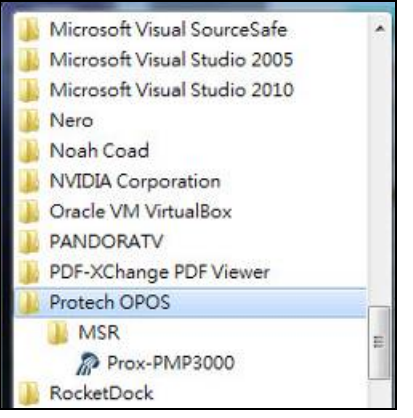

- 3. Configuration of **Prox-PMP3000** program
- a.) Main screen & Control tab items:

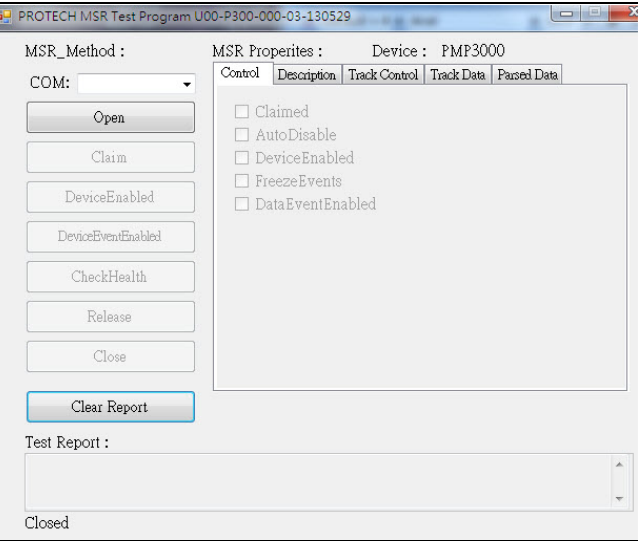

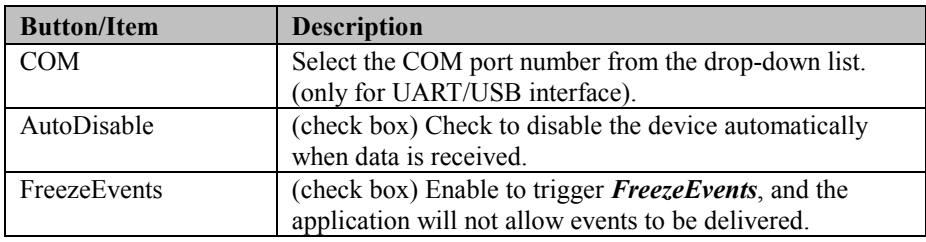

## b.) Description tab: S.O and C.O information

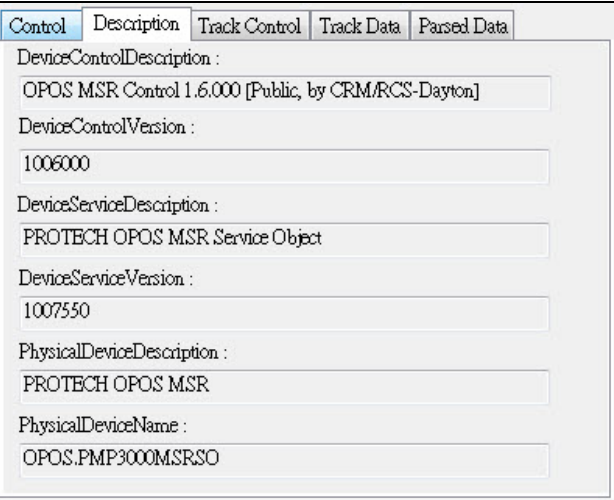

## c.) Track Control tab items

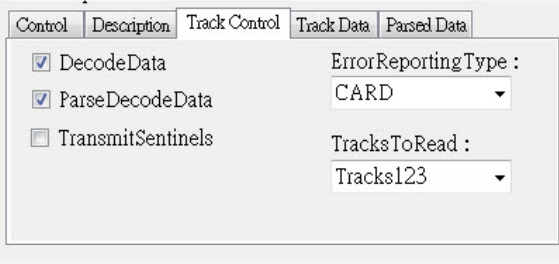

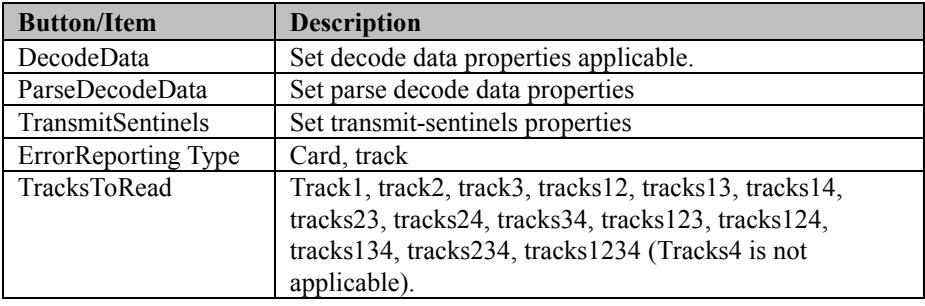

## d.) Track Data tab items

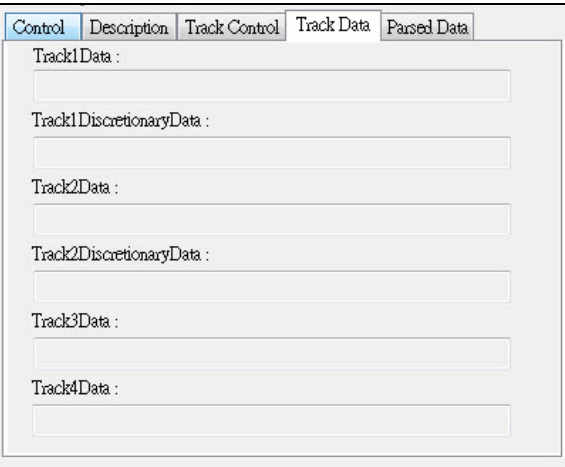

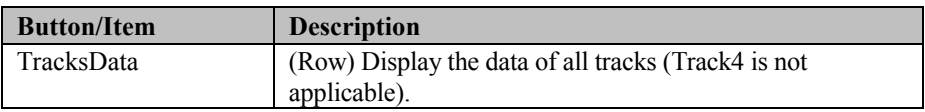

e.) Parsed Data tab items

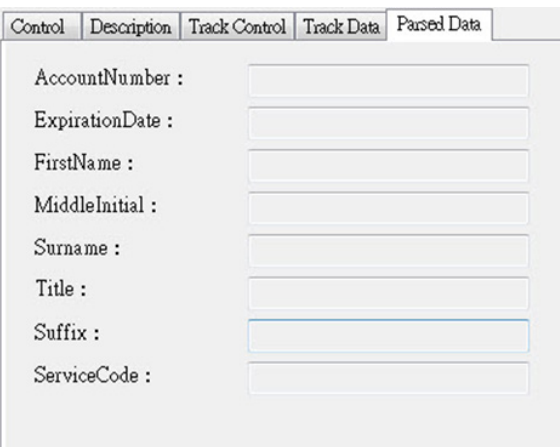

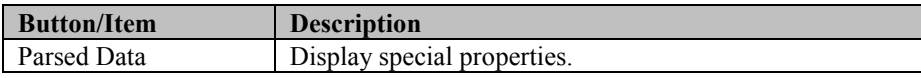

#### 4. MB301X type (RS232/PS2)

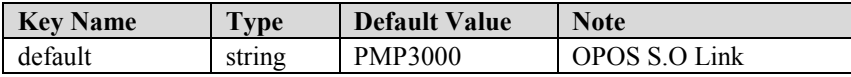

#### 5. OPOS APIs support List

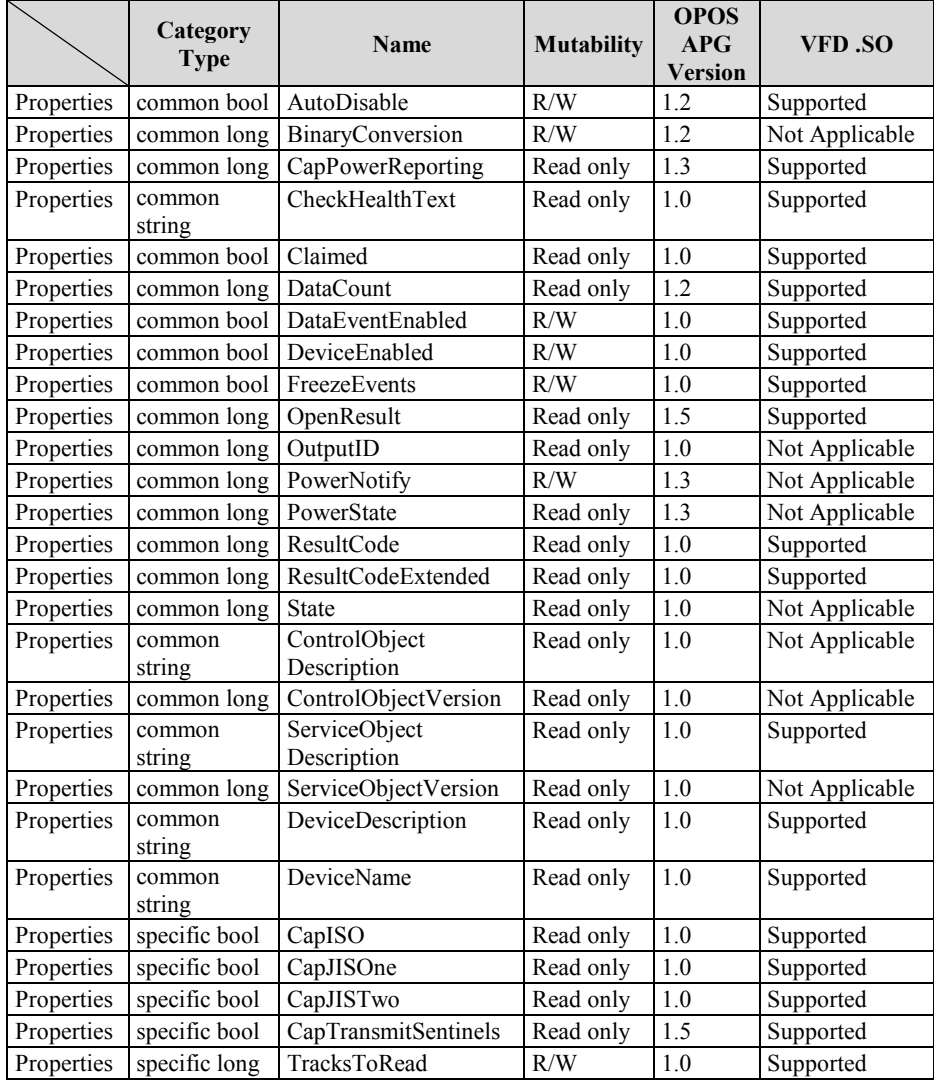

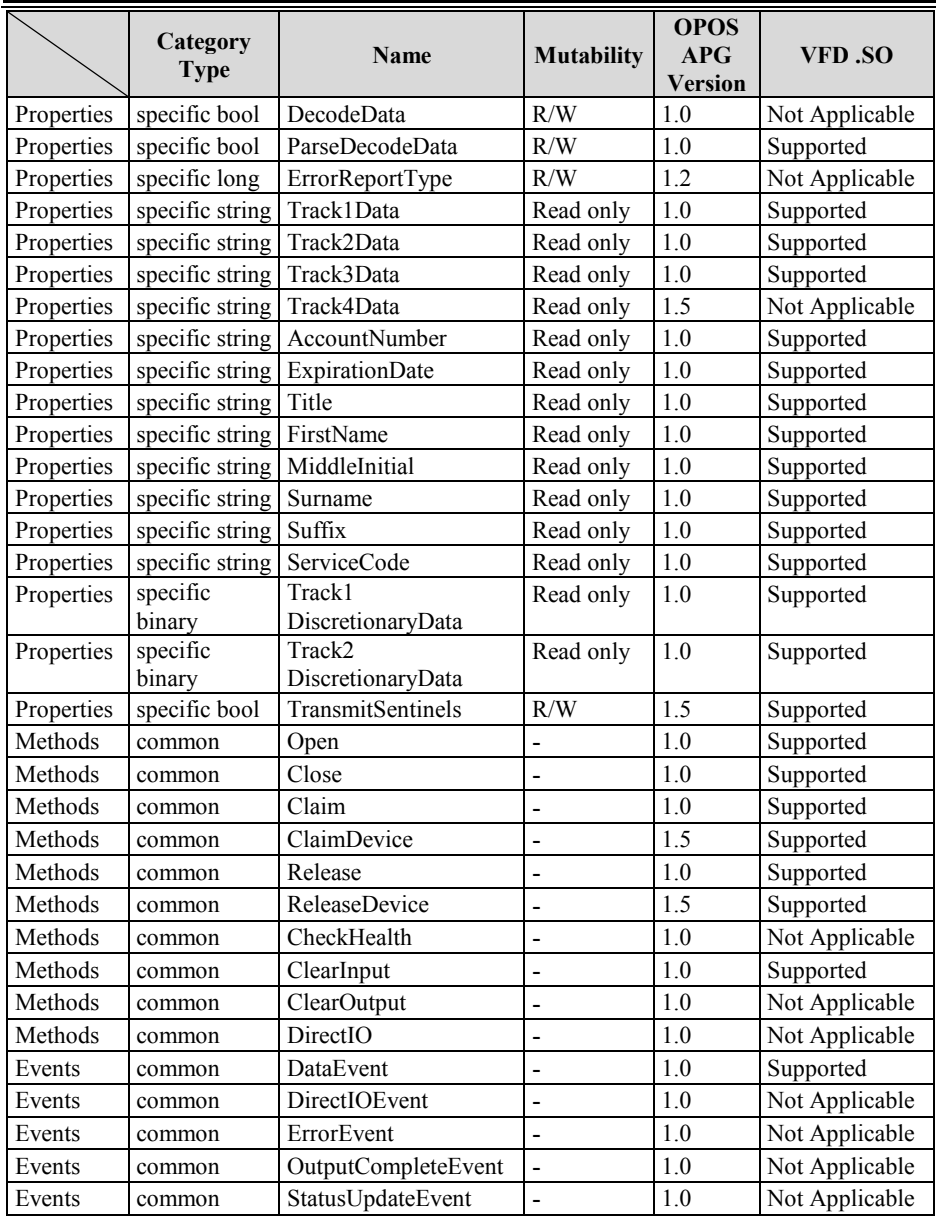

#### **3-2-4 MSR: GIGA-TMS MJR243 (RS-232)**

#### **3-2-4-1 Commands List**

1. MSR Registry Operation

Registry Path: [HKEY\_LOCAL\_MACHINE\SOFTWARE\OLEforRetail\ServiceOPOS\ MSR\MJR243]

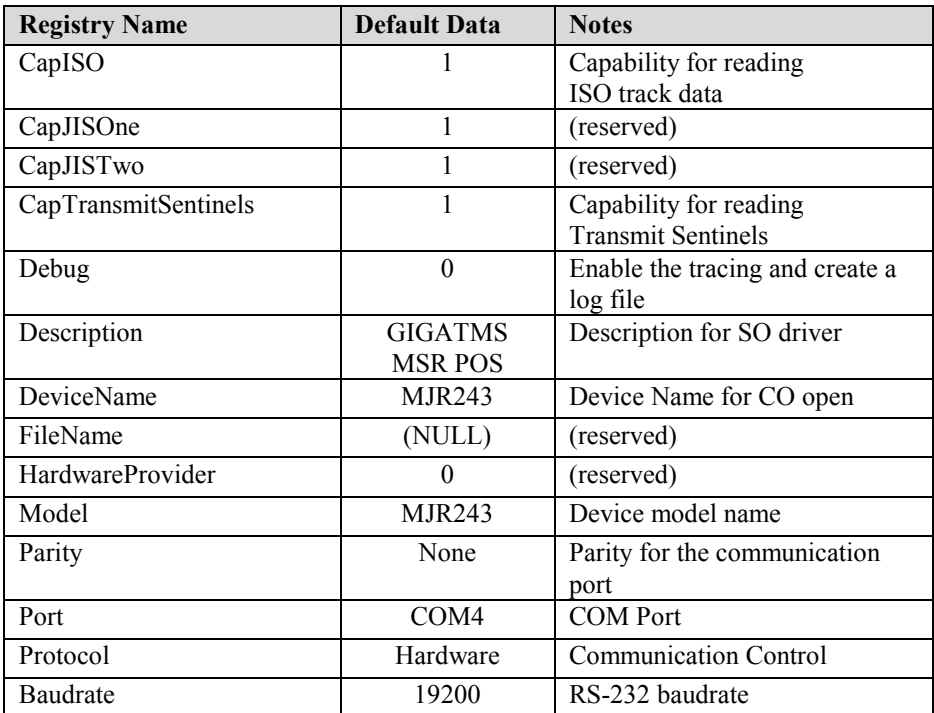

## <span id="page-167-0"></span>2. OPOS MSR Service Object and Method Relations

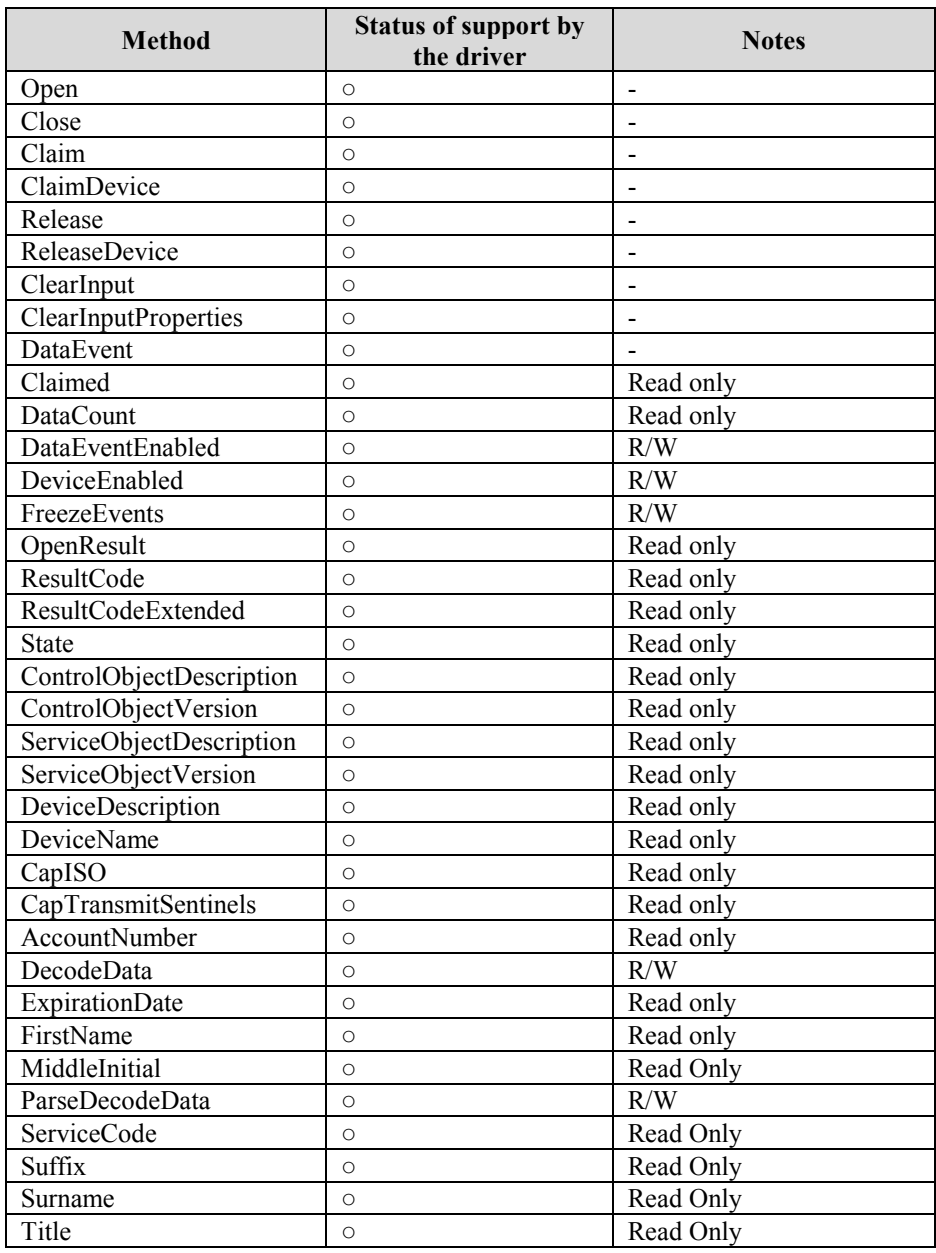

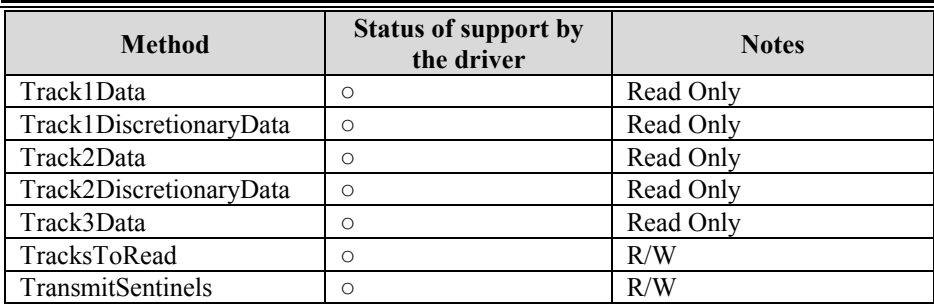

## **3-2-4-2 OPOS MSR Register**

The **OPOS MSR Register** program sets up the registry information of MSRHK reader for OPOS program usage.

#### **1. Installation**

The steps below guides you how to install the **OPOS MSR Register** program.

- Insert the setup CD
- Run the setup file **OPOSMSR\_Setup.exe** located in the Software folder of the CD.
- This setup also installs the **OPOS MSR Tester** program.
- Follow the wizard instructions to complete the installation.

#### **2. Launching the Program**

The steps below guides you how to load the **OPOS MSR Register** program.

- Click the *OPOS* folder from the path: *Start/Programs/GIGA‐TMS*.
- Click **OPOS MSR Register** to launch the program.

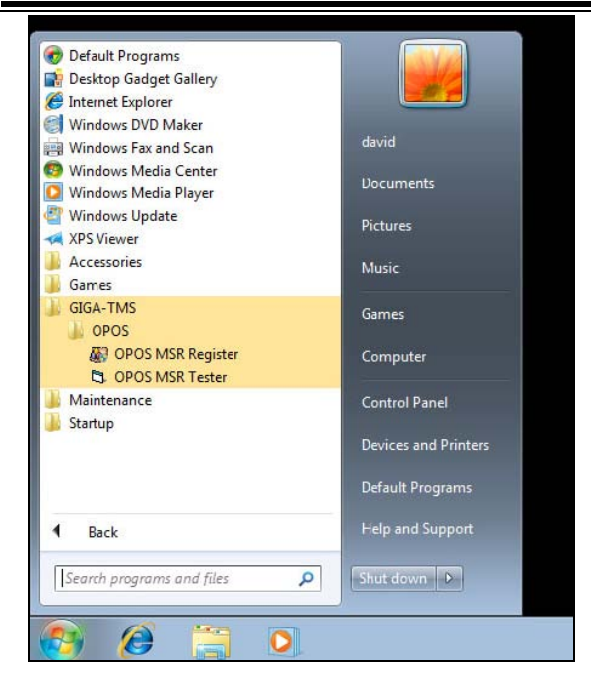

- **3.** Configuration of **OPOS MSR Register** program
- a.) Main screen buttons/items:

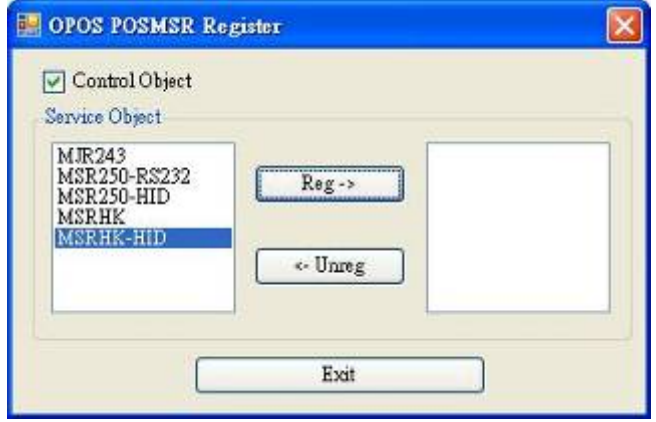

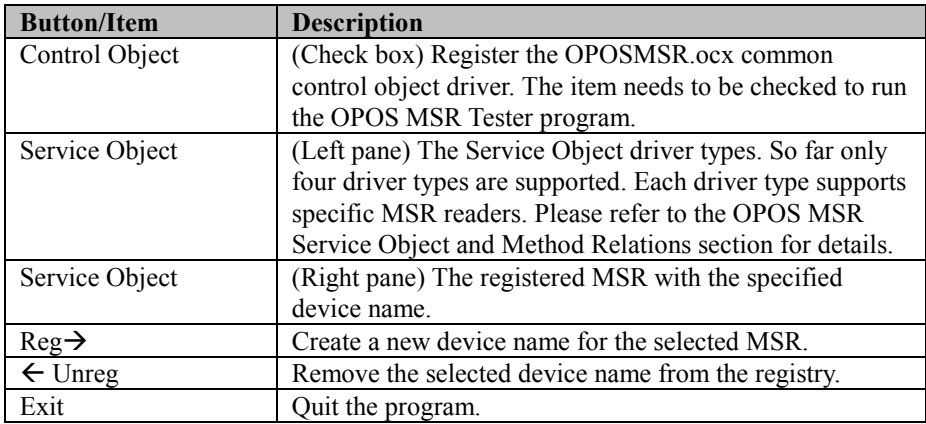

- b.) Follow the steps below to register the MSRHK OPOS information:
	- Step 1: Select an item in the **Service Object** List box from the left pane. Make sure the correct item is selected.
	- Step 2: Click **Reg→** button
	- Step 3: In the **OPOS MSR Setting** screen, enter the device name and click **OK**.

c.) Example 1. MAGTEK USB HID

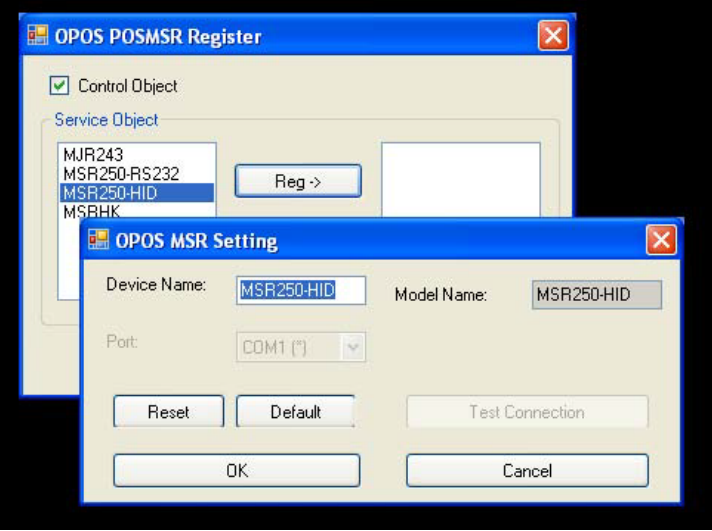

d.) Example 2. PROMAG MSR/MJR PART‐NO, Keyboard mode.

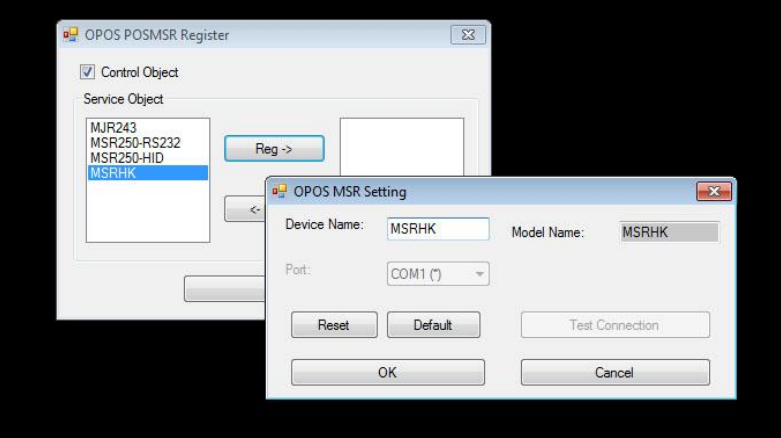

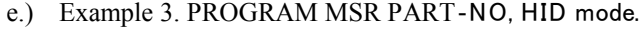

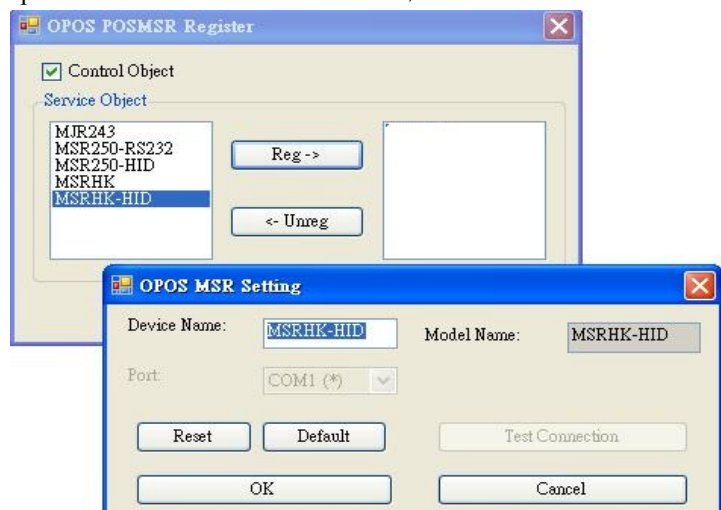

If your system doesn't have any other common control driver, click the Control Object check box.

**Note:** To run the **OPOPS MSR Tester** program, the Control Object must be checked.

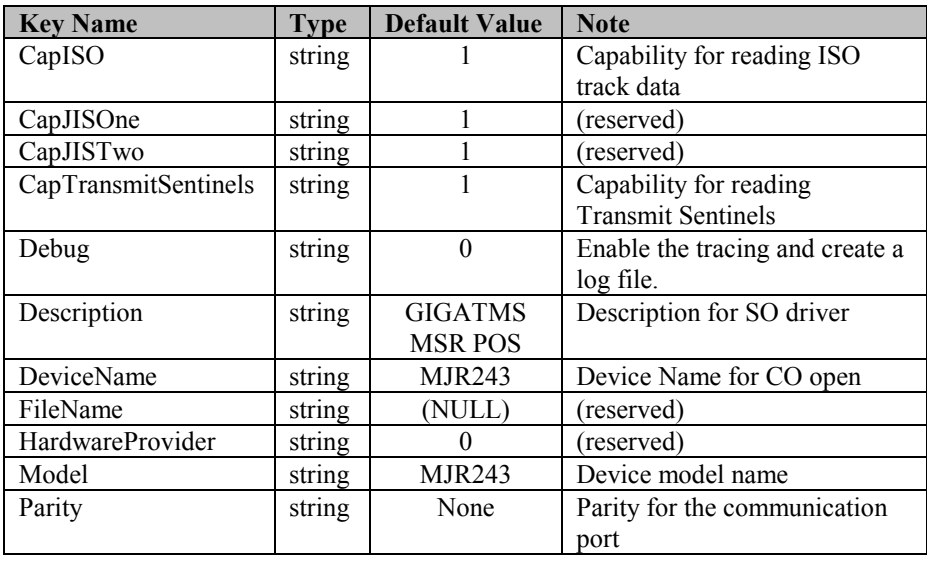

#### **4.** MJR243 type

*Chapter 3 Software Utilities*

| <b>Key Name</b> | Type   | <b>Default Value</b> | <b>Note</b>                  |
|-----------------|--------|----------------------|------------------------------|
| Port            | string | COM4                 | <b>COM Port Number</b>       |
| Protocol        | string | Hardware             | <b>Communication Control</b> |
| Baudrate        | string | 19200                | RS-232 baudrate              |

## **5.** OPOS APIs support list

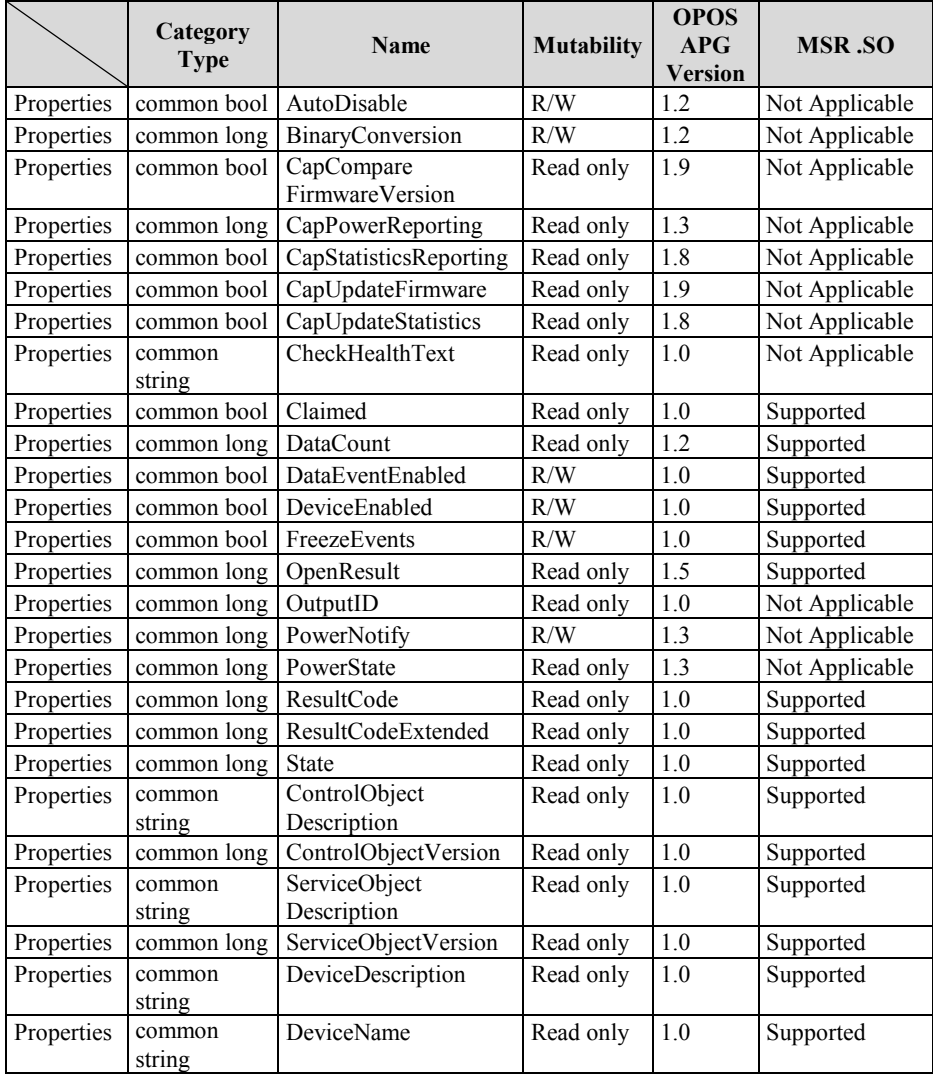

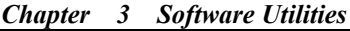

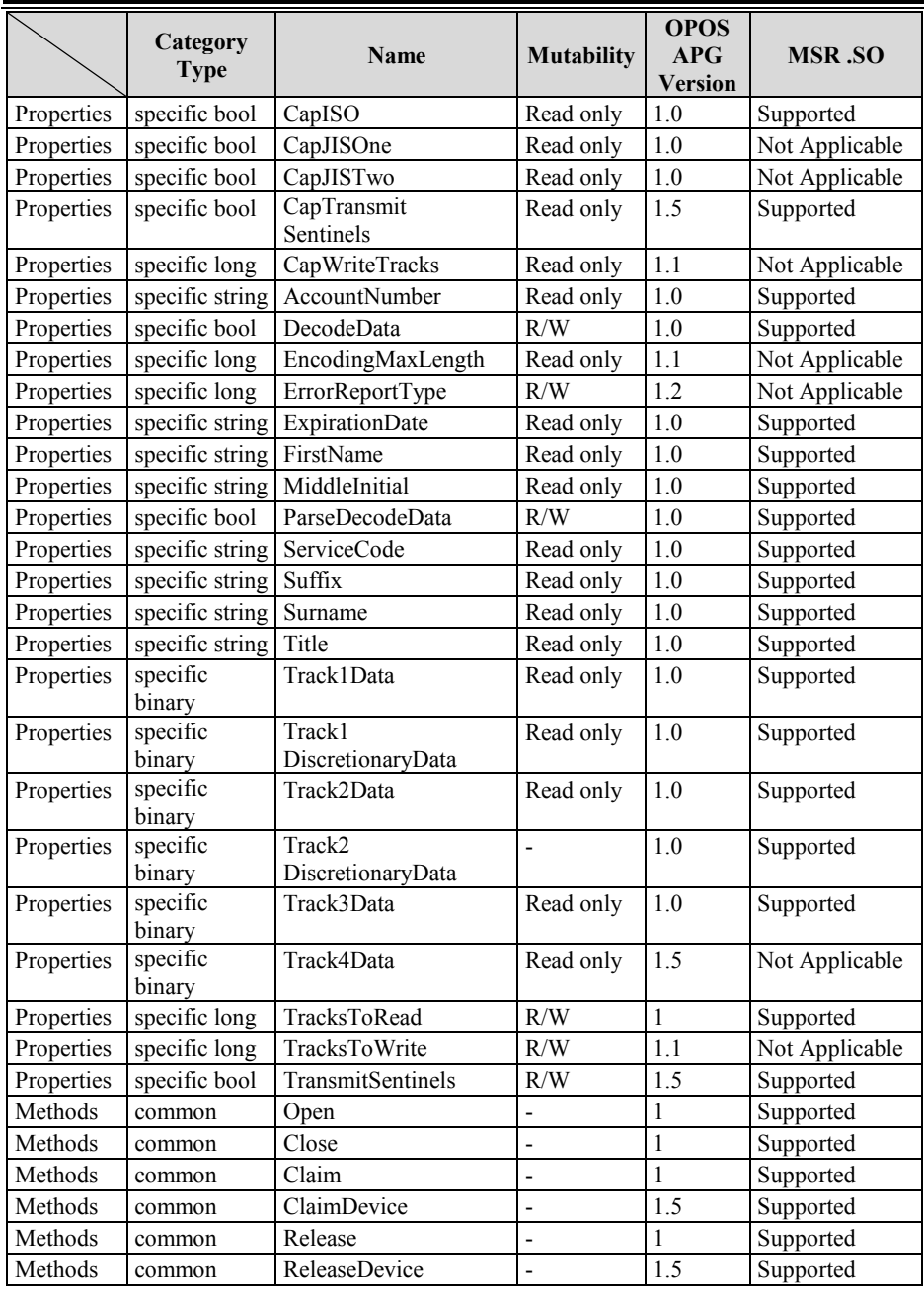

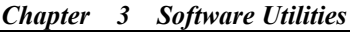

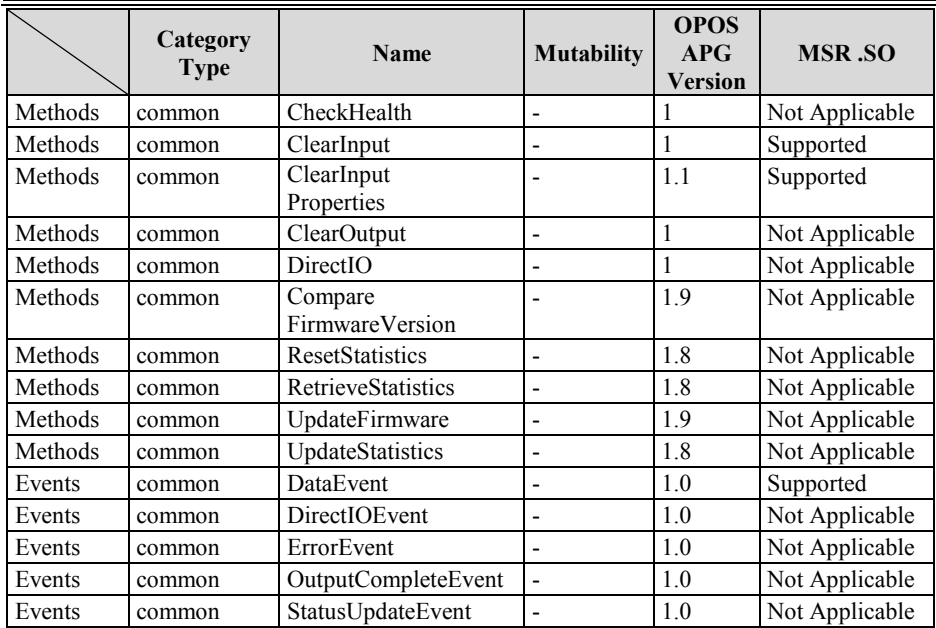

#### **3-2-4-3 OPOS MSR Tester**

The **OPOS MSR Tester** program is used to get the track data of the MSRHK reader via the OPOS driver. Before running the program, make sure the device name registry information for MSRHK reader has been created by OPOS MSR Register program.

#### **1. Installation**

The installation of **OPOS MSR Tester** program goes together with OPOS MSR Register program.

#### **2. Launching the Program**

The steps below guide you to load the **OPOS MSR Tester** program.

- Click the *OPOS* folder from the path: *Start\Programs\GIGA*‐*TMS*.
- Click **OPOS MSR Tester** to launch the program.

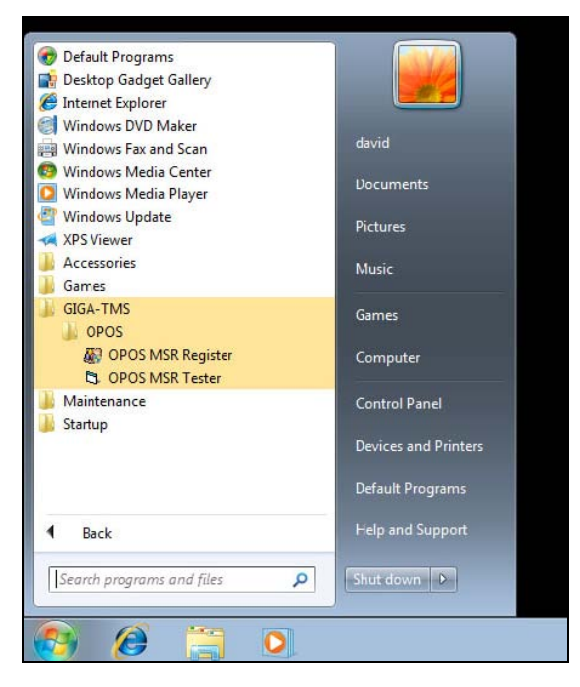

- **3.** Configuration for OPOS MSR Tester Program
- a.) Main screen buttons/items:

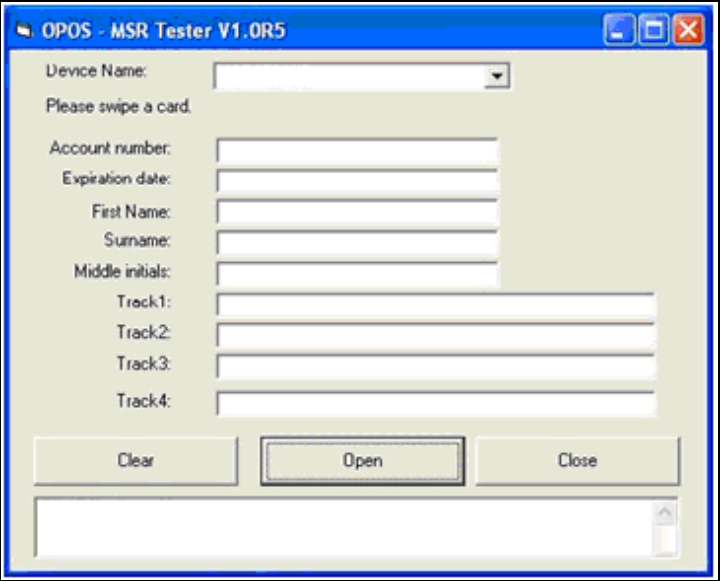

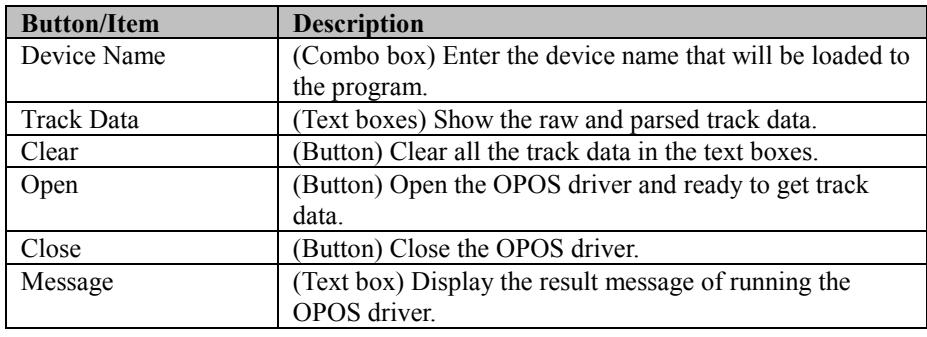

- b.) To get the track data using OPOS driver, follow the steps below: **Step 1:** Enter the **Device Name**.
	- **Step 2:** Click **Open** button.
	- **Step 3:** Swipe the card to get the track data.

#### c.) Example 1. MAGTEK USB HID.

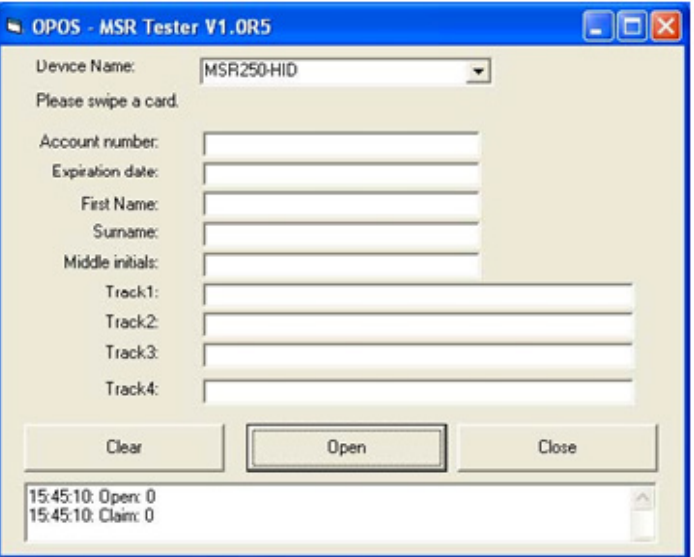

# d.) Example 2. PROMAG MSR/MJR PART‐NO, Keyboard mode

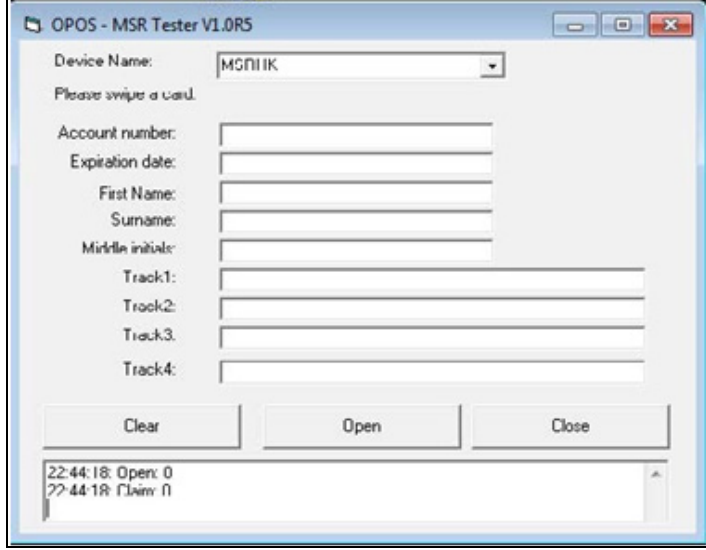

e.) Example 3. PROMAG MSR PART‐NO, HID mode

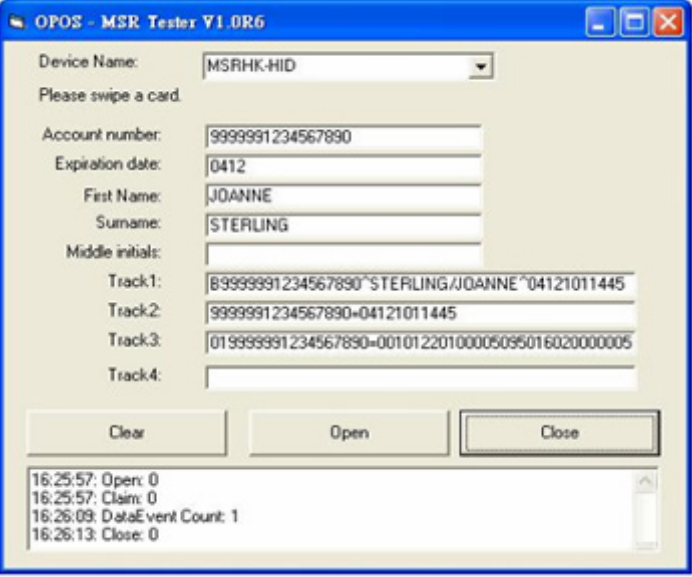
# **3-3 API**

# **3-3-1 API Package Content**

You can find the enclosed API Package files in the Protech Manual /Driver CD. Depending on the machine types, the API Package may include the following files:

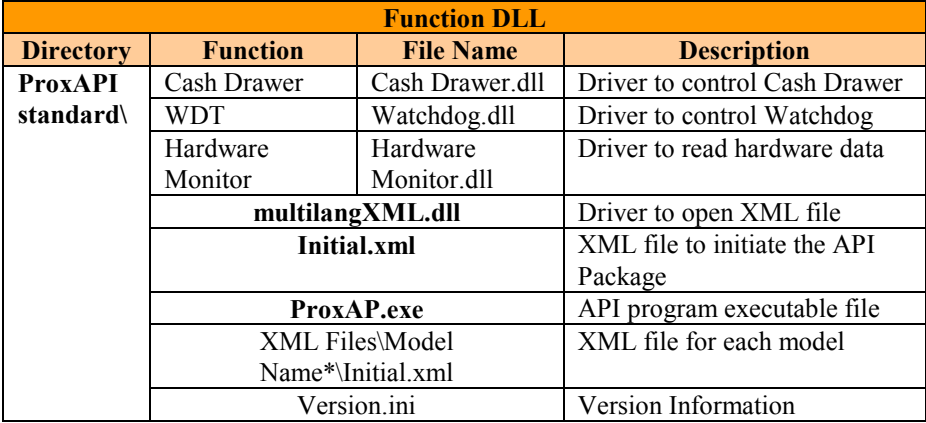

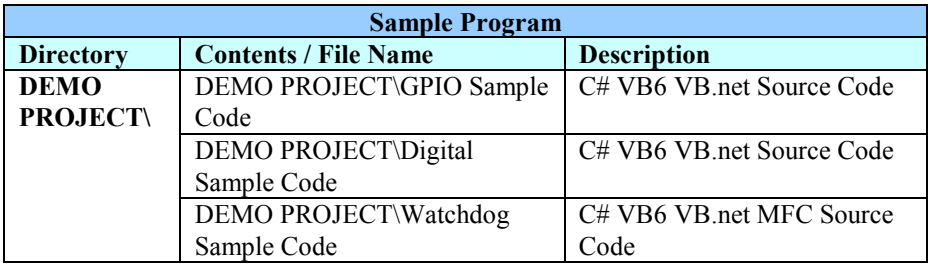

## **3-3-2 API Procedure**

Take **VB2005 .NET** for example. Follow the instructions below to perform the API procedure:

**Step 1.** Declare a function. You may create a module in your project and fill in the function. Example: Cash drawer

Declare Function GetCashDrawerStatus Lib CashDrawer.dll (ByVal num\_drawer as short) As Boolean

Declare Function CashDrawerOpen Lib CashDrawer.dll (ByVal num\_drawer as short) As Boolean

**Step 2.** Create a button to call API Function.

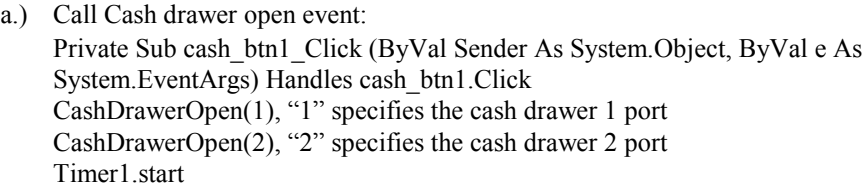

```
b.) Detect Cash drawer status:
A timer event can be created.
Private Sub Timer1_Tick (ByVal Sender As System.Object,ByVal e As 
System.EventArgs) Handles Timer1.Tick
     Dim Receive_Status1 as Boolean
     Dim Receive_Status2 as Boolean
    Receive Status1 = CashDrawerOpen(&H1)
    If Receive Status1 = true then
       Text1.text = "cash drawer1 open" 'enter text into textbox.
Else
Text1.text = "cash drawer1 close" 'enter text into textbox.
End if
'=========================================
    Receive Status2 = CashDrawerOpen(&H2)
    If Receive Status2 = true then
      Text2.text = "cash drawer2 open" 'enter text into textbox.
Else
Text2.text = "cash drawer2 close" 'enter text into textbox.
End if
```
'========================================= End sub

# **Sample Code**

## **(1) VB Declaration Method**

Declare Function GetCashDrawerStatus Lib CashDrawer.dll (ByVal num\_drawer as short) As Boolean

Declare Function CashDrawerOpen Lib CashDrawer.dll (ByVal num\_drawer as short) As Boolean

## **(2) Call Function Open cash drawer:** CashDrawerOpen(1) **Open cash drawer1** CashDrawerOpen(2) **Open cash drawer2**

**Check cash drawer status:**

Dim receive status as Boolean **Check cash drawer1 status** Receive Status = CashDrawerOpen( $&H1$ ) **Check cash drawer2 status** Receive Status = CashDrawerOpen( $&H2$ )

# **(1) C# Declaration Method**

Public class PortAccess

## { [DllImport("CashDrawer.dll",EntryPoint = "Initial\_CashDrawer")] Public static extern void Initial CashDrawer(); [DllImport("CashDrawer.dll",EntryPoint= "GetCashDrawerStatus")] Public static extern bool GetCashDrawerStatus() [DllImport("CashDrawer.dll",EntryPoint = "CashDrawerOpen")] Public static extern bool CashDrawerOpen(short num\_drawer);}

**(2) Call Function**

**Open cash drawer1** PortAccess.CashDrawerOpen(0x01); //check cash drawer1 status **Open cash drawer2** PortAccess.CashDrawerOpen(0x02); //check cash drawer2 status

Bool bstatus;

bstatus = PortAccess.GetCashDrawerStatus(0x01); bstatus = PortAccess.GetCashDrawerStatus(0x02); //Before get cash drawer status, need to initial cash drawer first

## **VB.NET external function:**

Declare Function SetMinSec Lib "WatchDog.dll" (ByVal kind As Short,ByVal delay\_time As Short) As Boolean Declare Function Stopwatchdog Lib "WatchDog.dll" ( ) As Short Declare Function Setwatchdog Lib "WatchDog.dll" (ByVal value As Short) As Boolean

Declare Function Digital Initial Lib "Digital.dll" ( ) As Long Declare Function Digtial\_Set Lib "Digital.dll"(ByVal hex\_value As Short) As Long Declare Function Digtial\_Get Lib "Digital.dll" ( ) As Short

Declare Function GPIO\_Initial Lib "GPIO.dll" ( ) As Long Declare Function GPIO\_SetPort Lib "GPIO.dll"(ByVal direct As long) Declare Function GPIO\_Set Lib "GPIO.dll"(ByVal dout\_value As long) As Boolean Declare Function GPIO\_Get Lib "GPIO.dll"() As Short

Declare Function GetCashDrawerStatus Lib CashDrawer.dll (ByVal num\_drawer as short) As Boolean Declare Function CashDrawerOpen Lib CashDrawer.dll (ByVal num\_drawer as short) As Boolean

## **VB 6 external function:**

Declare Function CashDrawerOpen Lib "CashDrawer.dll" (ByVal num\_drawer As Integer) As Boolean Declare Function GetCashDrawerStatus Lib "CashDrawer.dll" (ByVal num\_drawer As Integer) As Boolean

Note: VB.net short = integer VB6

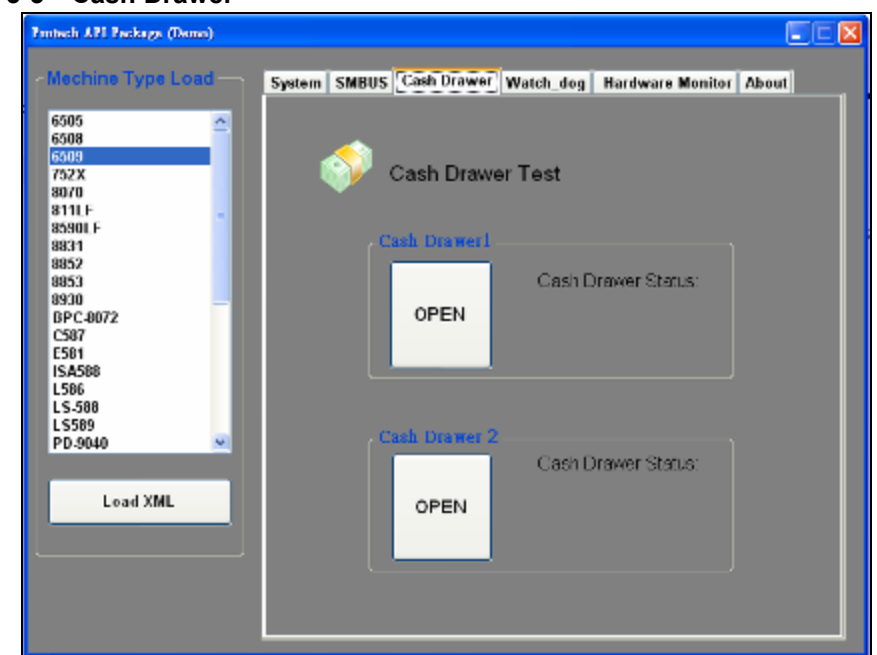

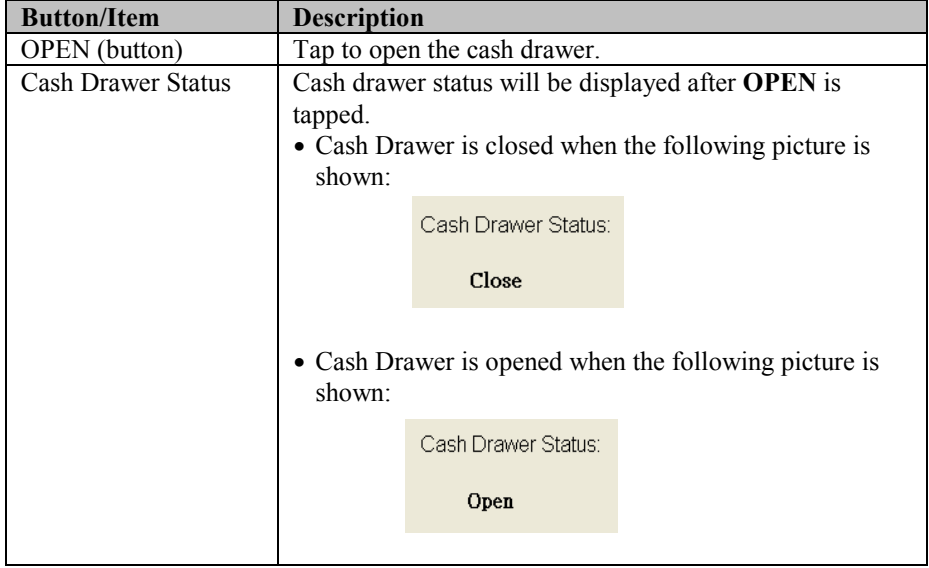

## **3-3-3 Cash Drawer**

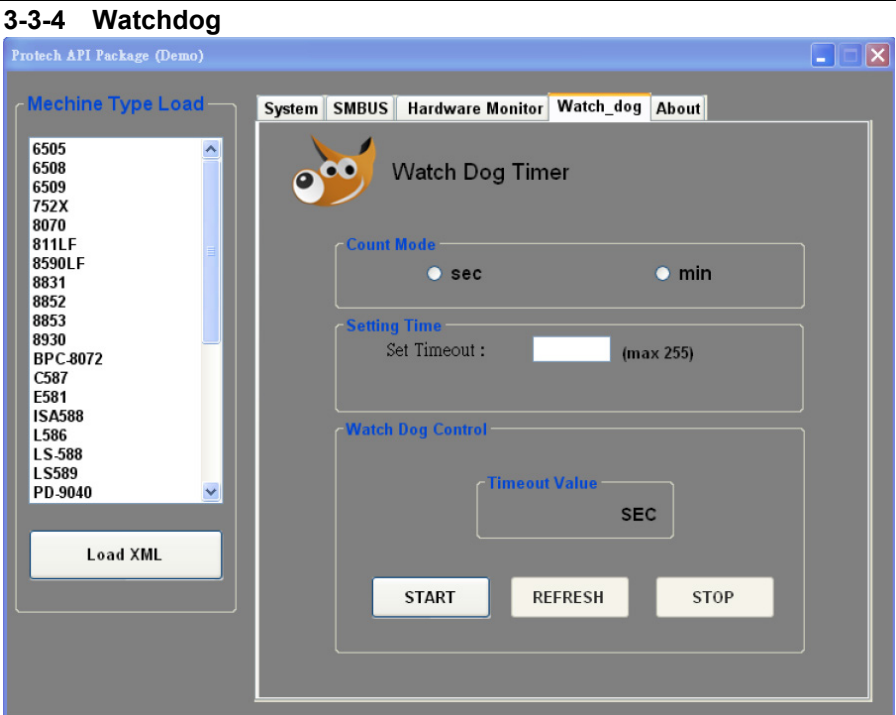

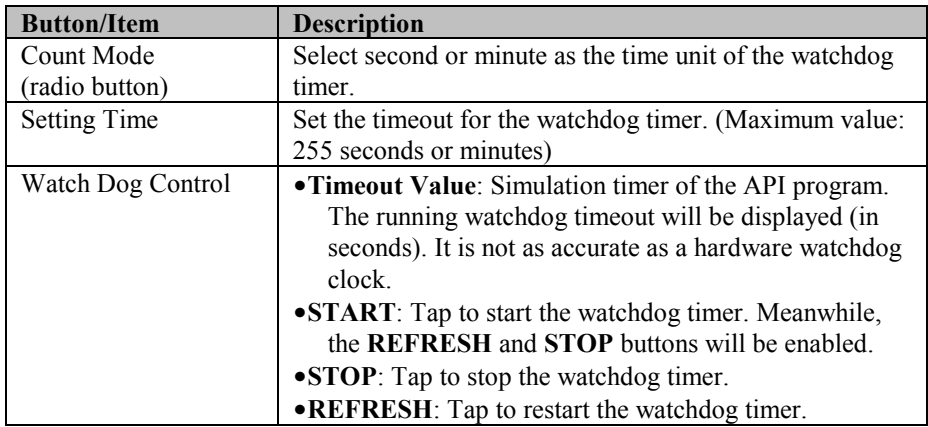

# **3-4 API Function**

The API program-related sample programs, developed in VB.Net and C#, are provided for easy use of the API Package. Refer to the main API functions listed as below:

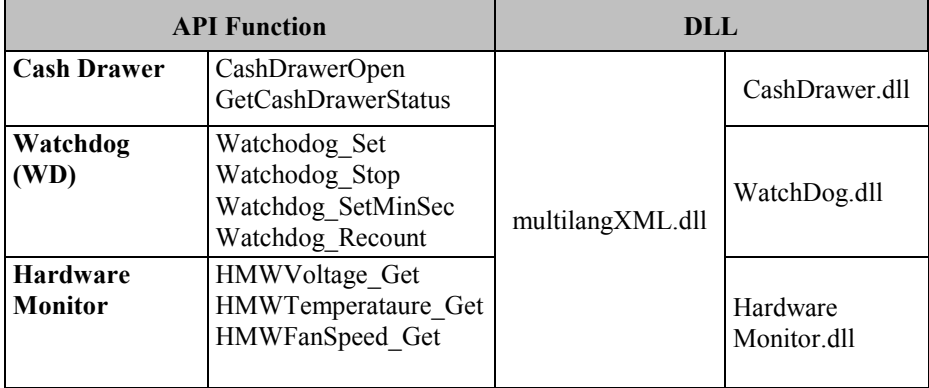

## **Cash Drawer Function**

# **CashDrawerOpen**

## **bool CashDrawerOpen (short num\_drawer);**

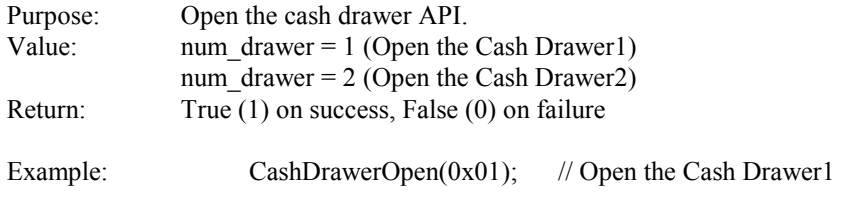

## **GetCashDrawerStatus**

## **bool GetCashDrawerStatus (short num\_drawer);**

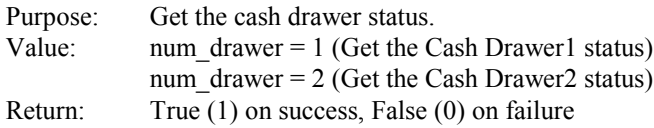

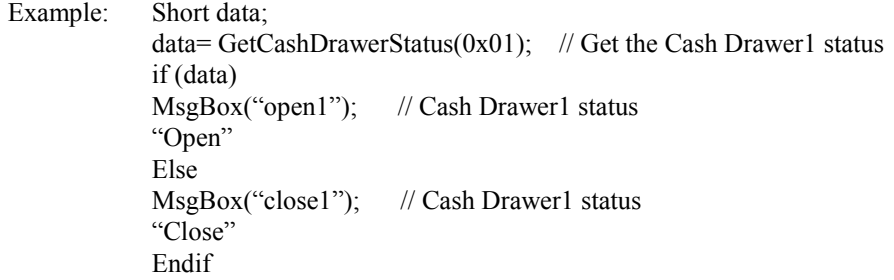

## **Watch Dog Function Watchdog\_Set**

#### **bool Watchdog\_Set (int value);**

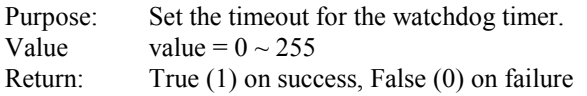

## **Watchdog\_SetMinSec**

#### **bool Watchdog\_SetMinSec (int kind);**

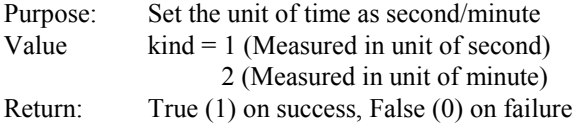

## **Watchdog\_Stop**

#### **bool Watchdog\_Stop (void);**

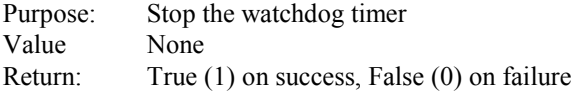

## **Watchdog\_Recount**

## **bool Watchdog\_Recount (void);**

Purpose: Restart the watchdog timer

Value None<br>Return: True ( True  $(1)$  on success, False  $(0)$  on failure

# *AMI BIOS SETUP*

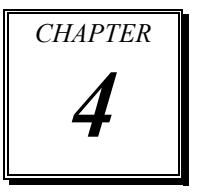

This chapter shows how to set up the AMI BIOS.

The following sections are included:

- **•** Introduction
- **•** Entering Setup Utility
- Main
- Advanced
- Chipset
- Security
- Boot
- Save & Exit

# **4-1. INTRODUCTION**

The system PA-6980 uses an AMI Aptio BIOS that is stored in the Serial Peripheral Interface Flash Memory (SPI Flash) and can be updated. The SPI Flash contains the BIOS Setup program, Power-on Self-Test (POST), the PCI auto-configuration utility, LAN EEPROM information, and Plug and Play support.

Aptio is AMI's BIOS firmware based on the UEFI (Unified Extensible Firmware Interface) specifications and the Intel Platform Innovation Framework for EFI. The UEFI specification defines an interface between the operating system and platform firmware. The interface consists of data tables that contain platform-related information, boot service calls, and runtime service calls that are available to the operating system and its loader. These elements have combined to provide a standard environment for booting the operating system and running pre-boot applications.

The diagram below shows the Extensible Firmware Interface's location in the software stack.

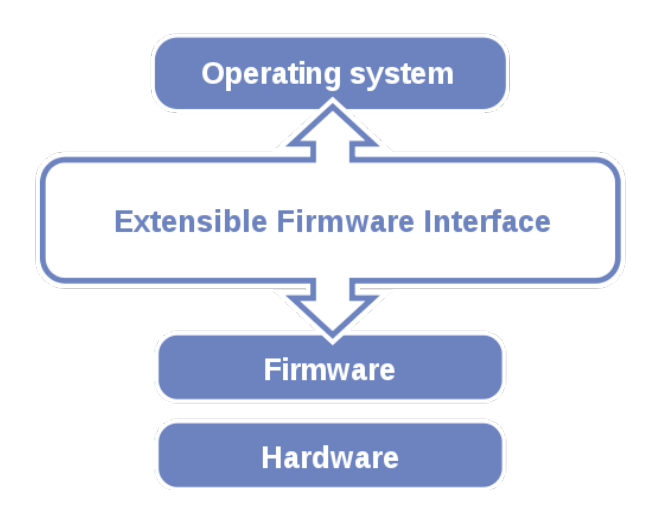

EFI BIOS provides an user interface that allows you to modify hardware configuration, e.g. change the system date and time, enable/disable a system component, determine bootable device priority, set up personal password, etc., which is convenient for engineers to perform modifications and customize the computer system and allows technicians to troubleshoot the occurred errors when the hardware is faulty.

The BIOS setup menu allows users to view and modify the BIOS settings for the computer. After the system is powered on, users can access the BIOS setup menu by pressing <Del> or <Esc> immediately while the POST message is running before the operating system is loading.

# **4-2. ENTERING SETUP UTILITY**

After the system is powered on, BIOS will enter the Power-On Self-Test (POST) routines and the POST message will be displayed:

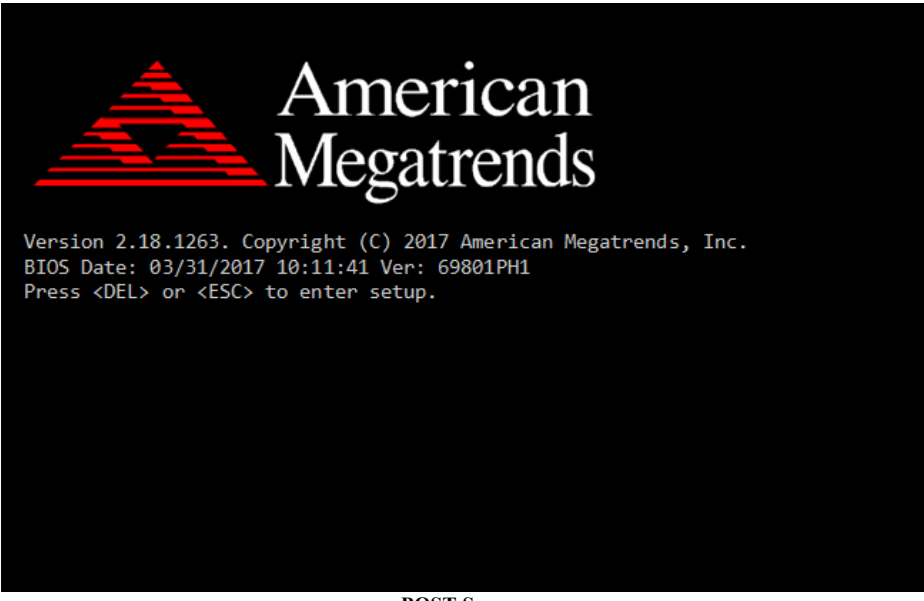

**POST Screen**

Press the <Del> or <Esc> key to access the Setup Utility program and the **Main** menu of the Aptio Setup Utility will appear on the screen as below:

| Main Advanced Chipset Security Boot Save & Exit                                                         | Aptio Setup Utility – Copyright (C) 2017 American Megatrends, Inc.                     |                                                                                                    |
|----------------------------------------------------------------------------------------------------|----------------------------------------------------------------------------------------|----------------------------------------------------------------------------------------------------|
| BIOS Information<br>BIOS Vendor<br>Core Version<br>Compliancy<br>Project Version<br>Build Date and Time | American Megatrends<br>5.12<br>UEFI 2.6; PI 1.4<br>69801PH1 ×64<br>03/31/2017 10:11:41 | Set the Date, Use Tab to<br>switch between Date elements.                                                                                                    |
| System Date<br>System Time                                                                              | [Tue 04/11/2017]<br>[12:30:32]                                                         | <b>++:</b> Select Screen<br>↑↓: Select Item<br>Enter: Select<br>$+/-:$ Change Opt.<br>F1: General Help<br>F2: Previous Values<br>F3: Optimized Defaults<br>F4: Save & Exit<br>ESC: Exit |
|                                                                                                    | Version 2.18.1263. Copyright (C) 2017 American Megatrends, Inc.                        |                                                                                                    |

**BIOS Setup Menu Initialization Screen**

You may move the cursor by up/down keys to highlight the individual menu items. As you highlight each item, a brief description of the highlighted selection will appear at the bottom of the screen.

# **4-3. MAIN**

Menu Path *Main*

Use  $\leq$  or  $\leq$  arrow keys to highlight the item and key in the value you want in each item. This menu provides basic system configurations, such as system date and time.

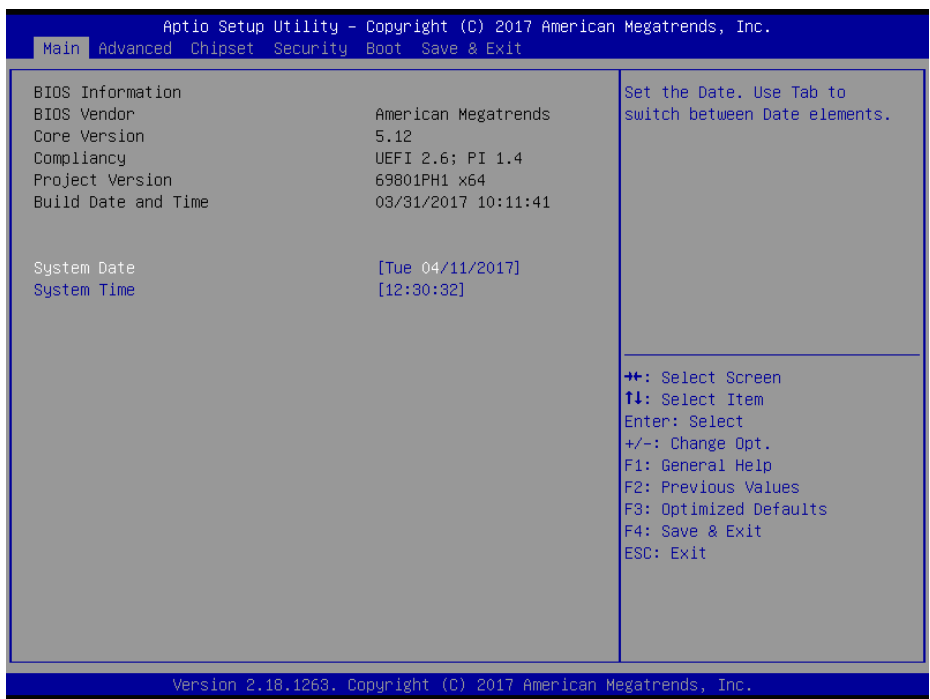

**Main Screen**

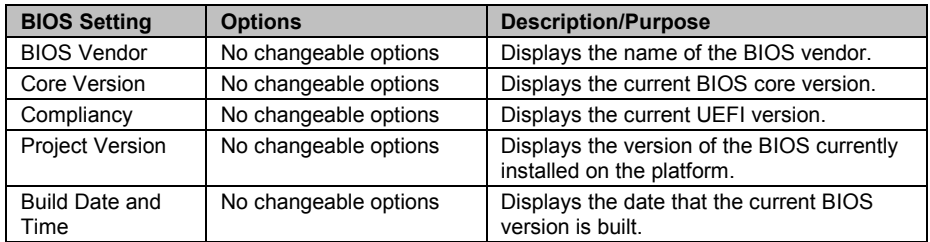

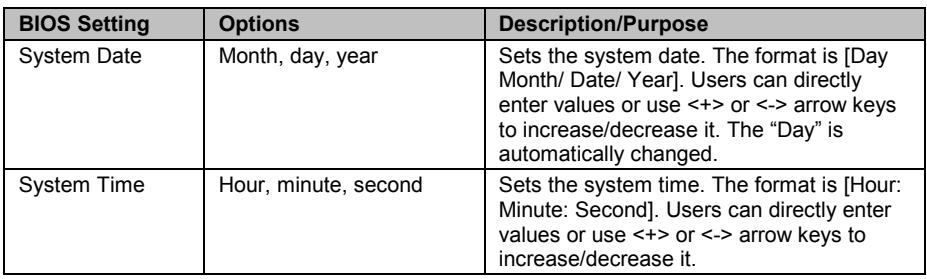

# **4-4. ADVANCED**

Menu Path *Advanced*

This menu provides advanced configurations such as sub-menus of CPU Configuration, SATA Configuration, PCH-FW Configuration, ACPI Settings, F81866 Super I/O Configuration, Hardware Health Configuration, F81866 Watchdog, S5 RTC Wake Settings, Network Stack Configuration and USB Configuration.

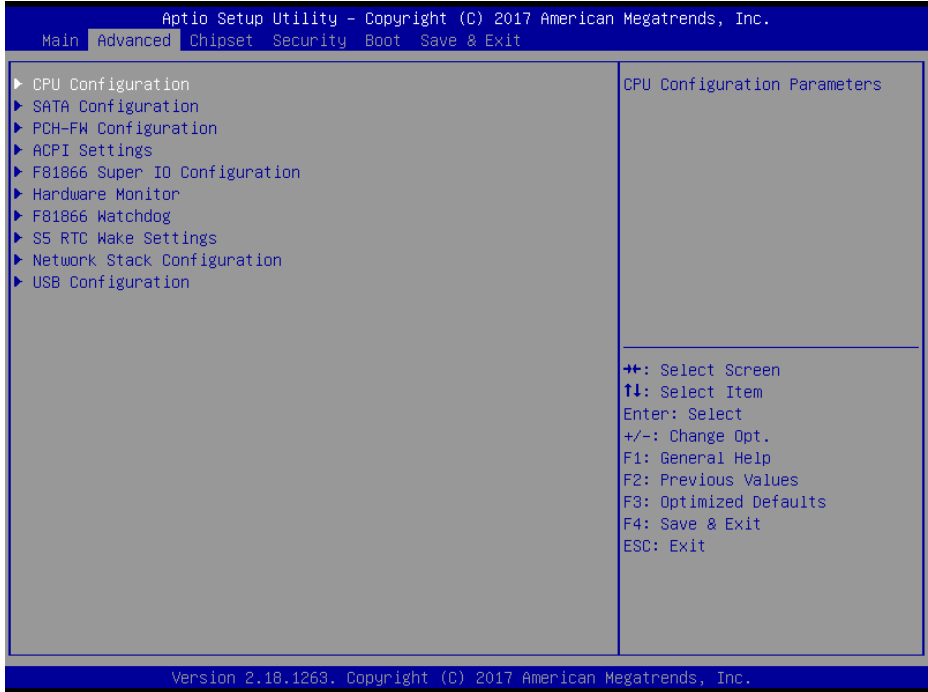

#### **Advanced Menu Screen**

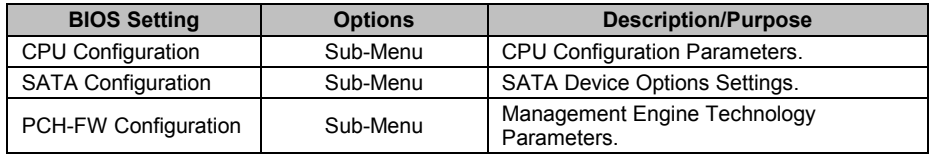

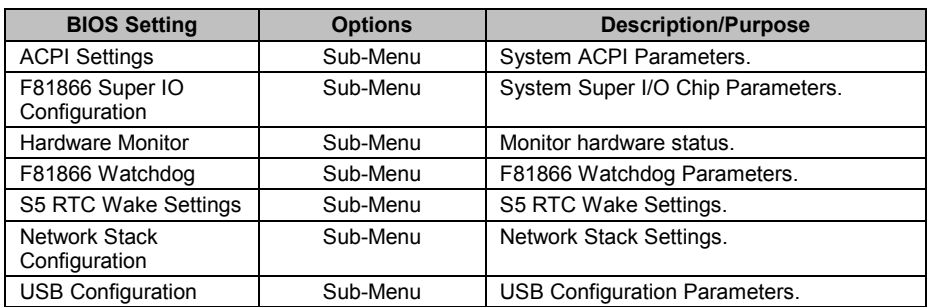

# **4-4-1. Advanced – CPU Configuration**

Menu Path *Advanced > CPU Configuration*

The **CPU Configuration** provides advanced CPU settings and some information about CPU.

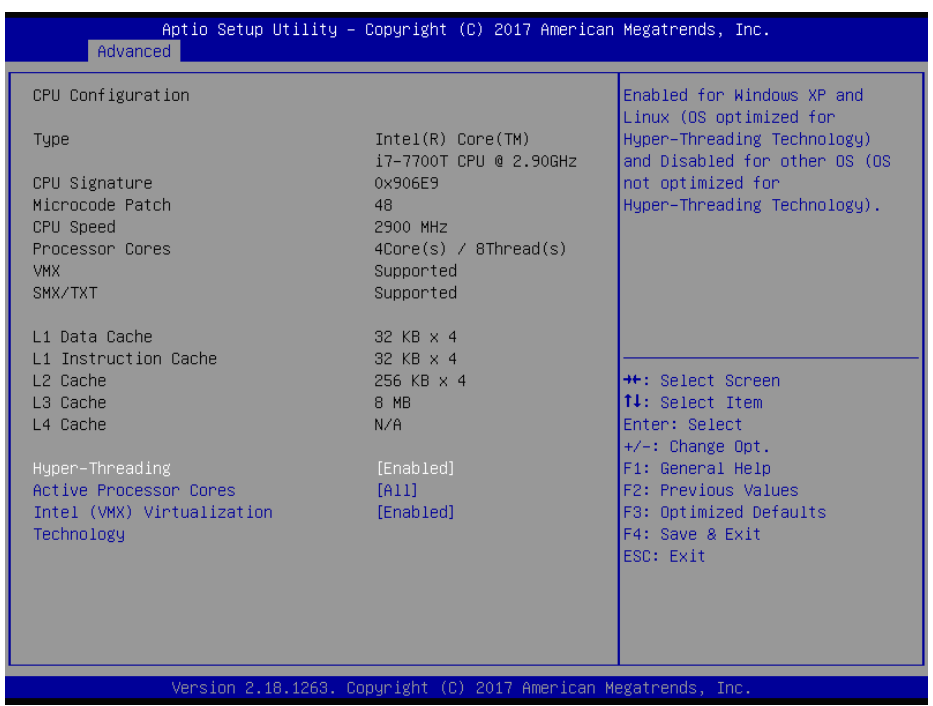

# **CPU Configuration Screen**

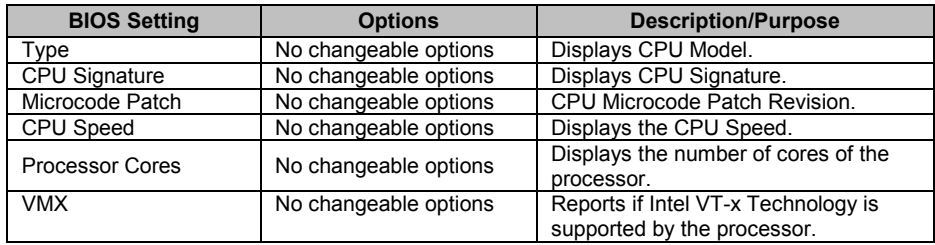

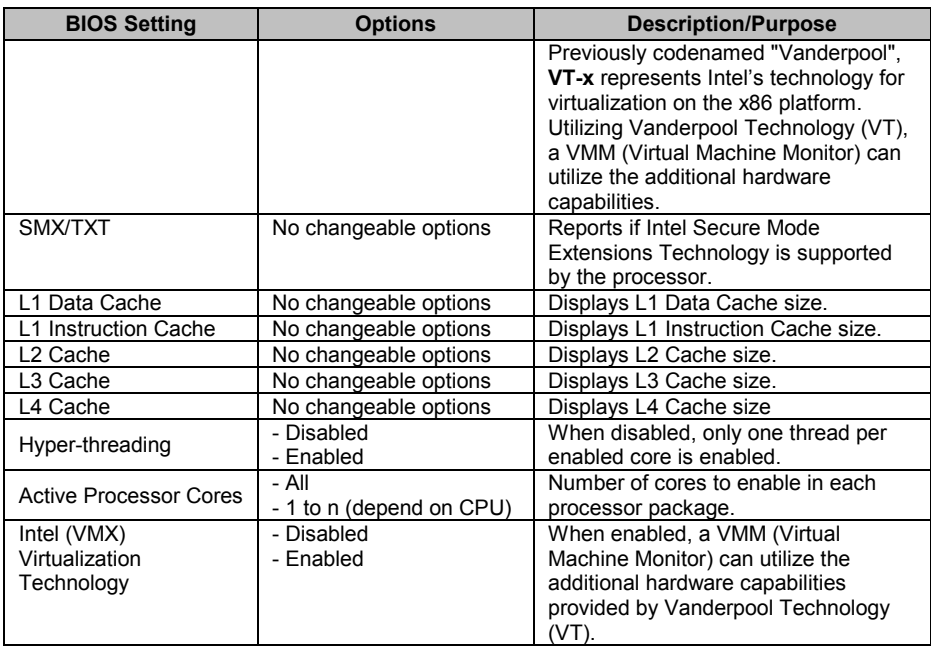

## **4-4-2. Advanced – SATA Configuration (AHCI Mode)**

Menu Path *Advanced > SATA Configuration*

The **SATA Configuration** allows users to enable / disable the SATA controller as well as the operational mode after the SATA controller is enabled. The following screen indicates the functions available when the SATA controller is enabled and the AHCI mode is specified.

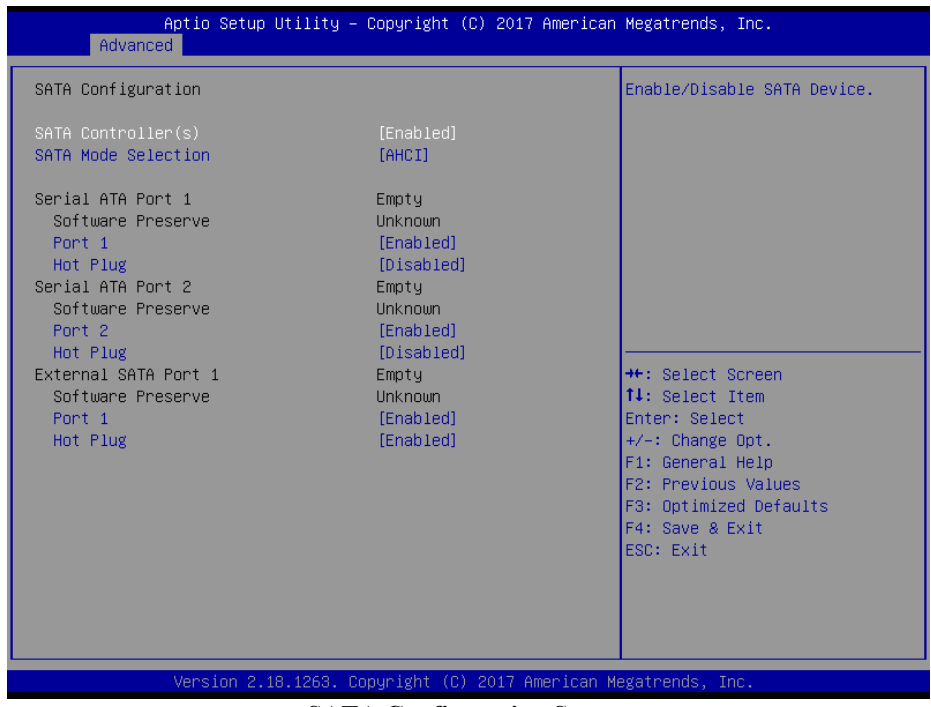

### **SATA Configuration Screen**

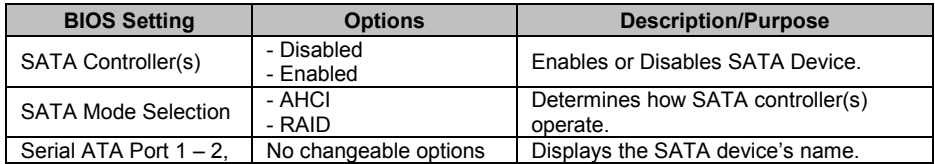

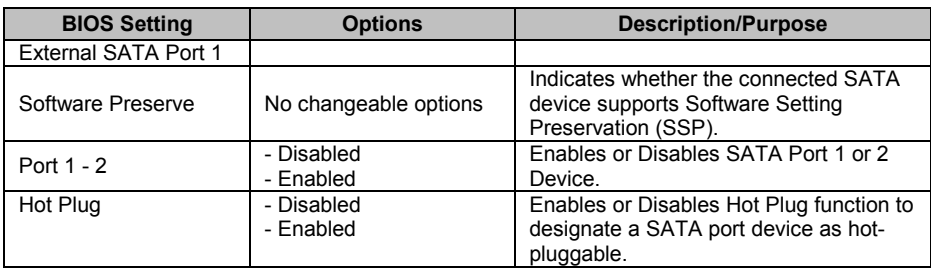

Menu Path *Advanced > SATA Configuration (RAID for Q170 only)*

The following screen indicates the functions available when the SATA controller is enabled and the RAID mode is specified.

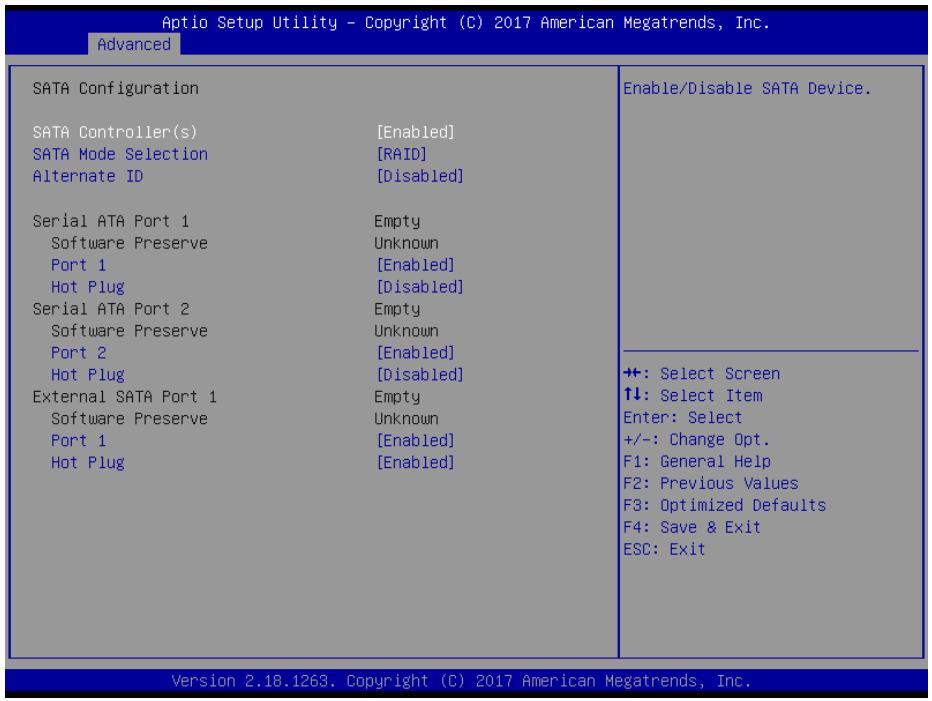

**SATA Configuration Screen (RAID, for Q170 only)**

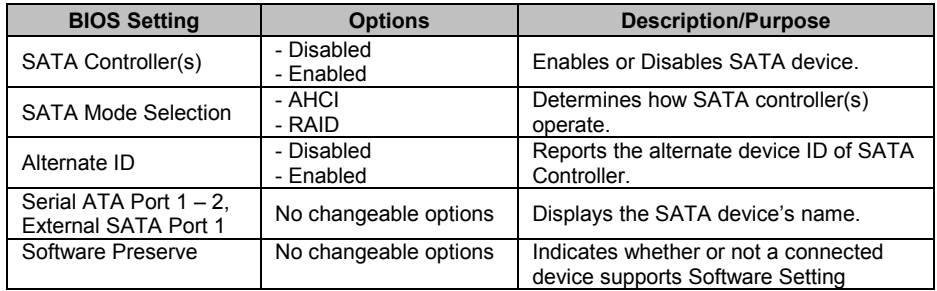

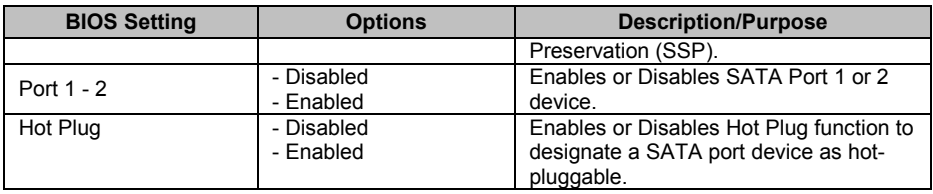

# **4-4-3. Advanced – PCH-FW Configuration**

The **PCH-FW** allows users to view the information about ME (Management Engine) firmware information, such ME firmware version, firmware mode and firmware SKU.

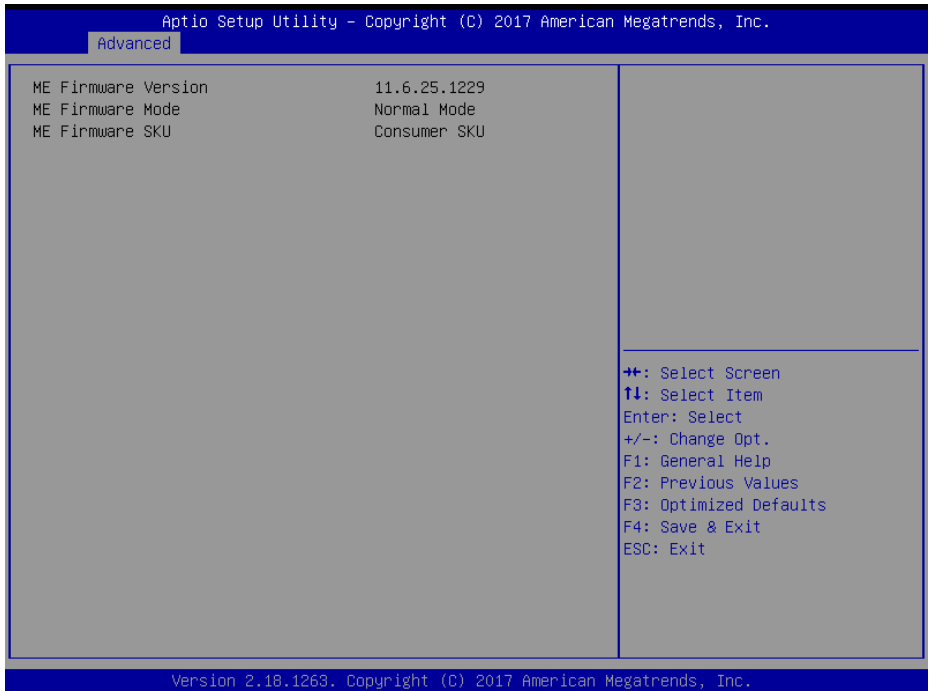

# **PCH-FW Configuration Screen**

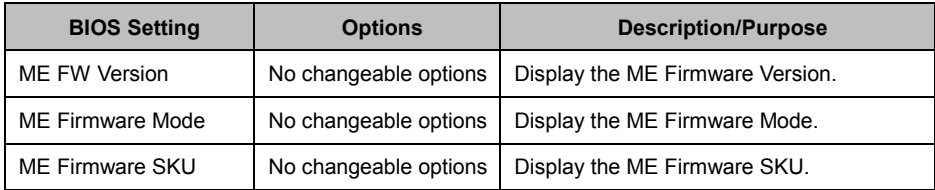

# **4-4-4. Advanced – ACPI Settings**

Menu Path *Advanced > ACPI Settings*

The **ACPI Settings** allows users to configure relevant ACPI (Advanced Configuration and Power Management Interface) settings, such as ACPI Sleep State, Hibernation, lock legacy resources, etc.

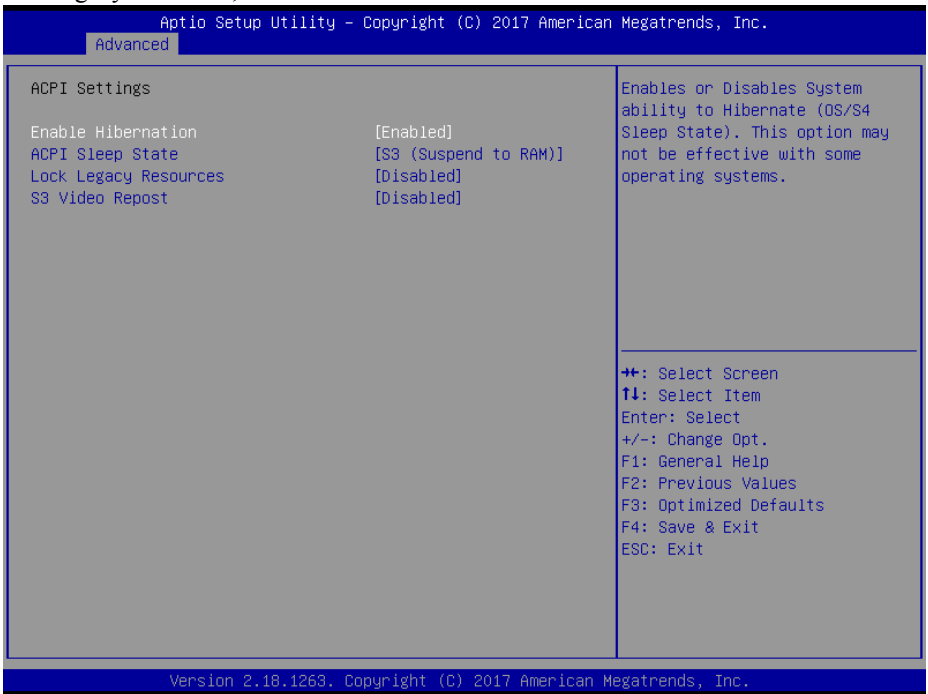

# **ACPI Settings Screen**

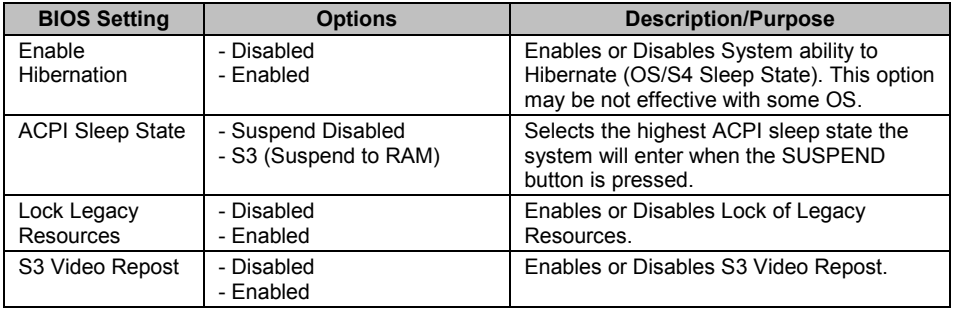

# **4-4-5. Advanced – F81866 Super IO Configuration**

Menu Path *Advanced > F81866 Super IO Configuration*

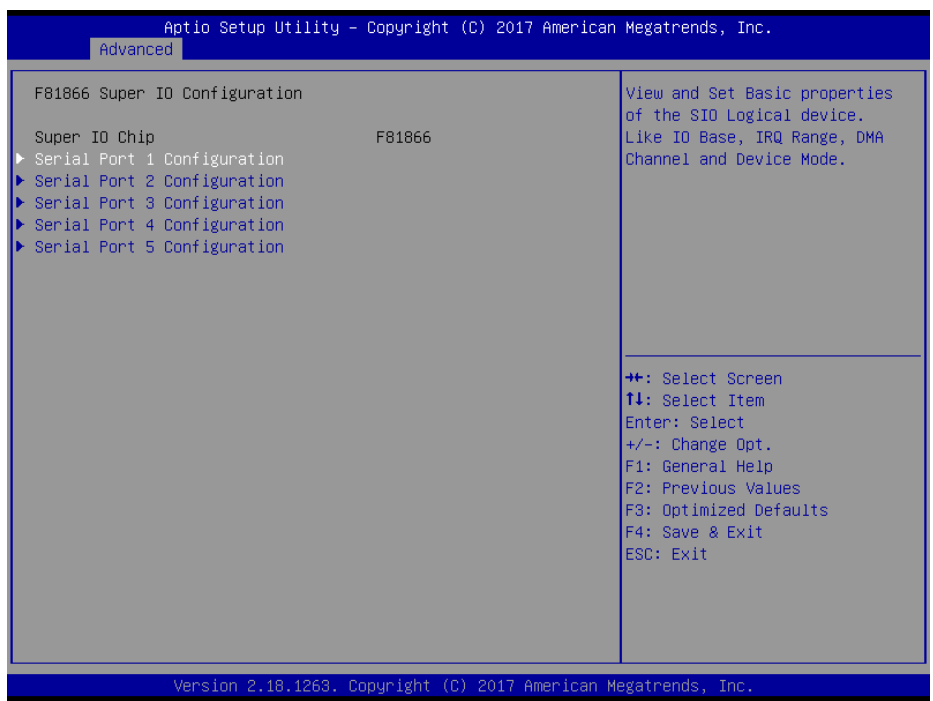

**F81866 Super IO Configuration Screen**

| <b>BIOS Setting</b>            | <b>Options</b> | <b>Description/Purpose</b>               |
|--------------------------------|----------------|------------------------------------------|
| Serial Port 1<br>Configuration | Sub-menu       | Sets parameters of Serial Port 1 (COMA). |
| Serial Port 2<br>Configuration | Sub-menu       | Sets parameters of Serial Port 2 (COMB). |
| Serial Port 3<br>Configuration | Sub-menu       | Sets parameters of Serial Port 3 (COMC). |
| Serial Port 4<br>Configuration | Sub-menu       | Sets parameters of Serial Port 4 (COMD). |
| Serial Port 5<br>Configuration | Sub-menu       | Sets parameters of Serial Port 5 (COME). |

Menu Path *Advanced > F81866 Super IO Configuration > Serial Port 1 Configuration*

| Advanced                       |                              | Aptio Setup Utility - Copyright (C) 2017 American Megatrends, Inc.                                                                                                    |
|--------------------------------|------------------------------|----------------------------------------------------------------------------------------------------|
| Serial Port 1 Configuration    |                              | Enable or Disable this Logical<br>Device.                                                                                                    |
| Serial Port<br>Device Settings | [Enabled]<br>IO=3F8h; IRQ=4; |                                                                                                    |
| Change Settings                | [Auto]                       |                                                                                                    |
|                                |                              |                                                                                                    |
|                                |                              |                                                                                                    |
|                                |                              | <b>**:</b> Select Screen<br>↑↓: Select Item<br>Enter: Select<br>+/-: Change Opt.<br>F1: General Help<br>F2: Previous Values<br>F3: Optimized Defaults<br>F4: Save & Exit |
|                                |                              | ESC: Exit<br>Version 2.18.1263. Copyright (C) 2017 American Megatrends, Inc.                                                                                             |

**Serial Port 1 Configuration Screen**

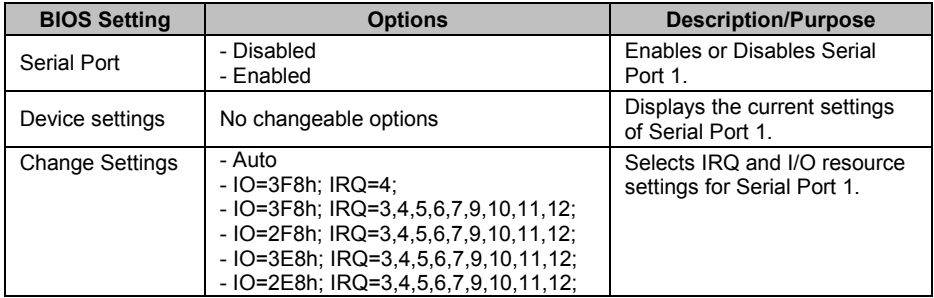

## Menu Path *Advanced > F81866 Super IO Configuration > Serial Port 2 Configuration*

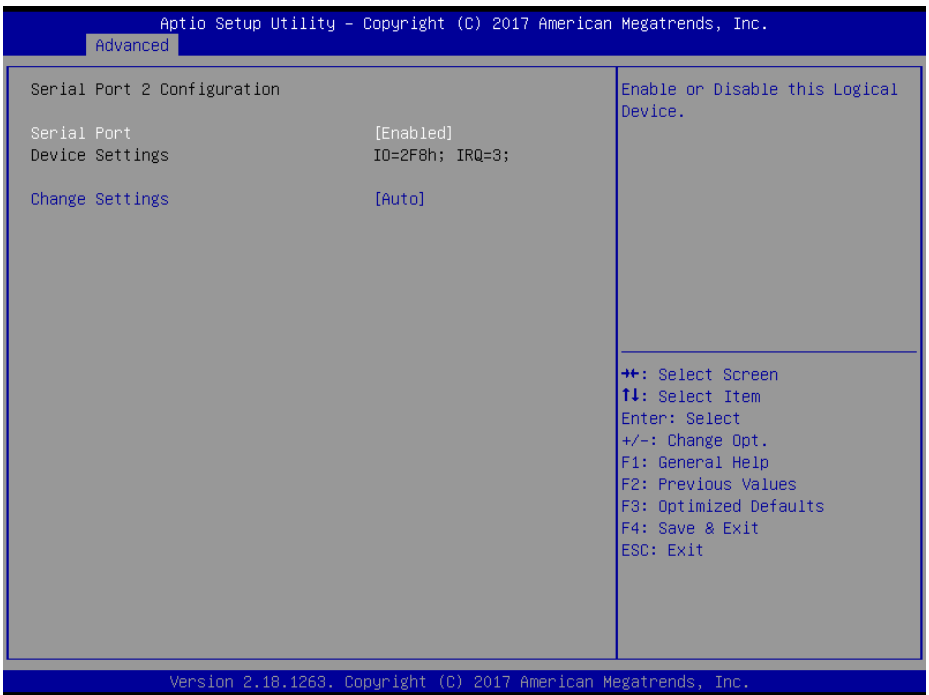

# **Serial Port 2 Configuration Screen**

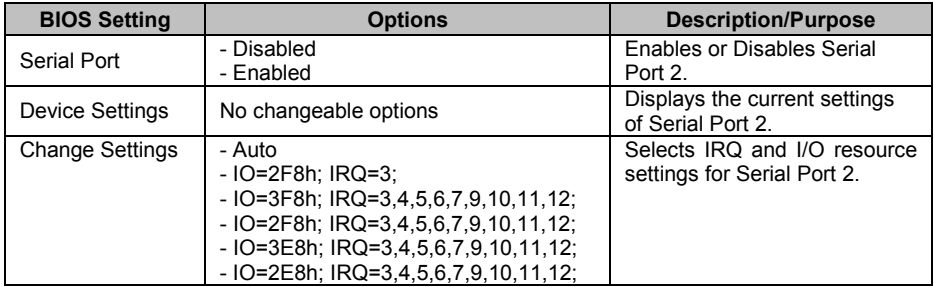

Menu Path *Advanced > F81866 Super IO Configuration > Serial Port 3 Configuration*

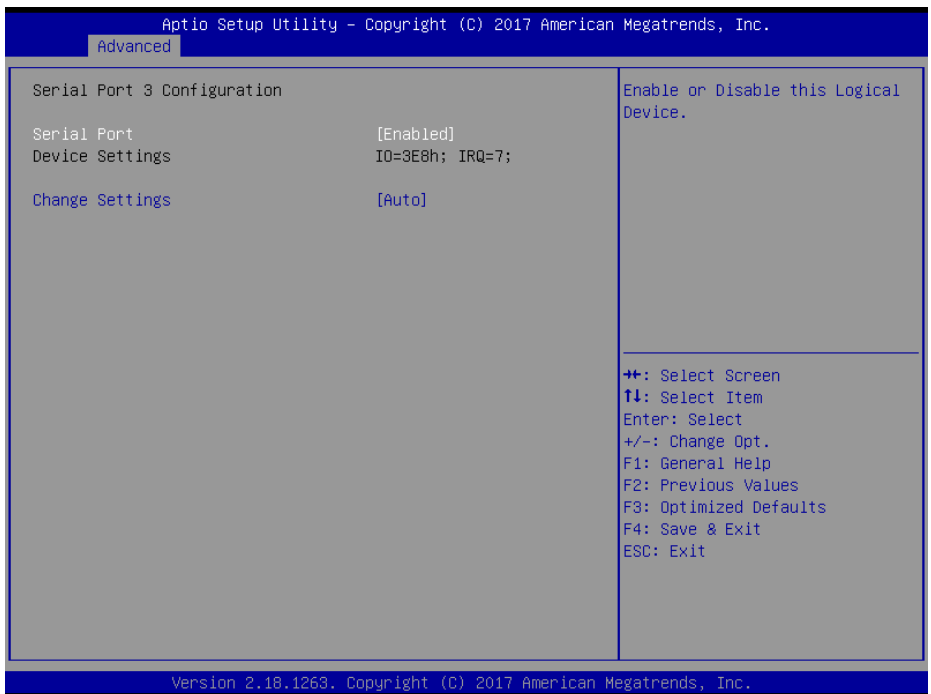

# **Serial Port 3 Configuration Screen**

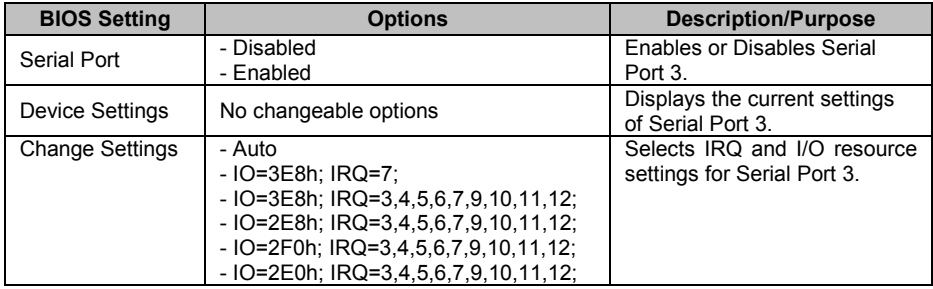

## Menu Path *Advanced > F81866 Super IO Configuration > Serial Port 4 Configuration*

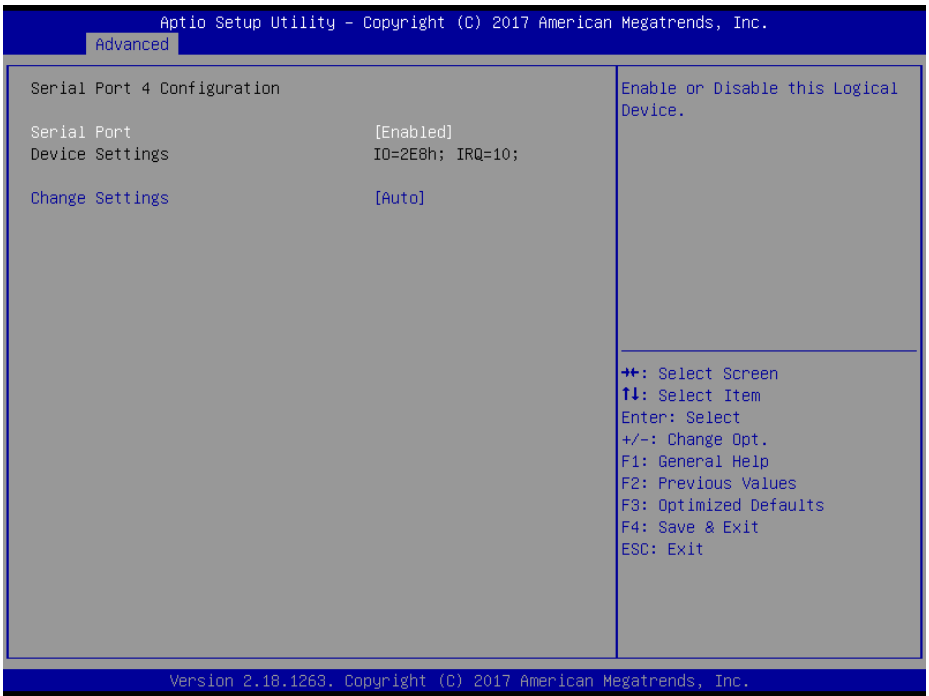

# **Serial Port 4 Configuration Screen**

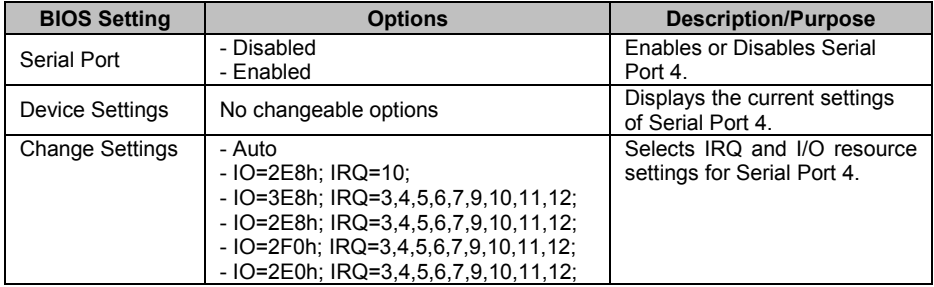

Menu Path *Advanced > F81866 Super IO Configuration > Serial Port 5 Configuration*

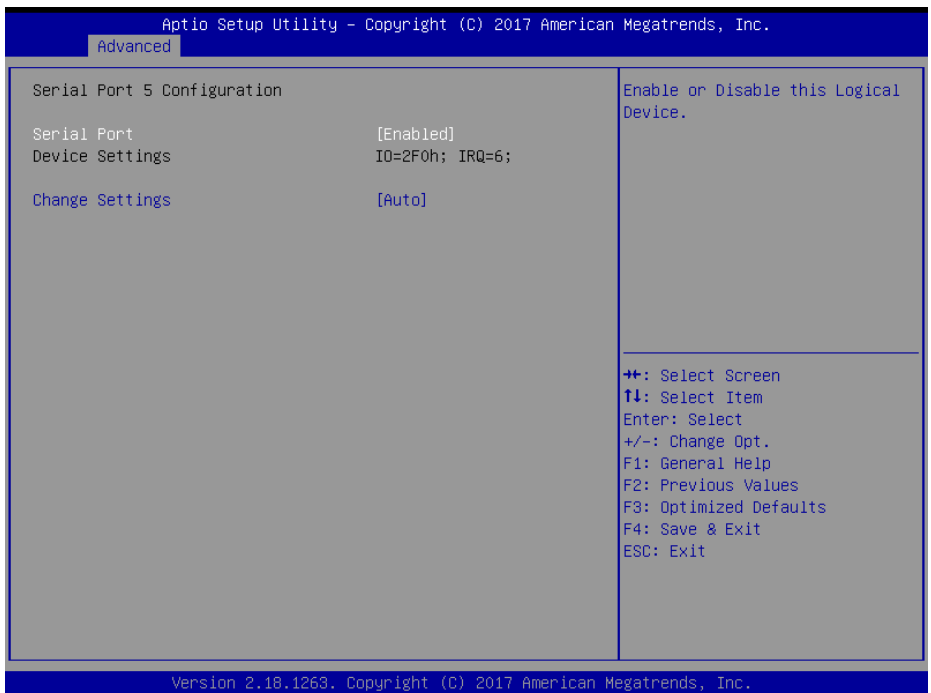

# **Serial Port 5 Configuration Screen**

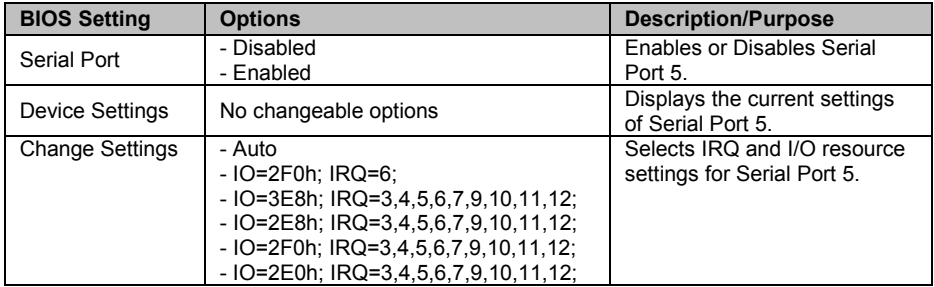

## **4-4-6. Advanced – Hardware Monitor**

Menu Path *Advanced > Hardware Monitor*

The **Hardware Monitor** allows users to monitor the health and status of the system such as Smart Fan Mode Configuration, CPU temperature, system temperature, CPU fan speed, system fan speed and voltage levels in supply.

| Advanced                                                                                                    | Aptio Setup Utility – Copyright (C) 2017 American Megatrends, Inc.                                                                                                    |                                                                                                    |
|----------------------------------------------------------------------------------------------------|----------------------------------------------------------------------------------------------------|----------------------------------------------------------------------------------------------------|
| Pc Health Status                                                                                                    |                                                                                                    | Smart Fan Mode Select                                                                                                    |
| Smart Fan Mode Configuration<br>CPU temperature<br>System temperature<br>CPU Fan Speed<br>System Fan Speed<br><b>VCORE</b><br>VSB5V<br>VCC5V<br>VCC12<br>VCC3V<br>VSB3V<br><b>VBAT</b> | : $+25$ $\degree$<br>: $+27$ $\degree$<br>: 1529 RPM<br>: N/A<br>$: +0.920V$<br>$: +5.003$ V<br>$: +4.961$ V<br>$: +11.880V$<br>$: +3.328$ V<br>$: +3.344$ V<br>$: +3.072$ V | <b>++:</b> Select Screen<br>↑↓: Select Item<br>Enter: Select<br>$+/-$ : Change Opt.<br>F1: General Help<br>F2: Previous Values<br>F3: Optimized Defaults<br>F4: Save & Exit<br>ESC: Exit |
|                                                                                                    | Version 2.18.1263. Copyright (C) 2017 American Megatrends, Inc.                                                                                                    |                                                                                                    |

**Hardware Monitor Screen**

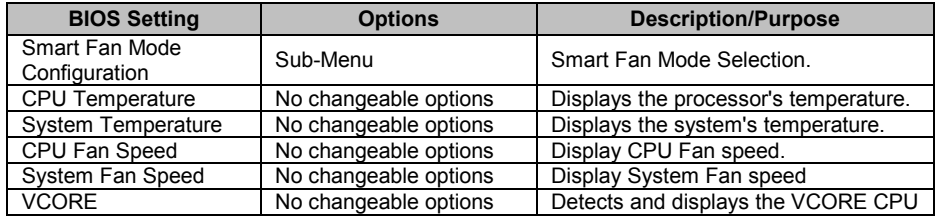

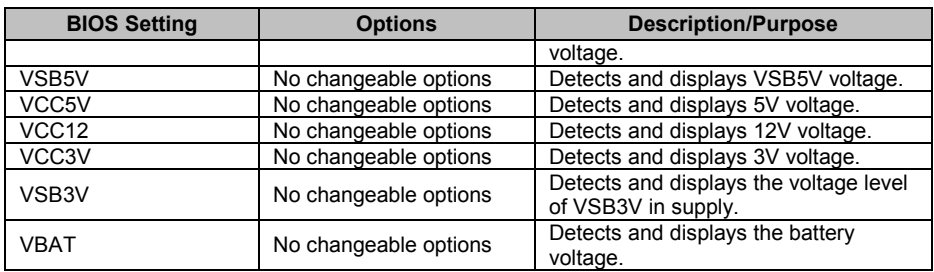

# **4-4-6-1. Advanced – Smart Fan Mode Configuration**

Menu Path *Advanced > Hardware Monitor > Smart Fan Mode Configuration*

| Advanced                                                                                           | Aptio Setup Utility - Copyright (C) 2017 American Megatrends, Inc. |                                                                                                    |
|----------------------------------------------------------------------------------------------------|--------------------------------------------------------------------|----------------------------------------------------------------------------------------------------|
| Smart Fan Mode Configuration                                                                       |                                                                    | Smart Fan Mode Select                                                                                                    |
| CPU Fan Smart Fan Control (1988) (1988)<br>System Fan Smart Fan Control (1988)<br>Manual Duty Mode | [Auto Duty–Cycle Mode]<br>[Manual Duty Mode]<br>100                | <b>++: Select Screen</b><br>↑↓: Select Item<br>Enter: Select<br>+/-: Change Opt.<br>F1: General Help<br>F2: Previous Values<br>F3: Optimized Defaults<br>F4: Save & Exit<br>ESC: Exit |
|                                                                                                    | Version 2.18.1263. Copyright (C) 2017 American Megatrends, Inc.    |                                                                                                    |

**Smart Fan Mode Configuration Screen**

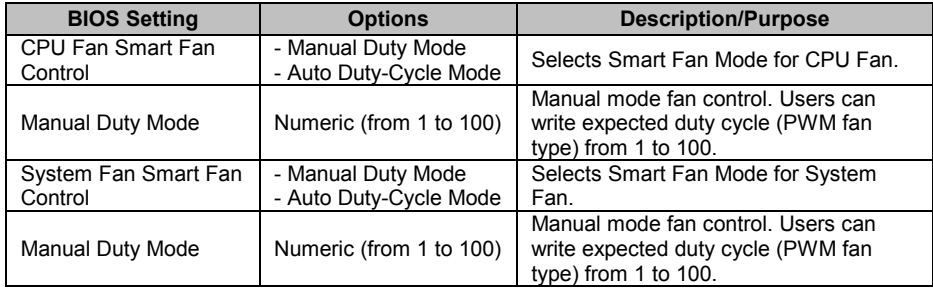

# **4-4-7. Advanced – F81866 Watchdog Configuration**

Menu Path *Advanced > F81866 Watchdog*

If the system hangs or fails to respond, enable the F81866 watchdog function to trigger a system reset via the 255-level watchdog timer.

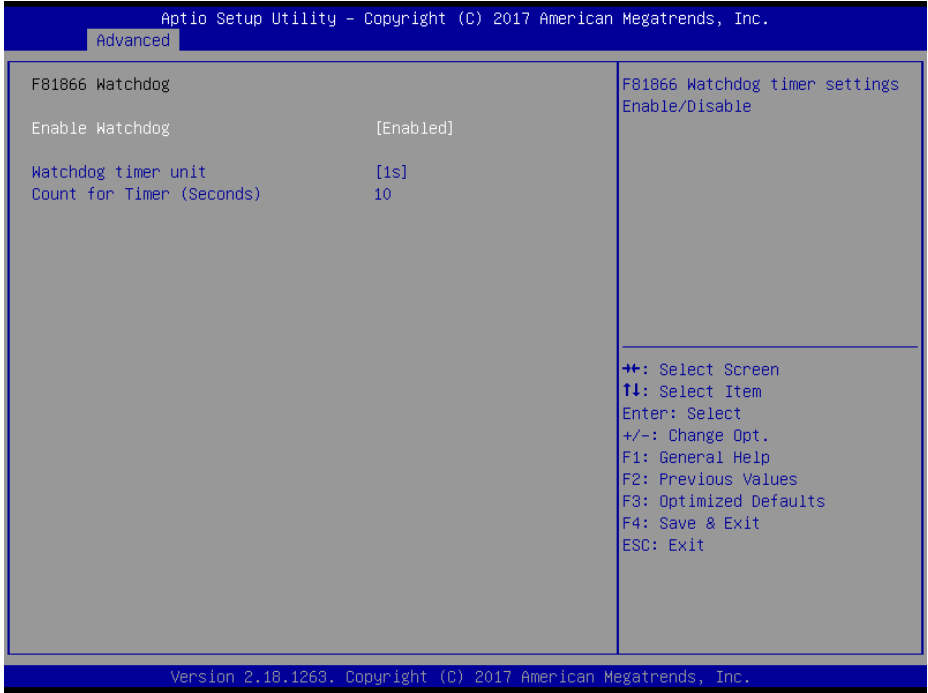

**F81866 Watchdog Configuration Screen**

| <b>BIOS Setting</b>                 | <b>Options</b>          | <b>Description/Purpose</b>                                                   |
|-------------------------------------|-------------------------|------------------------------------------------------------------------------|
| Enable Watchdog                     | - Enabled<br>- Disabled | Enables/Disables F81866 Watchdog<br>timer settings.                          |
| Watchdog timer unit                 | - 1s<br>- 60s           | Selects 1s (second) or 60s (minute) as<br>the time unit of Watchdog timer.   |
| <b>Count for Timer</b><br>(Seconds) | Numeric (from 1 to 255) | Sets the timeout for Watchdog timer.<br>(Max. value: 255 seconds or minutes) |
#### **4-4-8. Advanced – S5 RTC Wake Settings**

Menu Path *Advanced > S5 RTC Wake Settings*

The **S5 RTC Wake Settings** enables/disables the system to wake up at a preset time of a day from S5 State using RTC alarm.

| Advanced                                                                | Aptio Setup Utility - Copyright (C) 2017 American Megatrends, Inc. |                                                                                                    |
|-------------------------------------------------------------------------|--------------------------------------------------------------------|----------------------------------------------------------------------------------------------------|
| Wake system from S5<br>Wake up hour<br>Wake up minute<br>Wake up second | [Fixed Time]<br>n<br>0<br>$\Omega$                                 | Enable or disable System wake<br>on alarm event. Select<br>FixedTime, system will wake on<br>the hr::min::sec specified.<br>Select DynamicTime, System<br>will wake on the current time<br>$+$ Increase minute(s) |
|                                                                         |                                                                    | <b>++:</b> Select Screen<br>↑↓: Select Item<br>Enter: Select<br>+/-: Change Opt.<br>F1: General Help<br>F2: Previous Values<br>F3: Optimized Defaults<br>F4: Save & Exit<br>ESC: Exit                             |

**S5 RTC Wake Settings Screen**

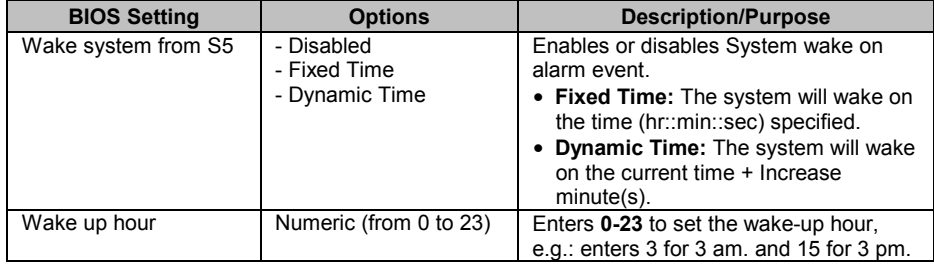

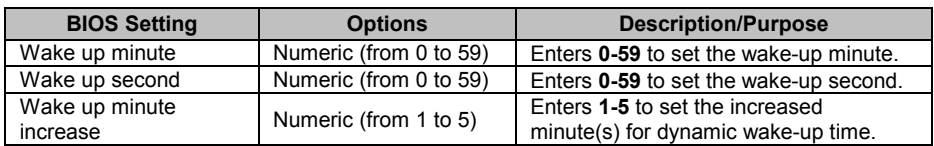

#### **4-4-9. Advanced – Network Stack Configuration**

Menu Path *Advanced > Network Stack Configuration*

The **Network Stack Configuration** allows users to enable/disable UEFI Network Stack, IPv4/IPv6 PXE (Pre-Boot Execution) support and configure PXE boot wait time and detects the media presence.

PXE allows a [workstation](http://www.webopedia.com/TERM/W/workstation.html) to [boot](http://www.webopedia.com/TERM/B/boot.html) from a [server](http://www.webopedia.com/TERM/S/server.html) on a [network](http://www.webopedia.com/TERM/N/network.html) prior to booting the [operating system](http://www.webopedia.com/TERM/O/operating_system.html) on the [local](http://www.webopedia.com/TERM/L/local.html) [hard drive.](http://www.webopedia.com/TERM/H/hard_disk_drive.html) A PXE-enabled workstation connects its [NIC](http://www.webopedia.com/TERM/N/network_interface_card_NIC.html) to the [LAN](http://www.webopedia.com/TERM/L/local_area_network_LAN.html) via a [jumper,](http://www.webopedia.com/TERM/J/jumper.html) which keeps the workstation connected to the network even when the power is turned off.

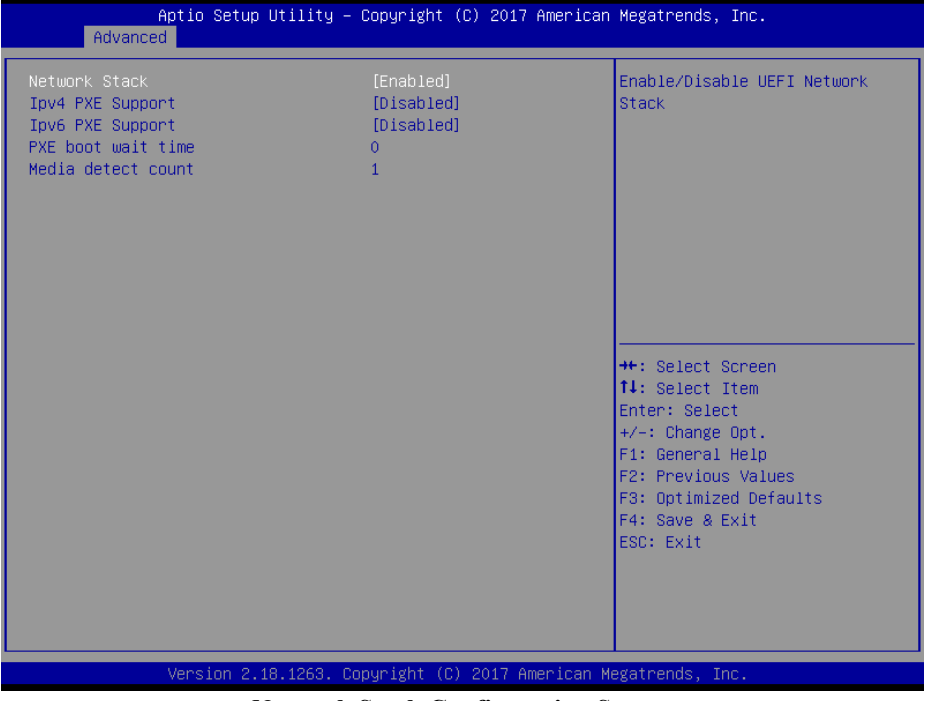

**Network Stack Configuration Screen**

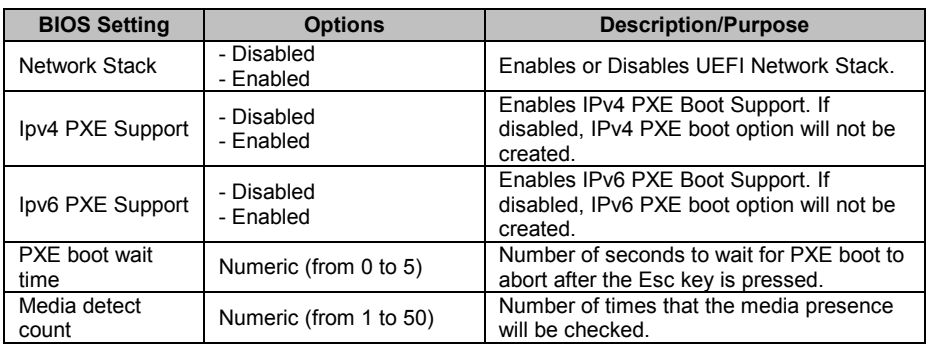

#### **4-4-10. Advanced – USB Configuration**

Menu Path *Advanced > USB Configuration*

The **USB Configuration** allows users to configure advanced USB settings such as Legacy USB support.

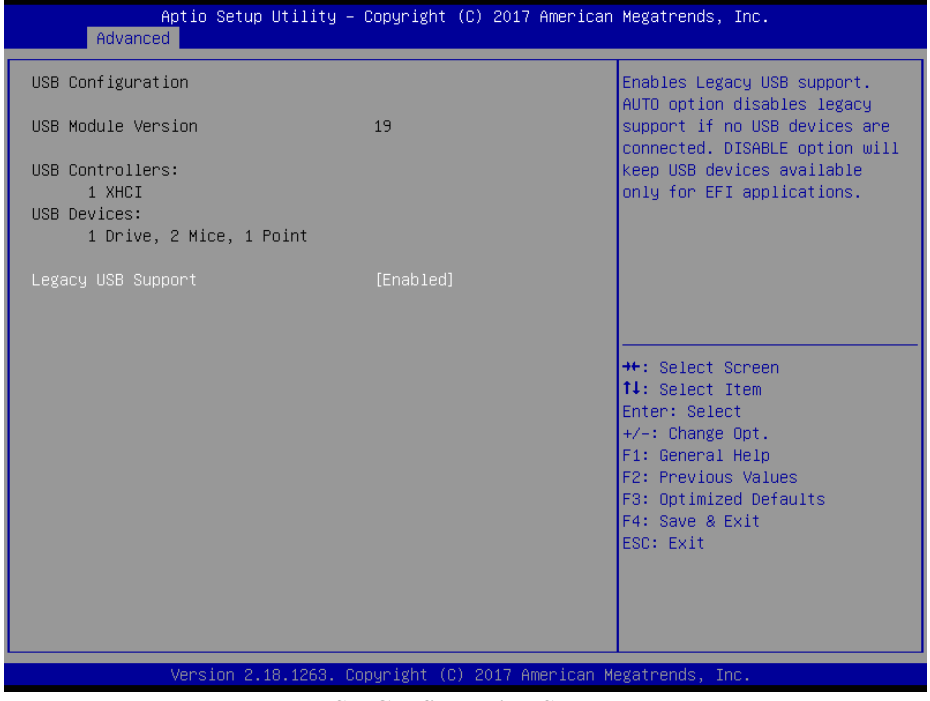

#### **USB Configuration Screen**

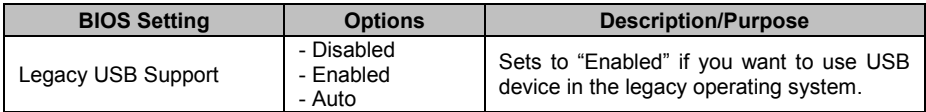

## **4-5. CHIPSET**

Menu Path *Chipset*

This menu allows users to configure advanced Chipset settings such as System Agent (SA) and PCH-IO configuration parameters.

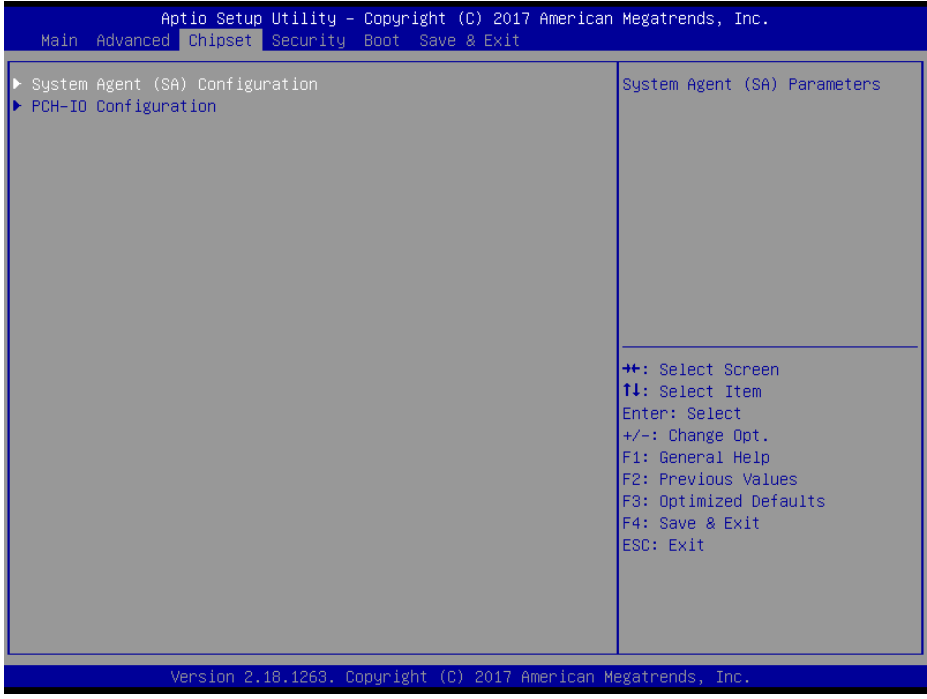

#### **Chipset Screen**

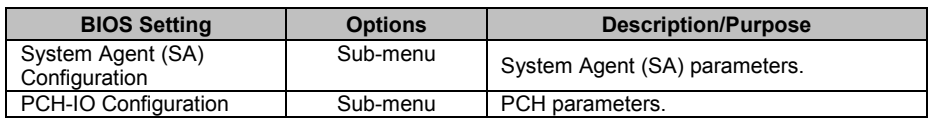

## **4-5-1. Chipset – System Agent (SA) Configuration**

Menu Path *Chipset > System Agent (SA) Configuration*

The **System Agent Configuration** allows users to configure graphics settings and displays the DRAM information on the platform.

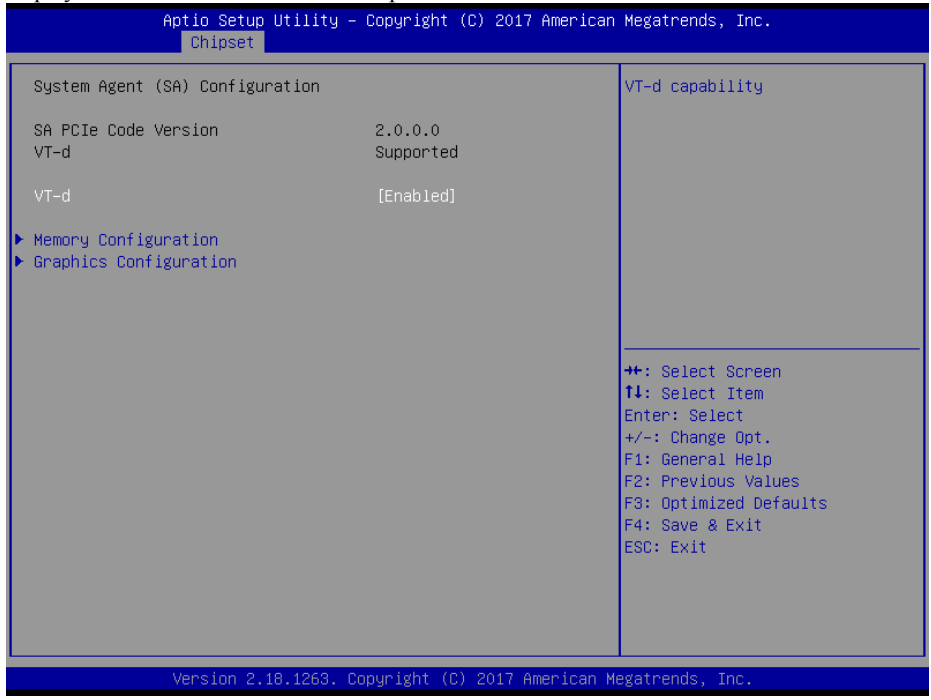

#### **System Agent (SA) Configuration Screen**

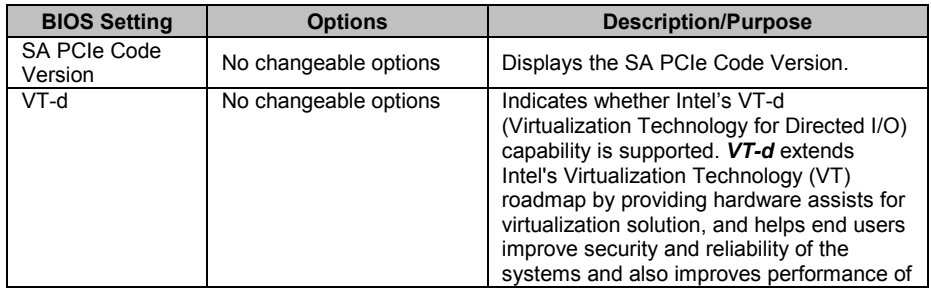

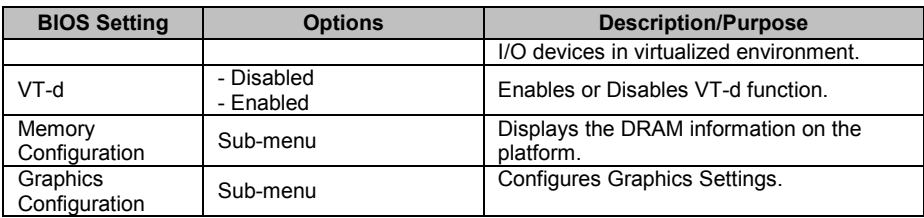

#### **4-5-1-2. Chipset – Memory Configuration**

Menu Path *Chipset > Memory Configuration*

The **Memory Configuration** allows users to check for the information about the memory frequency, total DRAM size, SO-DIMM#1, 2 size, and memory (RAM) timings and latency.

| $\cdots$<br>Aptio Setup Utility – Copyright (C) 2017 American Megatrends, Inc.<br>Chipset                            |                                                            |                                                                                                    |
|----------------------------------------------------------------------------------------------------|------------------------------------------------------------|----------------------------------------------------------------------------------------------------|
| Memory Configuration                                                                                                 |                                                            |                                                                                                    |
| Memory RC Version<br>Memory Frequency<br>Total Memory<br>Memory Timings (tCL-tRCD-tRP-tRAS) 15-15-15-36<br>SO-DIMM#1 | 2.0.0.0<br>2133 MHz<br>4096 MB<br>Not Populated / Disabled |                                                                                                    |
| SO-DIMM#2<br>Size                                                                                                    | Populated & Enabled<br>4096 MB (DDR4)                      |                                                                                                    |
|                                                                                                    |                                                            | <b>++:</b> Select Screen<br>↑↓: Select Item<br>Enter: Select<br>+/-: Change Opt.<br>F1: General Help<br>F2: Previous Values |
|                                                                                                    |                                                            | F3: Optimized Defaults<br>F4: Save & Exit<br>ESC: Exit                                                                      |
| Version 2.18.1263. Copyright (C) 2017 American Megatrends, Inc.                                                      |                                                            |                                                                                                    |

**Memory Configuration Screen**

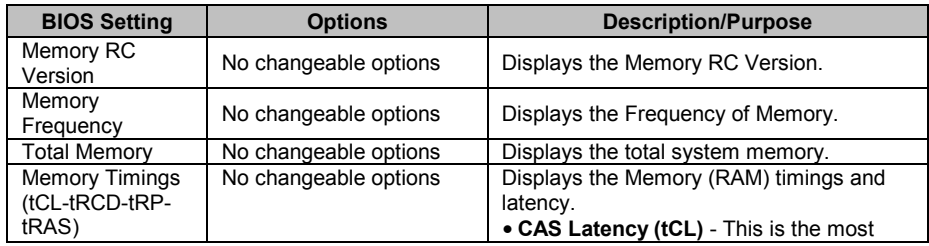

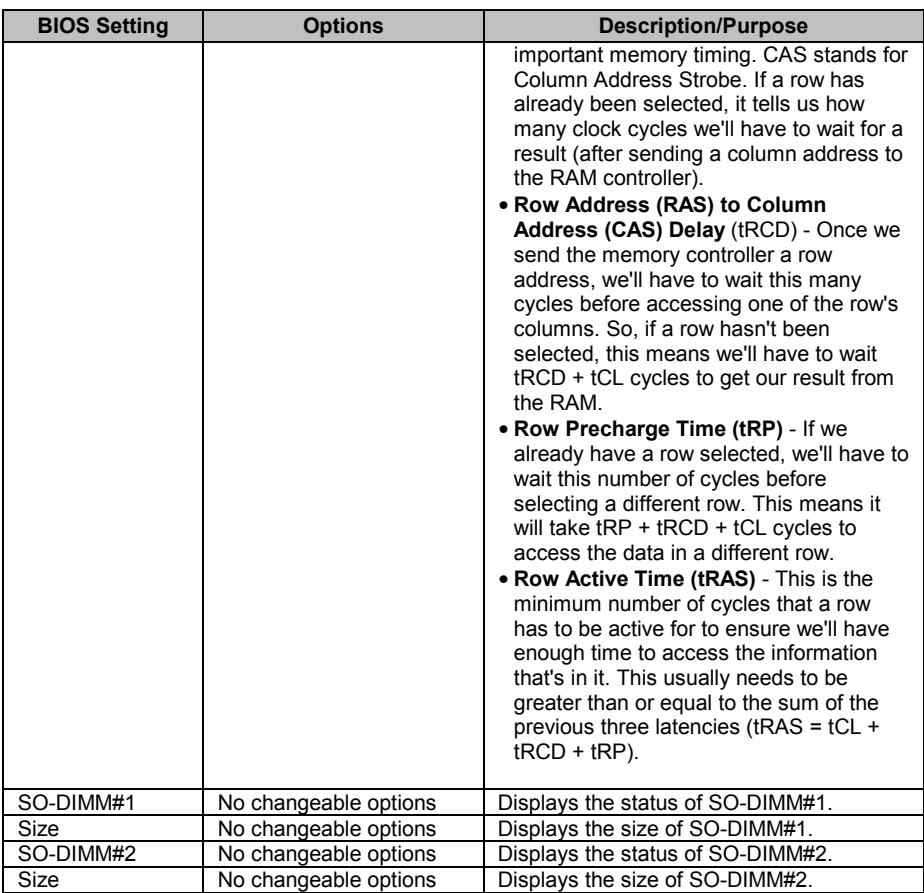

## **4-5-1-3. Chipset – Graphics Configuration**

Menu Path *Chipset > Graphics Configuration*

The **Graphics Configuration** allows users to adjust the LVDS backlight brightness for the LCD panel.

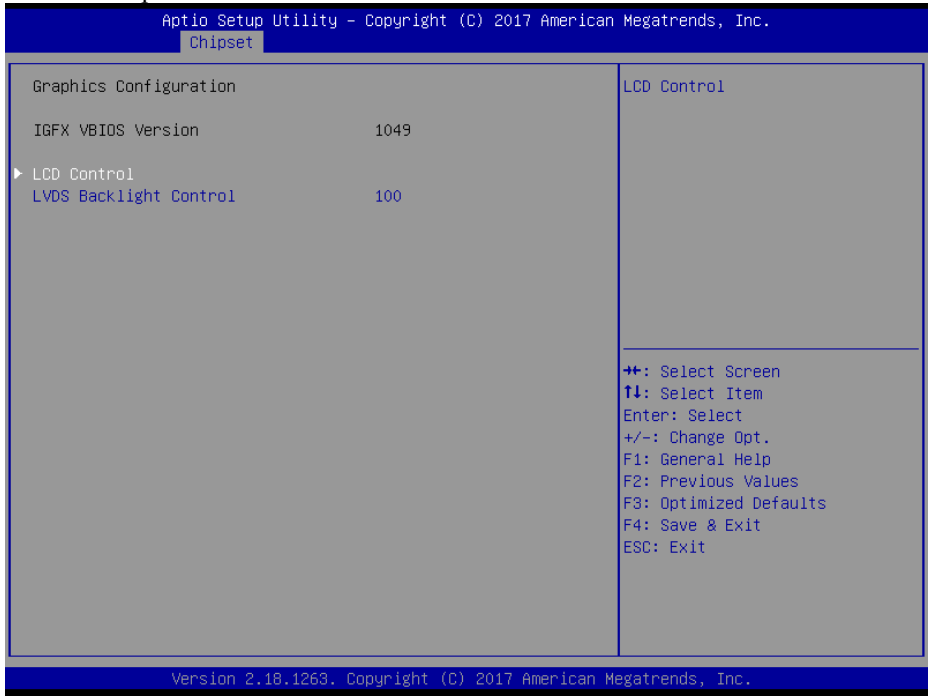

**Graphics Configuration Screen**

| <b>BIOS Setting</b>              | <b>Options</b>           | <b>Description/Purpose</b>                                                                              |
|----------------------------------|--------------------------|----------------------------------------------------------------------------------------------------|
| <b>IGFX VBIOS</b><br>Version     | No changeable options    | Displays the IGFX VBIOS Version.                                                                        |
| <b>LCD Control</b>               | Sub-menu                 | LCD Control sub-menu.                                                                                   |
| <b>LVDS Backlight</b><br>Control | Numeric (from 10 to 100) | Allows users to adjust the backlight of the<br>LCD panel brightness ranging from 10 to<br>100 in scale. |

Menu Path *Chipset >Graphics Configuration > LCD Control*

#### The **LCD Control** allows users to select the primary and secondary display device.

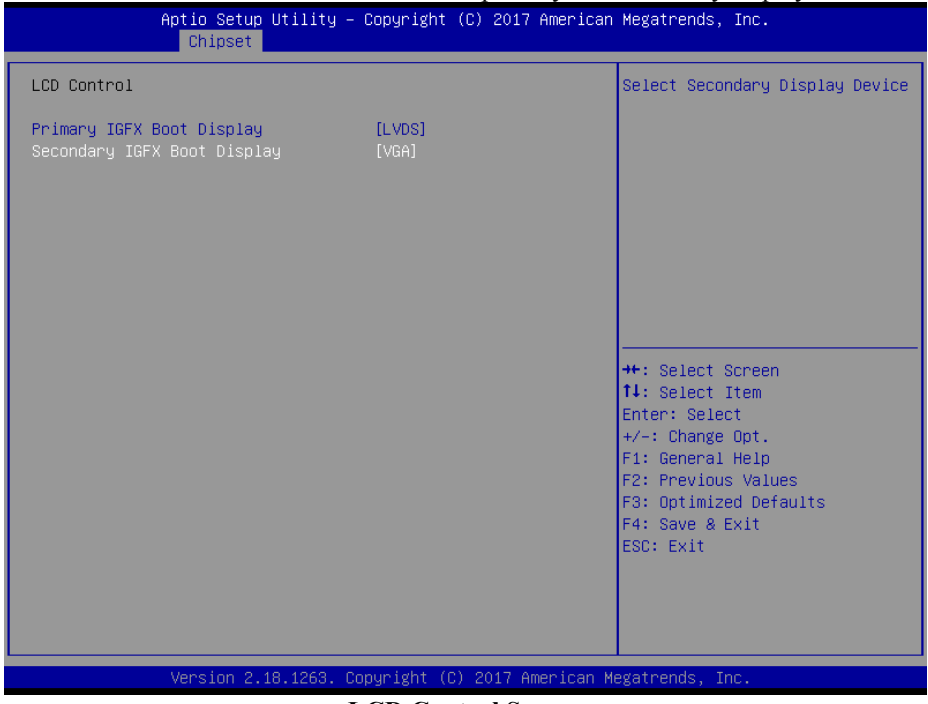

**LCD Control Screen**

| <b>BIOS Setting</b> | <b>Options</b>  | <b>Description/Purpose</b>        |
|---------------------|-----------------|-----------------------------------|
| Primary IGFX        | - VBIOS default | Selects Primary Display device.   |
| Boot Display        | - VGA           |                                   |
|                     | - LVDS          |                                   |
| Secondary IGFX      | - Disabled      | Selects Secondary Display device. |
| Boot Display        | - VGA           |                                   |
|                     | - LVDS          |                                   |

#### **4-5-2. Chipset – PCH-IO Configuration**

Menu Path *Chipset > PCH-IO Configuration*

The **PCH-IO Configuration** allows users to set PCI Express configuration parameters, enable/disable PCH LAN Controller and Wake-On-LAN function and determine the power on/off state that the system will go to following a power failure (G3 state).

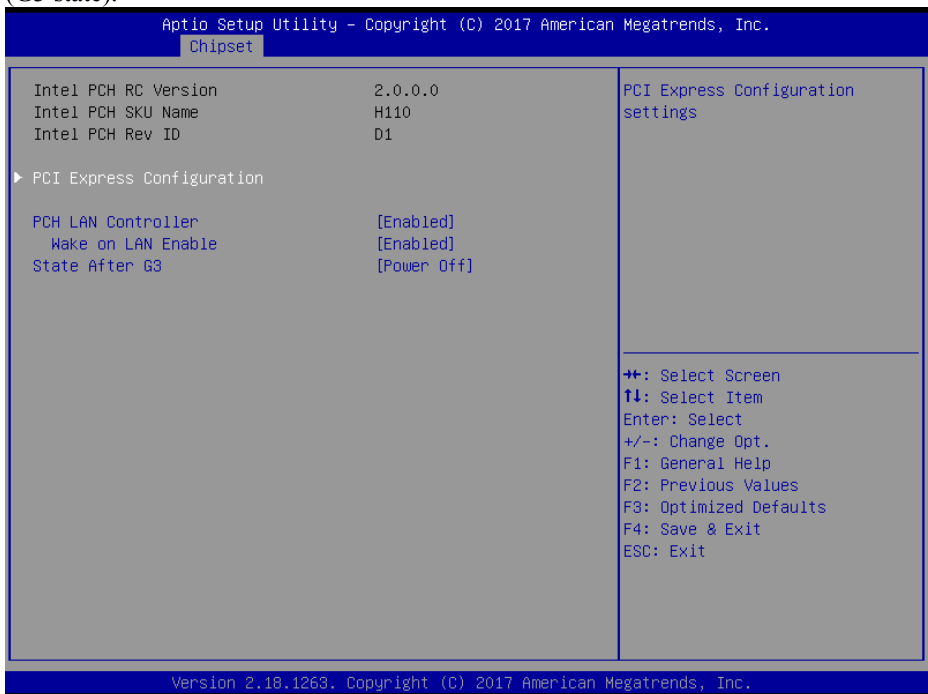

#### **PCH-IO Configuration Screen**

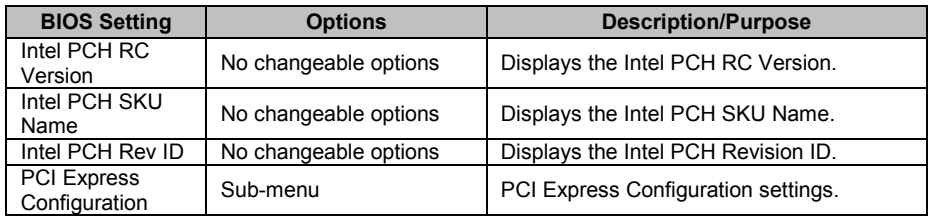

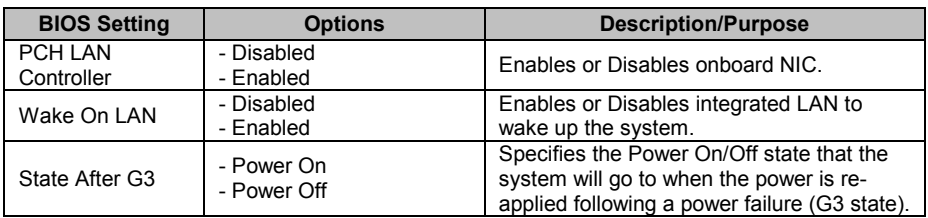

#### **4-5-2-1. Chipset – PCI Express Configuration**

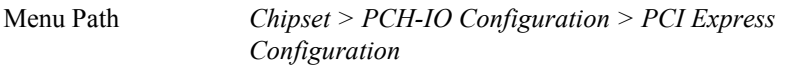

The **PCI Express Configuration** allows users to configure PCI Express slots, enable/disable the Mini PCI Express Ports 1-2, and set their bus speeds.

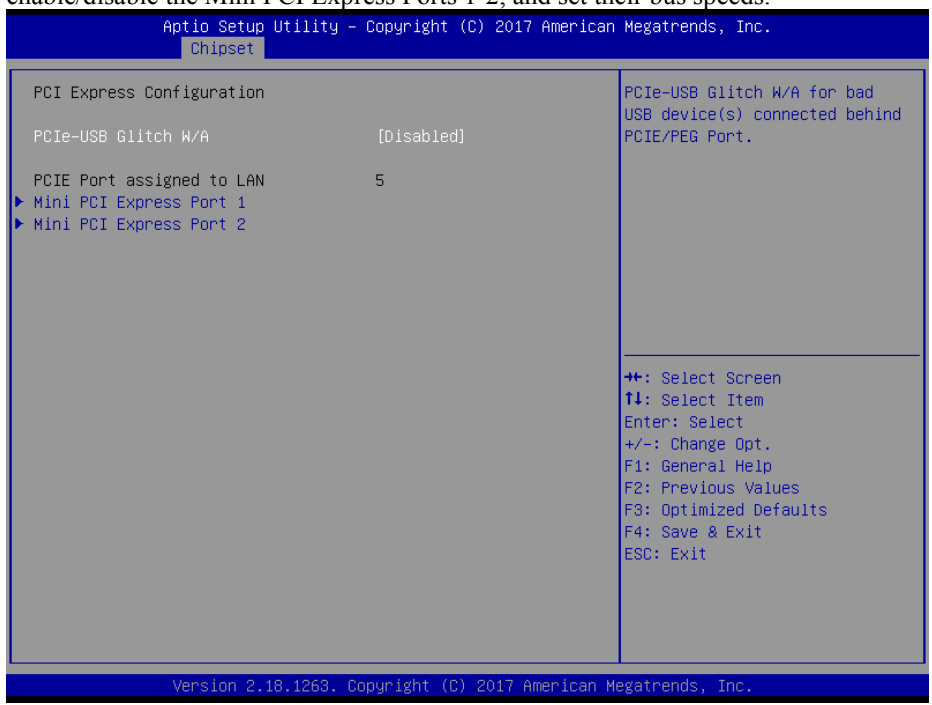

**PCI Express Configuration Screen**

| <b>BIOS Setting</b> | <b>Options</b>        | <b>Description/Purpose</b>           |
|---------------------|-----------------------|--------------------------------------|
| PCIe-USB Glitch     | - Disabled            | Provides the workaround to increase  |
| W/A                 | - Enabled             | compatibility on bad USB device(s)   |
|                     |                       | connected behind PCIE/PEG Port.      |
| PCIE Port           | No changeable options | Displays which PCIE Port assigned to |
| assigned to LAN     |                       | LAN.                                 |
| Mini PCI Express    | Sub-menu              | Mini PCI Express Port 1 settings.    |
| Port 1              |                       |                                      |
| Mini PCI Express    | Sub-menu              | Mini PCI Express Port 2 settings.    |
| Port 2              |                       |                                      |

Menu Path *Chipset > PCH-IO Configuration > PCI Express Configuration > Mini PCI Express Port 1*

|                                                                                                    | Aptio Setup Utility – Copyright (C) 2017 American Megatrends, Inc.<br>Chipset |                                                                                                    |  |
|----------------------------------------------------------------------------------------------------|-------------------------------------------------------------------------------|----------------------------------------------------------------------------------------------------|--|
| Mini PCI Express Port 1<br><b>ASPM</b><br>L1 Substates<br>Hot Plug<br>PCIe Speed<br>Detect Non-Compliance Device | [Enabled]<br>[Auto]<br>[L1.1 8 L1.2]<br>[Disabled]<br>[Auto]<br>[Disabled]    | Control the PCI Express Root<br>Port.                                                                                                    |  |
|                                                                                                    |                                                                               | <b>**:</b> Select Screen<br>↑↓: Select Item<br>Enter: Select<br>+/-: Change Opt.<br>F1: General Help<br>F2: Previous Values<br>F3: Optimized Defaults<br>F4: Save & Exit<br>ESC: Exit |  |

**Mini PCI Express Port 1 Configuration Screen**

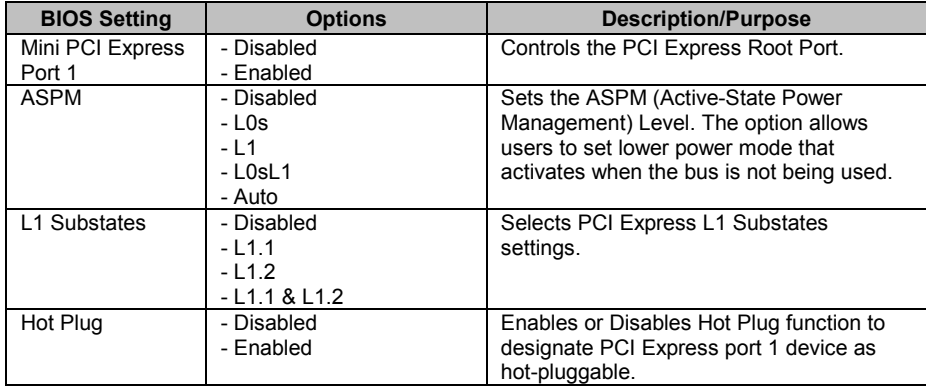

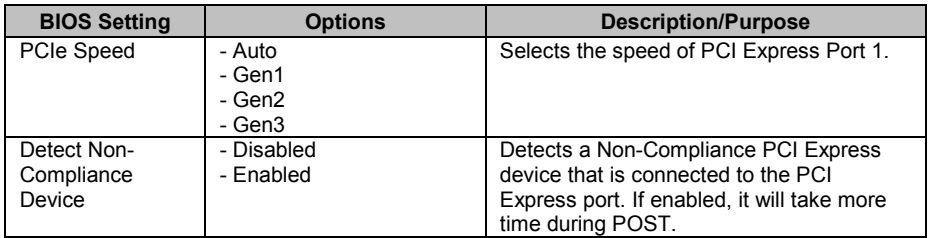

Menu Path *Chipset > PCH-IO Configuration > PCI Express Configuration > Mini PCI Express Port 2*

| Chipset                                                                                                    | Aptio Setup Utility – Copyright (C) 2017 American Megatrends, Inc.         |                                                                                                    |
|----------------------------------------------------------------------------------------------------|----------------------------------------------------------------------------|----------------------------------------------------------------------------------------------------|
| Mini PCI Express Port 2<br><b>ASPM</b><br>L1 Substates<br>Hot Plug<br>PCIe Speed<br>Detect Non–Compliance Device | [Enabled]<br>[Auto]<br>[L1.1 8 L1.2]<br>[Disabled]<br>[Auto]<br>[Disabled] | Control the PCI Express Root<br>Port.<br><b>**:</b> Select Screen<br>↑↓: Select Item<br>Enter: Select<br>$+/-:$ Change Opt.<br>F1: General Help<br>F2: Previous Values<br>F3: Optimized Defaults<br>F4: Save & Exit<br>ESC: Exit |
|                                                                                                    | Version 2.18.1263. Copyright (C) 2017 American Megatrends, Inc.            |                                                                                                    |

**Mini PCI Express Port 2 Configuration Screen**

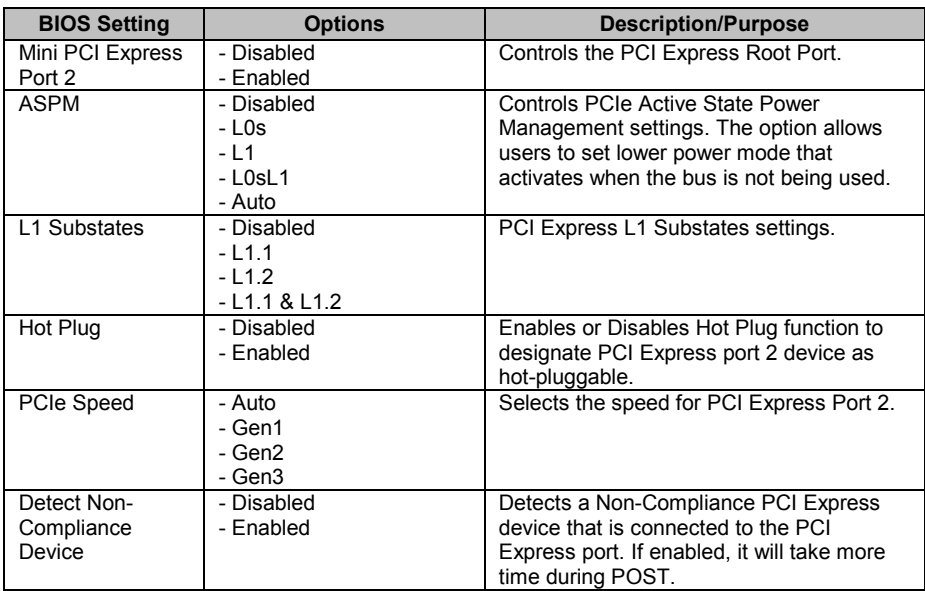

## **4-6. SECURITY**

Menu Path *Security*

From the **Security** menu, you are allowed to configure or change the administrator password. You will be asked to enter the configured administrator password before you can access the Setup Utility.

By setting an administrator password, you will prevent other users from changing your BIOS settings. You can configure an Administrator password and then configure a user password. Heed that a user password does not provide access to most of the features in the Setup utility.

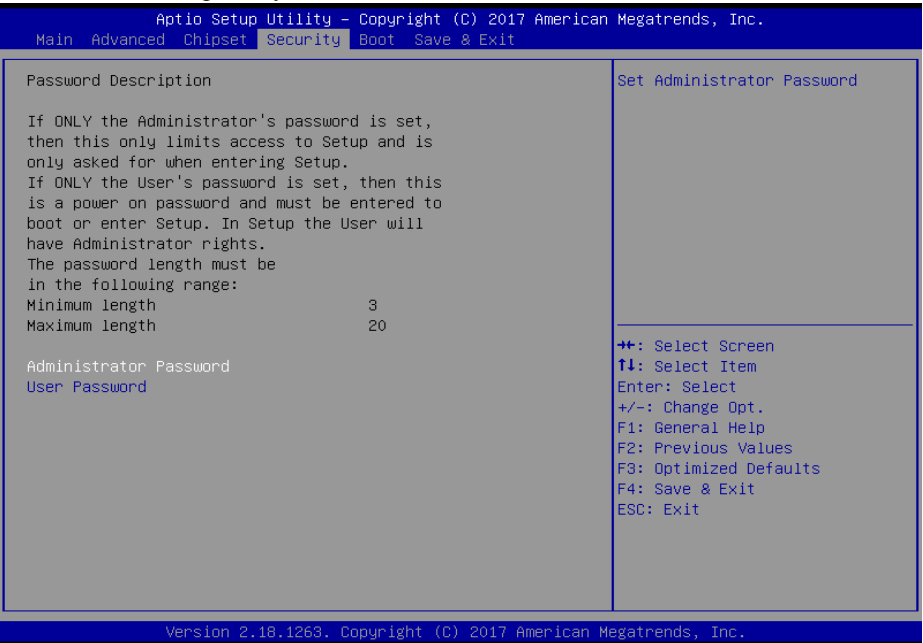

#### **Security Screen**

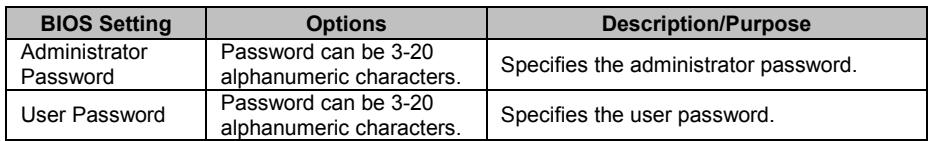

## **4-7. BOOT**

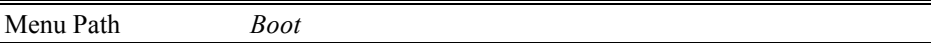

This menu provides control items for system boot configuration such as setting setup prompt timeout, enabling/disabling quiet boot and fast boot, selecting the boot sequence from the available device(s) and BBS option priorities, and setting CSM (Compatibility Support Module) configuration parameters to support legacy BIOS operation systems, various VGA, bootable devices and add-on devices for achieving better compatibility.

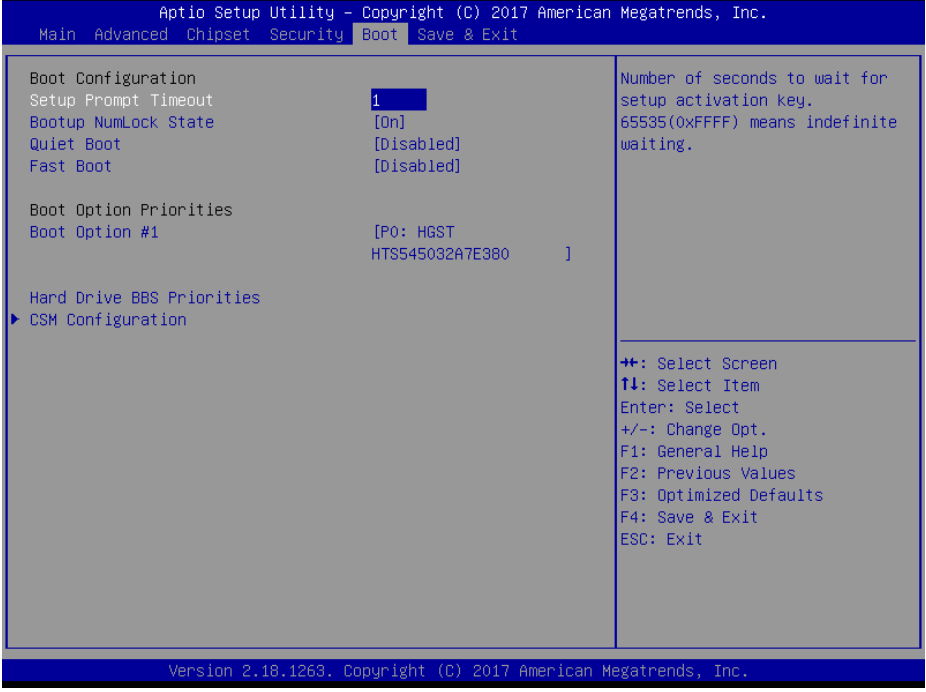

**Boot Screen**

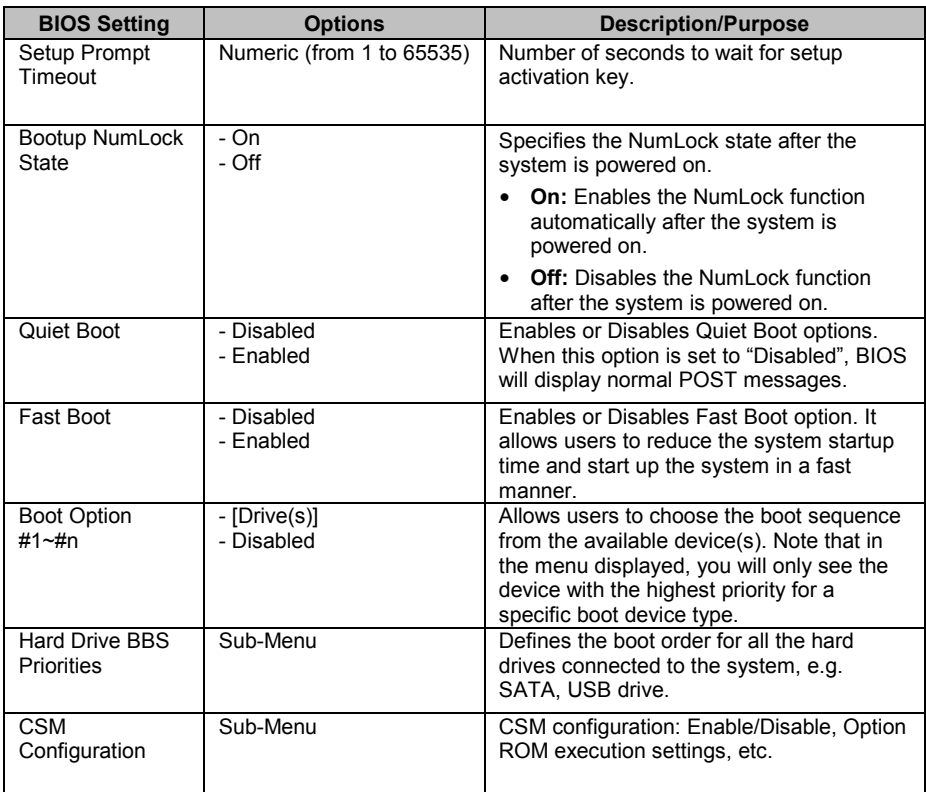

### **4-7-1. Boot – Hard Drive BBS Priorities**

Menu Path *Boot > Hard Drive BBS Priorities*

Select **Hard Drive BBS Priorities** from the **Boot** menu to configure the boot sequence and priority of the available drives.

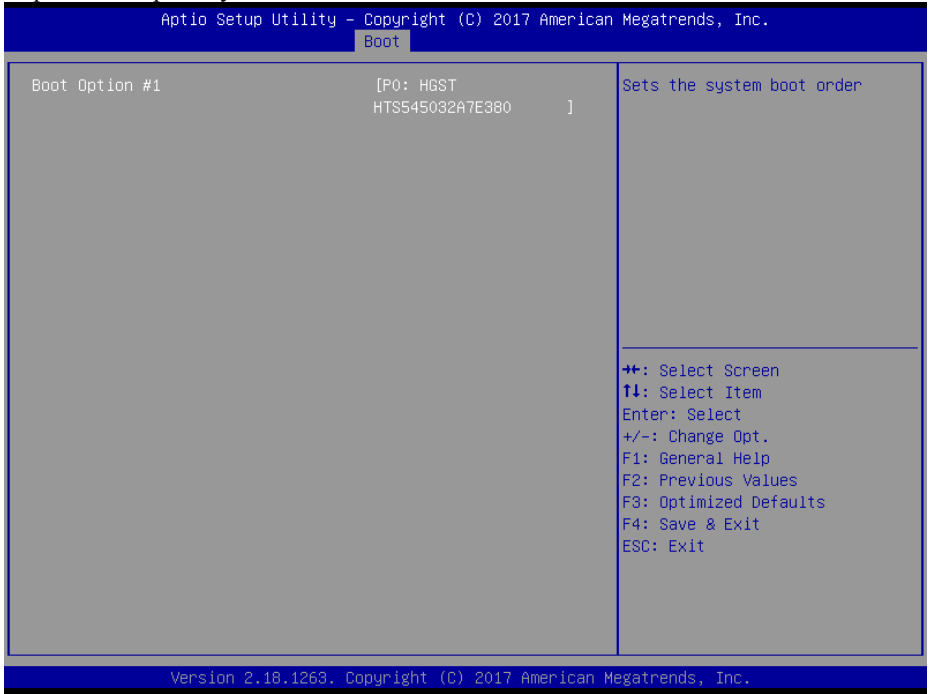

#### **Hard Drive BBS Priorities Screen**

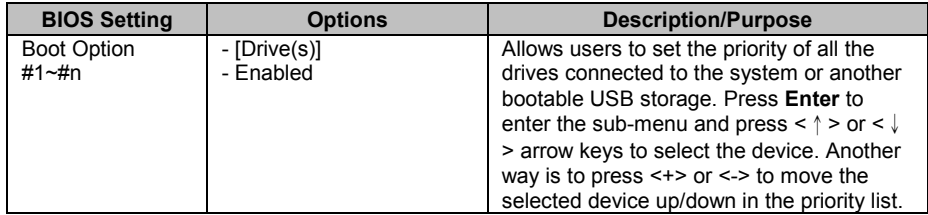

#### **4-7-2. Boot – CSM Configuration**

Menu Path *Boot > CSM Configuration*

The **CSM Configuration** provides advanced CSM (Compatibility Support Module) configurations such as Enable/Disable CSM Support, Boot option filter, configure Option ROM execution, etc.

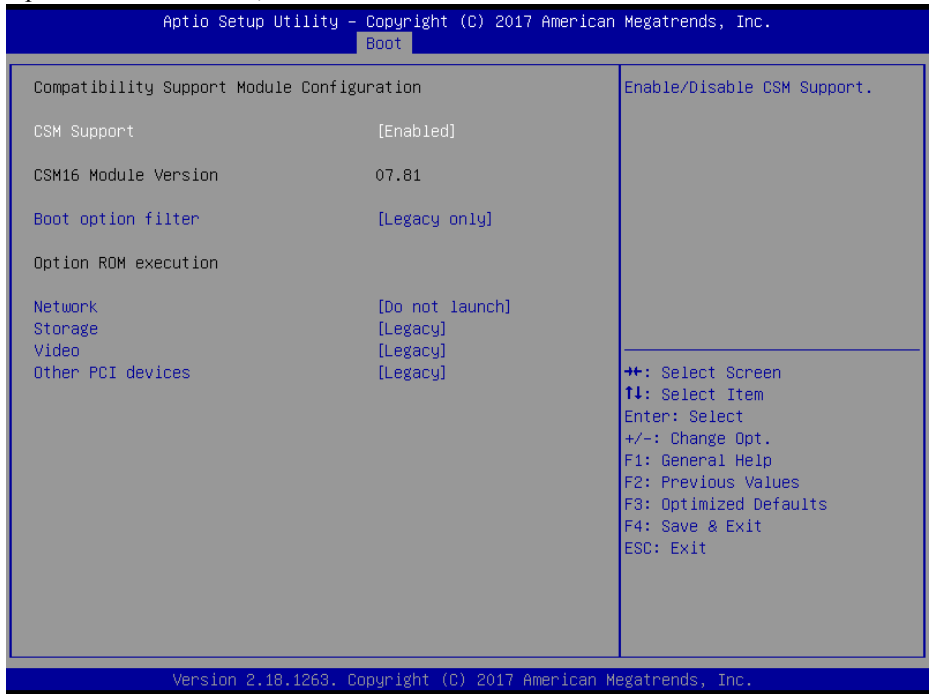

#### **CSM Configuration Screen**

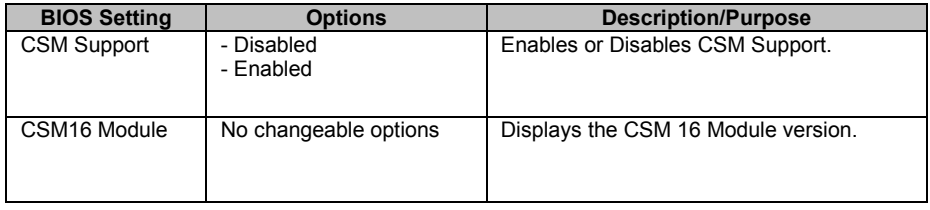

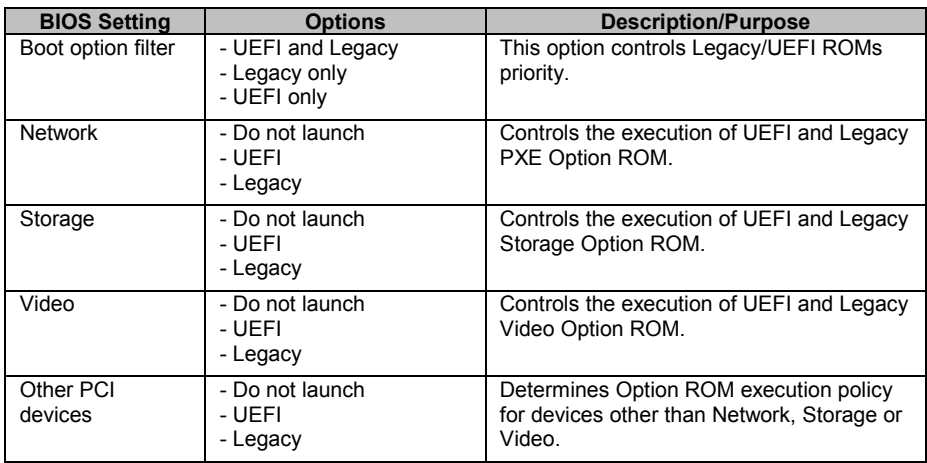

## **4-8. SAVE & EXIT**

Menu Path *Save & Exit*

#### **Save Changed BIOS Settings**

To save and validate the changed BIOS settings, select **Save Changes** from the **Save & Exit** menu, or you can select **Save Changes and Exit** to validate the changes and then exit the system. You can also simply press **F4** at any time to save the BIOS changes.

#### **Discard Changed BIOS Settings**

To cancel the BIOS settings you have previously configured, select **Discard Changes and Exit** from this menu, or simply press **Esc** to exit the BIOS setup. You can also select **Discard Changes and Reset** to cancel the changed settings and restore the factory BIOS defaults.

#### **Load User Defaults**

You may simply press **F3** at any time to load the **Optimized Values** which resets all BIOS settings to the factory defaults.

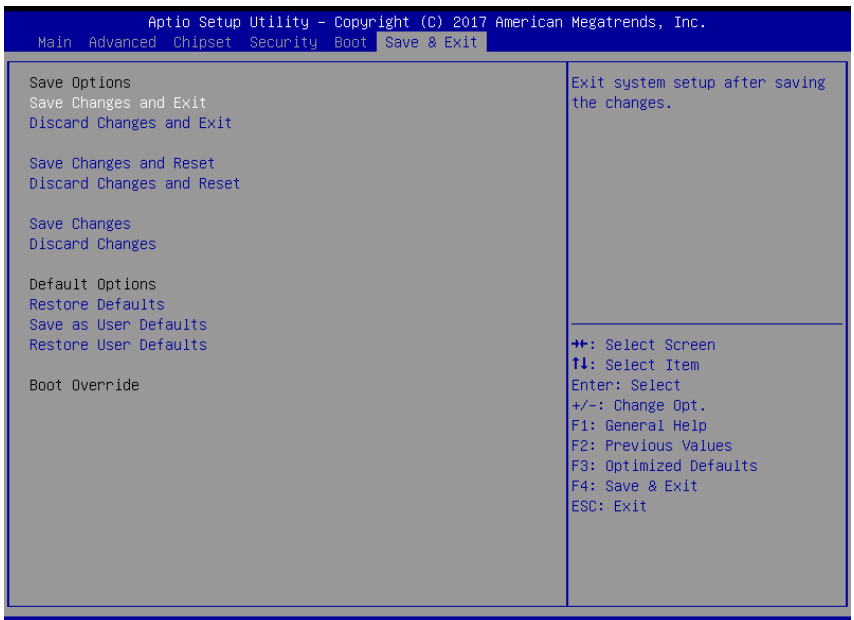

Version 2.18.1263. Copyright (C) 2017 American Megatrends,

#### **Save & Exit Screen**

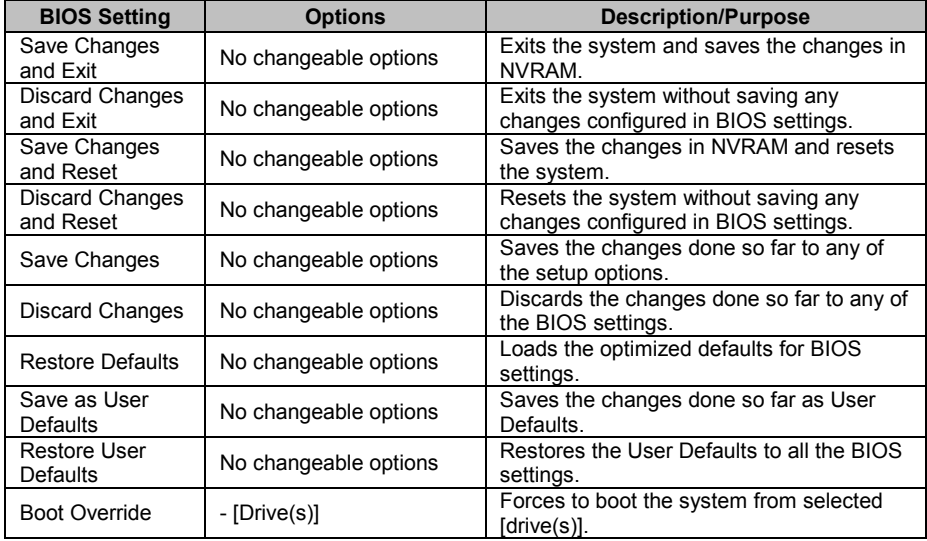

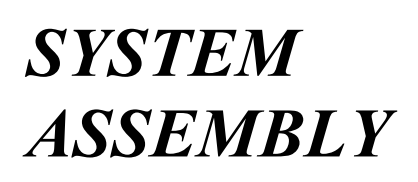

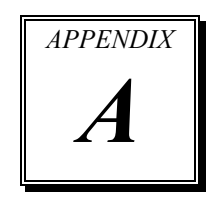

This appendix contains exploded diagrams and part numbers of the 5-wire analog resistive touch panel and projected capacitive touch panel for PA-6980 system.

The following sections are included:

- **•** Easy Maintenance
	- Hard Drive
	- **Back Cover**
	- CPU and Memory

### Exploded Diagram for Panel PC **Exploded Diagrams for 5-wire Analog Resistive Touch Panel:**

- Exploded Diagram for PA-6980 POS Open & Close
- Exploded Diagram for PA-6980 POS Stand
- Exploded Diagram for PA-6980 120W Power Adapter
- Exploded Diagram for PA-6980 PPC Open & Close
- Exploded Diagram for PA-6980 Mainboard
- Exploded Diagram for PA-6980 LCD Holder
- Exploded Diagram for PA-6980 LCD Assembly
- Exploded Diagram for PA-6980 Touch Panel Assembly
- Exploded Diagram for PA-6980 HDD Module
- Exploded Diagram for PA-6980 Metal Back Cover
- Exploded Diagram for PA-6980 2.5" SATA HDD Module

#### **Exploded Diagrams for Projected Capacitive Touch Panel:**

- Exploded Diagram for PA-6980 POS Open & Close
- Exploded Diagram for PA-6980 POS Stand
- Exploded Diagram for PA-6980 120W Power Adapter
- Exploded Diagram for PA-6980 PPC Open & Close
- Exploded Diagram for PA-6980 Mainboard
- Exploded Diagram for PA-6980 LCD Holder
- Exploded Diagram for PA-6980 LCD Assembly
- Exploded Diagram for PA-6980 Touch Panel Assembly
- Exploded Diagram for PA-6980 HDD Module
- Exploded Diagram for PA-6980 Metal Back Cover
- Exploded Diagram for PA-6980 2.5" SATA HDD Module
- Exploded Diagram for PA-6980 Printer Module
- Exploded Diagram for PA-6980 MSR Module
- Exploded Diagram for PA-6980 2nd Display
- Exploded Diagram for PA-6980 VFD Module

## **Easy Maintenance**

#### **HDD**

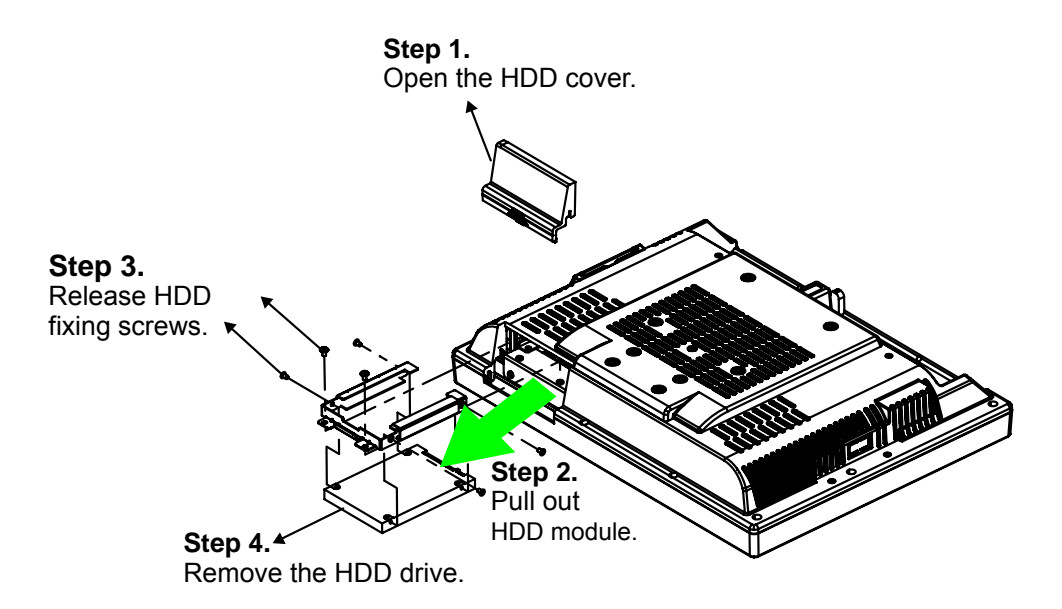

#### **Back Cover**

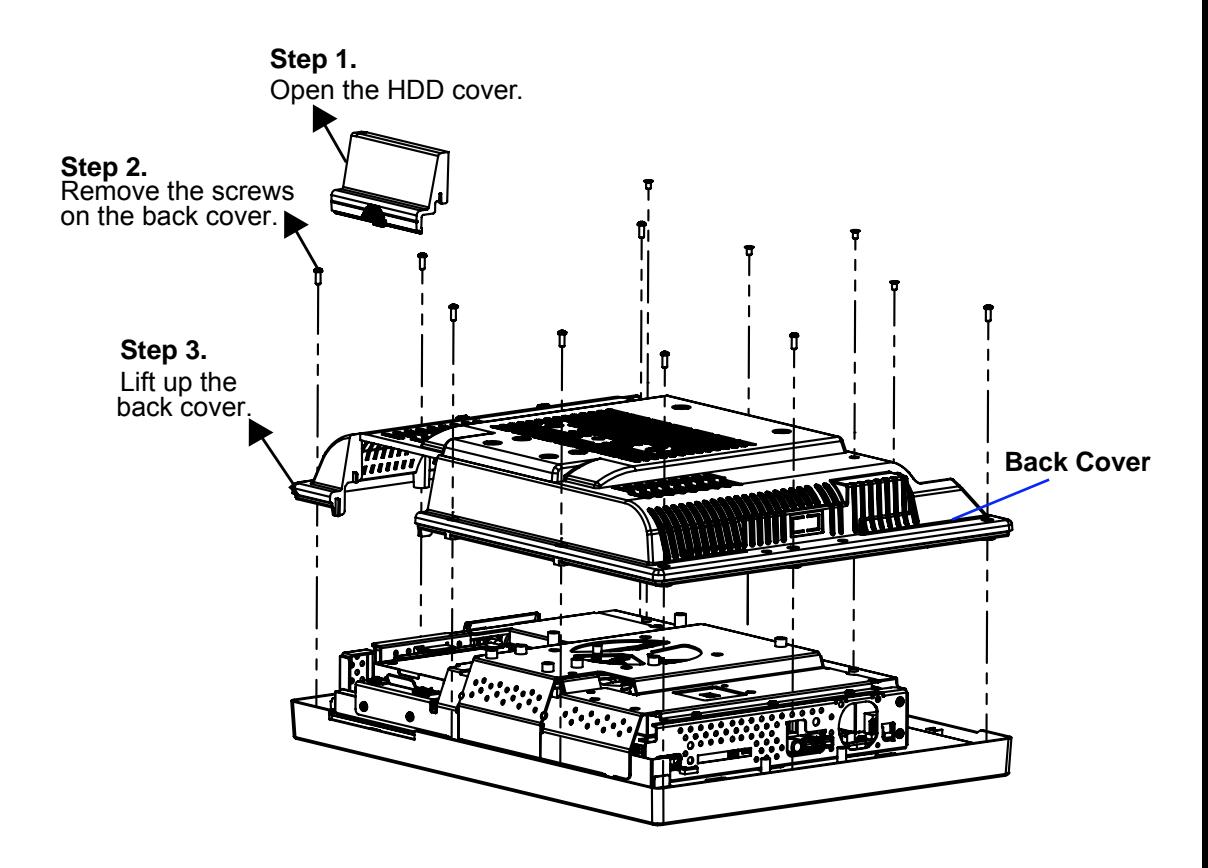

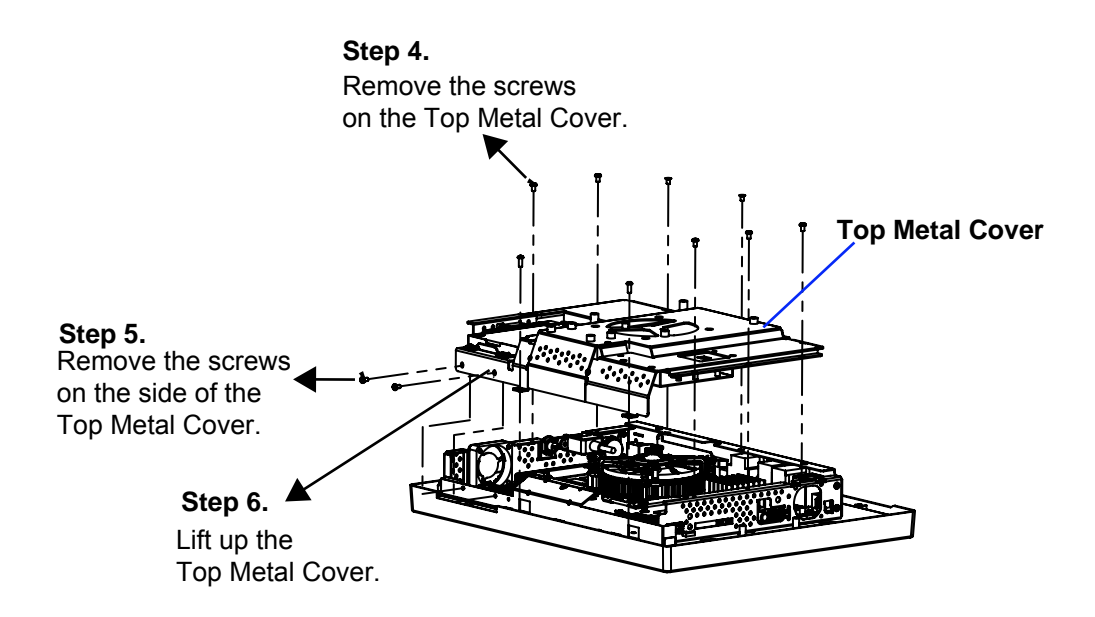

### **CPU and Memory**

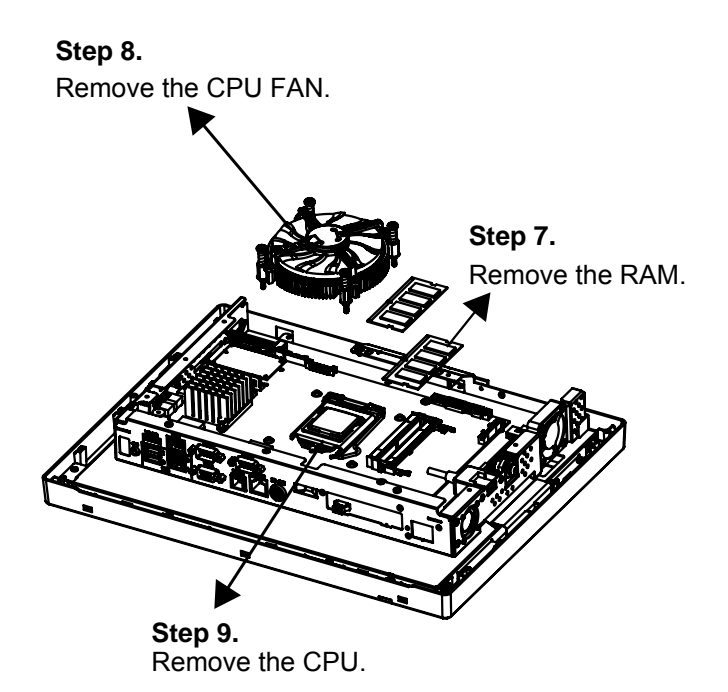

# **Projected Resistive Touch Screen**

## **EXPLODED DIAGRAM FOR PA-6980 POS OPEN & CLOSE**

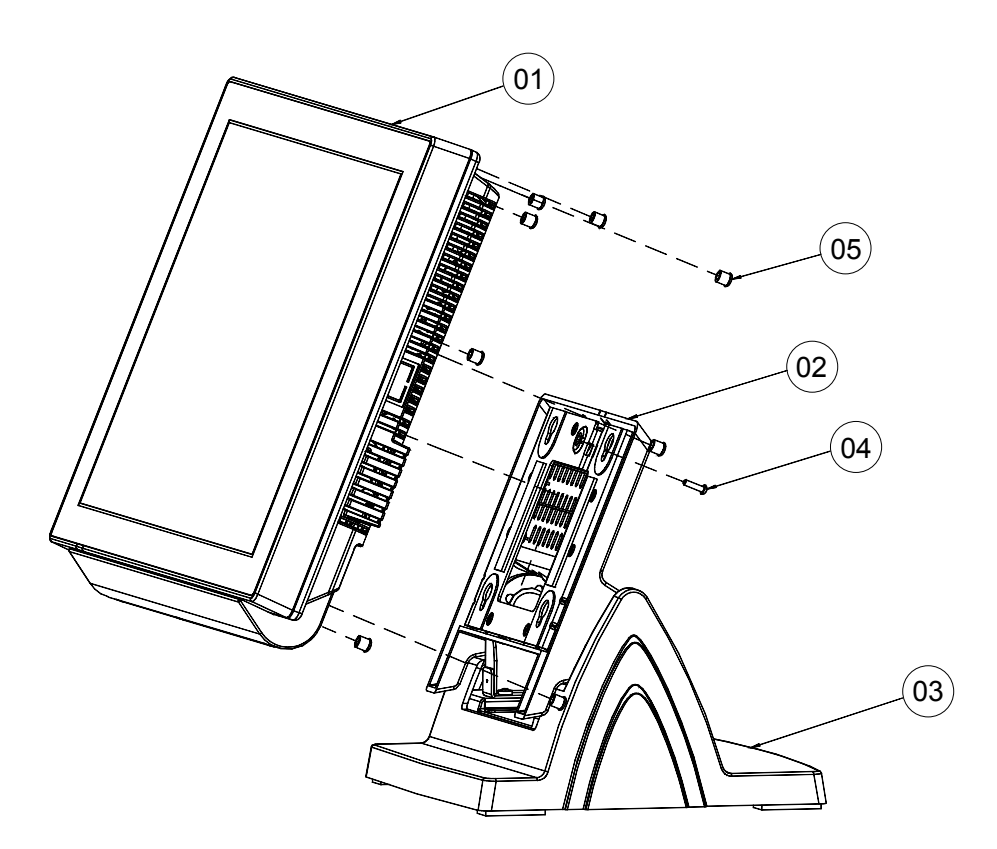

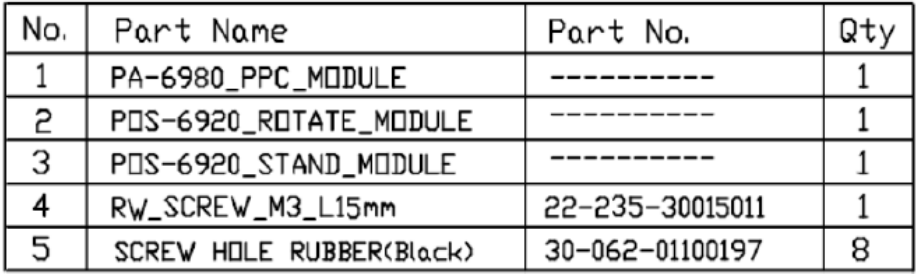

## **EXPLODED DIAGRAM FOR PA-6980 STAND**

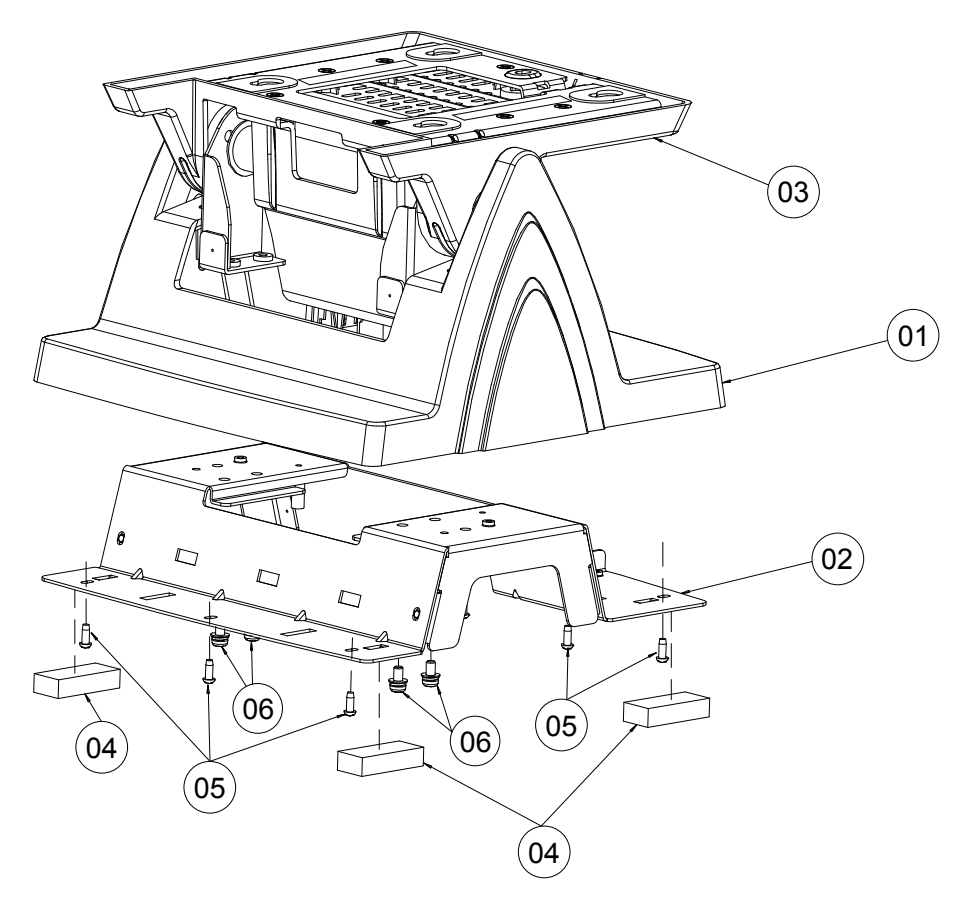

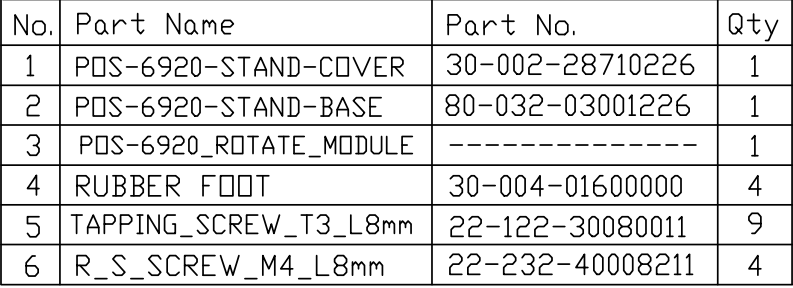

## **EXPLODED DIAGRAM FOR PA-6980 120W Power Adapter**

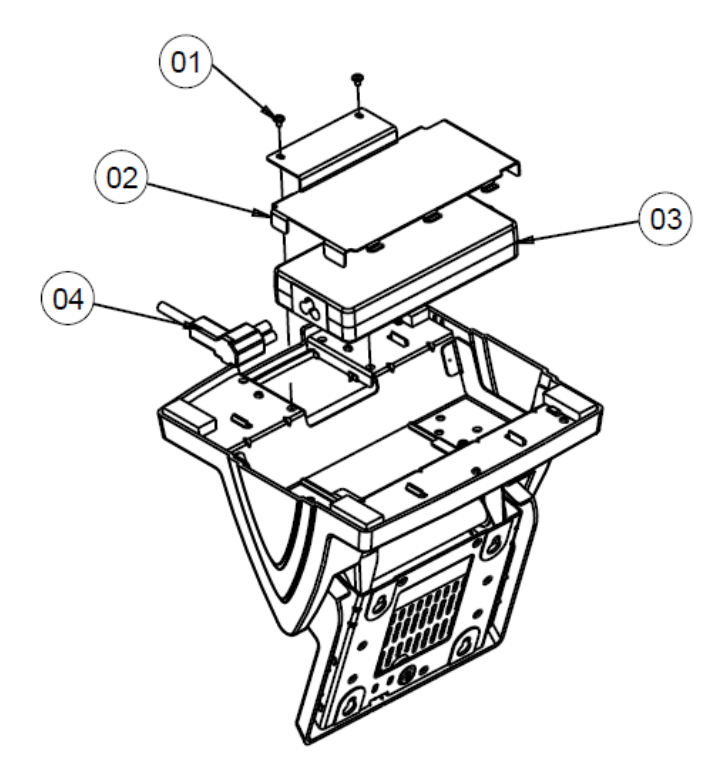

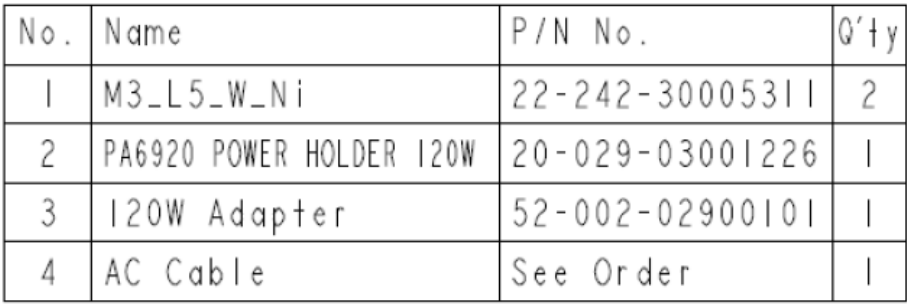

# **EXPLODED DIAGRAM FOR PA-6980 PPC Open and Close**

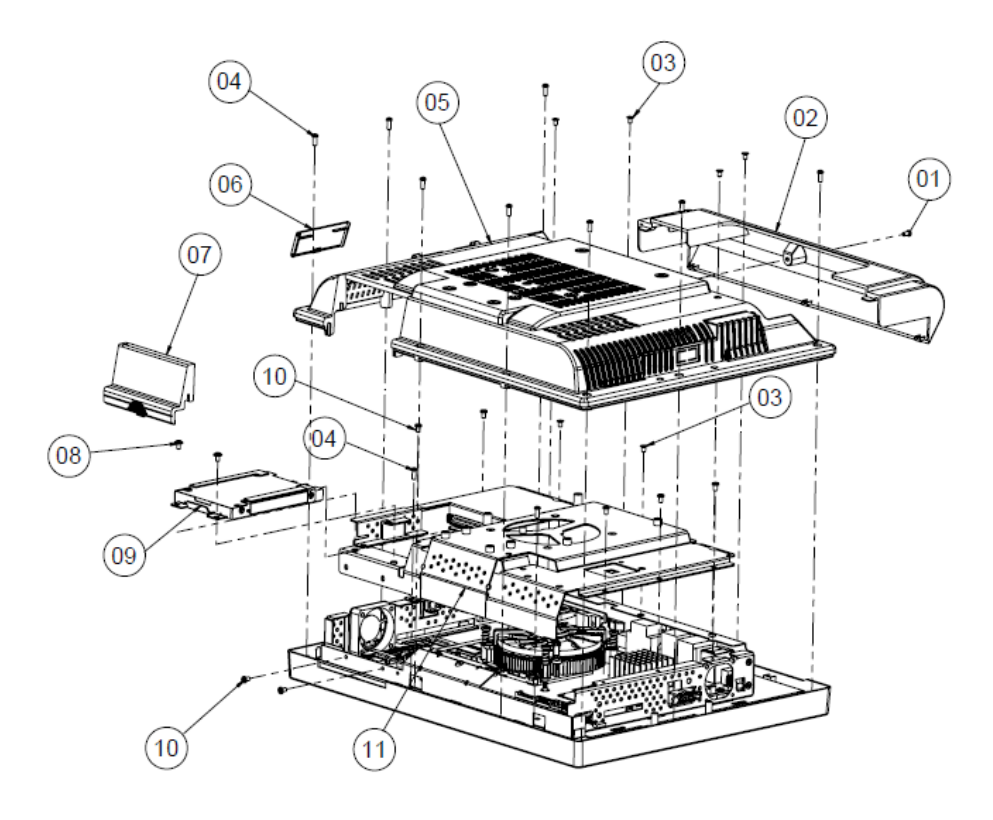

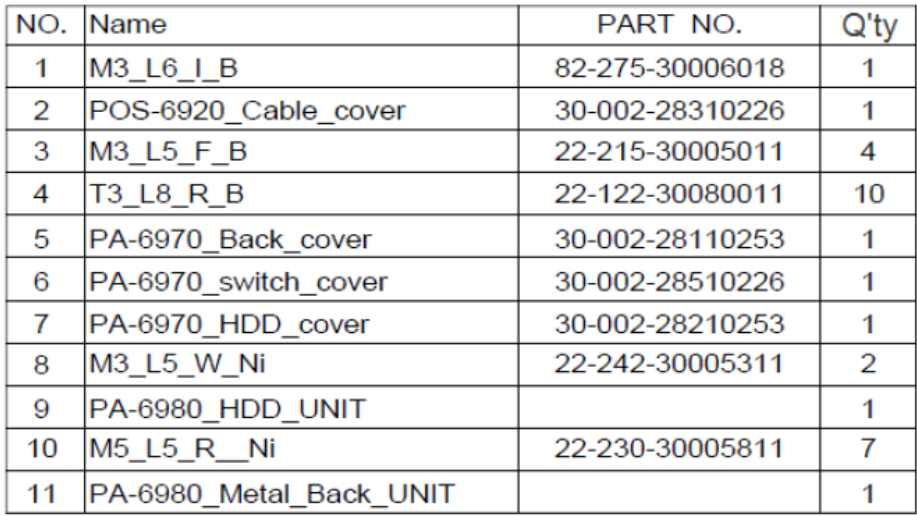
#### **EXPLODED DIAGRAM FOR PA-6980 MAIN BOARD**

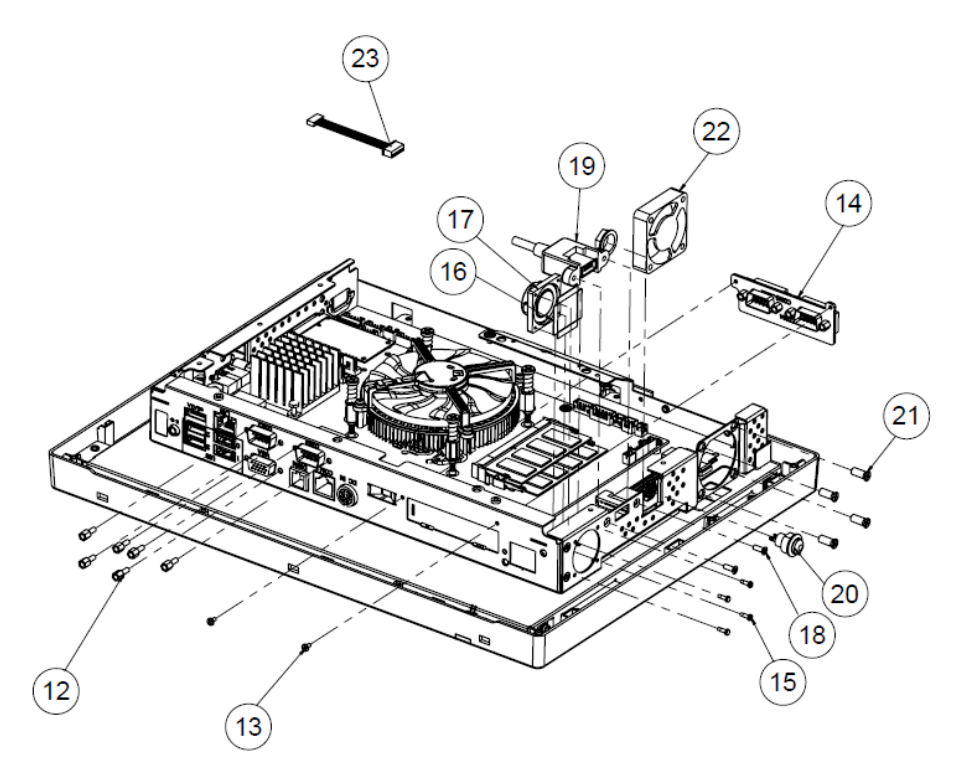

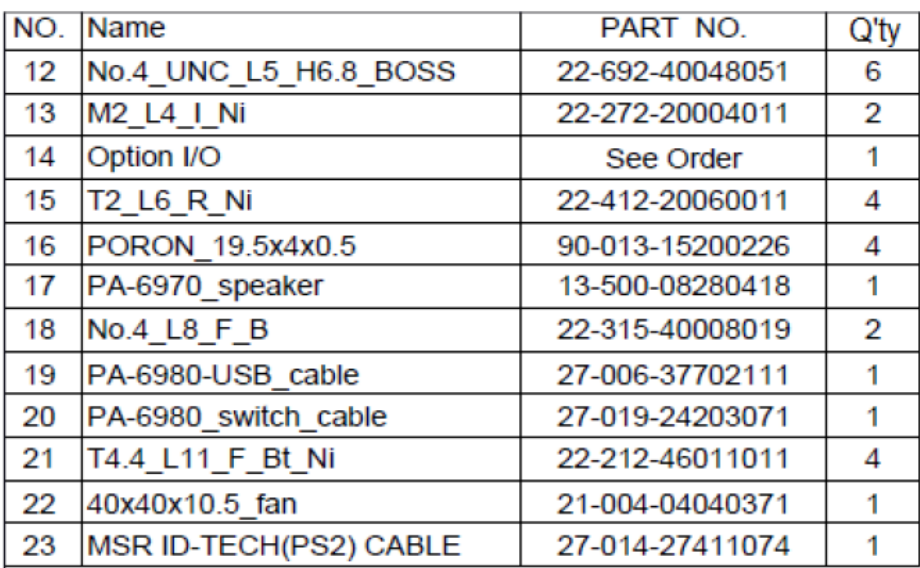

#### **EXPLODED DIAGRAM FOR PA-6980 LCD HOLDER**

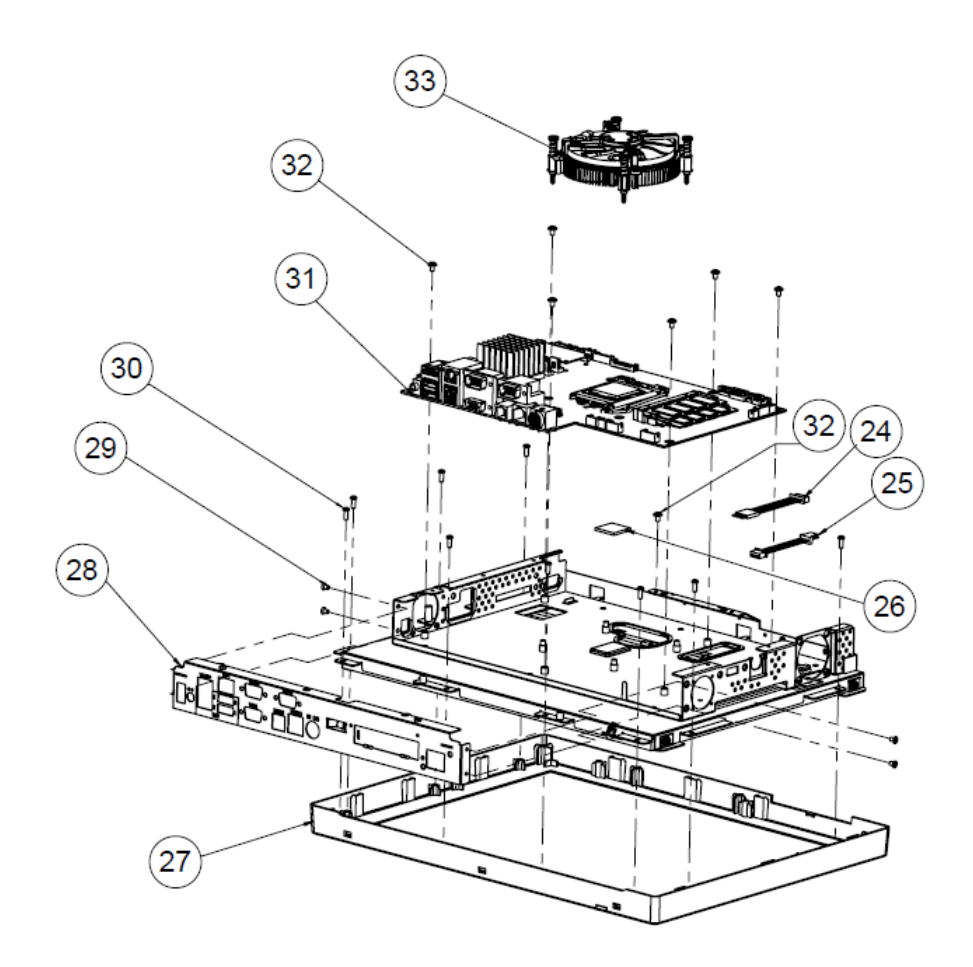

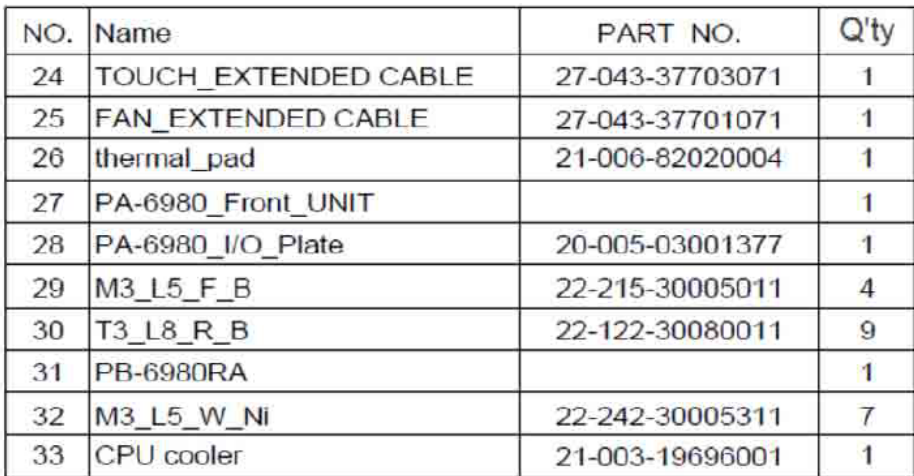

### 38 39  $\sqrt{37}$  $40$  $\overline{41}$  $\sqrt{36}$  $\widehat{\mathbf{35}}$ 34 42  $\left( 43\right)$  $44$

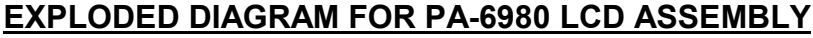

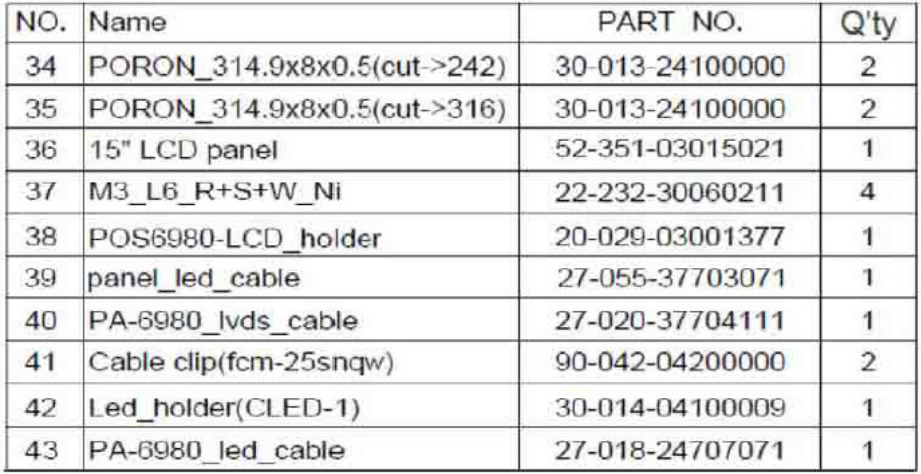

#### **EXPLODED DIAGRAM FOR PA-6980 TOUCH PANEL ASSEMBLY**

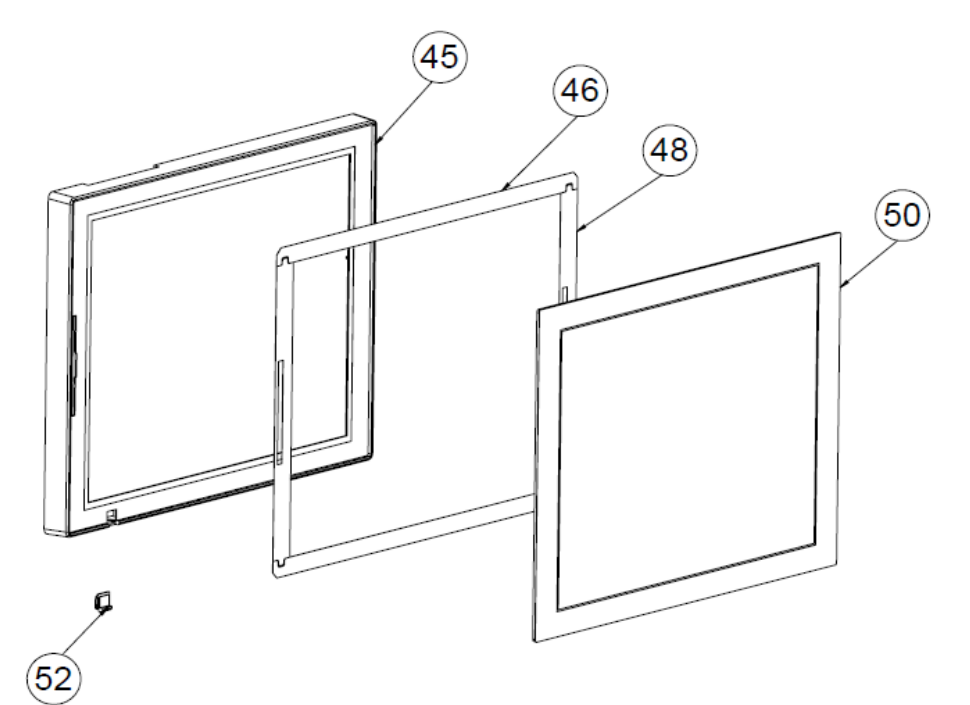

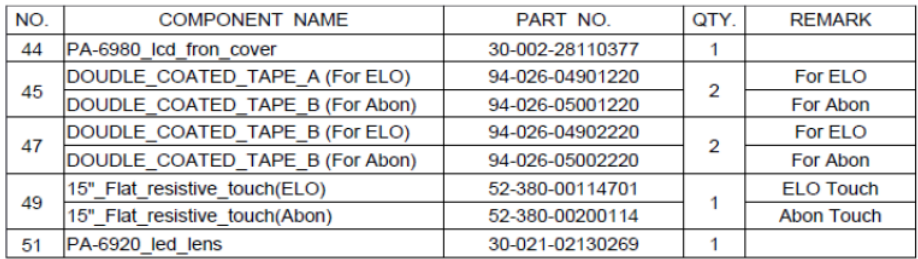

# 

#### **EXPLODED DIAGRAM FOR PA-6980 HDD MODULE**

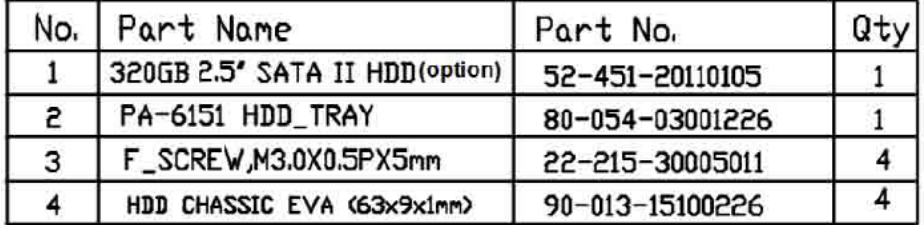

#### **EXPLODED DIAGRAM FOR PA-6980 METAL BACK COVER**

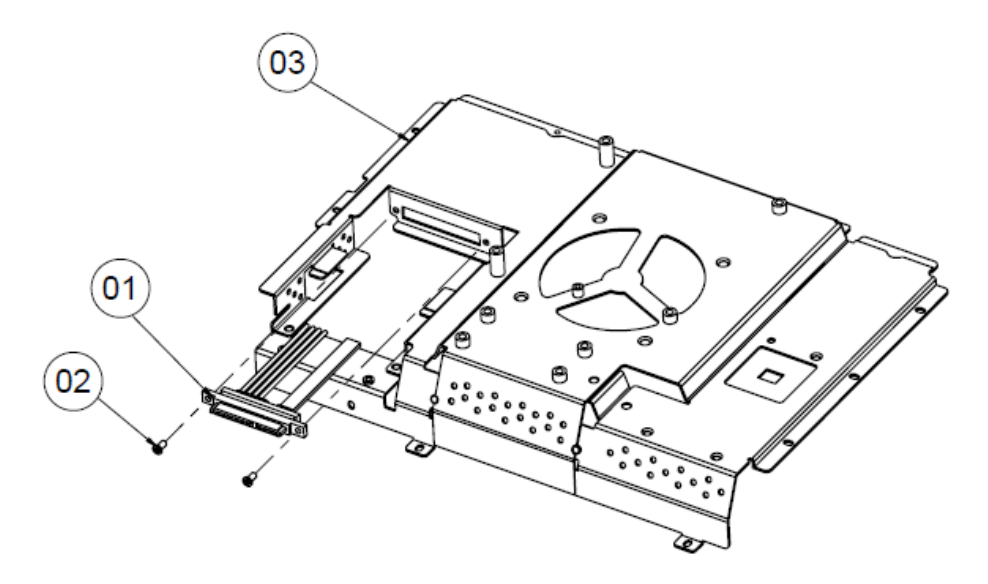

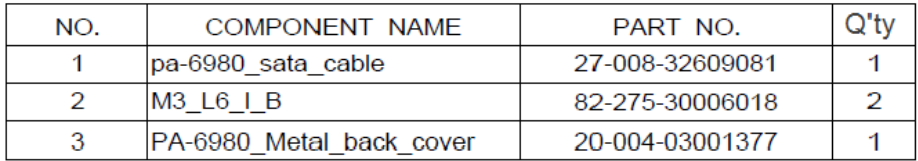

## 04  $\overline{03}$ α ⊛ 01 ☜ É ъ  $\left( 02\right)$

#### **EXPLODED DIAGRAM FOR PA-6980 2.5" SATA HDD**

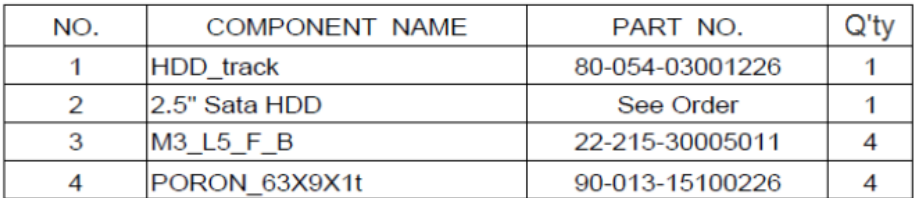

#### **Projected Capacitive Touch Screen**

#### **EXPLODED DIAGRAM FOR PA-6980 POS OPEN & CLOSE**

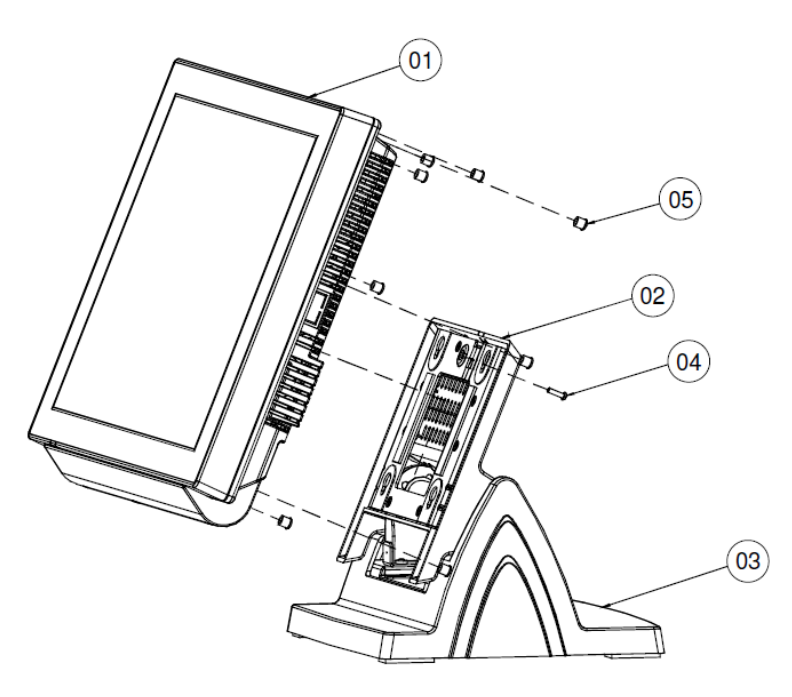

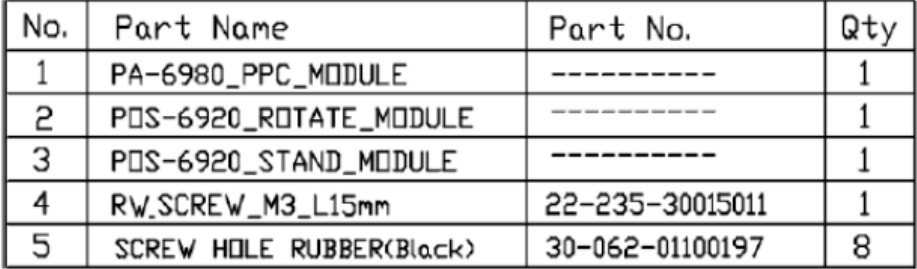

#### **EXPLODED DIAGRAM FOR PA-6980 POS STAND**

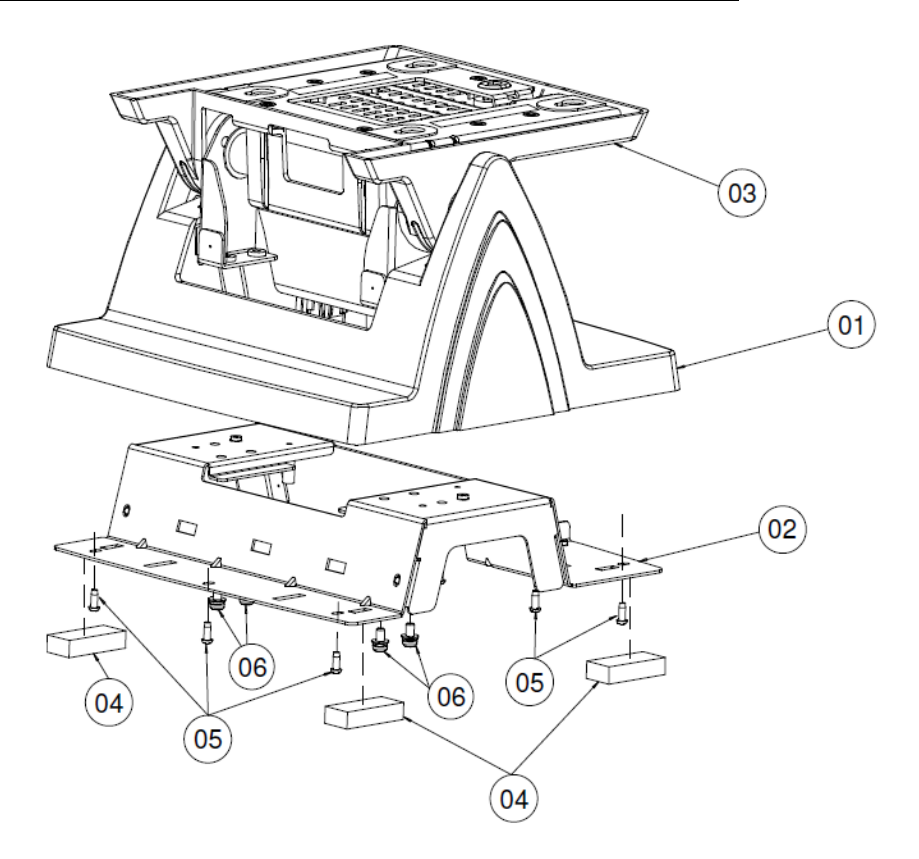

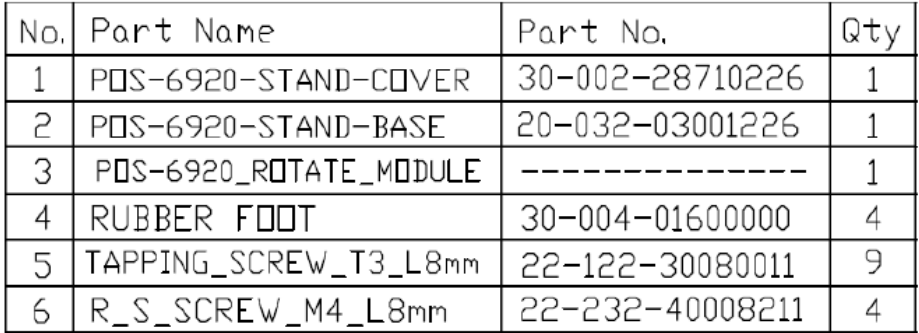

#### **EXPLODED DIAGRAM FOR PA-6980 120W POWER ADAPTER**

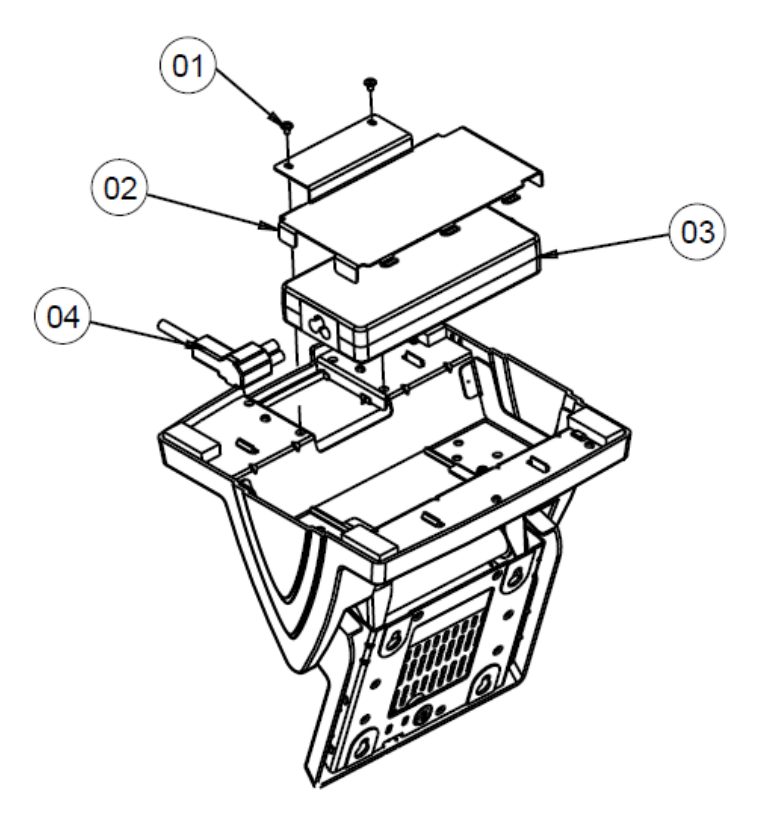

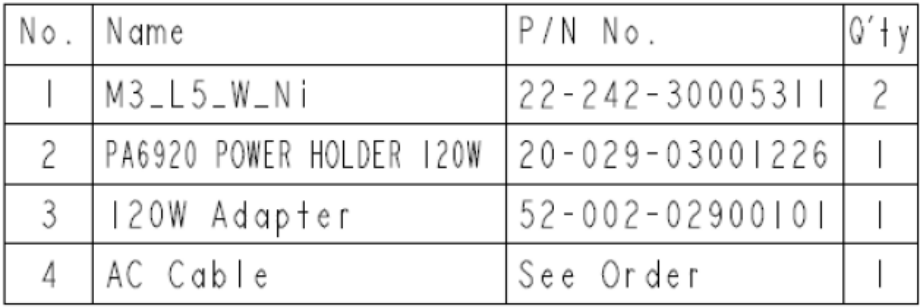

#### **EXPLODED DIAGRAM FOR PA-6980 PPC OPEN & CLOSE**

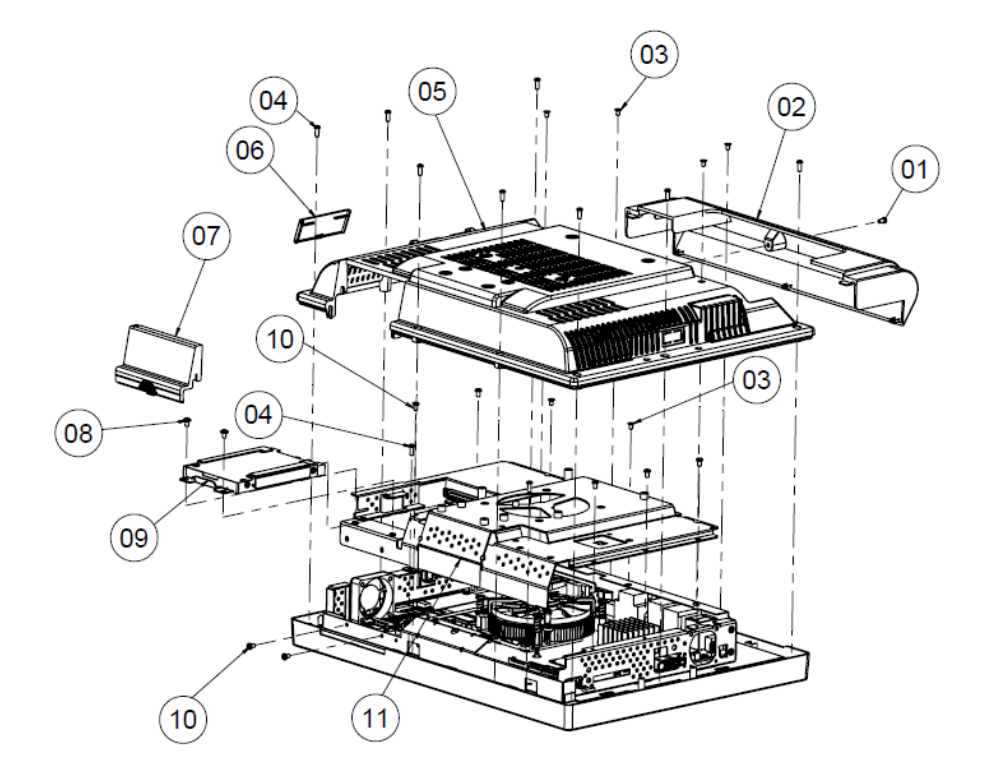

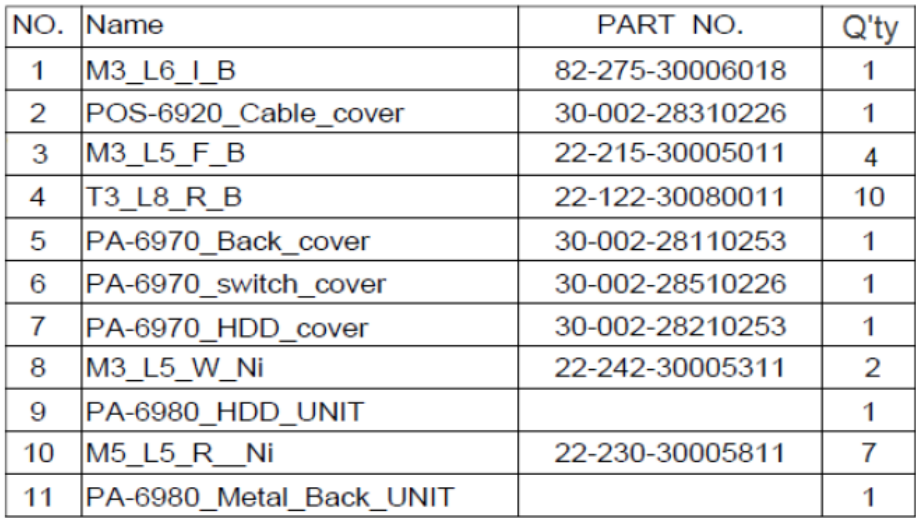

#### **EXPLODED DIAGRAM FOR PA-6980 MAINBOARD**

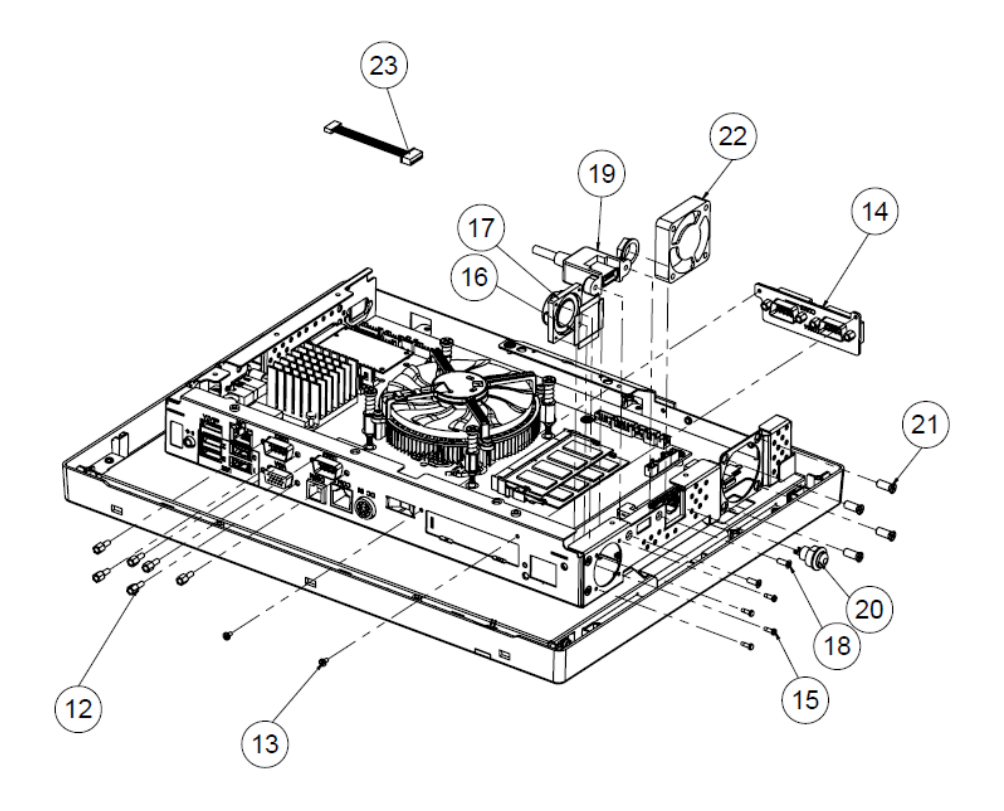

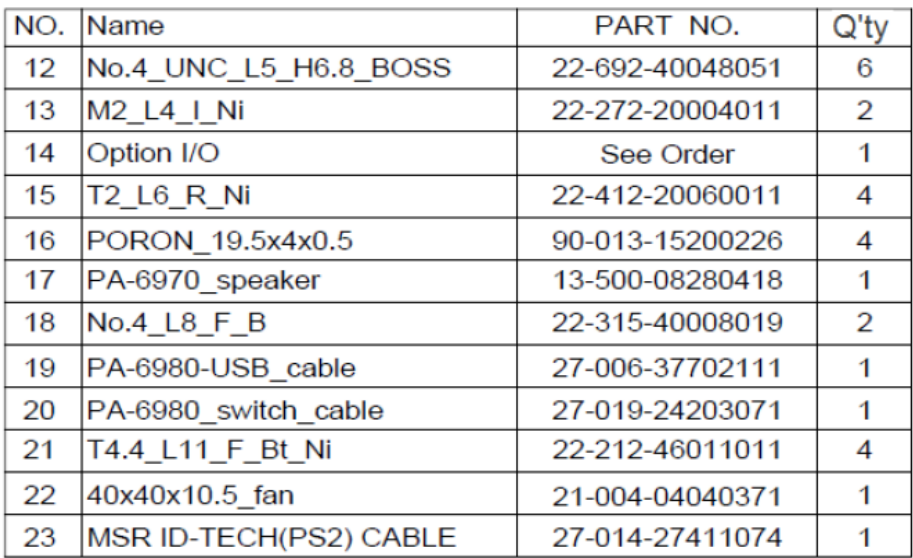

#### **EXPLODED DIAGRAM FOR PA-6980 LCD HOLDER**

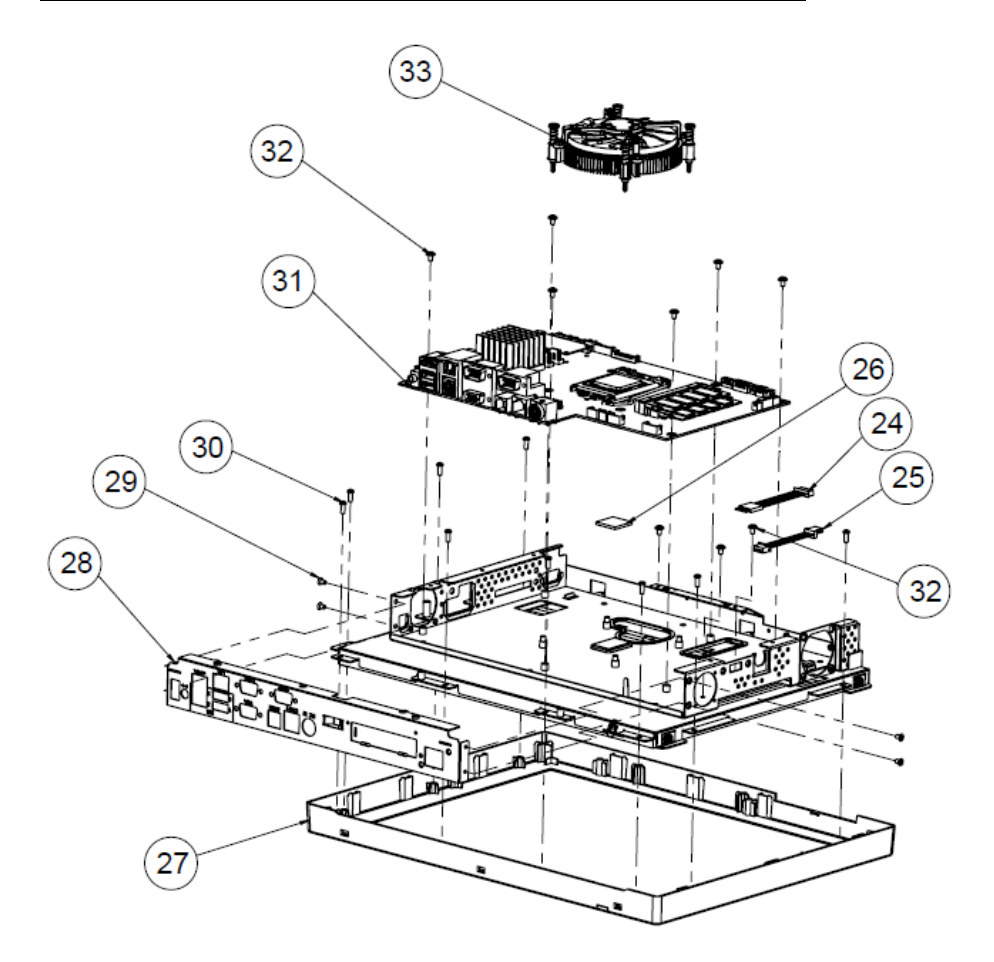

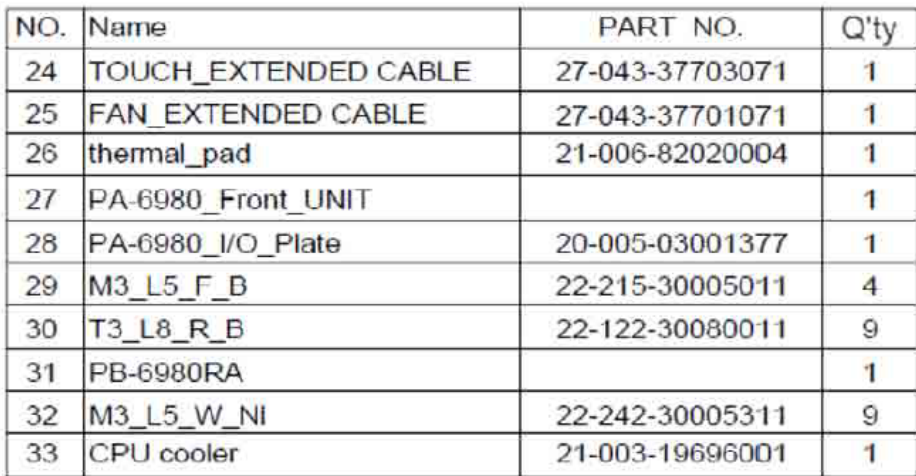

#### **EXPLODED DIAGRAM FOR PA-6980 LCD ASSEMBLY**

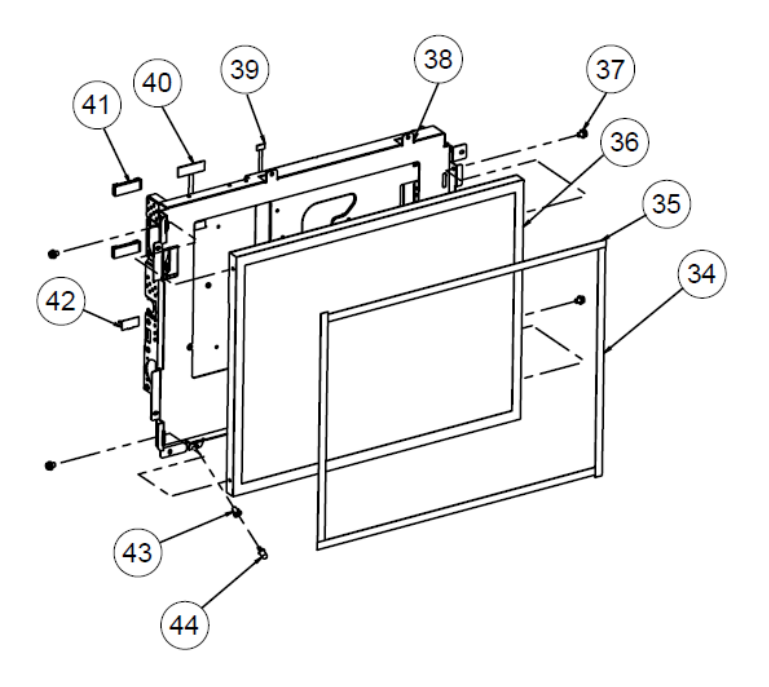

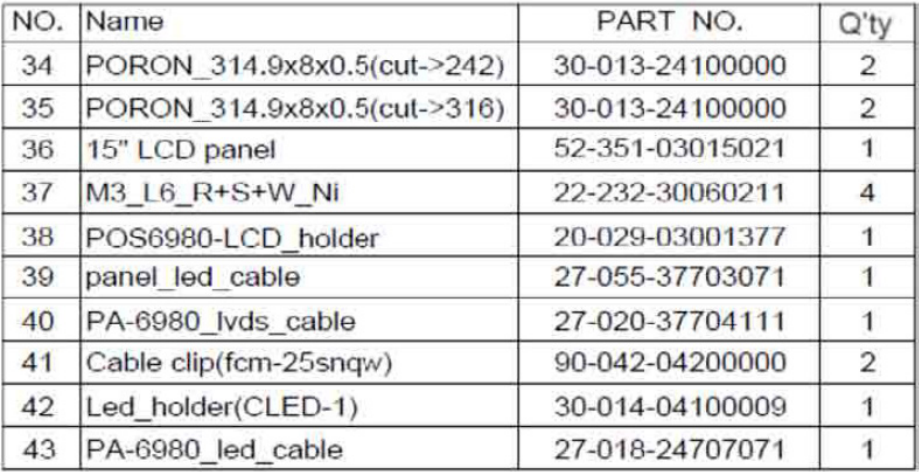

#### **EXPLODED DIAGRAM FOR PA-6980 TOUCH PANEL ASSEMBLY**

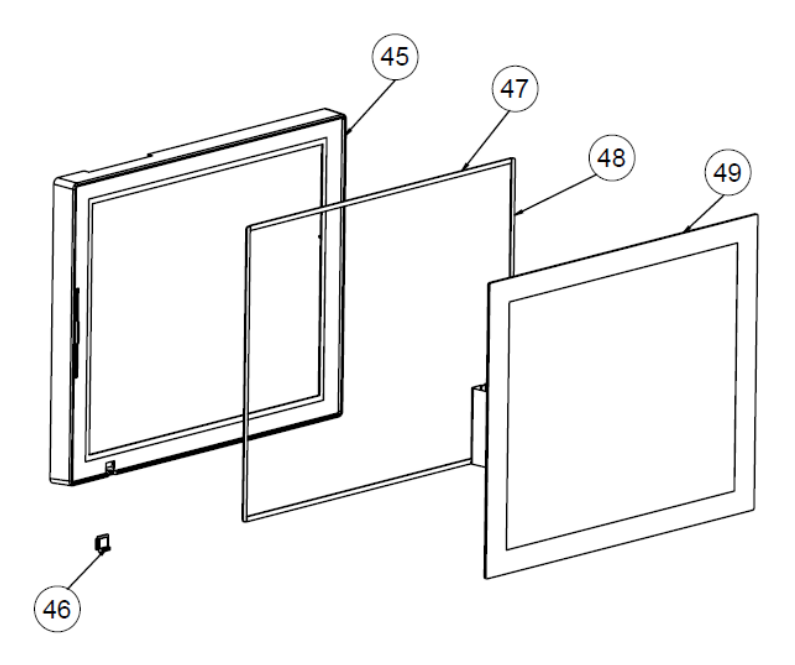

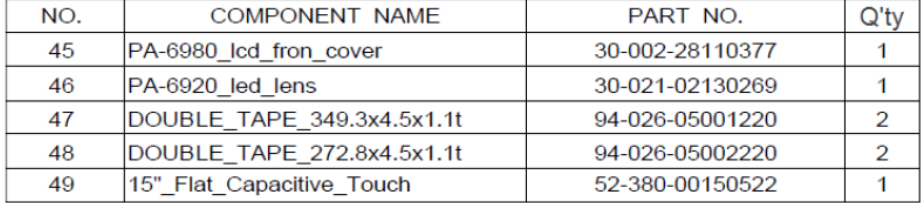

#### **EXPLODED DIAGRAM FOR PA-6980 HDD MODULE**

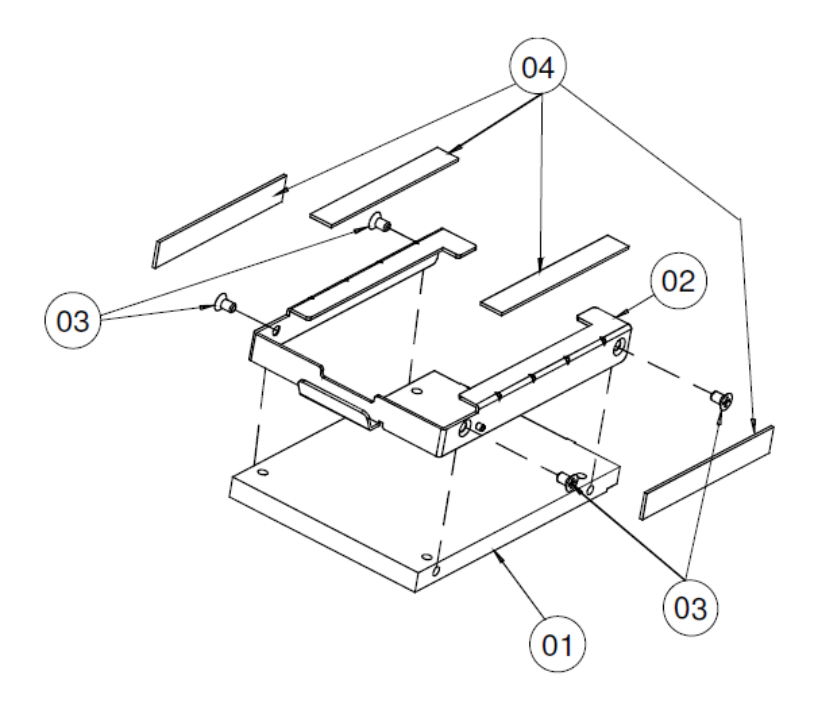

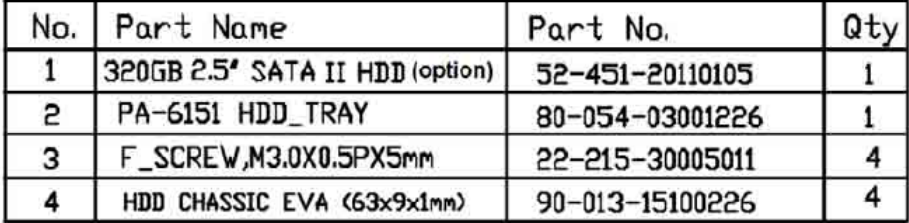

#### **EXPLODED DIAGRAM FOR PA-6980 METAL BACK COVER**

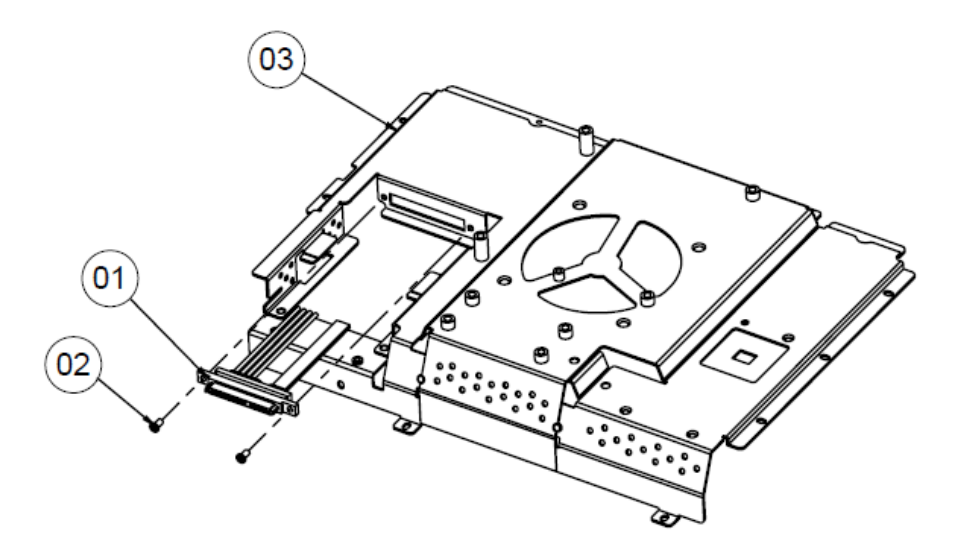

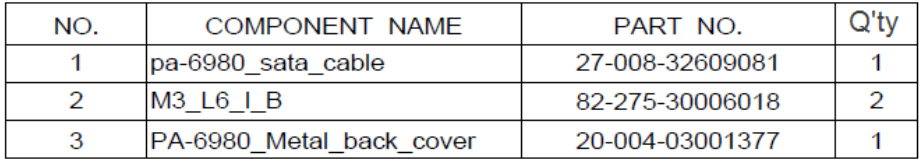

#### **EXPLODED DIAGRAM FOR PA-6980 2.5" SATA HDD**

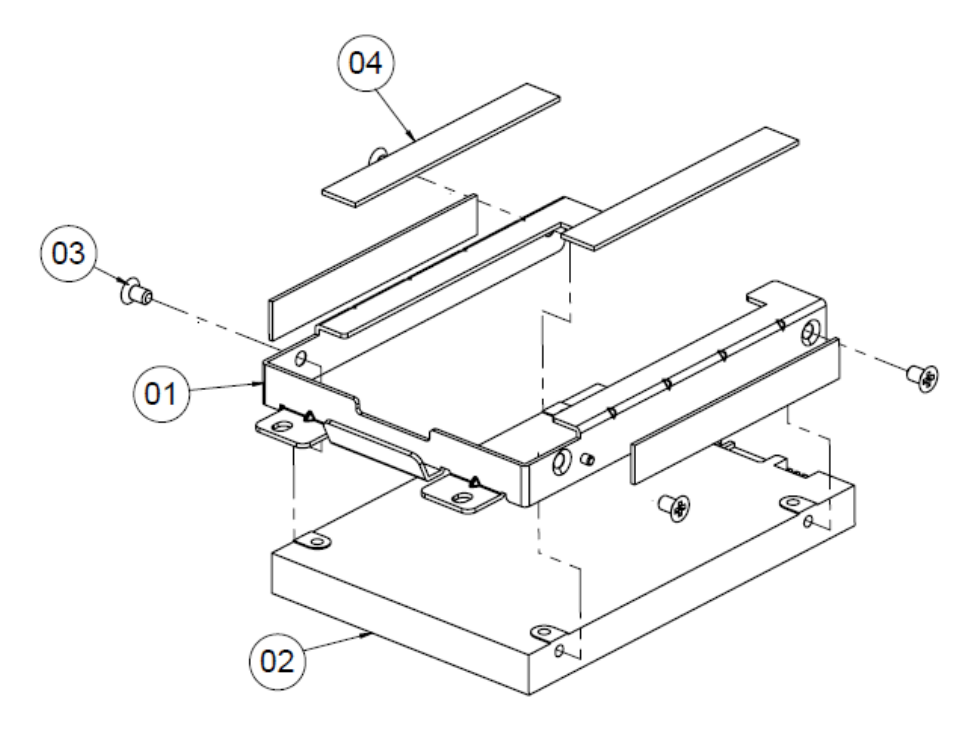

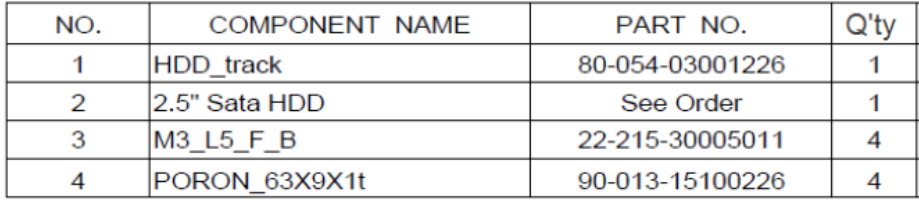

#### **EXPLODED DIAGRAM FOR RPINTER MODULE**

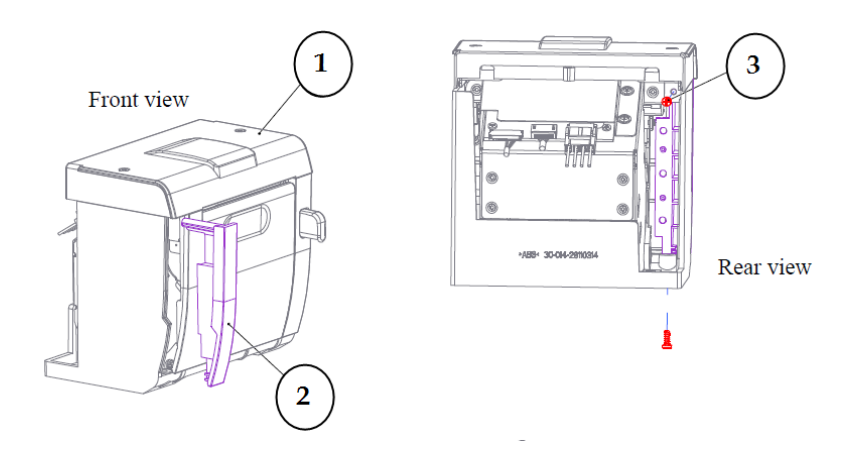

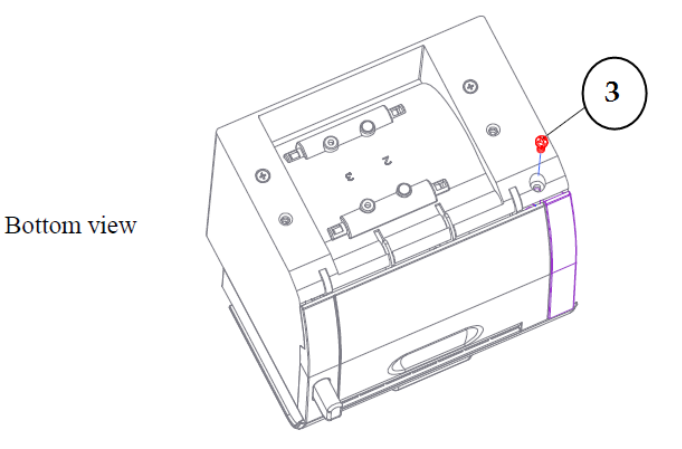

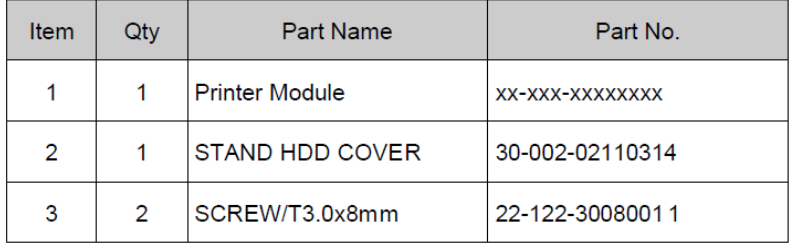

#### **Thermal Printer**

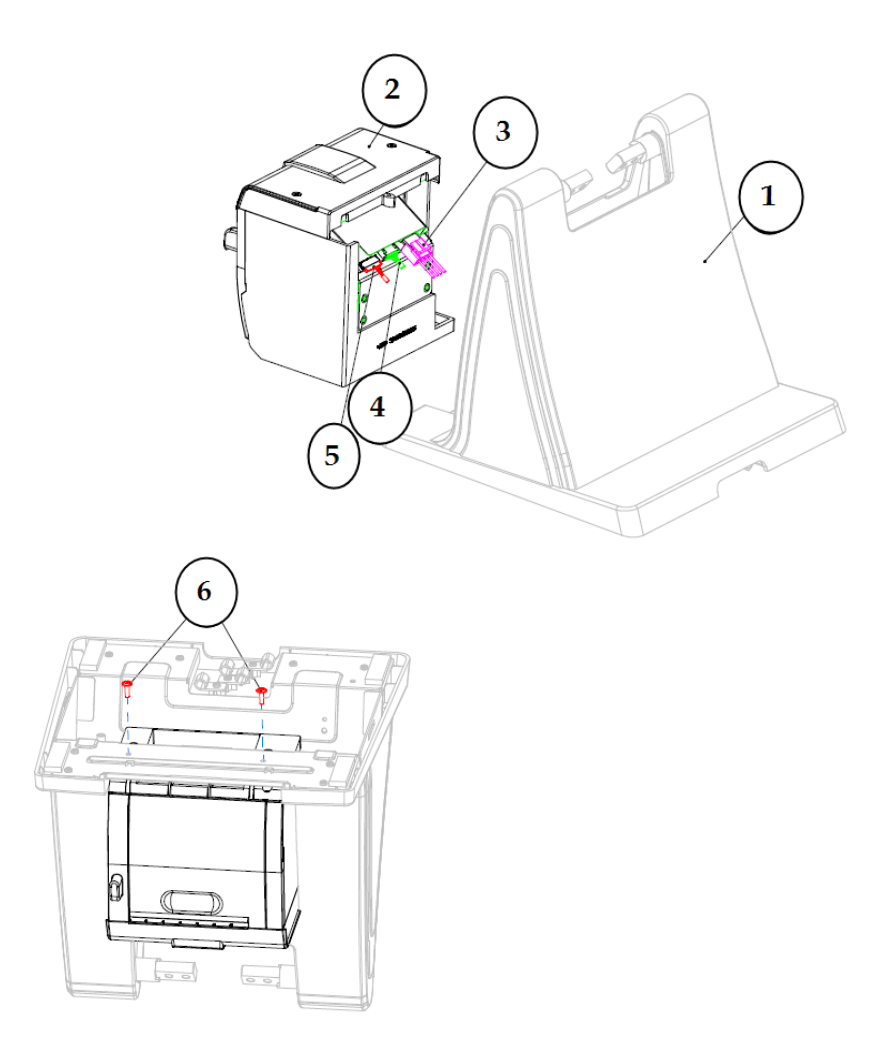

| Qty<br>Part Name<br>Part No.<br>Item<br>HDD-SOCKET_ASSEMBLY<br>$X X - X X X - X X X X X X X X$<br>$\mathcal{P}$<br>Printer Module_wih_HDD Coverlxx-xxx-xxxxxxxx<br>3<br>PRINT POWER CABLE<br>$27 - 012 - 31409071$<br>$27 - 006 - 31409$      <br>PRINT FOR USB CABLE<br>PRINT FOR USB CABLE<br>$27 - 006 - 31409112$<br>0<br>4<br>$27 - 051 - 31408$   <br>PRINT FOR COM CABLE<br>0<br>$27 - 051 - 31408$     3<br>PRINT FOR COM CABLE<br>$\theta$<br>$27 - 051 - 31408112$<br>PRINT FOR COM CABLE<br>0 |        |
|----------------------------------------------------------------------------------------------------|--------|
|                                                                                                    | Note   |
|                                                                                                    |        |
|                                                                                                    |        |
|                                                                                                    |        |
|                                                                                                    |        |
|                                                                                                    |        |
|                                                                                                    |        |
|                                                                                                    |        |
|                                                                                                    |        |
| $27 - 026 - 16505$      <br>5<br>Cash Drawer cable                                                                                                    | Option |
| SCREW/M3x0.5Px10mm<br>22-232-300   03    <br>2<br>6                                                                                                    |        |

*Appendix A System Assembly*

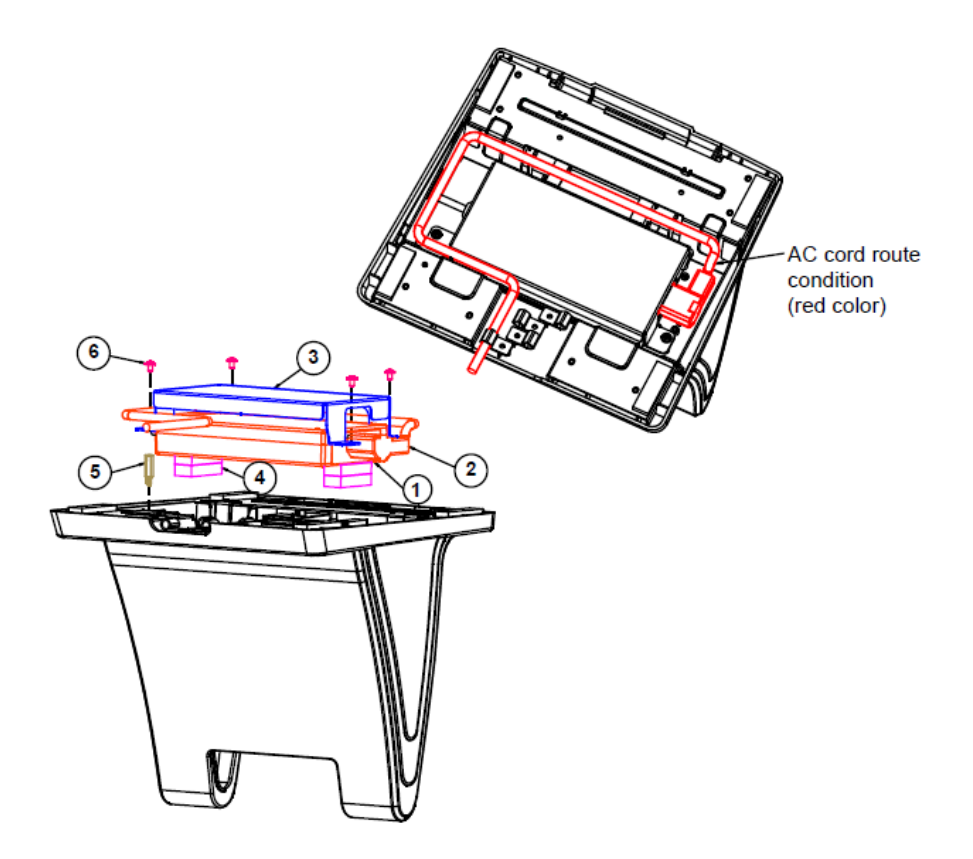

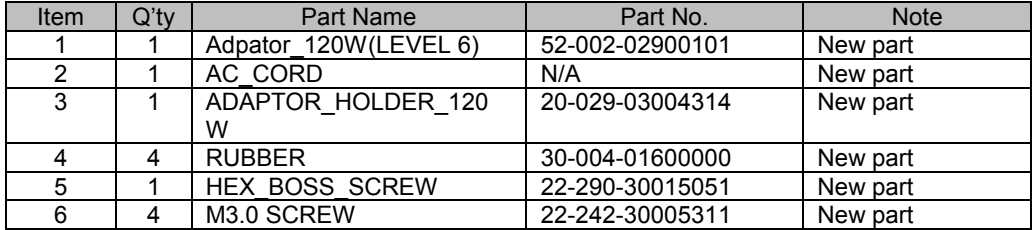

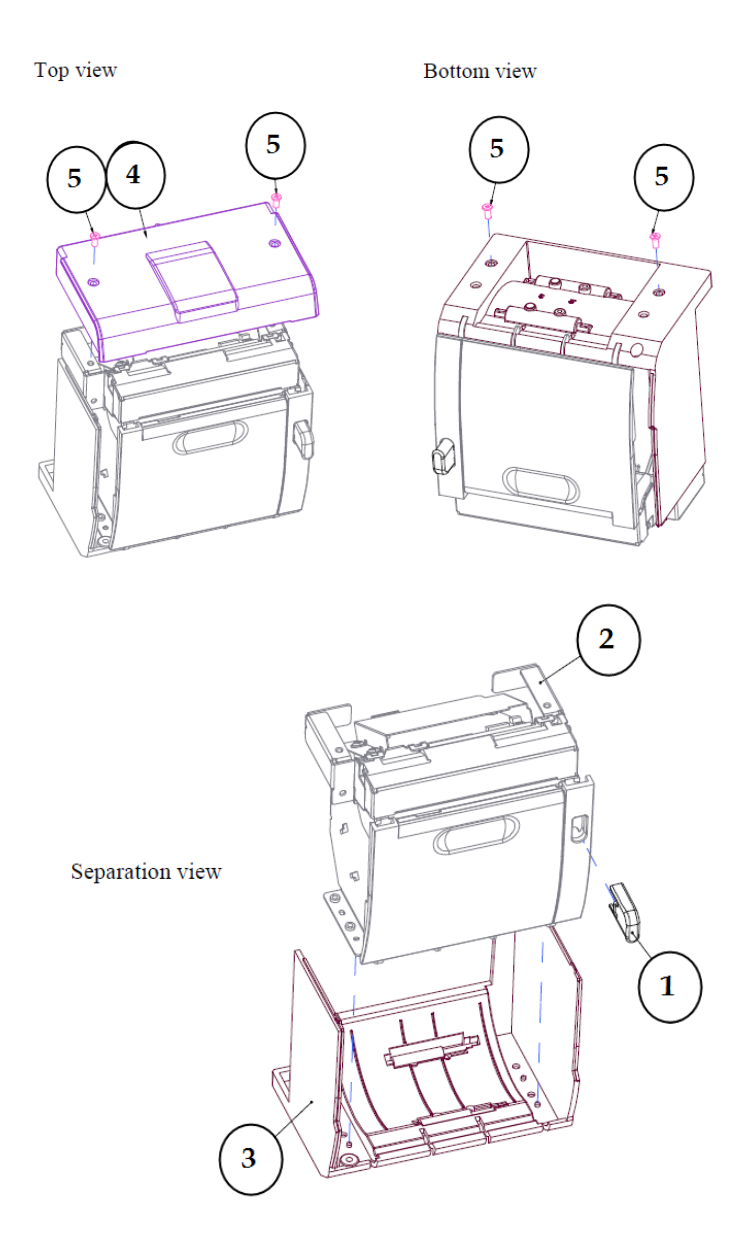

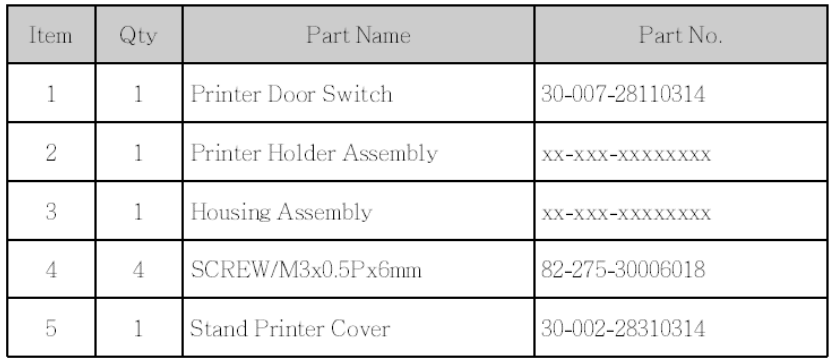

#### **3 Inch Printer**

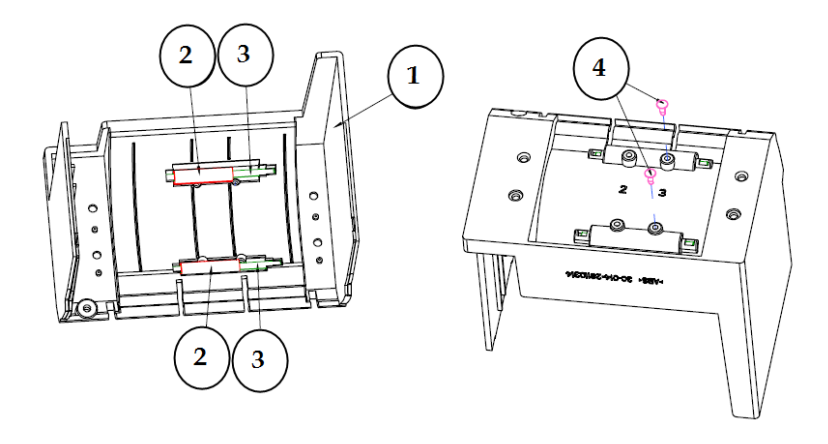

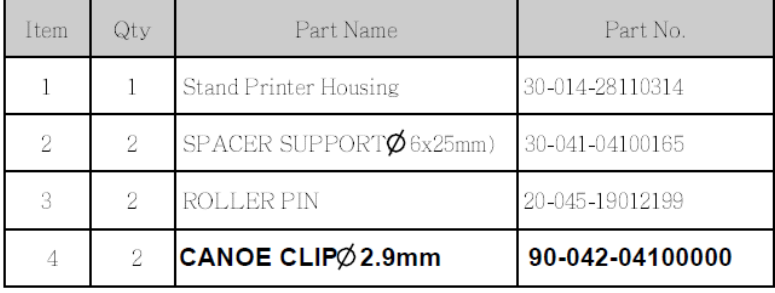

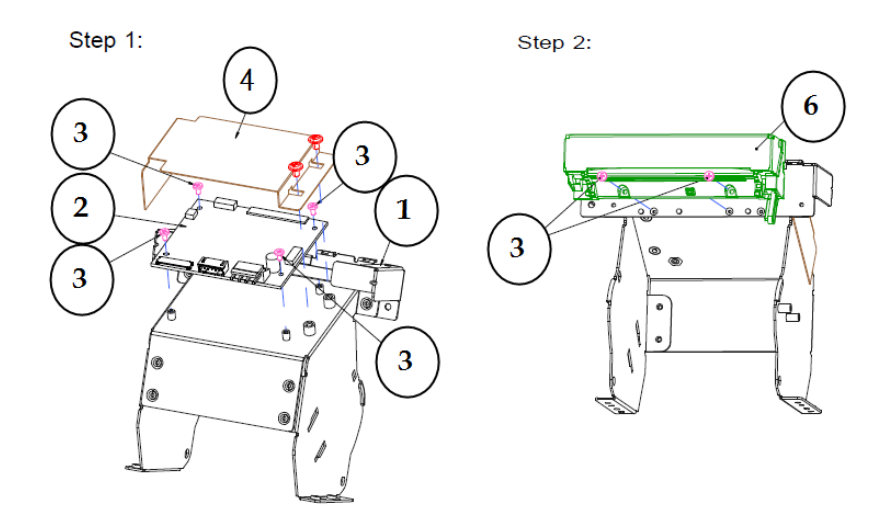

#### **3 Inch Printer Assembly**

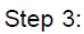

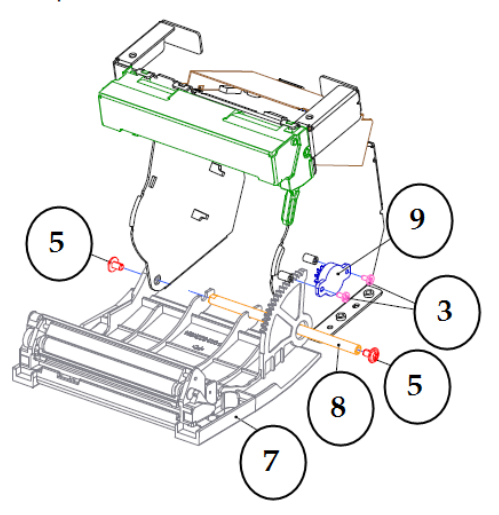

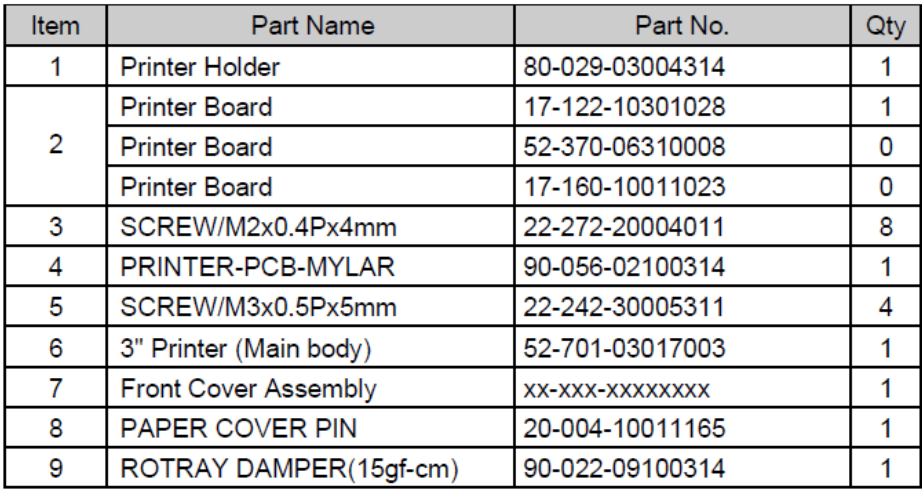

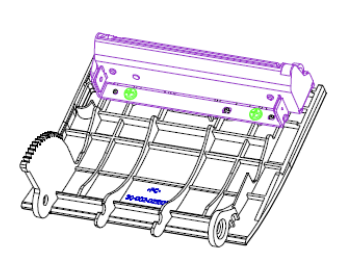

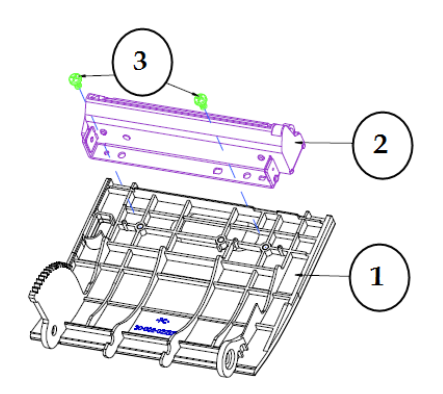

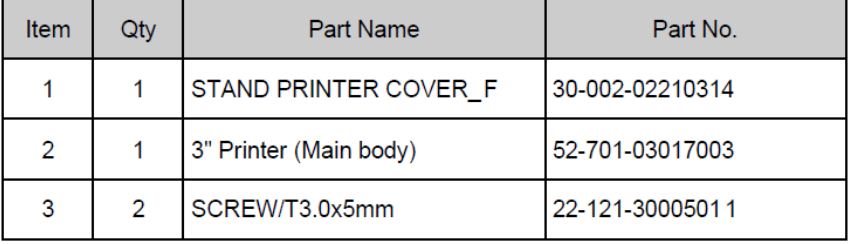

#### **2 Inch Printer**

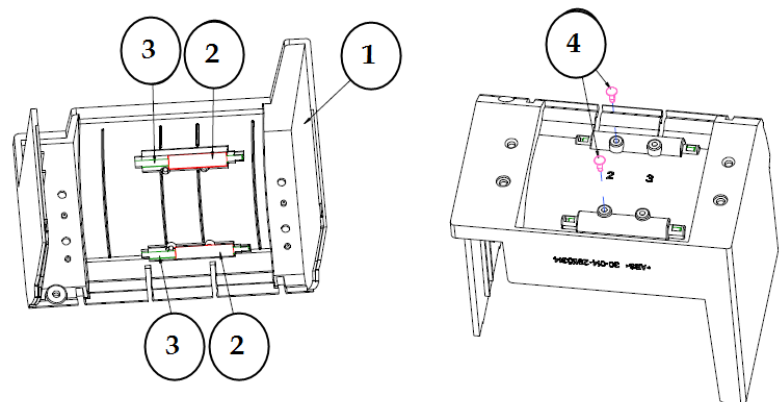

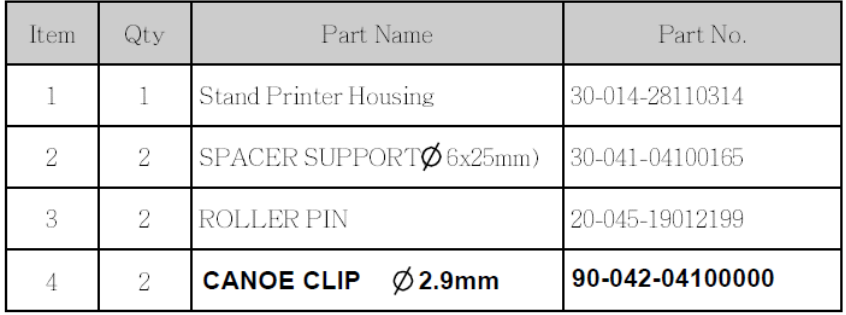

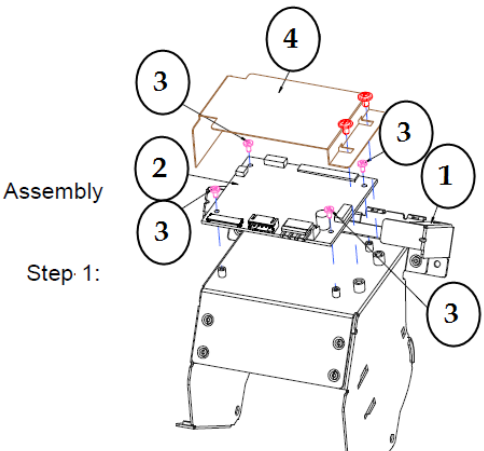

2 Inch Printer Assembly

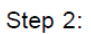

Step 3:

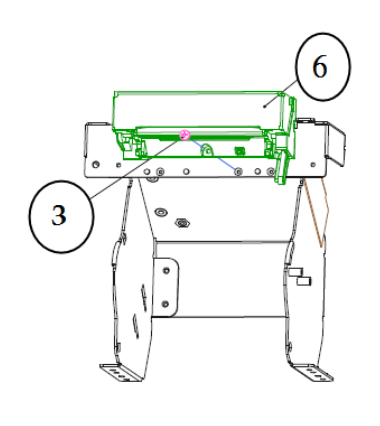

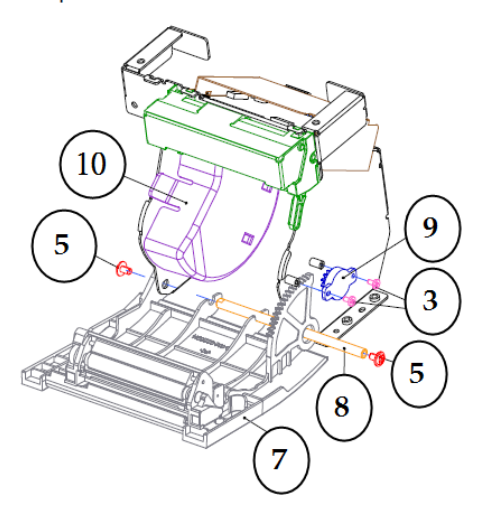

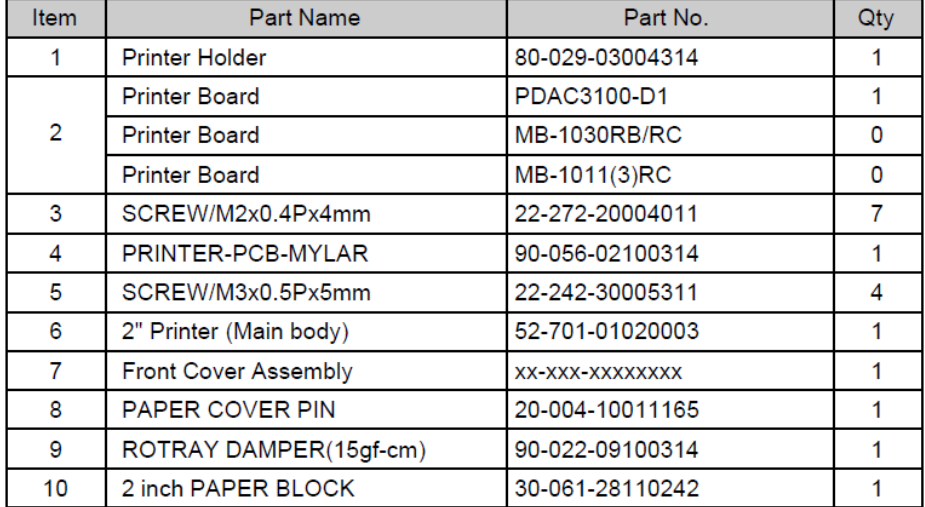

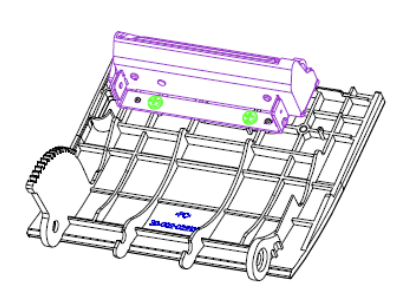

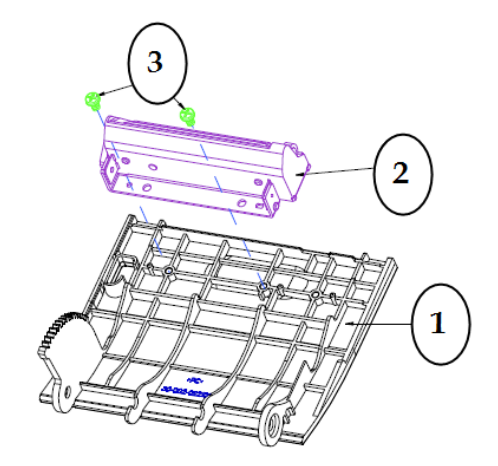

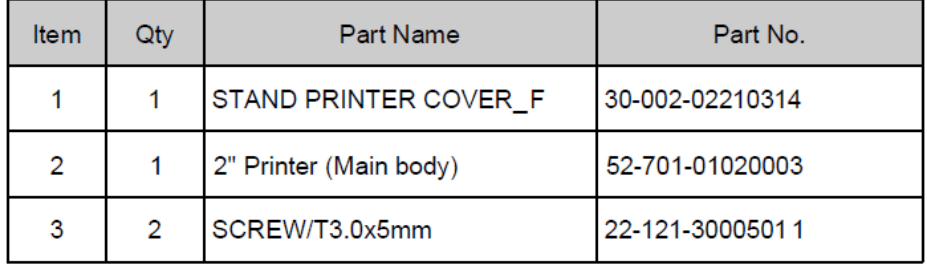

#### **EXPLODED DIAGRAM FOR PA-6980 MSR MODULE**

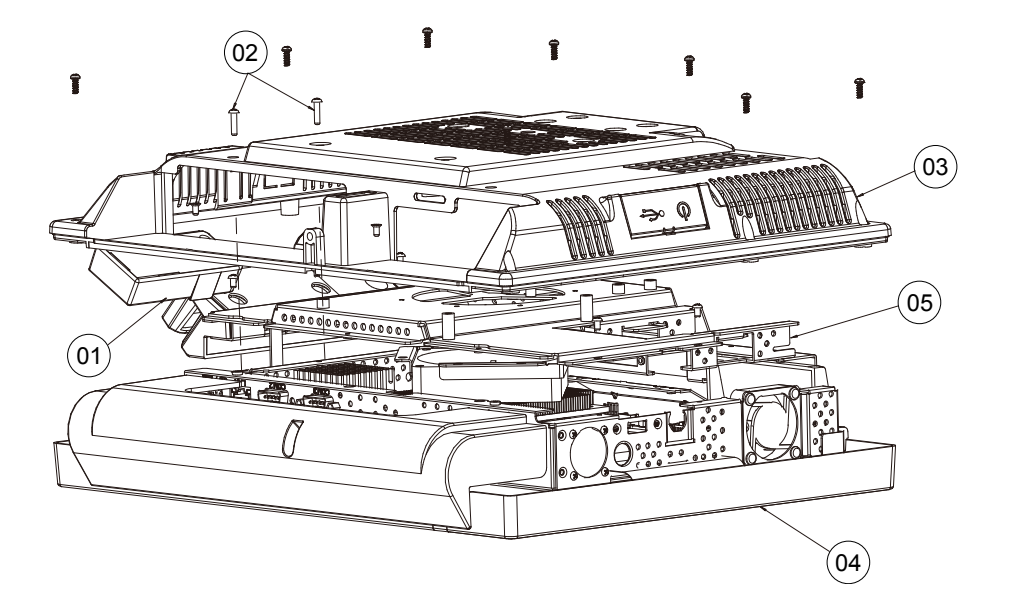

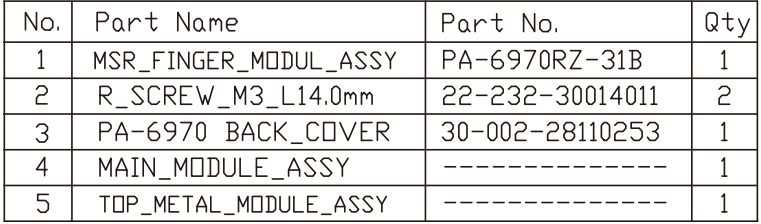

#### **EXPLODED DIAGRAM FOR PA-6980 2ND DISPLAY**

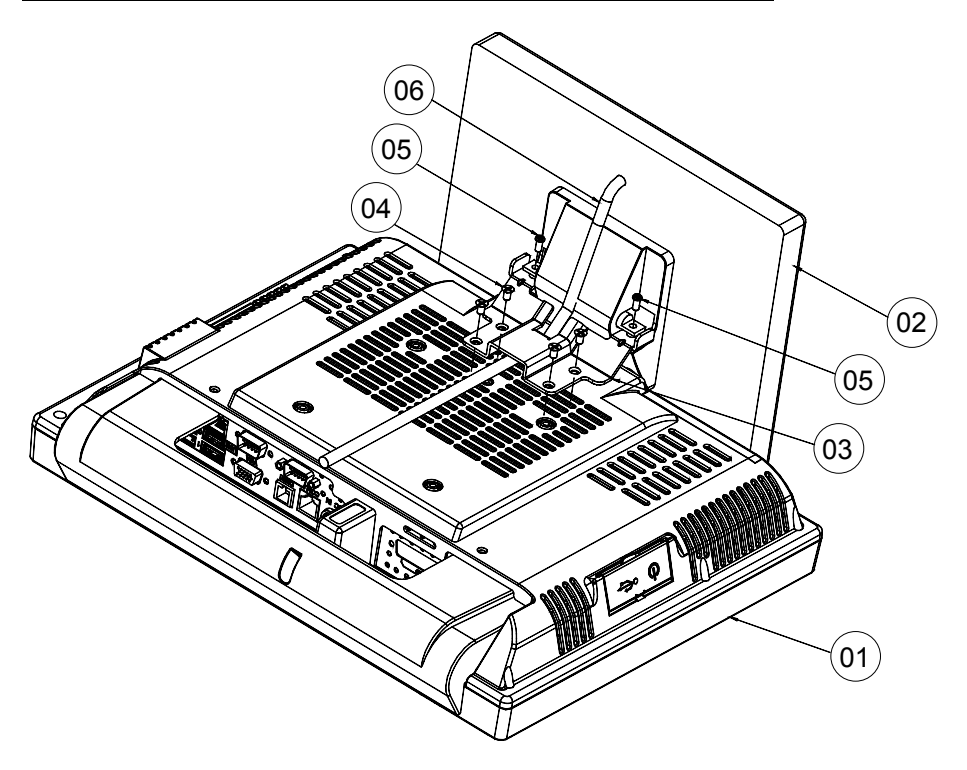

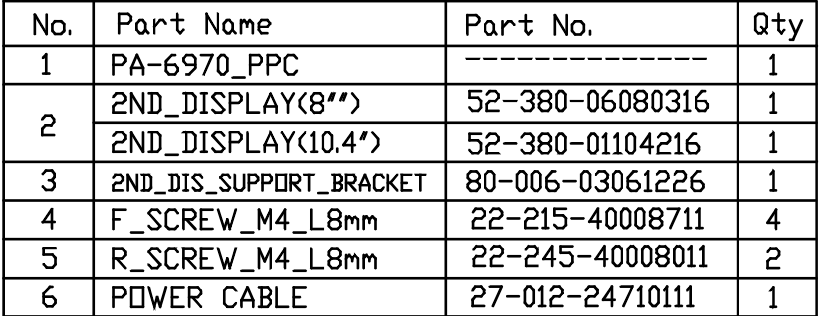
## **EXPLODED DIAGRAM FOR PA-6980 VFD MODULE**

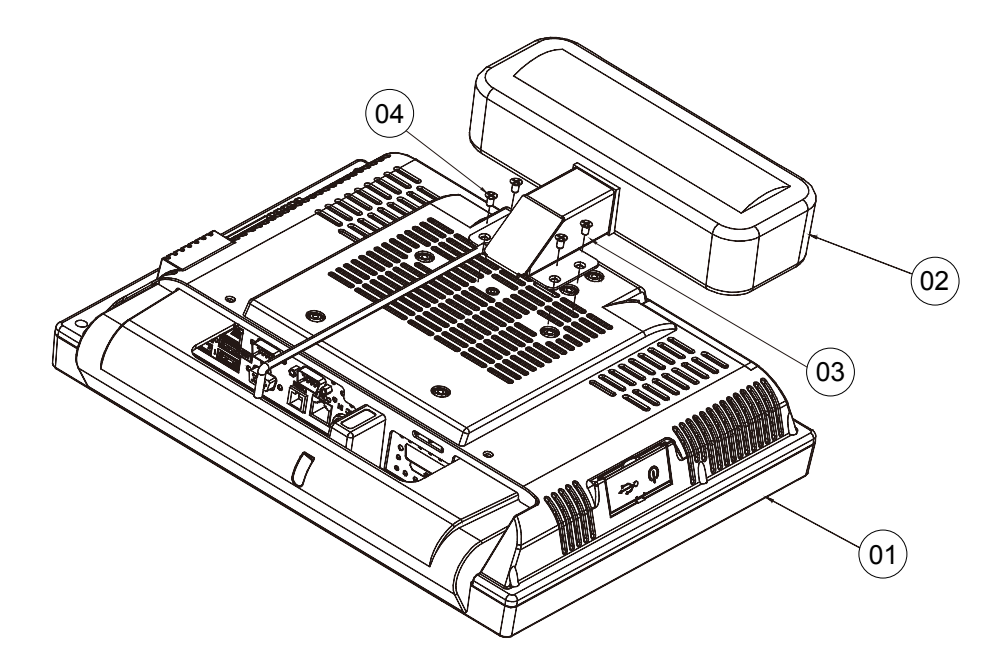

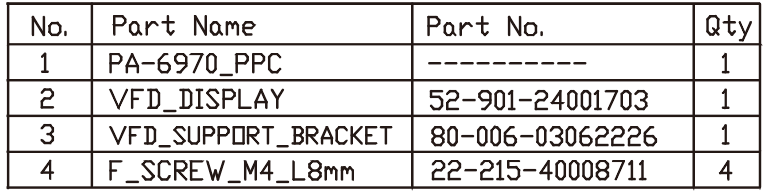

# *TECHNICAL SUMMARY*

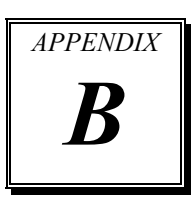

This appendix will give you a brief introduction of the allocation maps for the system resources.

The following sections are included:

- Block Diagram
- Interrupt Map
- I / O Map
- Memory Map
- Watchdog Timer Configuration
- Flash BIOS Update

# **BLOCK DIAGRAM**

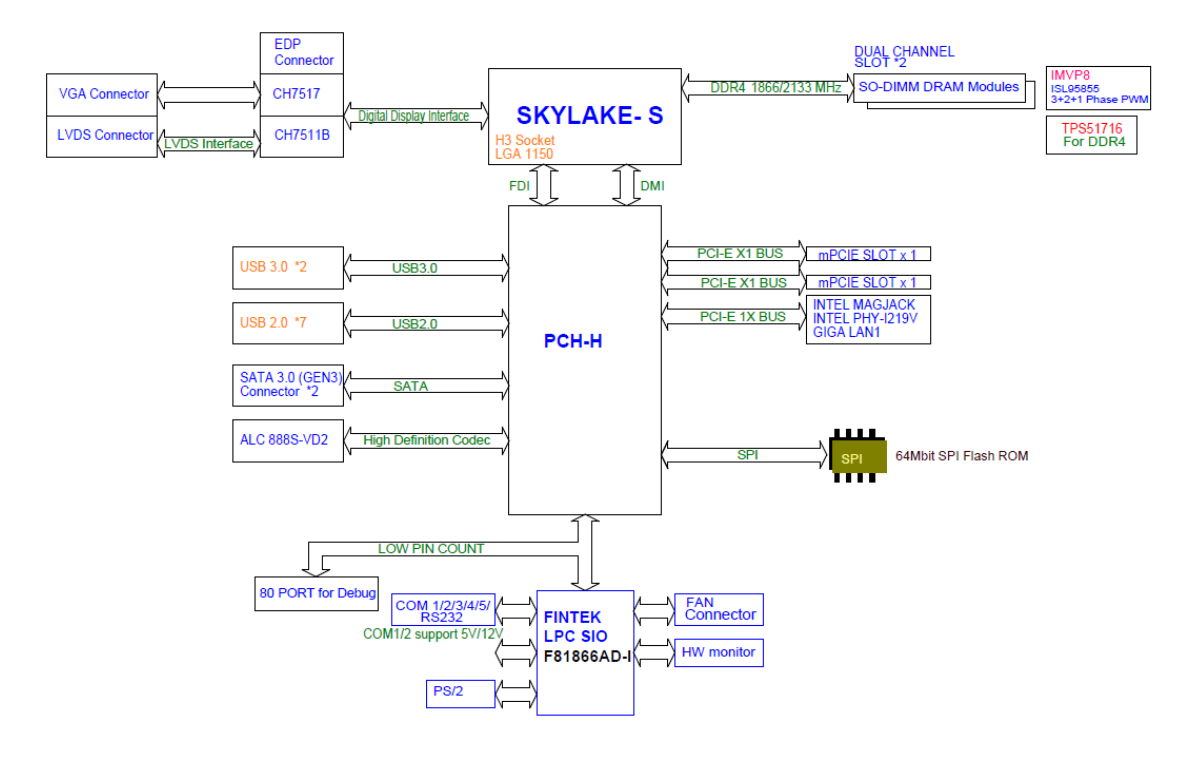

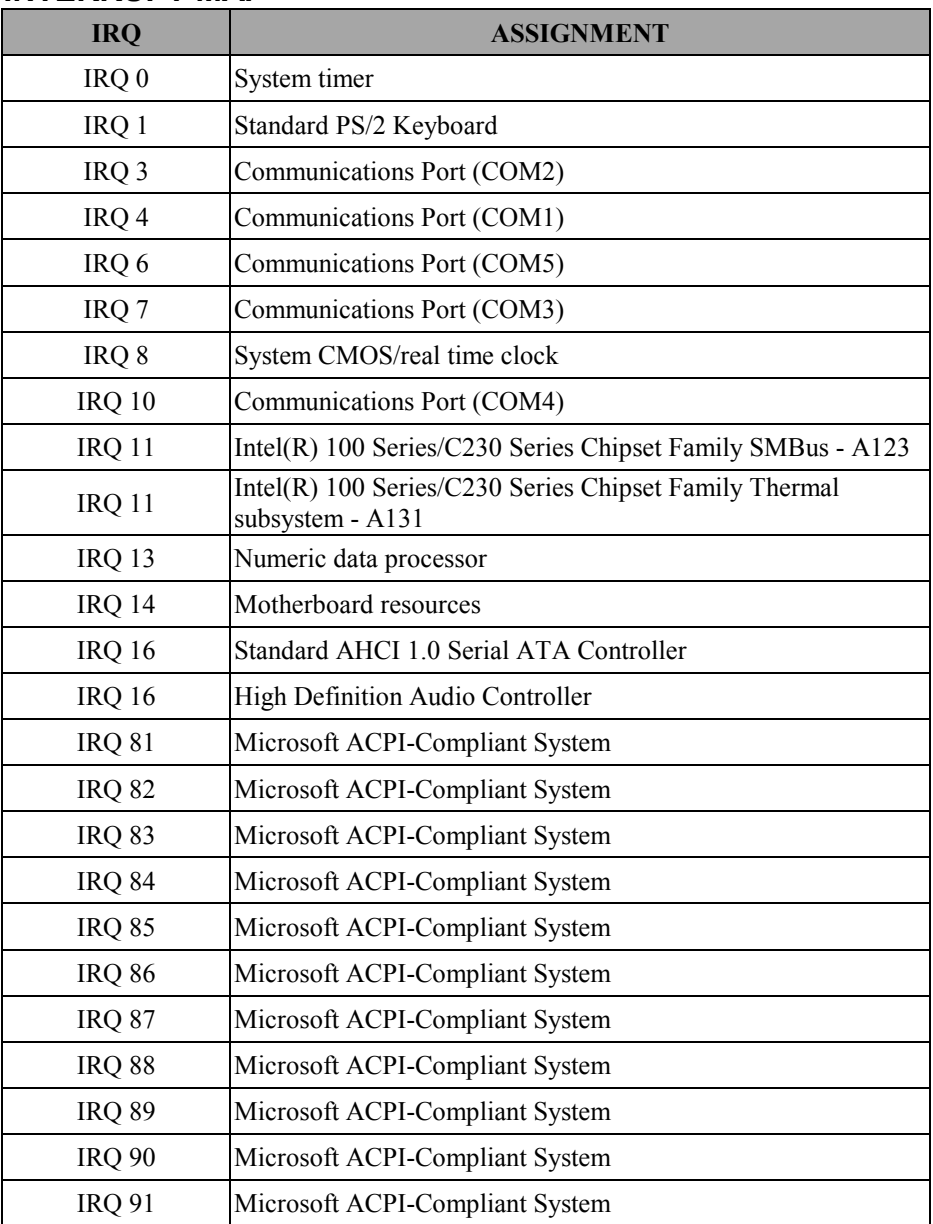

## **INTERRUPT MAP**

*PA-6980 SERIES USER*′*S MANUAL Page: B-3*

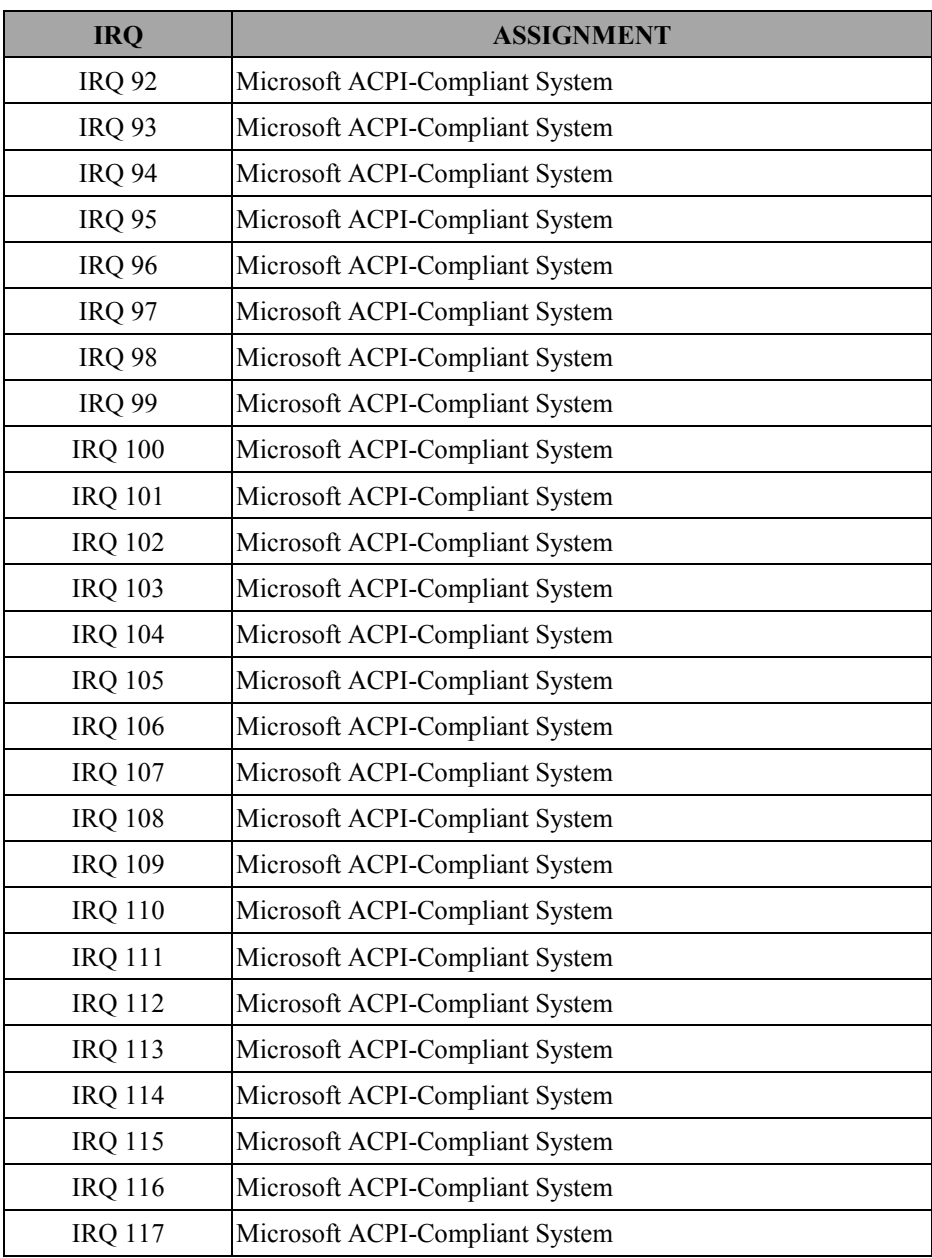

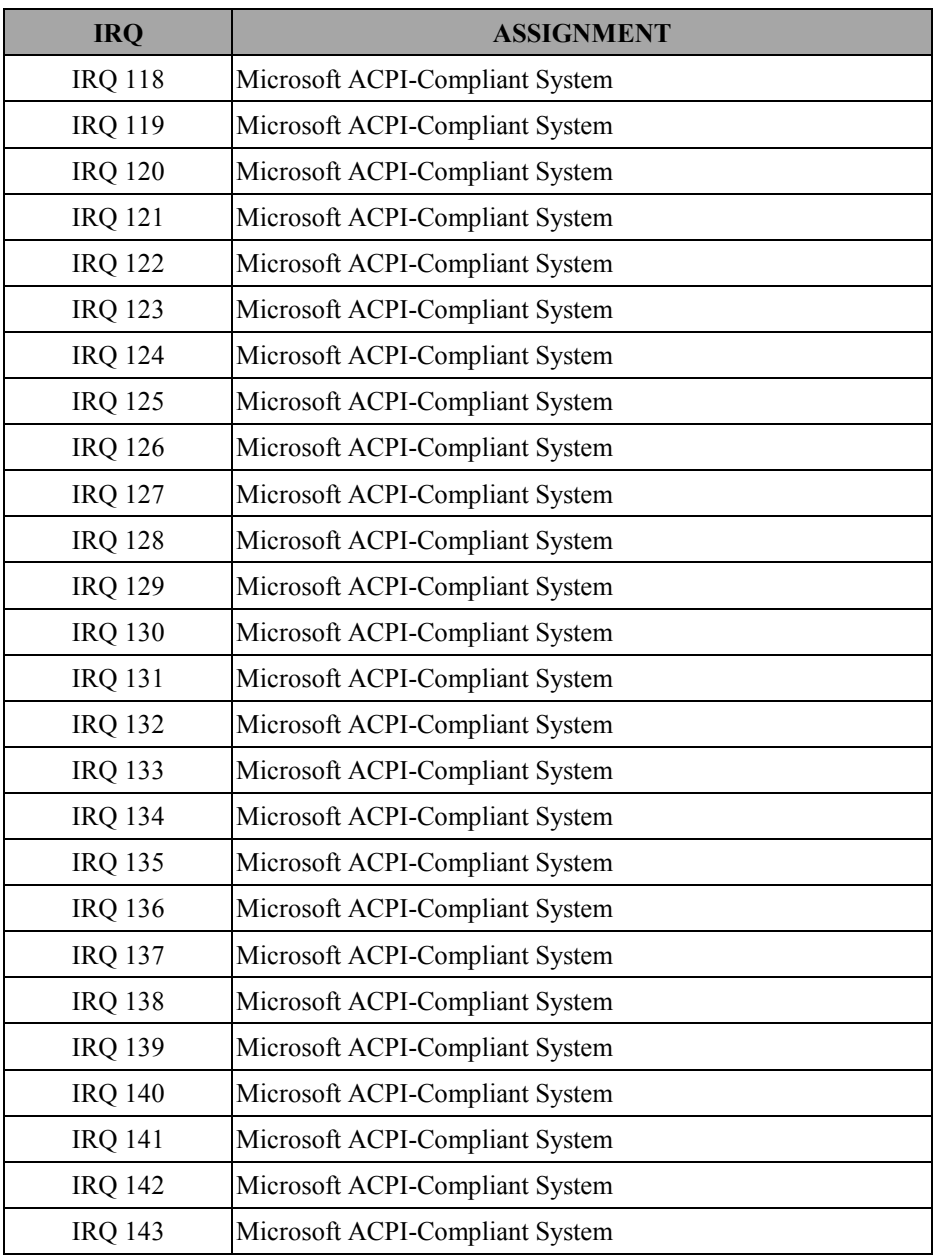

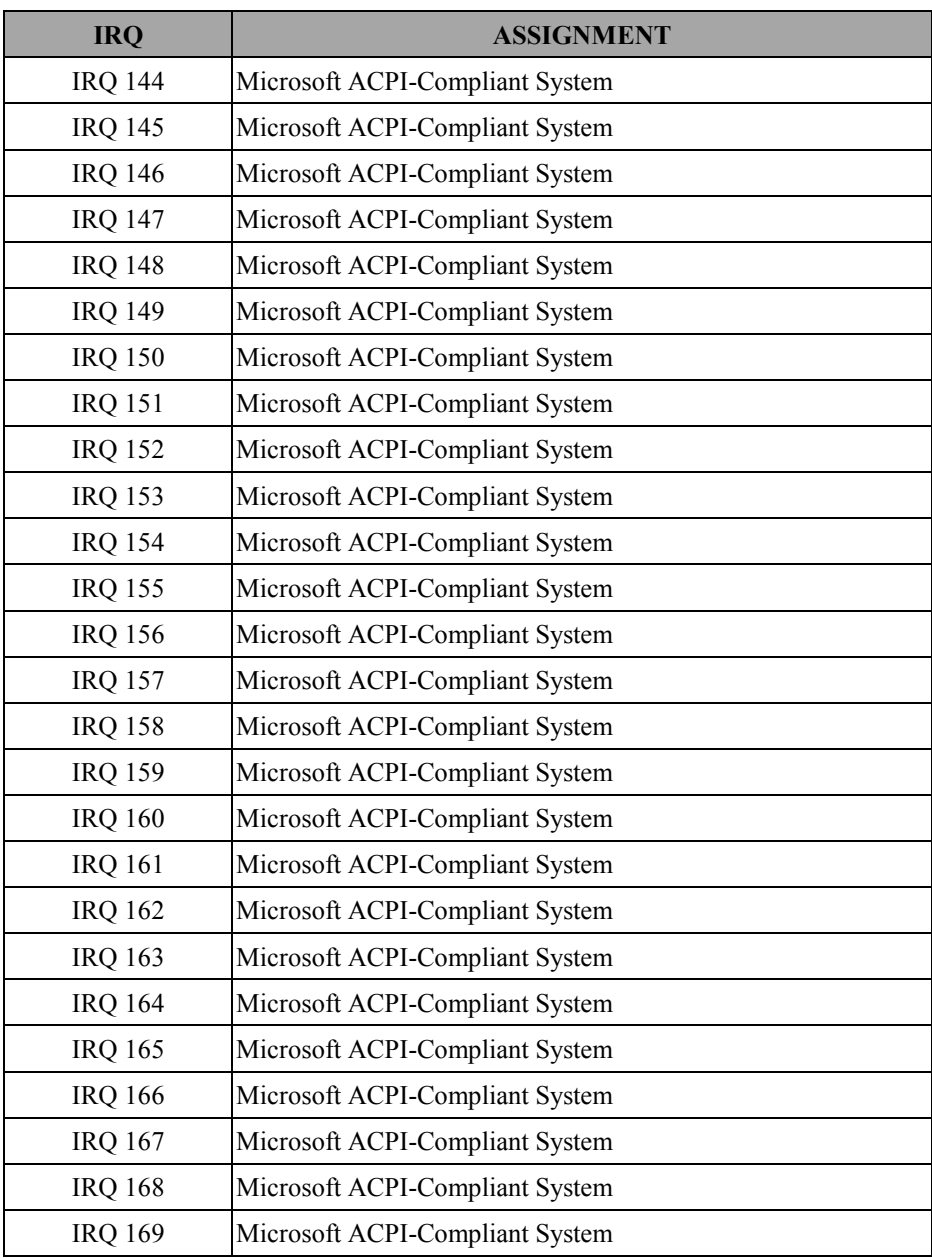

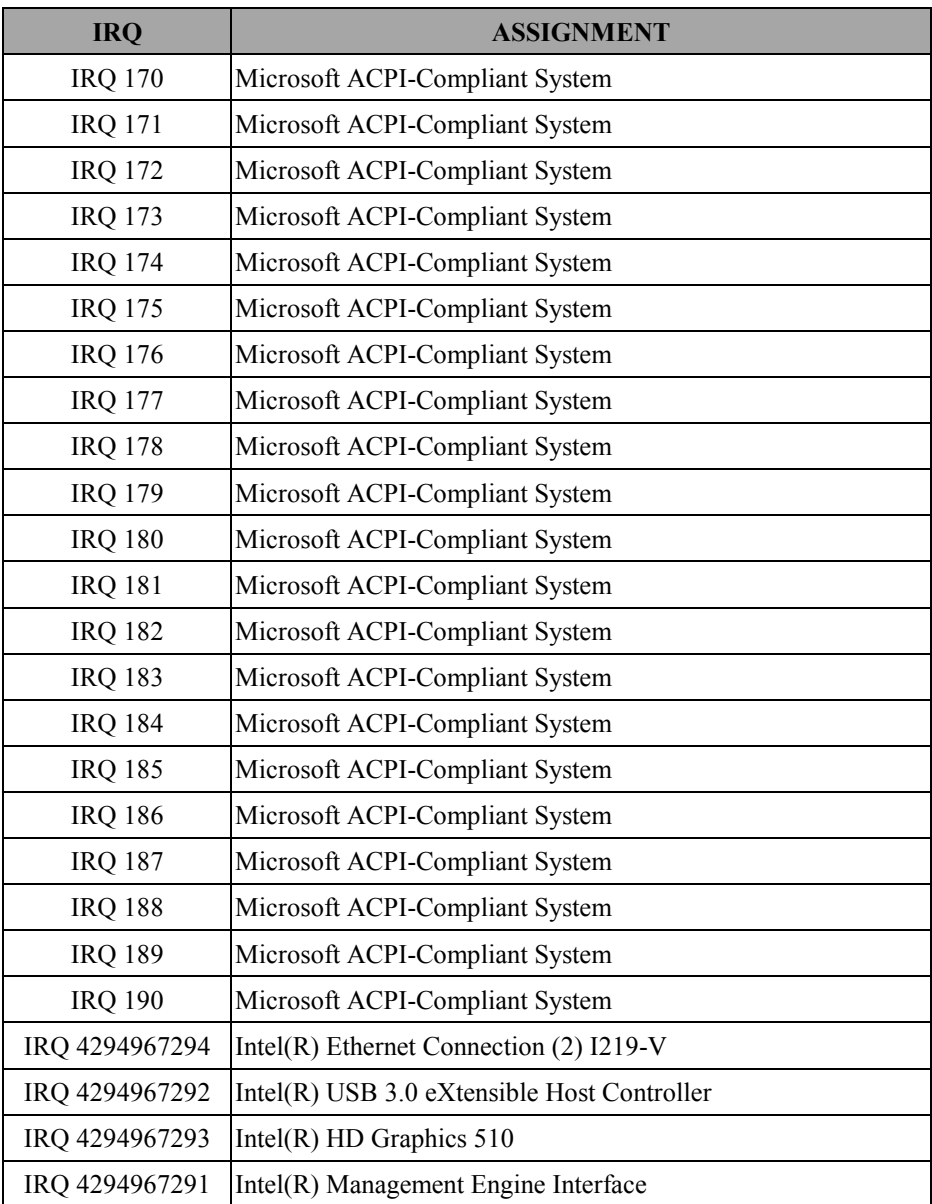

**Note:** These resource information were gathered using Windows 7 (the IRQ could be assigned differently depending on OS)

## **I/O MAP**

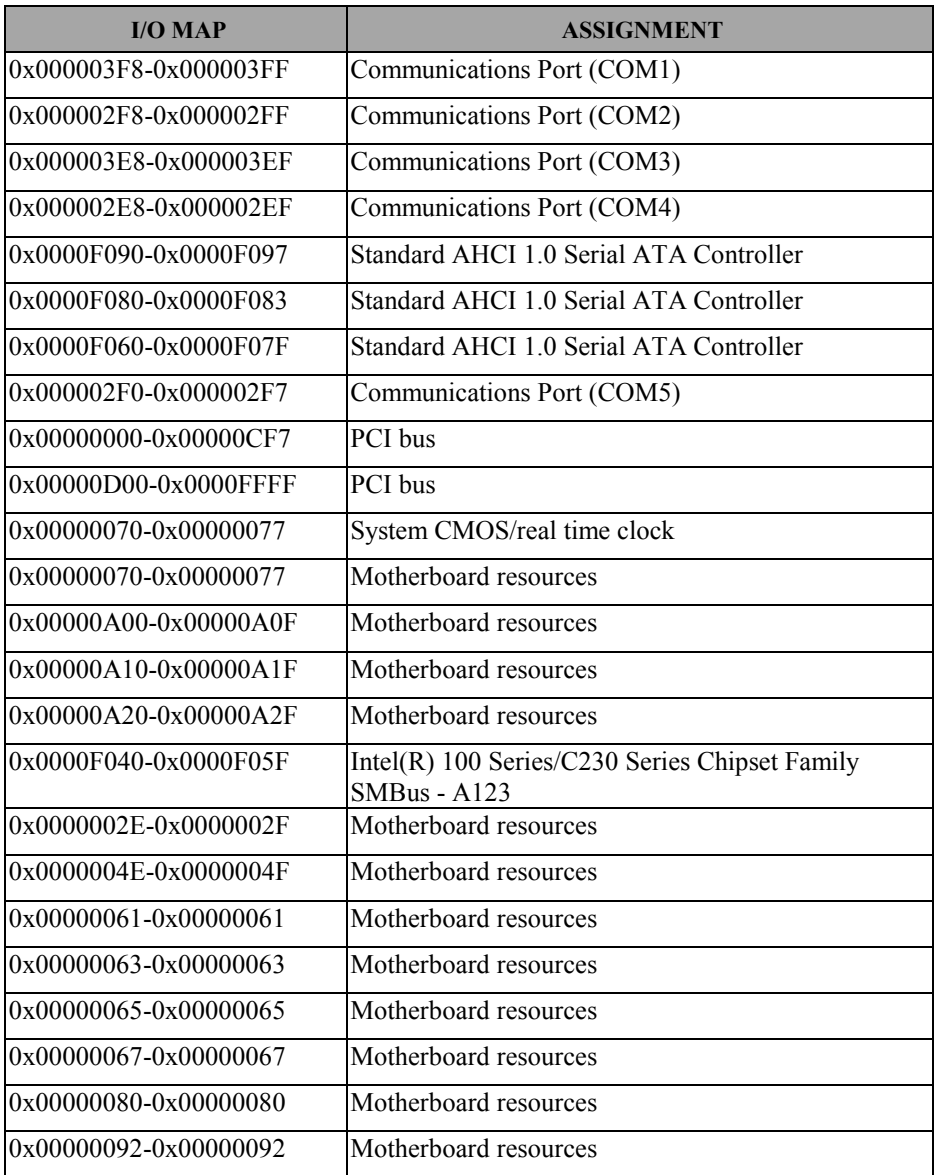

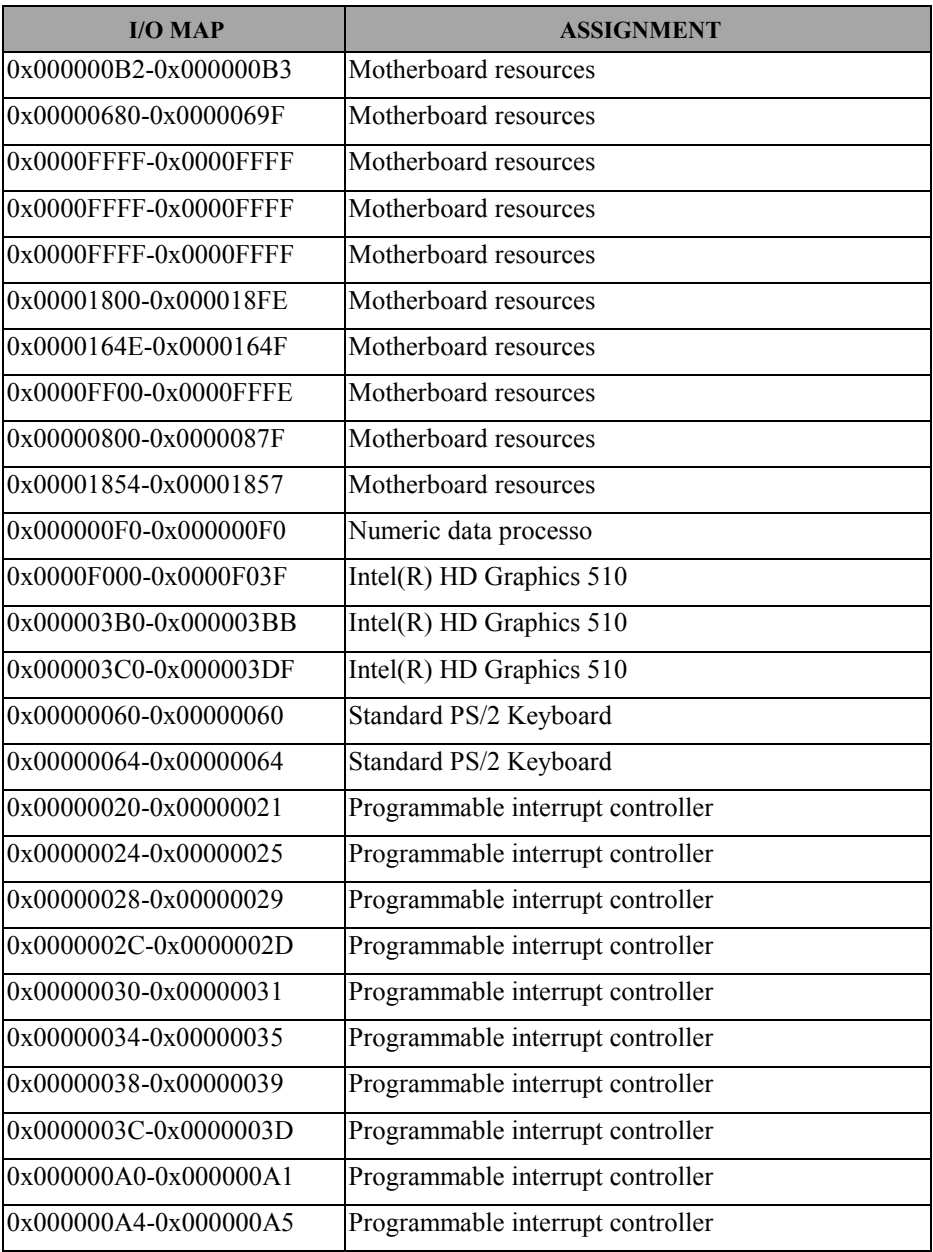

*PA-6980 SERIES USER*′*S MANUAL Page: B-9*

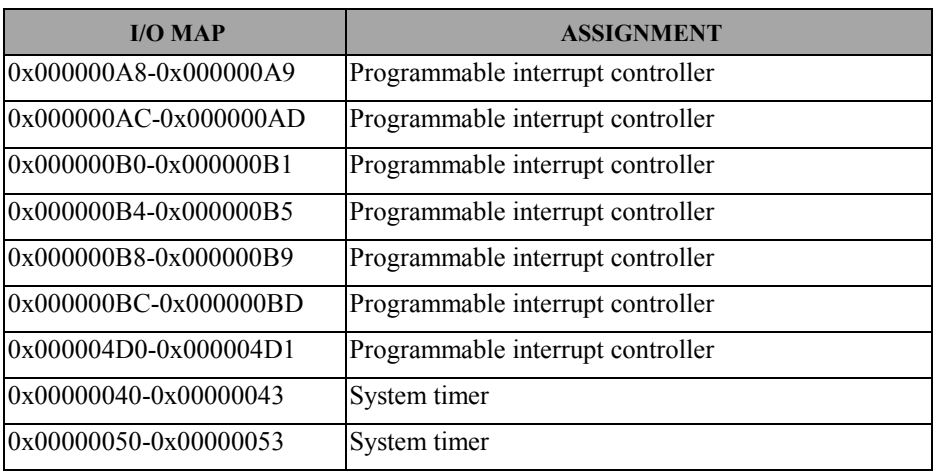

## **Memory MAP**

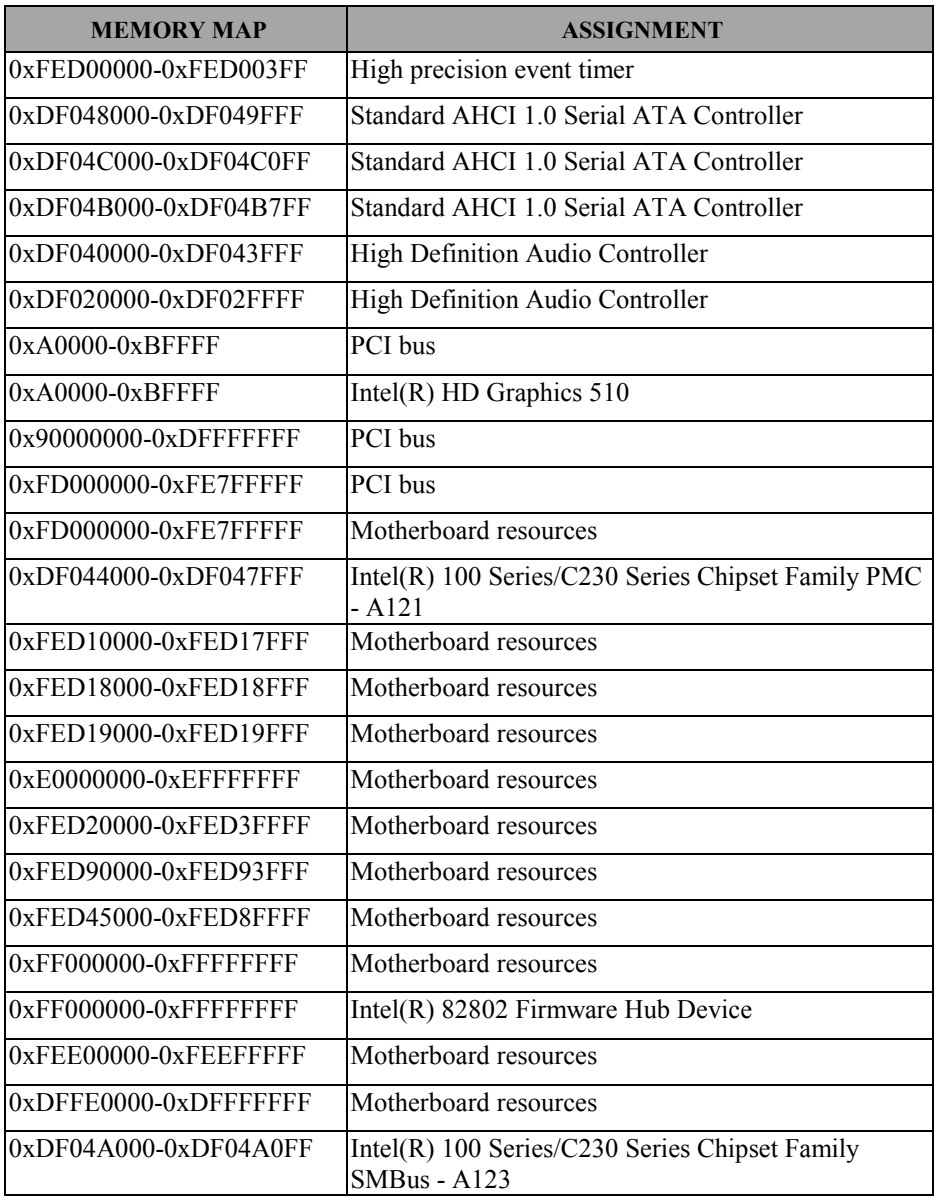

*PA-6980 SERIES USER*′*S MANUAL Page: B-11*

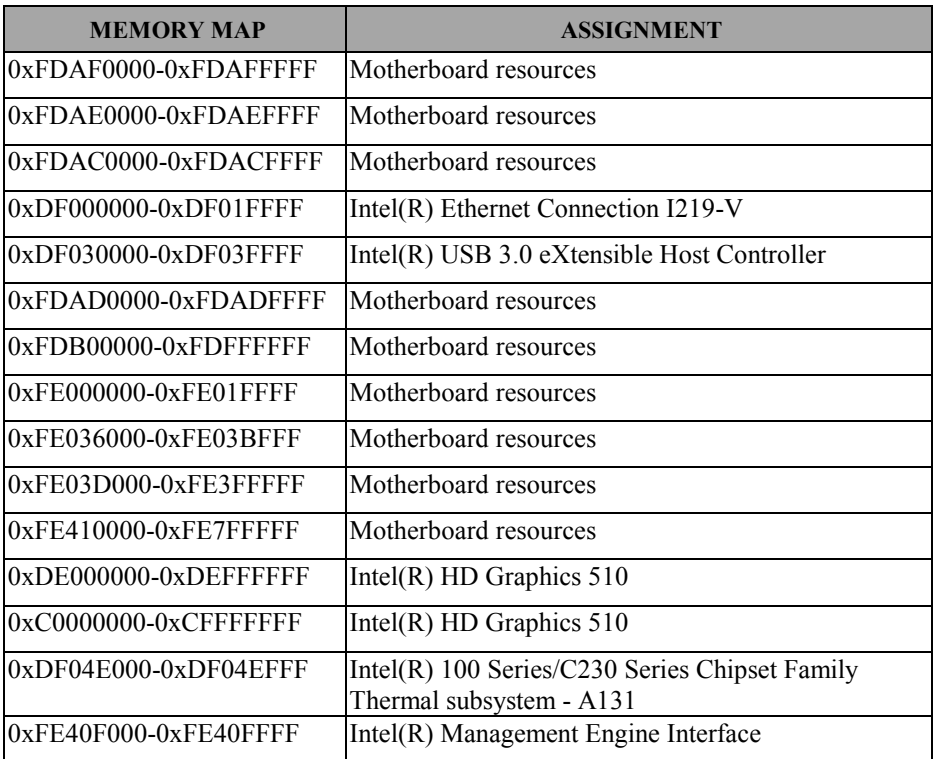

## **WATCHDOG TIMER CONFIGURATION**

The I/O port address of the watchdog timer is  $2E$  (hex) and  $2F$  (hex).  $2E$  (hex) is the address port. 2F (hex) is the data port. User must first assign the address of register by writing address value into address port 2E (hex), then write/read data to/from the assigned register through data port 2F (hex).

#### **Configuration Sequence**

To program F81866 configuration registers, the following configuration sequence must be followed:

- (1) Enter the extended function mode.
- (2) Configure the configuration registers.
- (3) Exit the extended function mode.

#### **(1) Enter the extended function mode**

To place the chip into the Extended Function Mode, two successive writes of 0x87 must be applied to Extended Function Enable Registers (EFERs, i.e. 2Eh or 4Eh).

## **(2) Configure the configuration registers**

The chip selects the Logical Device and activates the desired Logical Devices through Extended Function Index Register (EFIR) and Extended Function Data Register (EFDR). The EFIR is located at the same address as the EFER, and the EFDR is located at address (EFIR+1). First, write the Logical Device Number (i.e. 0x07) to the EFIR and then write the number of the desired Logical Device to the EFDR. If accessing the Chip (Global) Control Registers, this step is not required. Secondly, write the address of the desired configuration register within the Logical Device to the EFIR and then write (or read) the desired configuration register through the EFDR.

## **(3) Exit the extended function mode**

To exit the Extended Function Mode, writing 0xAA to the EFER is required. Once the chip exits the Extended Function Mode, it is in the normal running mode and is ready to enter the configuration mode.

# **Code example for watchdog timer**

Enable watchdog timer and set timeout interval to 30 seconds.

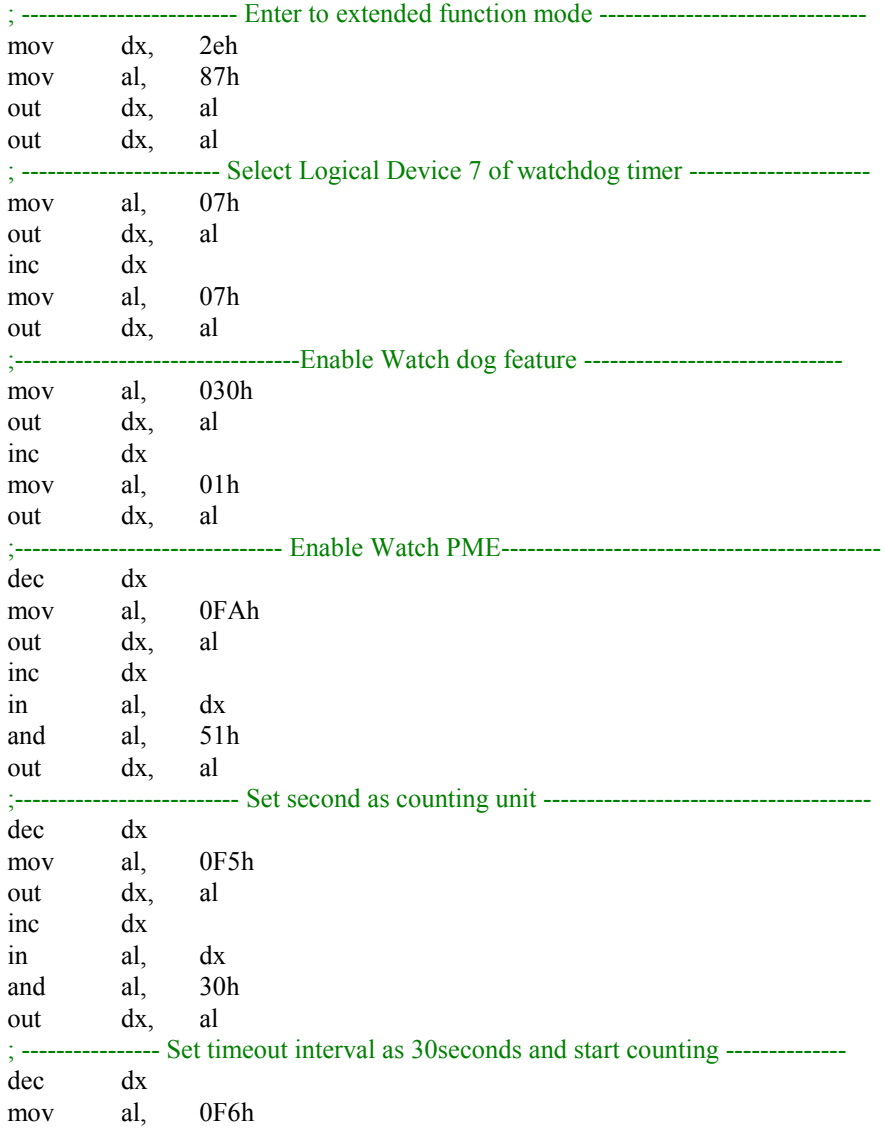

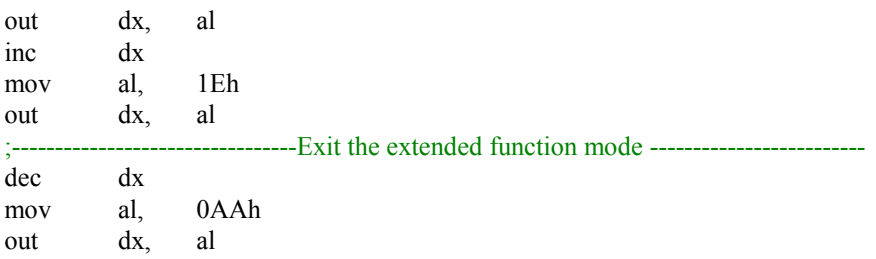

# **Flash BIOS Update**

#### **I. Before System BIOS Update**

- 1. Prepare a USB media (e.g. USB storage device) to save the required files for BIOS update.
- 2. Download and save the BIOS file (e.g. 69801PH1.bin) to the storage device.
- 3. Copy AMI flash utility AFUEFIx64.exe (v5.09.01) into the storage device. The utility and BIOS file should be saved to the same path.
- 4. Make sure the target system can first boot to the EFI shell environment.
	- (1) Connect the bootable USB device.
	- (2) Turn on the computer and press <ESC> or <DEL> key during boot to enter BIOS Setup.
	- (3) System will go into the BIOS setup menu.
	- (4) Select **[Boot]** menu and enter into **[CSM Configuration]** menu.
	- (5) Select **[Boot option filter]** to **[UEFI Only]** and press <F4> key to save configuration and restart the system.

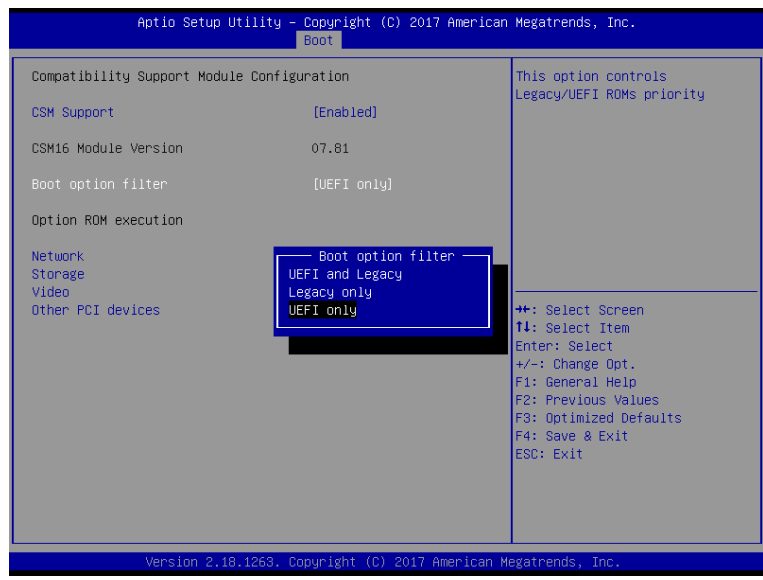

- (6) Press <**ESC>** or **<DEL>** to enter into BIOS setup menu again.
- $(7)$  Select **[Boot]** menu and set **[UEFI: Built-in EFI Shell]** to be the 1<sup>st</sup> boot device.
- (8) Press **<F4>** key to save configuration and restart the system to boot into EFI Shell environment.

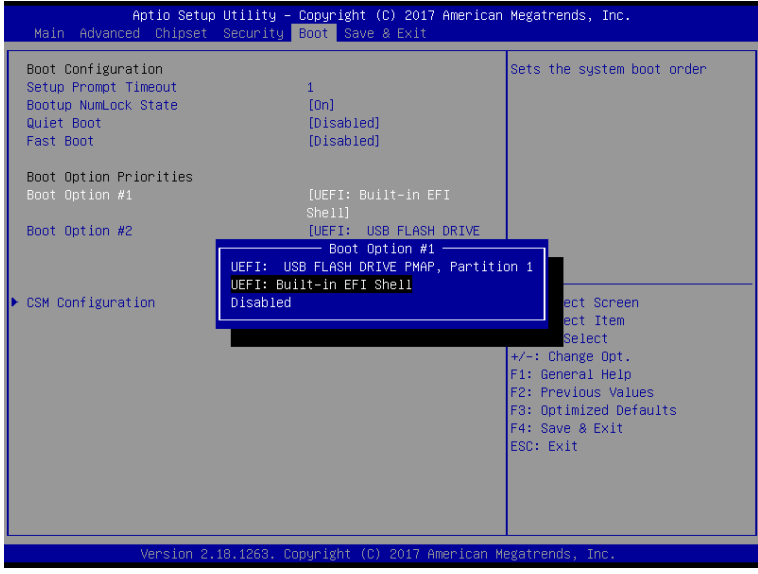

#### **II. AFUEFIx64 Command for System BIOS Update**

AFUEFIx64.efi is the AMI firmware update utility; the command line is shown as below:

#### **AFUEFIx64 <ROM File Name> [option1] [option2]….**

You can type "AFUEFIx64 /?" to see all the definition of each control options. The recommended options for BIOS ROM update include following parameters:

- **/P**: Program main BIOS image
- **/B**: Program Boot Block
- **/N**: Program NVRAM
- **/X**: Do not check ROM ID

#### **II. BIOS Update Procedure**

1. Boot into EFI Shell, change to the path where you put BIOS image and AFUEFIx64.

```
Shell> fs0:
fs0:\> cd afuefix64
```
2. Type **" AFUEFIx64 6980xxxx.bin /p /b /n /x"** and press enter to start the flash procedure.

(Note that xxxx means the BIOS revision part, e.g. 1PH1…)

- 3. During the update procedure, you will see the BIOS update process status and its percentage. Beware! Do not turn off system power or reset your computer if the whole procedure are not complete yet, or it may crash the BIOS ROM and make system unable to boot up next time.
- 4. After BIOS update procedures is completed, the following messages will be shown as follows:

#### fs0:\afuefix64> afuefix64 69801PH1.bin /p /b /n /x

```
AMI Firmware Update Utility v5.09.01.1317
    Copyright (C) 2017 American Megatrands Inc. All Rights Reserved.
Reading flash ............... done
 - ME Data Size Checking . ok
 - FFS checksums ......... ok
 - Check RomLayout ........ Ok.
 Erasing Boot Block .......... done
 Updating Boot Block ......... done
 Verifying Boot Block ........ done
 Erasing Main Block .......... done
 Updating Main Block ......... done
 Verifying Main Block ........ done
Erasing NVRAM Block ......... done
 Updating NVRAM Block ........ done
 Verifying NVRAM Block ....... done
 fs0:\afuefix64> _
```
- 5. Restart the system and boot up the system with new BIOS now.
- 6. The BIOS Update procedure is completed after the system is restarted.
- 7. Reboot the system and verify if the BIOS version shown on the initialization screen has been updated.

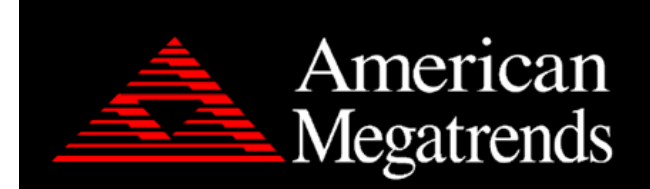

Version 2.18.1263. Copyright (C) 2017 American Megatrends, Inc. BIOS Date: 03/31/2017 10:11:41 Ver: 69801PH1 Press <DEL> or <ESC> to enter setup.